# HP Color LaserJet 4730mfp Uporabniški priročnik

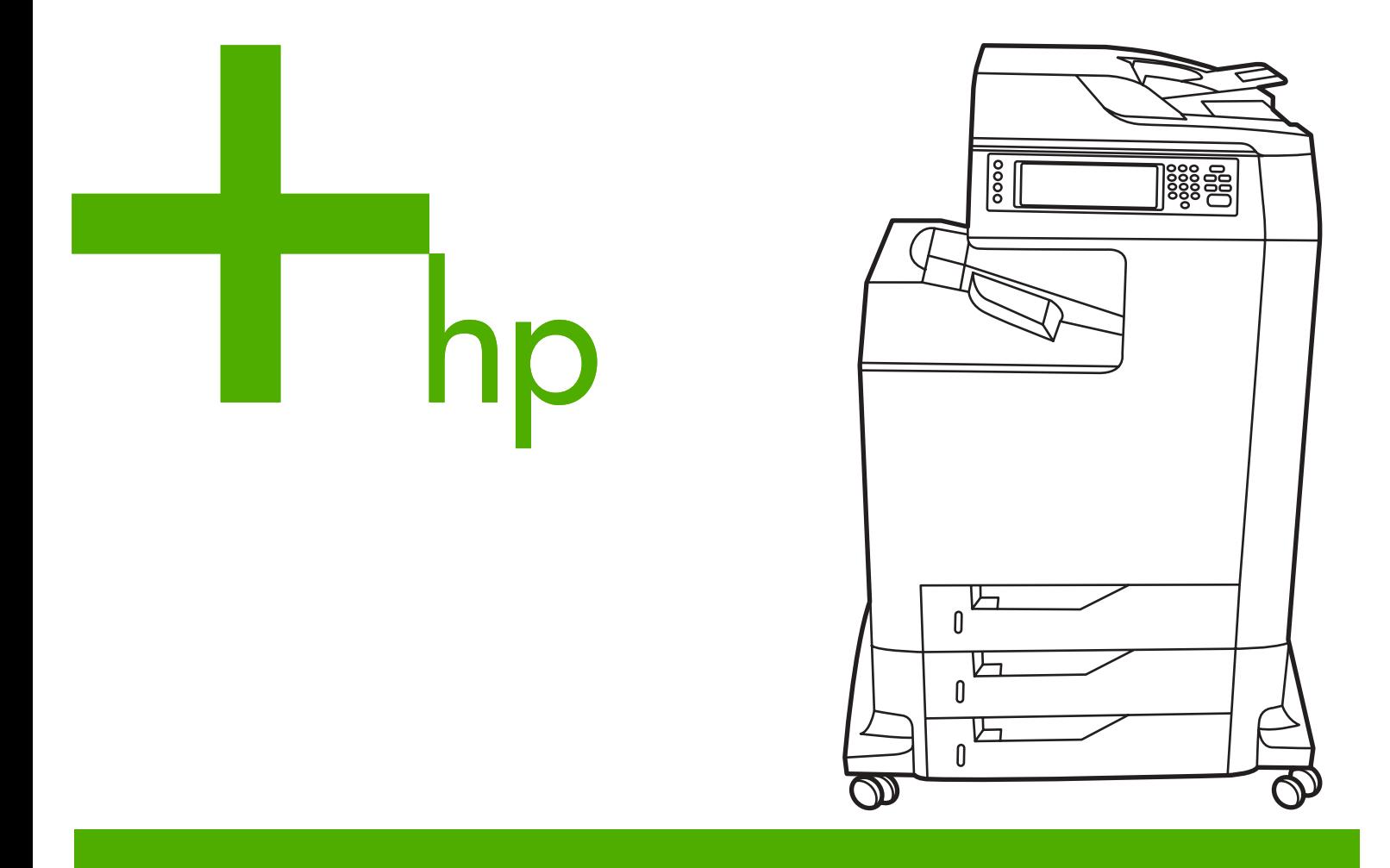

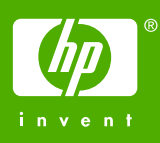

# HP Color LaserJet 4730mfp Series

Uporabniški priročnik

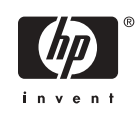

#### **Avtorske pravice in licenca**

© 2005 Hewlett-Packard Development Company, L.P.

Noben del te izdaje ne sme biti reproduciran, spremenjen ali preveden v druge jezike brez predhodnega pisnega dovoljenja, razen kot to dovoljuje Zakon o avtorskih in sorodnih pravicah.

Informacije v dokumentu se lahko spremenijo brez poprejönje najave.

Edina pooblastila za HP-jeve izdelke in storitve so navedena v posebnih izjavah s pooblastili, ki jih dobite ob nakupu takih izdelkov in storitev. Nič, kar je tukaj navedeno, ne sme biti tolmačeno kot dodatna garancija. HP ne odgovarja za tehnične ali uredniöke napake ali izpuöčene podatke, do katerih je priölo v tem dokumentu.

ätevilka sestavnega dela Q7517-90973

Prva izdaja september 2005

#### **Blagovne znamke**

AdobeÆ je blagovna znamka podjetja Adobe Systems Incorporated.

Corel® in CorelDRAW™ sta blagovni znamki ali zaöčiteni blagovni znamki podjetij Corel Corporation ali Corel Corporation Limited.

Energy Star® in logotip Energy Star® sta ameriöki zaöčiteni blagovni znamki Agencije za varstvo okolja v ZDA.

MicrosoftÆ je ameriöka zaöčitena blagovna znamka družbe Microsoft Corporation.

Netscape Navigator je ameriöka blagova znamka podjetja Netscape Communications.

Barve, ki jih proizvaja podjetje PANTONEÆ morda ne ustrezajo prepoznavnim standardom podjetja PANTONE. Informacije o uporabi pravilnih barv najdete v gradivih, ki jih izdaja podjetje PANTONE. Blagovna znamka PANTONE® in druge blagovne znamke družbe Pantone, Inc. so last družbe Pantone, Inc. © Pantone, Inc., 2000.

PostScript® je blagovna znamka podjetja Adobe Systems.

TrueType™ je ameriška blagovna znamka podjetja Apple Computer Inc.

UNIXÆ je zaöčitena blagovna znamka podjetja The Open Group.

Windows®, MS Windows® in Windows NT® so ameriöke zaöčitene blagovne znamke družbe Microsoft Corporation.

# **HP-jeva sluûba za podporo uporabnikom**

### **Spletne storitve**

### **Neprekinjen dostop do informacij z uporabo modema ali s povezavo v svetovni splet.**

Svetovni splet: Na spletni strani<http://www.hp.com/support/clj4730mfp>najdete posodobljeno HP-jevo tiskalniöko programsko opremo, informacije o izdelkih in podpori in tiskalniöke gonilnike v več jezikih. (Spletna stran je v angleöčini.)

#### **Orodja za odpravljanje težav v svetovnem spletu**

HP Instant Support Professional Edition (ISPE) je programski nabor spletnih orodij za odpravljanje težav za namizne računalnike in tiskalniške izdelke. Z ISPE-jem hitro prepoznate, opredelite in rešite težave z računalniki in s tiskanjem. ISPE-jeva orodja so na voljo na spletni strani <http://instantsupport.hp.com>.

#### **Pomoč po telefonu**

Podjetje Hewlett-Packard Company zagotavlja brezplačno pomoč po telefonu v obdobju garancije. Ko pokličete, vas bomo povezali s skupino ljudi, ki vam bo z veseljem pomagala. Če želite izvedeti telefonsko številko podjetja HP v vaši državi ali regiji, poglejte letak, ki je priložen izdelku, ali obiščite spletno stran <http://www.hp.com/support>. Preden pokličete HP, pripravite naslednje podatke: ime izdelka in serijsko številko, datum nakupa in opis težave.

Podporo lahko poiöčite tudi na spletni strani [http://www.hp.com.](http://www.hp.com) Kliknite **podpora in gonilniki**.

### **Pripomočki za programsko opremo, gonilniki in elektronske informacije**

Obiščite spletno stran [http://www.hp.com/go/clj4730mfp\\_software.](http://www.hp.com/go/clj4730mfp_software) (Spletna stran je v angleščini, vendar tiskalniöke gonilnike lahko preneste tudi v drugih jezikih.)

Če želite informacije po telefonu, poglejte letak, ki je priložen večnamenski napravi.

### **Neposredno naročanje dodatne opreme ali potroönega materiala v HP-ju**

Naročite potroöni material na spletnih straneh:

ZDA: <http://www.hp.com/sbso/product/supplies>

Kanada: <http://www.hp.ca/catalog/supplies>

Evropa:<http://www.hp.com/go/supplies>

Azija na tihomorskem območju: <http://www.hp.com/paper/>

Naročite dodatno opremo na spletni strani<http://www.hp.com/support/clj4730mfp>. Več informacij o tem najdete v poglavju Naroč[anje delov, dodatne opreme in potroönega materiala](#page-229-0).

Če želite naročiti potrošni material ali dodatno opremo po telefonu, pokličite na naslednje telefonske ötevilke:

Podjetja v ZDA: 800-282-6672

Mala in srednje velika podjetja v ZDA: 800-888-9909

Domače pisarne v ZDA: 800-752-0900

Kanada: 800-387-3154

Če želite poiskati telefonske številke domačih pisarn v drugih državah ali regijah, poglejte letak, ki je priložen večnamenski napravi.

#### **HP-jeve informacije o storitvah**

Če želite poiskati HP-jevo pooblaščeno prodajno službo v Združenih državah Amerike ali Kanadi, pokličite 800-243-9816 (ZDA) ali 800-387-3867 (Kanada). Ali obiščite spletno stran [http://www.hp.com/](http://www.hp.com/go/cposupportguide) [go/cposupportguide.](http://www.hp.com/go/cposupportguide)

Če želite izvedeti, katere storitve so na voljo za HP-jev izdelek v drugih državah ali regijah, pokličite telefonsko številko službe za podporo uporabnikom v vaši državi ali regiji. Poglejte letak, ki je priložen večnamenski napravi.

### **HP-jeve pogodbe o zagotavljanju storitev**

Pokličite: 800-HPINVENT [800-474-6836 (ZDA)] ali 800-268-1221 (Kanada).

Storitev za potekle garancije: 800-633-3600.

Razöirjena storitev: Pokličite: 800-HPINVENT [800-474-6836 (ZDA)] ali 800-268-1221 (Kanada). Ali obiščite HP-jevo spletno stran za storitve HP Care Pack [http://www.hpexpress-services.com.](http://www.hpexpress-services.com)

### **HP-jeva podpora za računalnike Macintosh in informacije o njih**

Obiščite spletno stran: <http://www.hp.com/go/macosx>za informacije o podpori Mac OS X in za HP-jevo naročniöko storitev za posodobitve gonilnikov.

Obiščite spletno stran <http://www.hp.com/go/mac-connect> za izdelke, ki so prilagojeni posebej za uporabnika računalnikov Macintosh.

# **Kazalo**

### 1 Osnovni podatki o večnamenski napravi

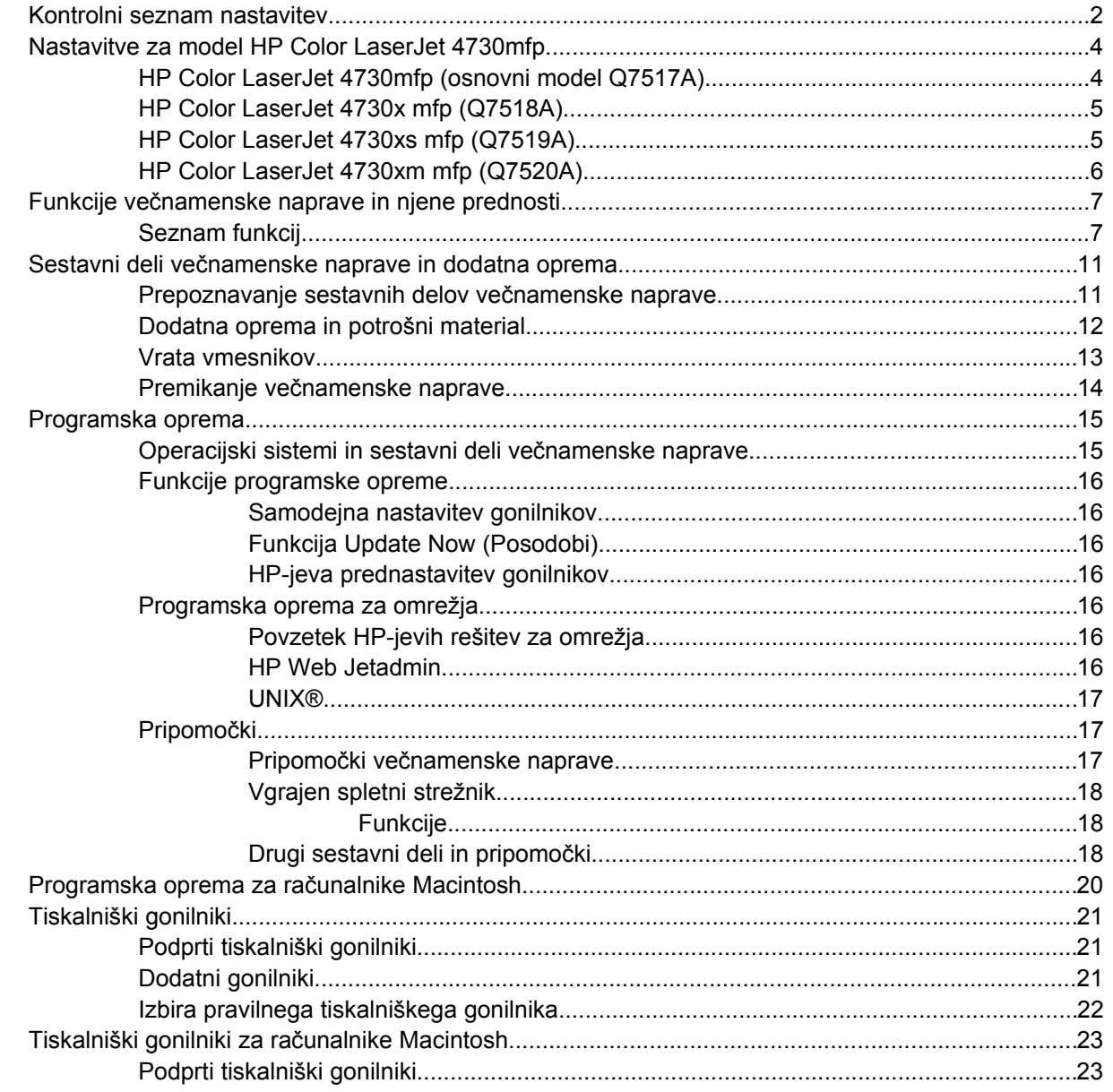

## 2 Uporaba nadzorne plošče

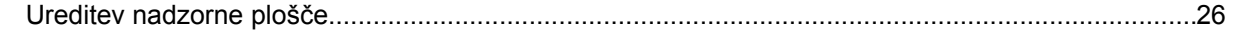

### 3 Nastavitev vhodov in izhodov

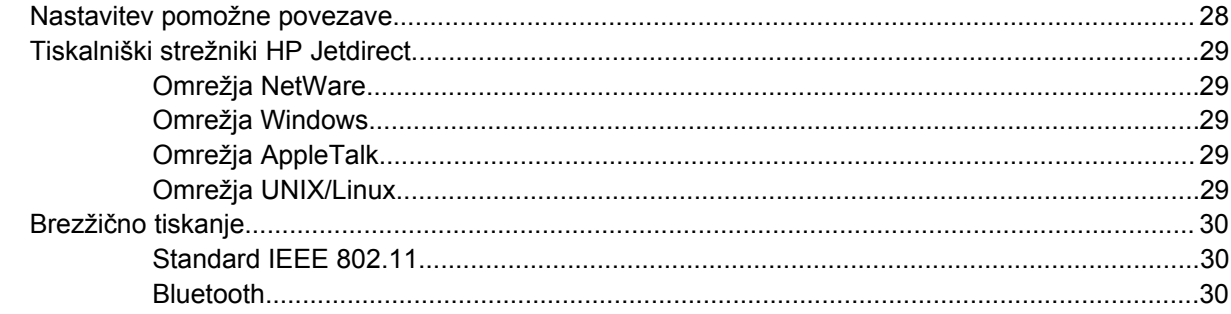

### 4 Tiskanje

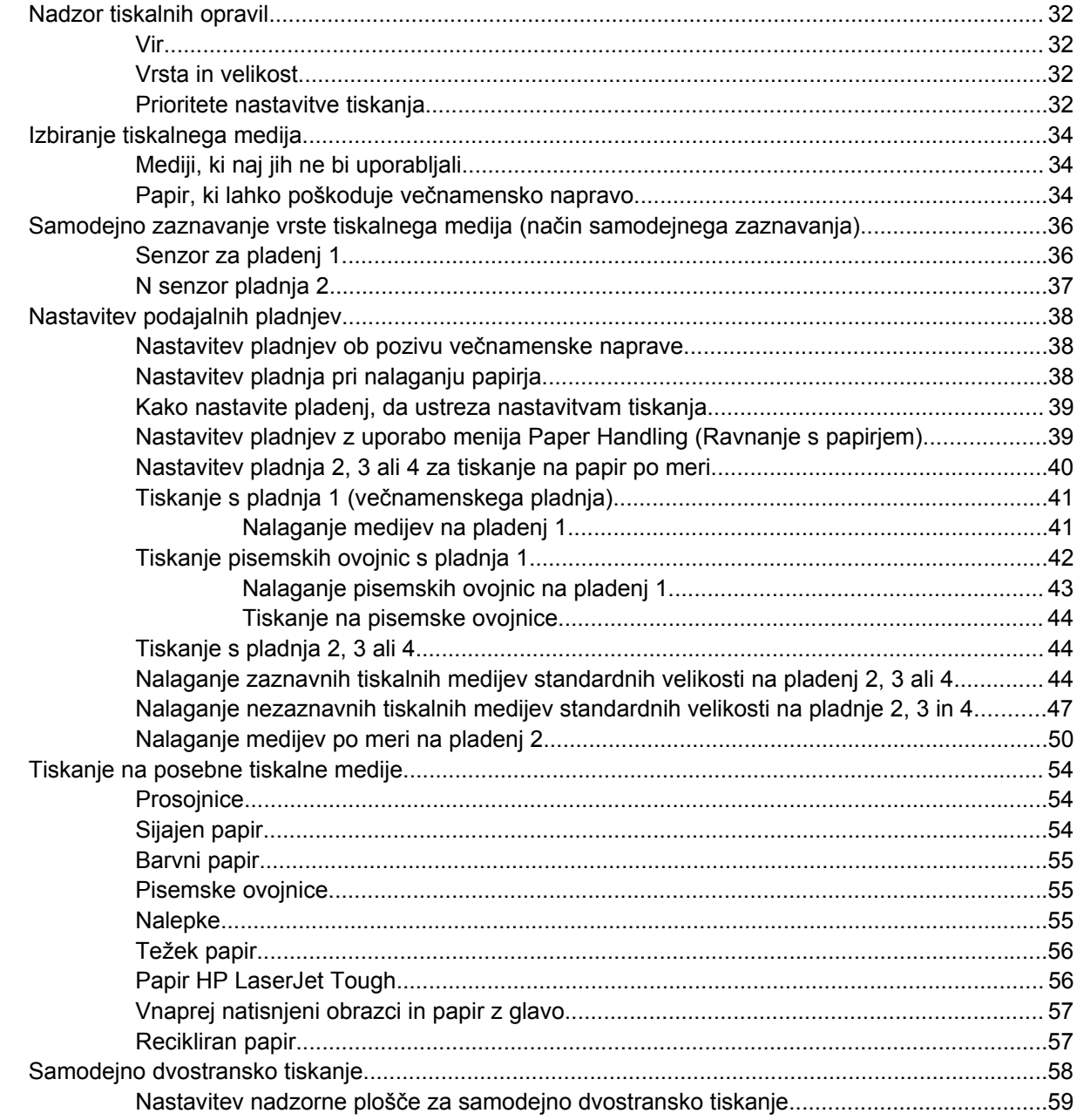

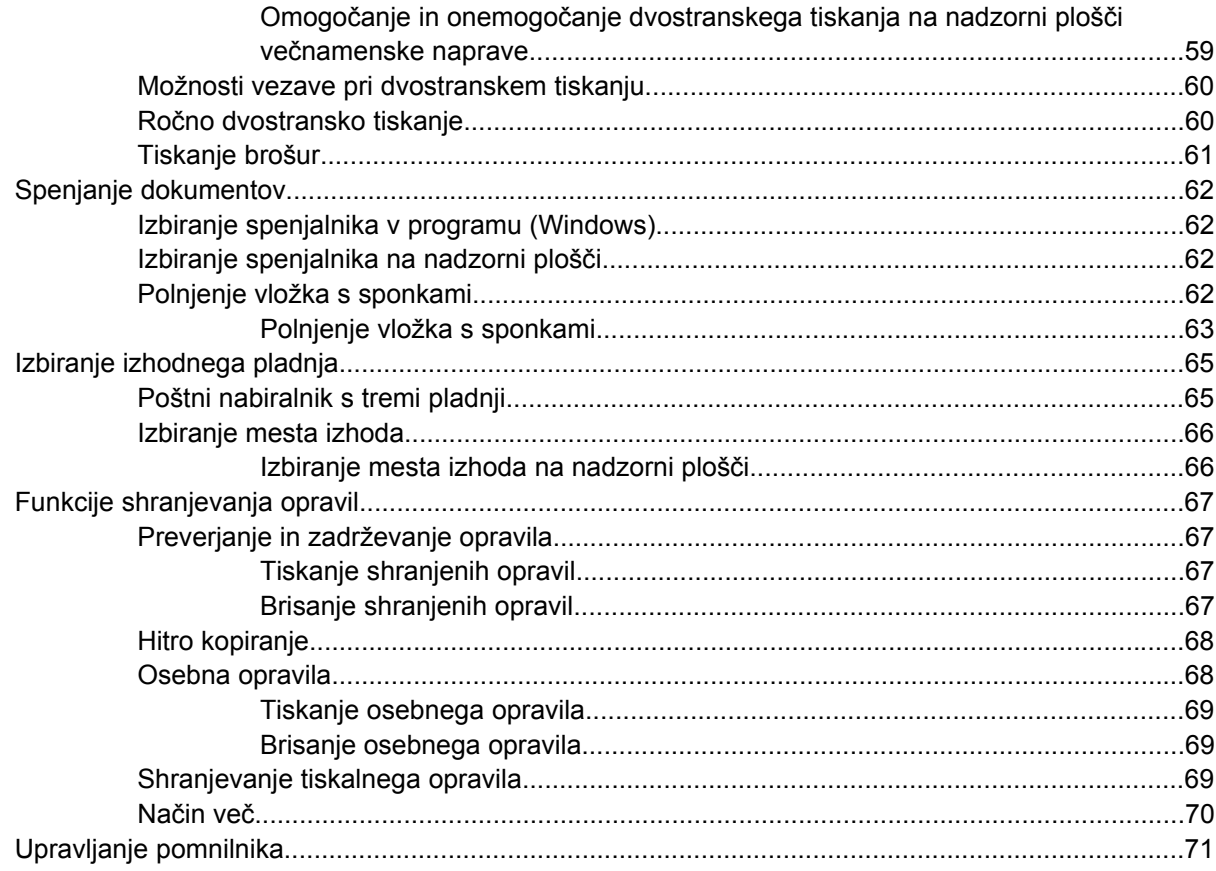

# 5 Kopiranje

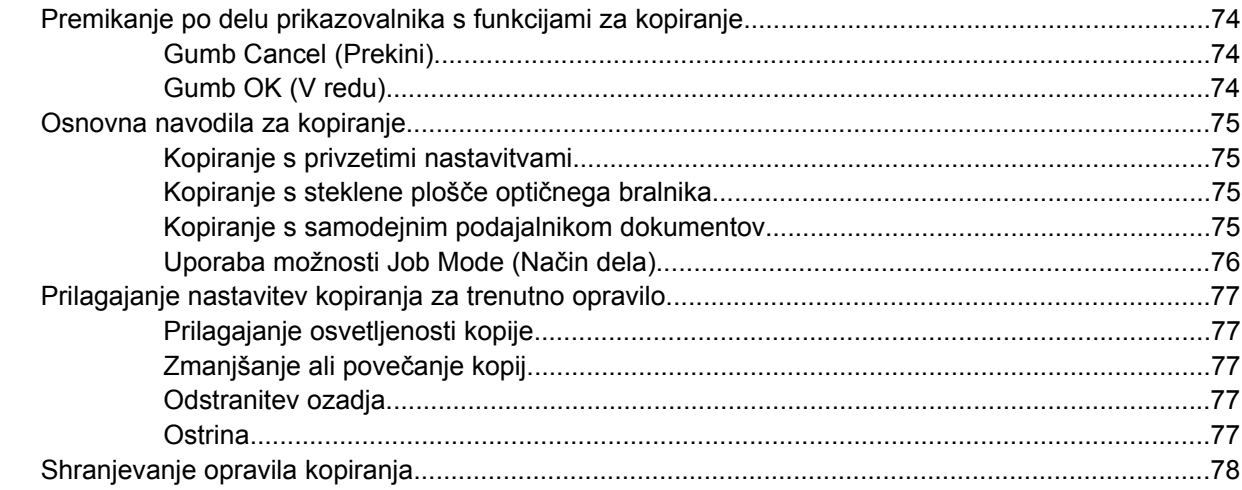

### 6 Optično branje in pošiljanje e-pošte

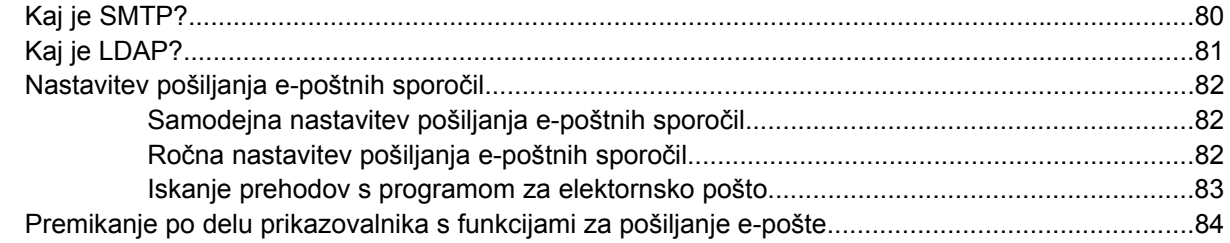

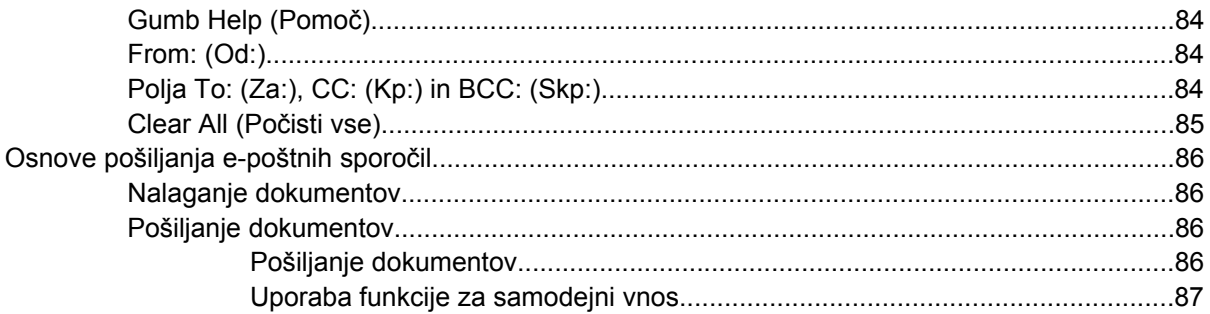

# 7 Faksiranje

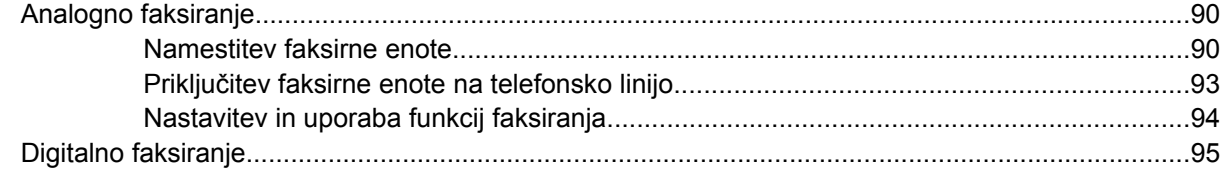

### 8 Barvno tiskanje

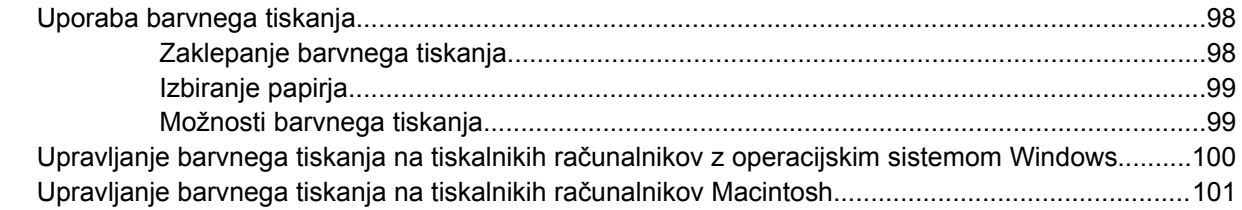

### 9 Izhodne enote, ki jih lahko kupite posebej

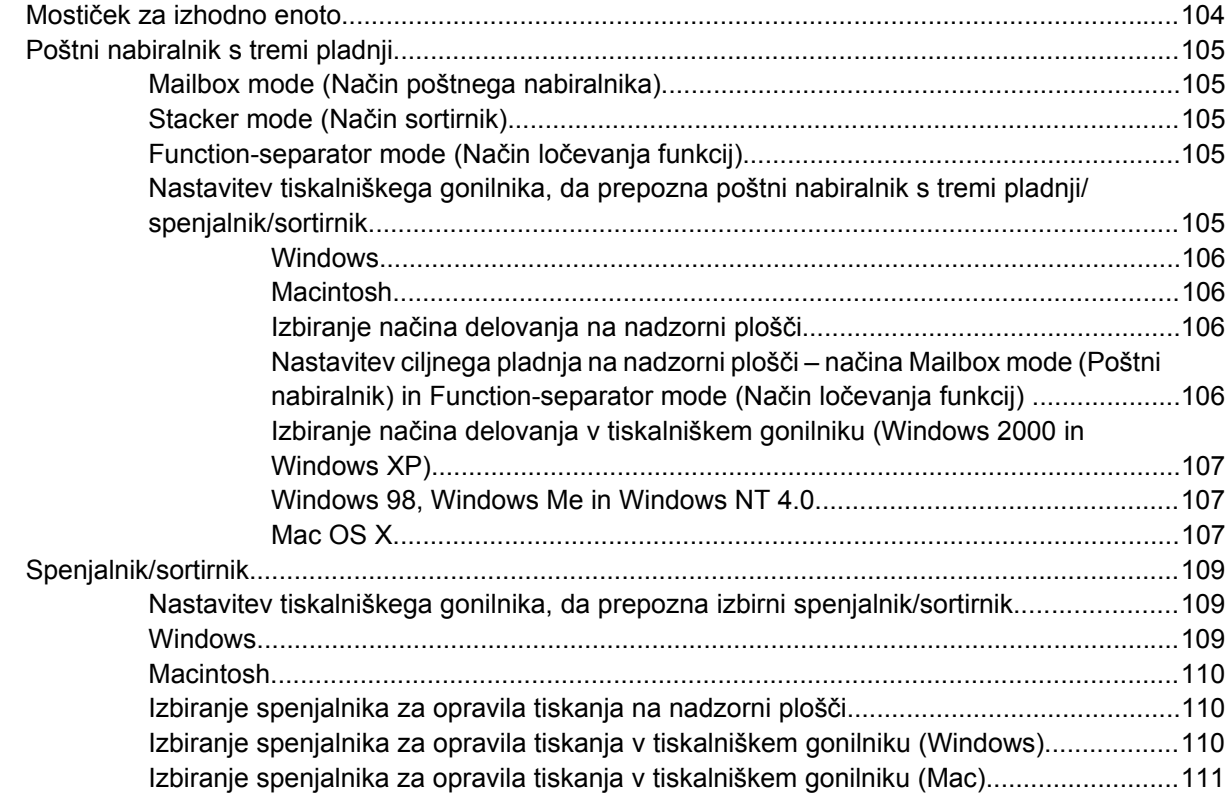

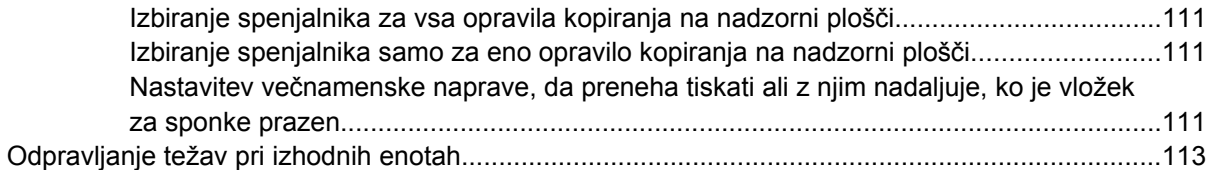

### **[10 Varnostne funkcije](#page-130-0)**

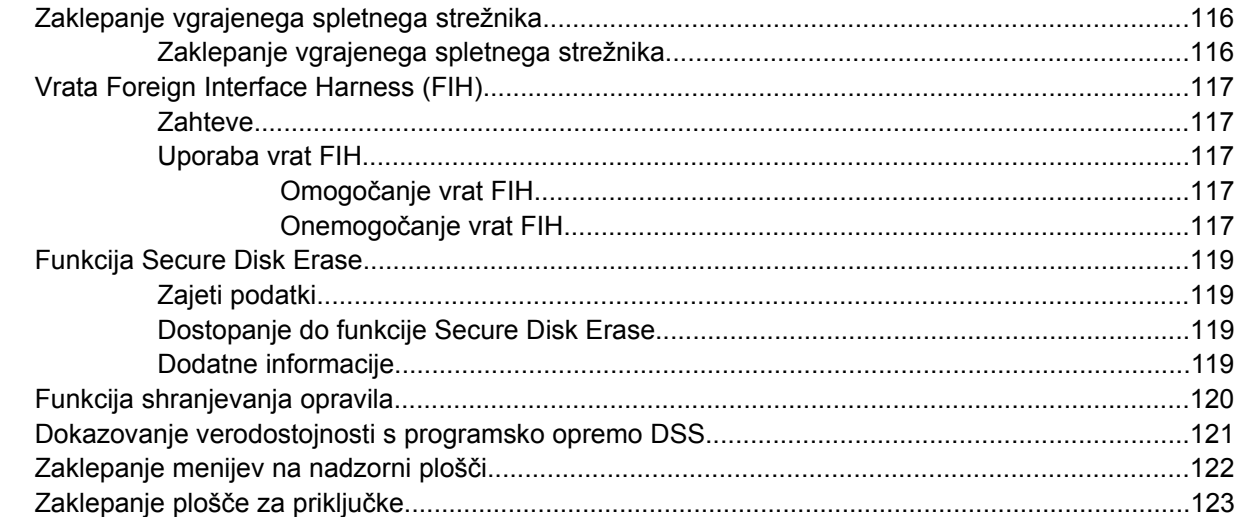

## **[11 Upravljanje in vzdrûevanje ve](#page-140-0)čnamenske naprave**

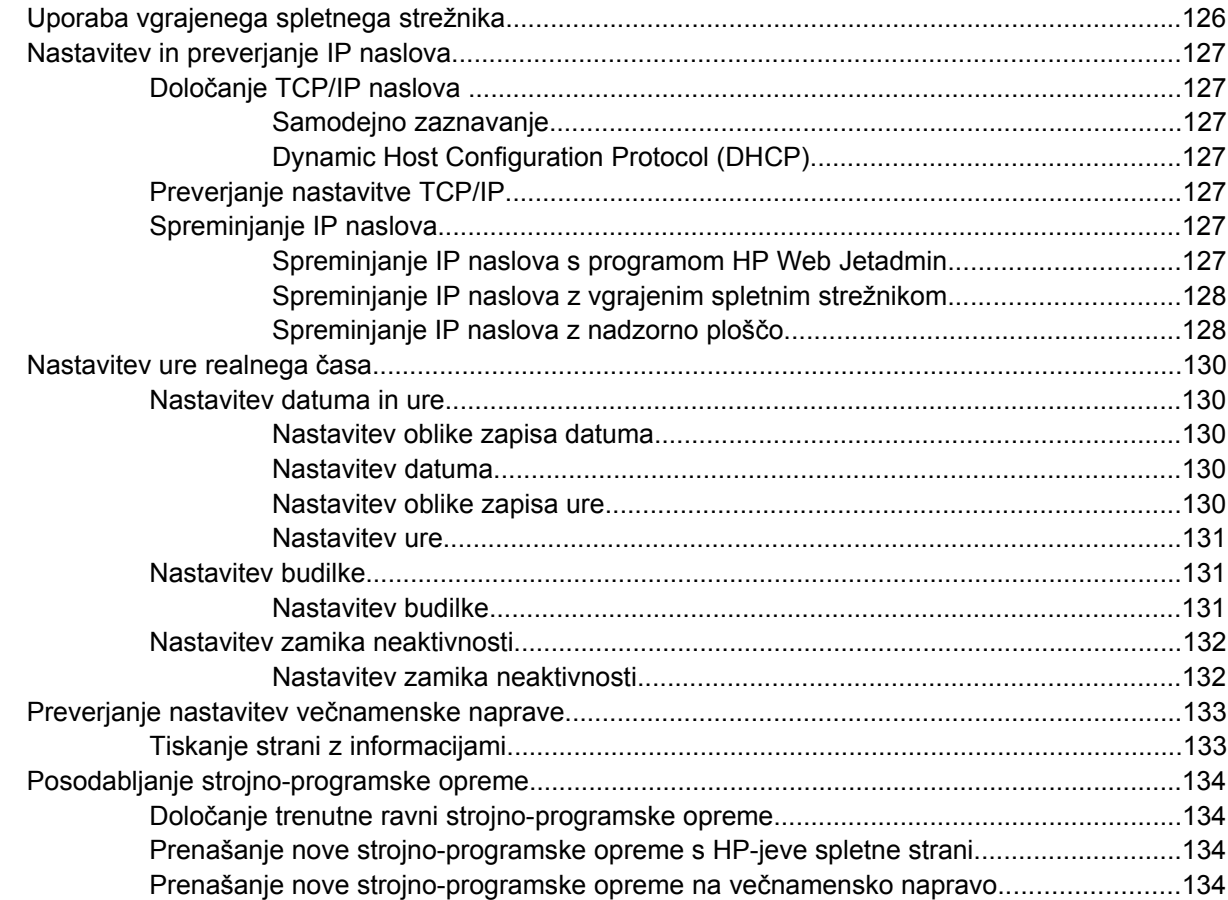

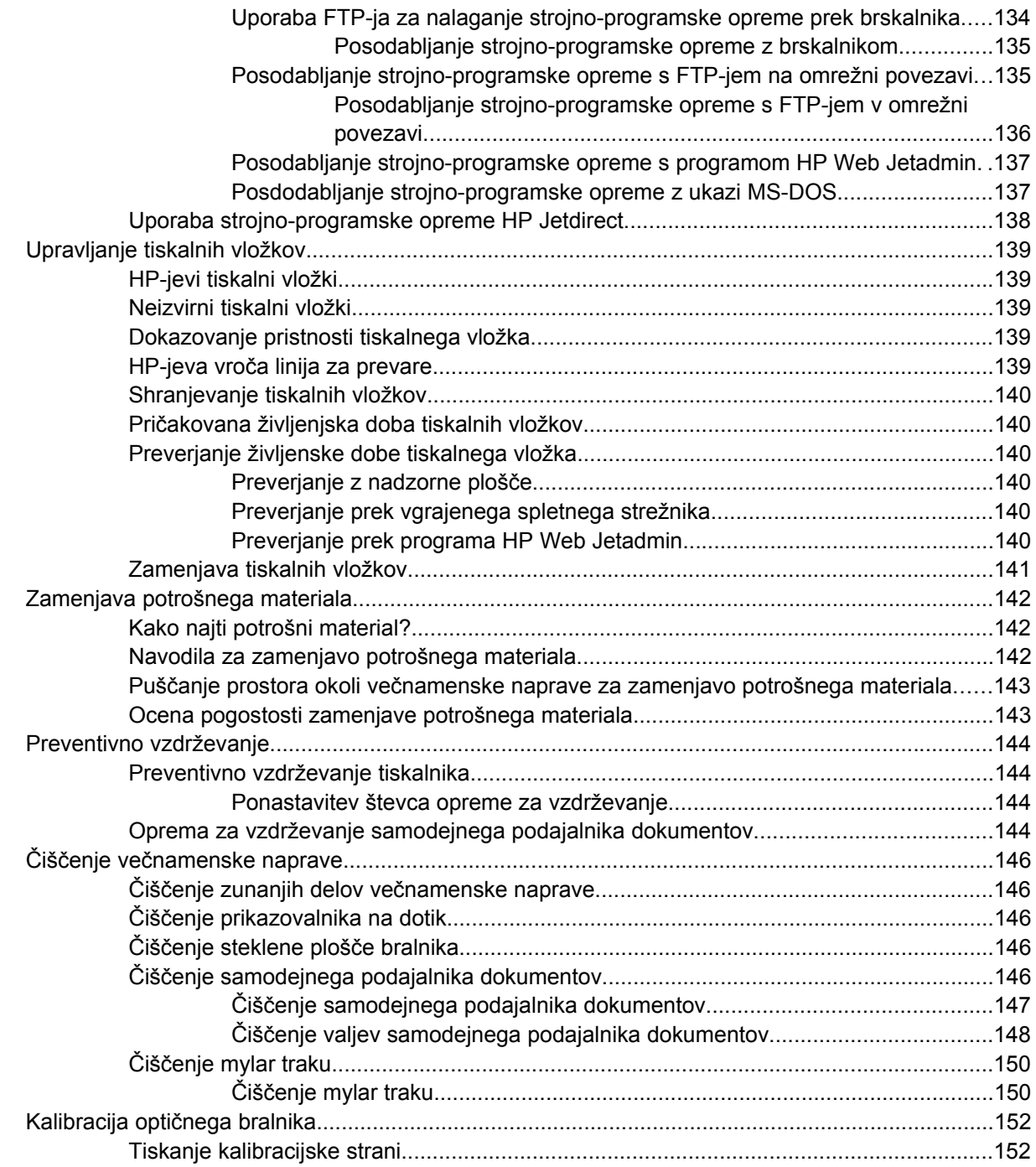

### **12 Odpravljanje težav**

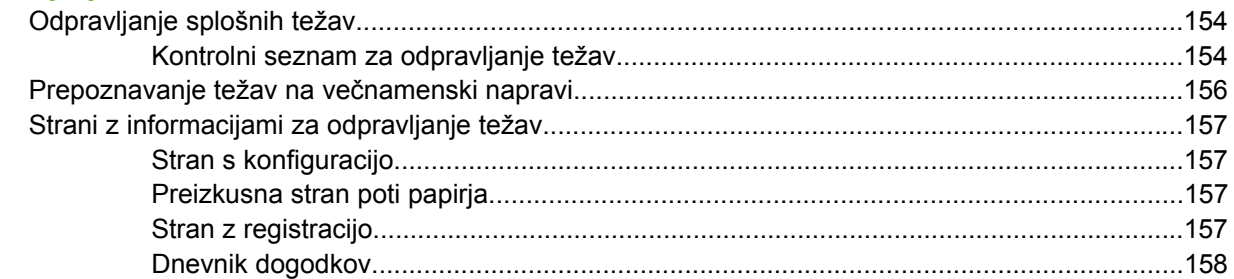

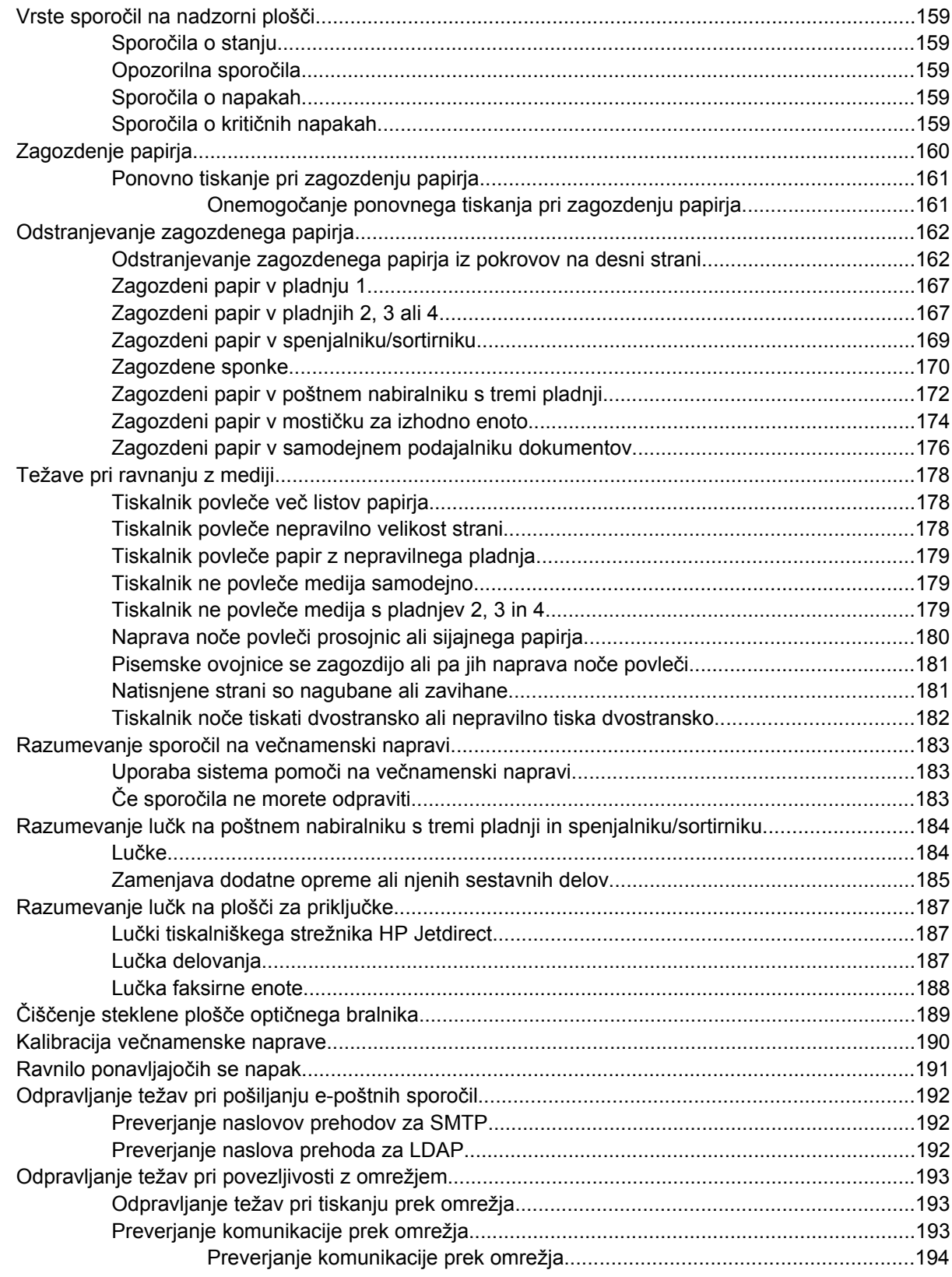

# Dodatek A Delo s pomnilnikom in karticami tiskalniškega strežnika

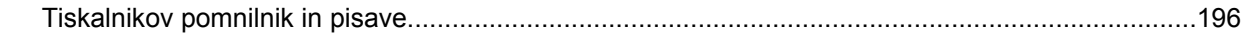

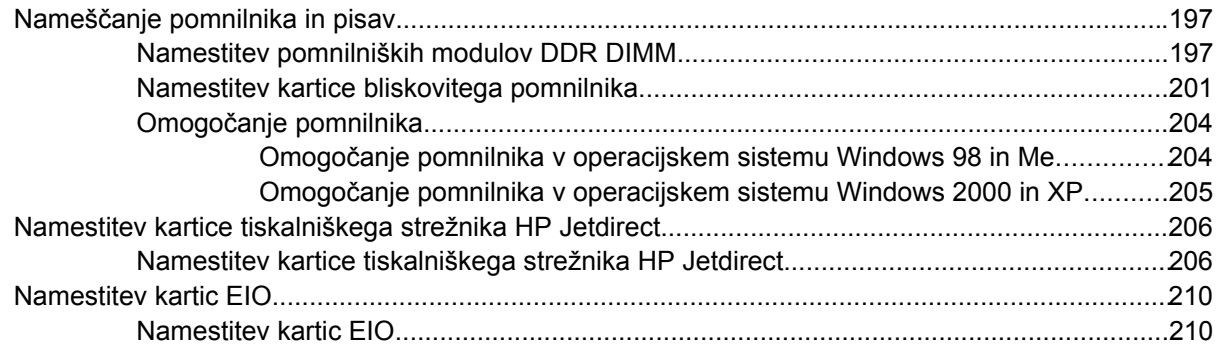

### **[Dodatek B Potroöni material in dodatna oprema](#page-228-0)**

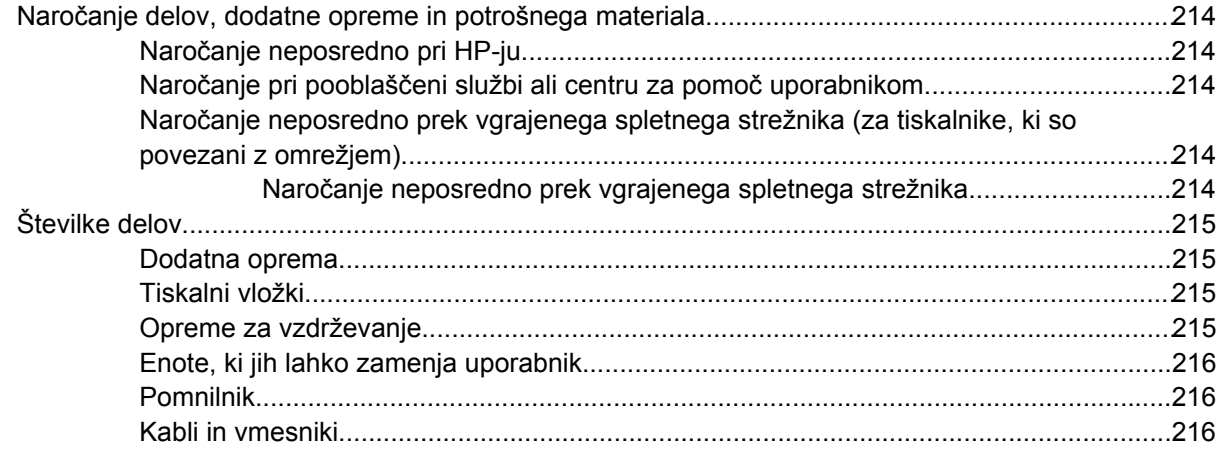

# **[Dodatek C Pomo](#page-232-0)č in podpora**

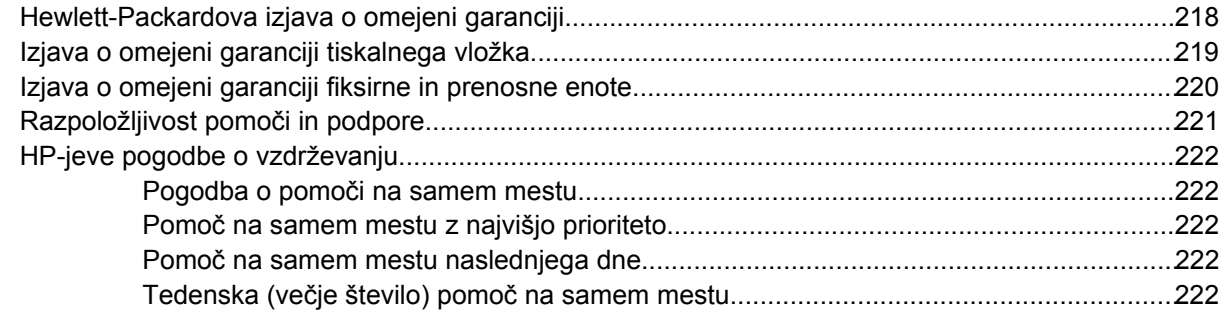

## **[Dodatek D Specifikacije ve](#page-238-0)čnamenske naprave**

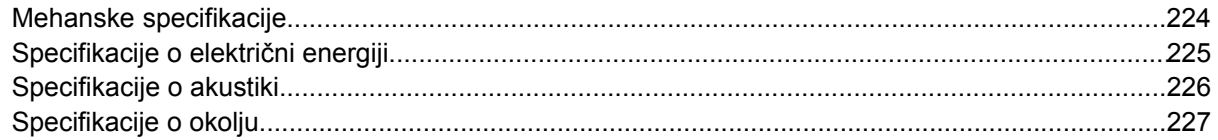

### **[Dodatek E Specifikacije medijev](#page-244-0)**

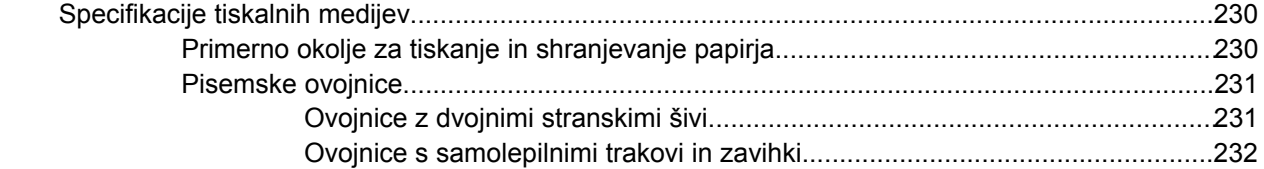

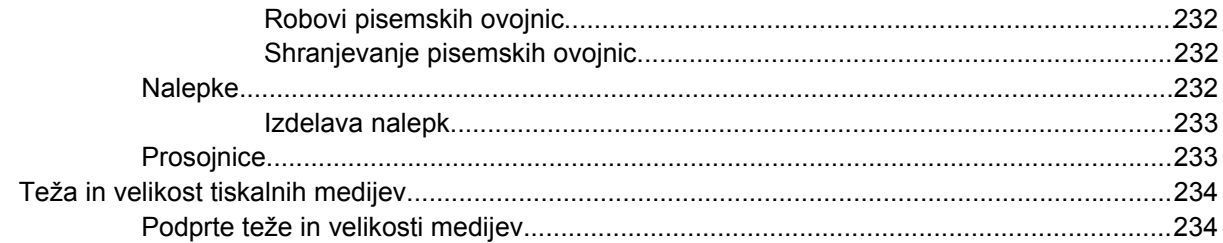

### Dodatek F Tehnični podatki

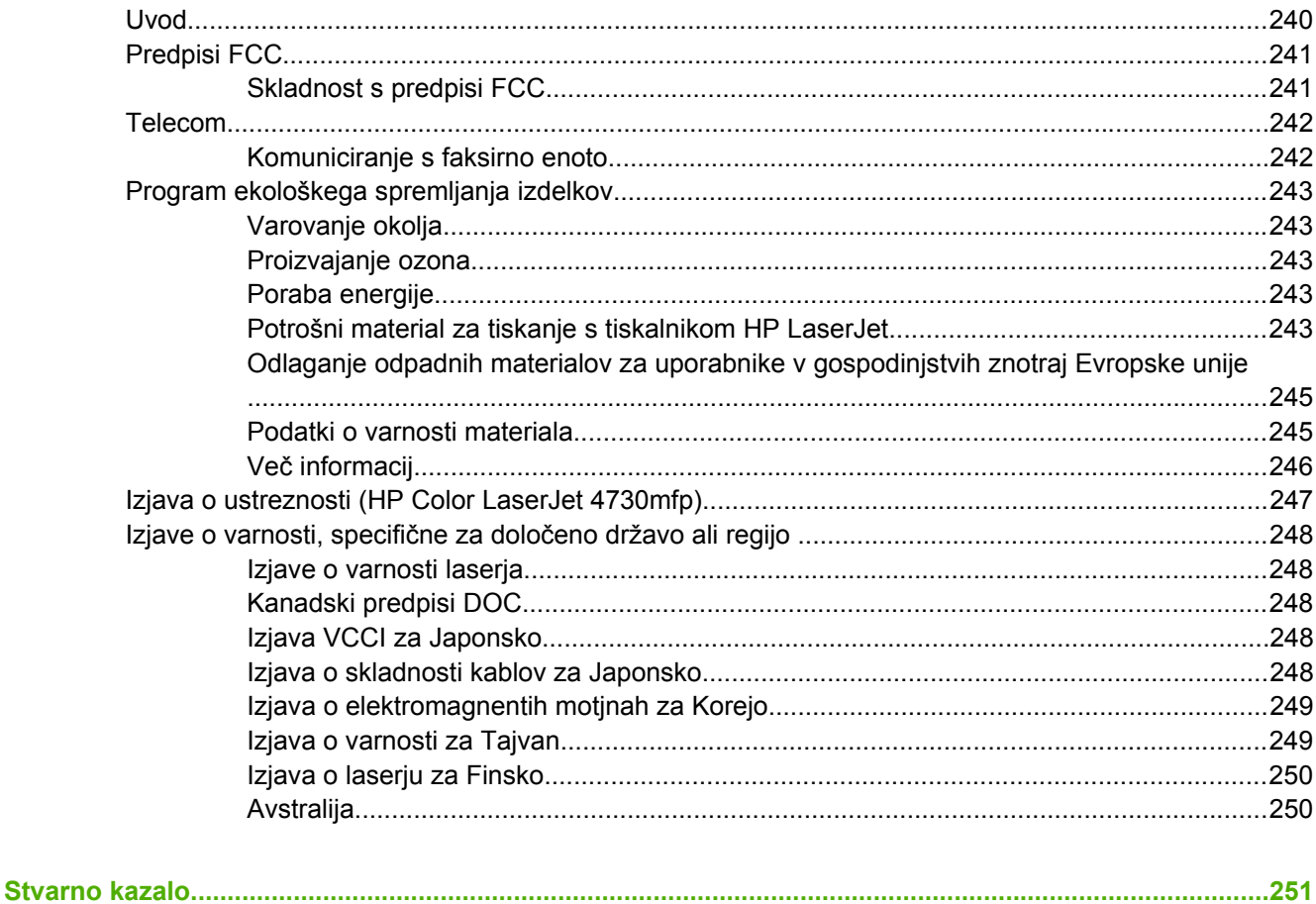

# <span id="page-16-0"></span>**1 Osnovni podatki o večnamenski napravi**

Čestitamo vam za nakup večnamenske naprave HP Color LaserJet 4730mfp. Če tega öe niste naredili, poglejte priročnik *Uvod v HP Color LaserJet 4730mfp*, ki je priložen večnamenski napravi, v katerem najdete navodila za nastavitev.

Ko nastavite večnamensko napravo, si vzemite nekaj časa in se z njo seznanite, preden jo začnete uporabljati. V tem poglavju so opisane naslednje teme:

- [Kontrolni seznam nastavitev](#page-17-0)
- [Nastavitve za model HP Color LaserJet 4730mfp](#page-19-0)
- Funkcije več[namenske naprave in njene prednosti](#page-22-0)
- Sestavni deli več[namenske naprave in dodatna oprema](#page-26-0)
- [Programska oprema](#page-30-0)
- [Programska oprema za ra](#page-35-0)čunalnike Macintosh
- [Tiskalniöki gonilniki](#page-36-0)
- [Tiskalniöki gonilniki za ra](#page-38-0)čunalnike Macintosh

# <span id="page-17-0"></span>**Kontrolni seznam nastavitev**

V spodnji tabeli je prikazan kontrolni seznam nastavitev za model HP Color LaserJet 4730mfp.

### **TABELA 1-1** HP Color LaserJet 4730mfp

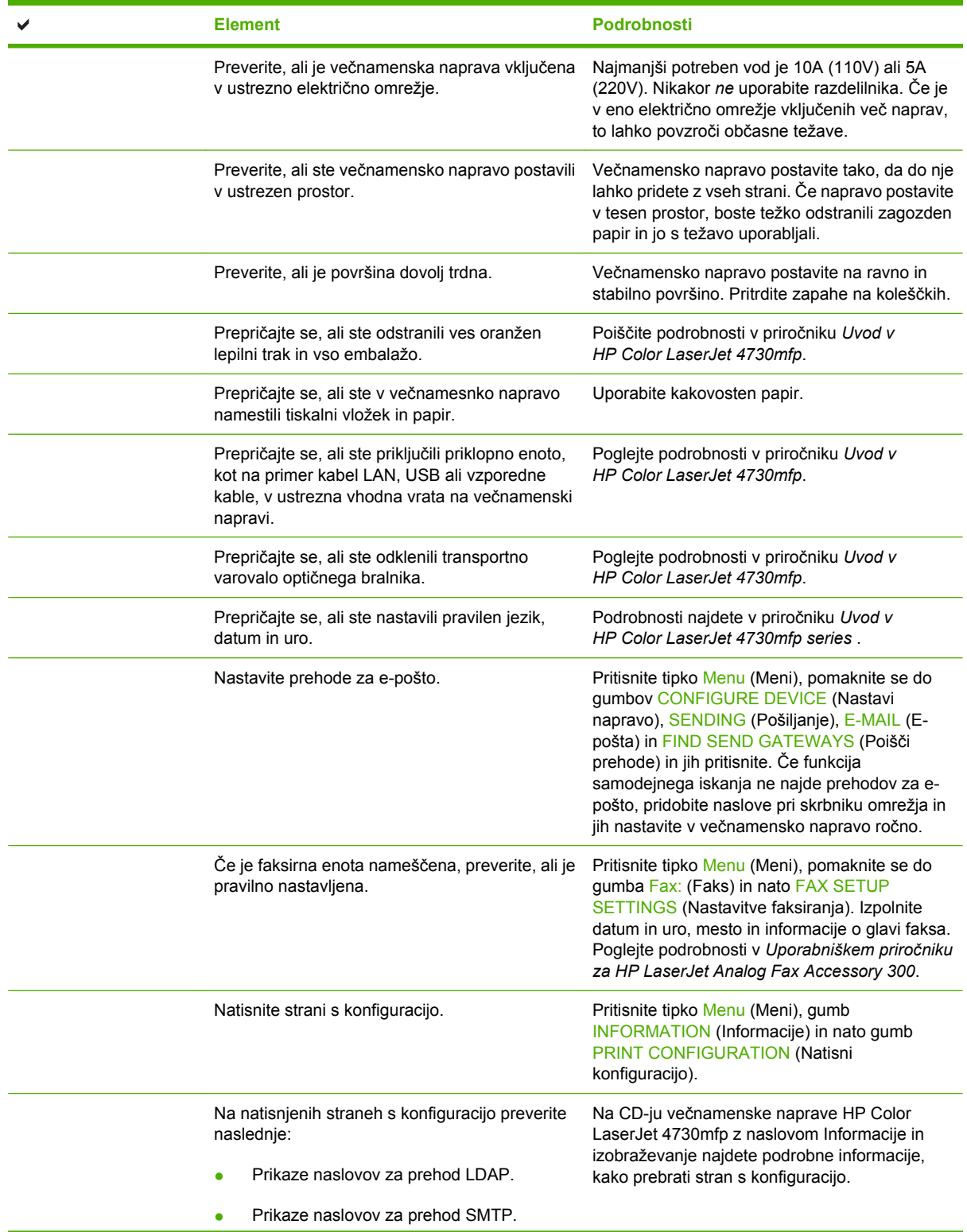

**TABELA 1-1** HP Color LaserJet 4730mfp (Se nadaljuje)

| <b>Element</b>                                                                                                    | Podrobnosti                                                                                                    |
|----------------------------------------------------------------------------------------------------|----------------------------------------------------------------------------------------------------|
| Vse možne prikazovalnike naprave (na<br>primer spenjalnik/sortirnik ali poštni<br>nabiralnik s tremi pladnji).                                                        |                                                                                                    |
| Če je faksirna enota nameščena, je stanje<br>modema nastavljeno na Operational/<br>Enabled (Deluje/Omogočeno).                                                        |                                                                                                    |
| Na vgrajeni strani JetDirecta preverite, ali je<br>stanje nastavljeno na I/O Card Ready<br>(Kartica vhoda in izhoda pripravljena) in ali<br>imate veljaven IP naslov. |                                                                                                    |
| Preverite, ali lahko kopirate s steklene plošče<br>kopirnega stroja.                                                                                                  | Položite stran s konfiguracijo na stekleno ploščo<br>kopirnega stroja tako, da je z licem obrnjena<br>navzdol, in pritisnite gumb Start.                                                               |
| Preverite, ali lahko kopirate s samodejnega<br>podajalnika dokumentov (ADF).                                                                                          | Položite stran s konfiguracijo na samodejni<br>podajalnik dokumentov tako, da je z licem<br>obrnjena navzgor, in pritisnite gumb Start.                                                                |
| Preverite, ali lahko z večnamensko napravo<br>pošljete faks.                                                                                                    | Položite dokument na samodejni podajalnik<br>dokumentov tako, da je z licem obrnjen navzgor,<br>s številčnico vnesite številko faksirne enote, za<br>katero veste, da deluje, in ji pošljite dokument. |
| Preverite, ali lahko pošiljate e-poštna sporočila.                                                                                                    | Položite dokument na samodejni podajalnik<br>dokumentov tako, da je zlicem obrnjen navzgor,<br>in s tipkovnico vnesite e-poštni naslov (za to<br>funkcijo morate nastaviti strežnik LDAP).             |
| Preverite, ali lahko z večnamensko napravo<br>tiskate.                                                                                                    | Ko naložite programsko opremo tiskalne enote v<br>računalnik, ki je povezan z omrežjem, z gonilnika<br>natisnite preizkusno stran.                                                                     |
| Preverite, ali ste nastavili datum in uro.                                                                                                    | Večnamenska naprava ne bo tiskala, dokler ne<br>nastavite datuma in ure. Več informacij najdete v<br>poglavju Nastavitev ure realnega časa.                                                            |
| Preverite, ali imajo vsi uporabniki dostop do<br>spletne strani za izobraževanje uporabnikov.                                                                         | http://www.hp.com/go/usemymfp                                                                                                    |

# <span id="page-19-0"></span>**Nastavitve za model HP Color LaserJet 4730mfp**

HP Color LaserJet 4730mfp je na voljo z naslednjimi nastavitvami.

# **HP Color LaserJet 4730mfp (osnovni model Q7517A)**

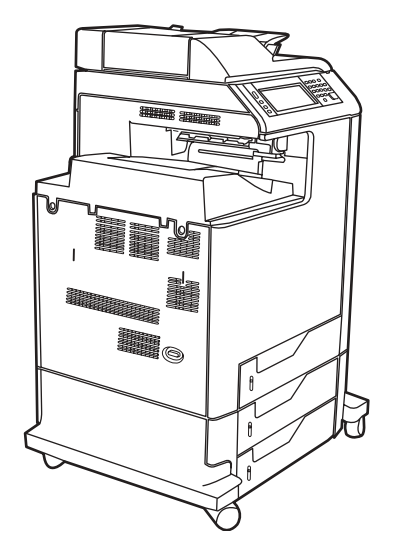

Večnamenski napravi HP Color LaserJet 4730mfp so priložene naslednje enote:

- večnamenski podajalni pladenj za 100 listov (pladenj 1),
- podajalni pladnji za 3.500 listov,
- samodejni podajalnik dokumentov (ADF), na katerega lahko naložite do 50 listov papirja,
- vgrajen tiskalniški strežnik HP Jetdirect za vzpostavljanje povezave z omrežjem 10/100Base-TX,
- 256 megabajtni (MB) sinhronično-dinamični pomnilnik (SDRAM),
- enota za dvostransko tiskanje,
- trdi disk.

# <span id="page-20-0"></span>**HP Color LaserJet 4730x mfp (Q7518A)**

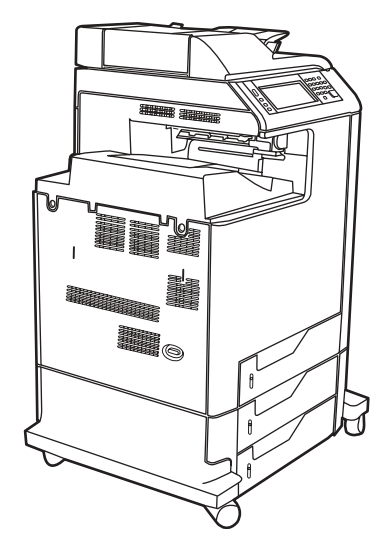

Model HP Color LaserJet 4730x mfp ima enake funkcije kot osnovni model, le da vključuje tudi analogno faksirno enoto.

# **HP Color LaserJet 4730xs mfp (Q7519A)**

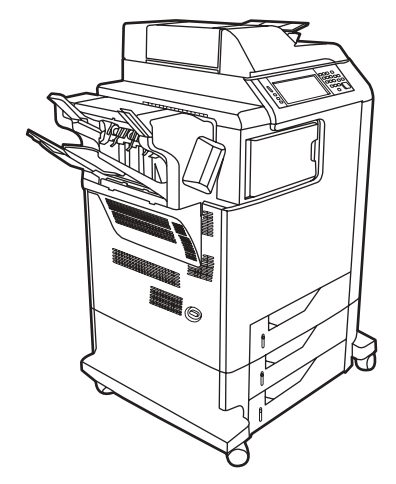

Model HP Color LaserJet 4730xs mfp ima enake funkcije, vendar vključuje öe naslednje enote:

- analogno faksirno enoto,
- mostiček za izhodno enoto,
- spenjalnik/sortirnik.

# <span id="page-21-0"></span>**HP Color LaserJet 4730xm mfp (Q7520A)**

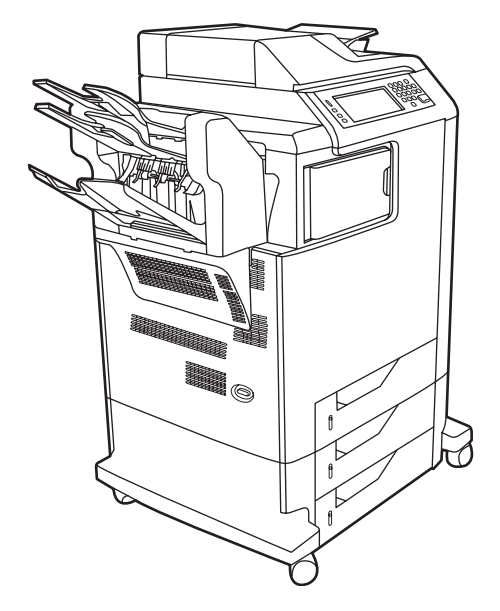

Model HP Color LaserJet 4730xm mfp ima enake funkcije kot osnovni model, vendar vključuje öe naslednje enote:

- mostiček za izhodno enoto,
- analogno faksirno enoto,
- poötni nabiralnik s tremi pladnji.

# <span id="page-22-0"></span>**Funkcije večnamenske naprave in njene prednosti**

Model HP Color LaserJet 4730mfp je oblikovan tako, da ga lahko uporablja večja skupina oseb v podjetju. Večnamenska naprava omogoča kopiranje in tiskanje barvnih in črno-belih dokumentov in digitalno poöiljanje barvnih in črno-belih dokumentov. Večnamenska naprava je samostojni kopirni stroj in ne potrebuje povezave z računalnikom. S faksirno enoto HP LaserJet Analog Fax Accessory 300, ki je priložena nekaterim modelom, lahko večnamenska naprava pošilja in prejema fakse.

# **Seznam funkcij**

### **Funkcije**

- Dvostransko kopiranje
- Prilagajanje slike
- Pošiljanje digitalnih barvnih sporočil
- Ustvarjanje dvostranskih dokumentov
- Tiskanje prek omrežja

#### **Hitrost in izdelovanje**

- 31 strani na minuto, če za kopiranje in tiskanje uporabljate papir velikosti Letter, in 30 strani na minuto, če uporabljate papir velikosti A4
- 25 % do 400 % prilagajanje velikosti, če uporabljate stekleno ploščo optičnega bralnika
- 25 % do 200 % prilagajanje velikosti, če uporabljate samodejni podajalnik dokumentov
- Manj kot 10 sekund za natis prve strani
- Tehnologiji Transmit Once in Raster Image Processing (RIP) ONCE
- Proizvodni ciklus do 85.000 strani na mesec
- 533 megaherčni (MHz) mikroprocesor

#### **Ločljivost**

- 600 dpi s tehnologijo Resolution Enhancement (REt)
- Izdelek vključuje tehnologiji HP FastRes in HP Resolution Enhancement (REt) za učinkovito ločljivost optičnega branja 1200 x 1200 dpi pri največji hitrosti naprave

#### **Pomnilnik**

- 256 megabajtni (MB) bralno pisalni pomnilnik (RAM), ki ga je mogoče razöiriti na 512 MB z uporabo standardnih 100-nožičnih DDR DIMM modulov
- Tehnologija Memory Enhancement (MEt), ki s samodejnim stiskanjem podatkov omogoči učinkovitejöo uporabo pomnilnika RAM

### **Uporabniöki vmesnik**

- Grafični prikazovalnik na nadzorni plošči
- Vgrajen spletni strežnik, prek katerega lahko dostopate do podpore in naročate potrošni material (za izdelke, ki jih lahko naročite prek omrežja)

### **Jeziki in pisave**

- HP Printer Command Language (PCL) 6
- HP PCL 5e za združljivost
- Printer Management Language
- PDF
- XHTML
- 80 stopnjevanih tipografij TrueType
- posnemanje HP PostScript<sup>®</sup> 3 (PS)

#### **Kopiranje in poöiljanje**

- Besedilni in slikovni načini ter besedilne in slikovne oblike
- **•** Funkcija prekinitve opravila (ko dosežete največje dovoljeno število kopij)
- Več strani na list
- Opozarjanje uporabnika na težave (na primer pri zagozdenju papirja)
- Združevanje z e-pošto
- Funkcija »neaktivno«, s katero prihranite energijo
- **Samodejno dvostransko optično branje**

#### **Tiskalni vložki (4 tiskalni vložki)**

- Tiskanje do 12.000 strani pri 5 % pokrivanju
- $\bullet$  Netresoča oblika tiskalnih vložkov
- Zaznavanje izvirnih HP-jevih tiskalnih vložkov
- Samodejno odstranjevanje zaščitnega traku z vložka

#### **Ravnanje s papirjem**

● **Podajalni pladnji**

**Pladenj 1 (večnamenski pladenj):** večnamenski pladenj za papir, prosojnice, nalepke in pisemske ovojnice. Nanj lahko naložite do 100 listov papirja ali 20 pisemskih ovojnic.

**Pladnji 2, 3 in 4:** pladnji za 500 listov papirja. Ti pladnji samodejno zaznajo standardne velikosti papirja in omogočajo tiskanje na velikosti papirja po meri.

Samodejni podajalnik dokumentov (ADF): nanj lahko naložite do 50 listov papirja.

**Dvostransko tiskanje in kopiranje:** omogoča dvostransko tiskanje in kopiranje (tiskanje na obe strani papirja).

**Dvostransko optično branje s samodejnim podajalnikom dokumentov:** samodejni podajalnik dokumentov omogoča samodejno dvostransko optično branje.

● **Izhodni pladnji**

**Standarden izhodni pladenj:** Standarden izhodni pladenj je na levi strani večnamenske naprave. Nanj lahko naložite do 500 listov papirja.

**Izhodni pladenj samodejnega podajalnika dokumentov:** Izhodni pladenj samodejnega podajalnika dokumentov je pod podajalnim pladnjem samodejnega podajalnika dokumentov. Na pladenj lahko naložite 50 listov papirja, večnamenska naprava pa nanj samodejno preneha nalagati, ko je poln.

**Izbirni spenjalnik/sortirnik:** Spenjalnik/sortirnik lahko spne do 30 strani dolgega dokumenta, nanj pa lahko naložite do 500 listov papirja.

Izbirni poštni nabiralnik s tremi pladnji: na en pladenj lahko naložite do 500 listov papirja, na druga dva pa na vsakega po 100 listov papirja, tako da je skupna zmogljivost 700 listov.

### **Povezljivost**

- Vzporedna povezava skladna z IEEE 1284C
- Povezava Foreign Interface Harness (FIH) prek vrat AUX za povezovanje z drugimi napravami
- Priključek za lokalno omrežje (LAN) RJ-45 za vgrajeni tiskalniški strežnik HP Jetdirect
- Izbirna kartica za analogno faksirno enoto
- Izbirna programska oprema HP Digital Sending Software (DSS)
- Izbirne izboljšane vhodno-izhodne kartice (EIO)
- USB 2.0
- Vrata ACC (vrata za dodatne naprave z zmogljivostjo gostitelja USB)
- Vrata za dodatne naprave (za povezovanje z napravami, ki jih uporabljajo drugi)

#### **Okoljevarstvene funkcije**

Z nastavitvijo funkcije Sleep (Neaktivno) prihranite energijo (ustreza zahtevam podjetja ENERGY STAR<sup>®</sup>, Version 1.0).

**Pripomba** Več informacij najdete v poglavju [Varovanje okolja](#page-258-0).

#### **Varnostne funkcije**

- Foreign Interface Harness (FIH)
- **Secure Disk Erase**
- Varnostna ključavnica
- Zadržanje opravila
- Dokazovanje verodostojnosti s programsko opremo DSS

#### **Minimalne sistemske zahteve**

Če želite uporabljati funkcijo pošiljanja e-poštnih sporočil, morate večnamensko napravo povezati z omrežjem, ki temelji na internetnem protokolu in uporablja strežnik s preprostim protokolom za prenašanje pošte (strežnik SMTP). Strežnik je lahko povezan bodisi z lokalnim omrežjem ali zunanjim ponudnikom internetnih storitev. HP priporoča, da večnamensko napravo povežete z enakim lokalnim omrežjem (LAN-om) kot strežnik SMTP. Če uporabljate zunanjega ponudnika internetnih storitev, vzpostavite z njim povezavo z uporabo digitalnega naročniökega voda. Če epoötne storitve prejemate preko zunanjega ponudnika internetnih storitev, ga prosite za pravilen naslov SMTP. Večnamenska naprava ne podpira modemskih povezav. Če v omrežju nimate nameščenega strežnika SMTP, je na voljo programska oprema, s katero lahko ustvarite strežnik SMTP. Vendar pa morate programsko opremo kupiti in jo vzdrževati sami.

# <span id="page-26-0"></span>**Sestavni deli večnamenske naprave in dodatna oprema**

# **Prepoznavanje sestavnih delov večnamenske naprave**

Preden začnete uporabljati večnamensko napravo, spoznajte njene sestavne dele.

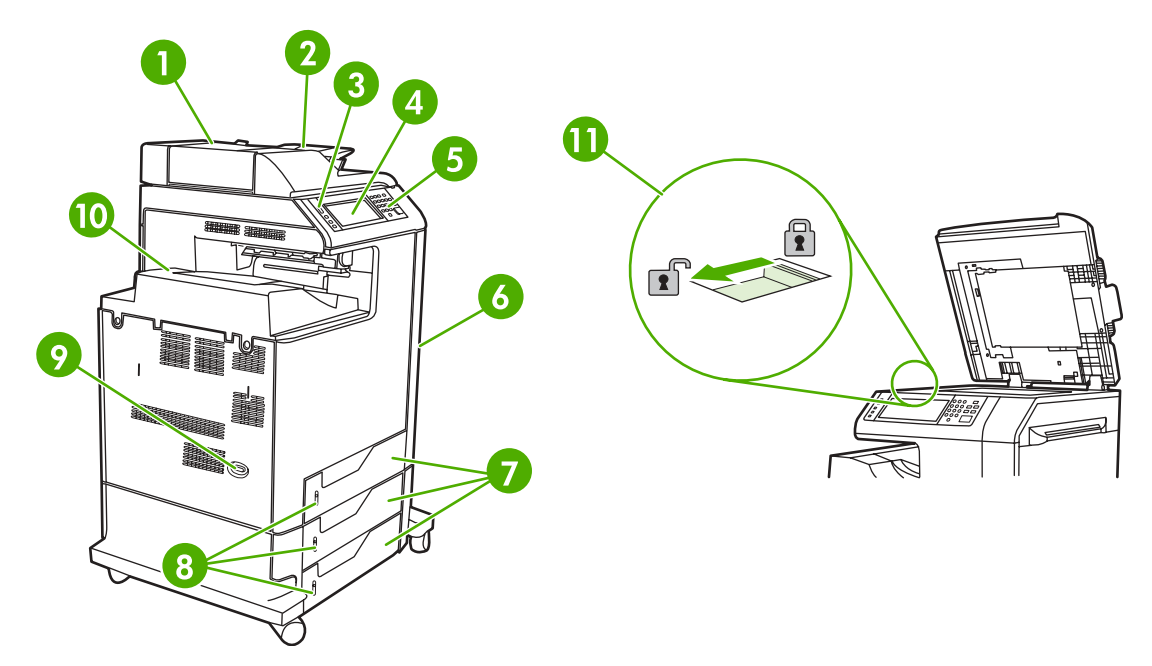

Zgornji pokrov samodejnega podajalnika dokumentov

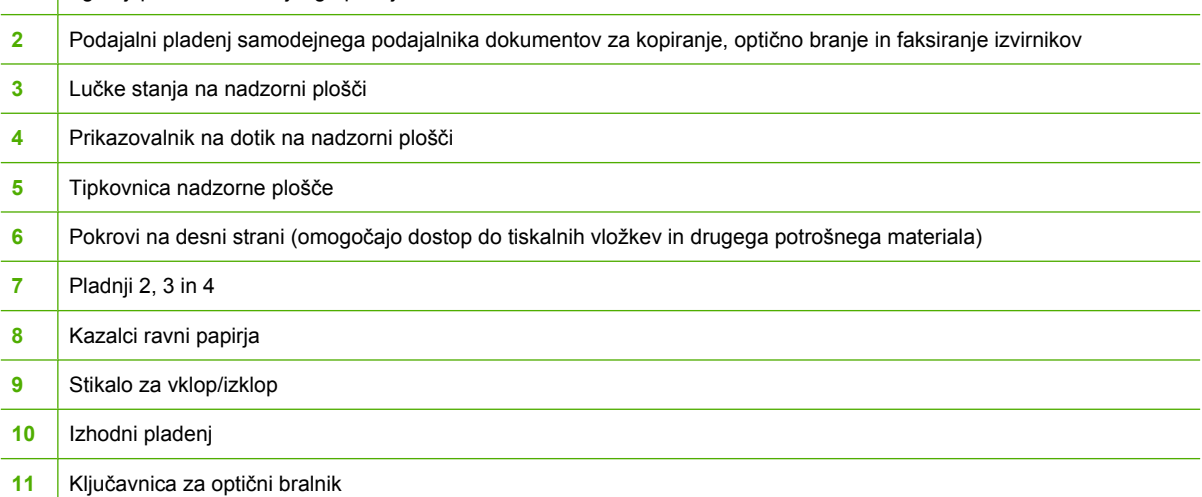

<span id="page-27-0"></span>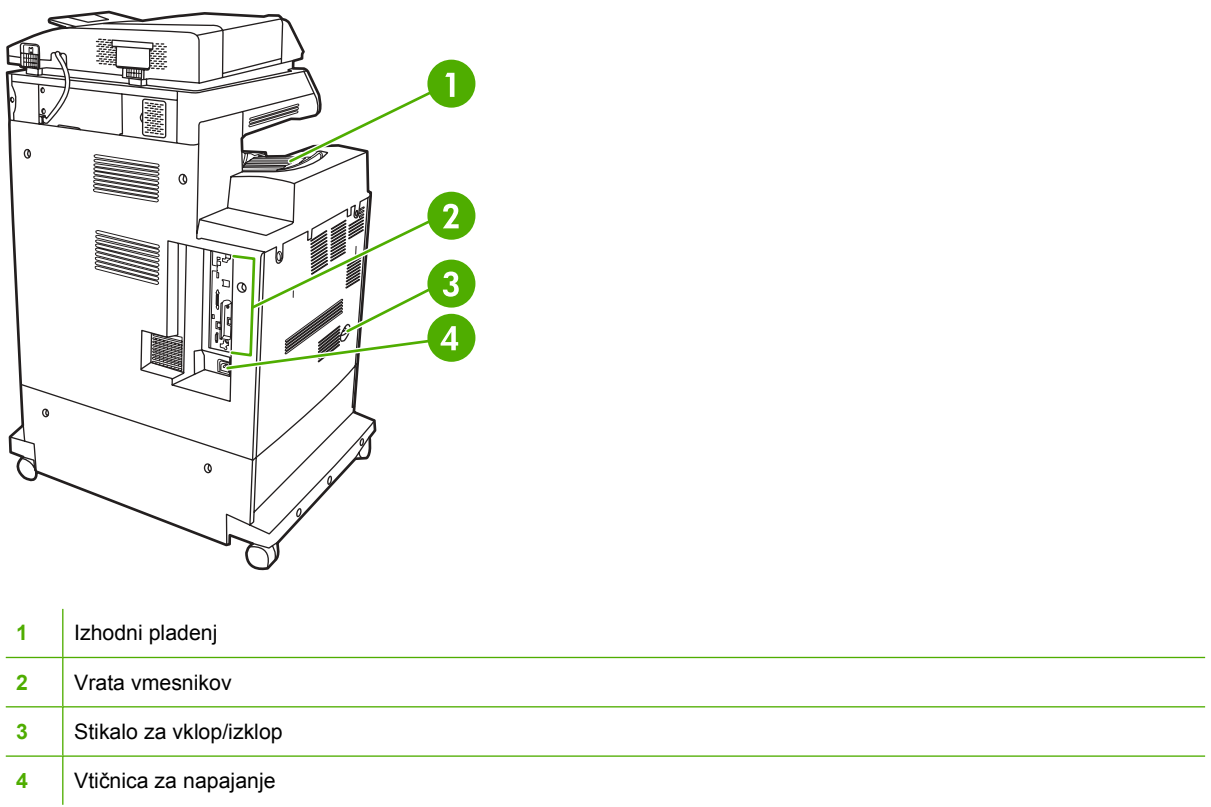

# **Dodatna oprema in potroöni material**

Zmogljivost večnamenske naprave lahko povečate z dodatno opremo, ki jo lahko kupite posebej. Informacije o naročanju dodatne opreme in potrošnega materiala najdete v poglavju Naroč[anje delov,](#page-229-0) [dodatne opreme in potroönega materiala](#page-229-0).

 $\frac{1}{100}$ **Pripomba** Da bi zagotovili najboljöe delovanje večnamenske naprave, uporabite samo dodatno opremo in potroöni material, ki je izdelan posebej zanjo.

<span id="page-28-0"></span>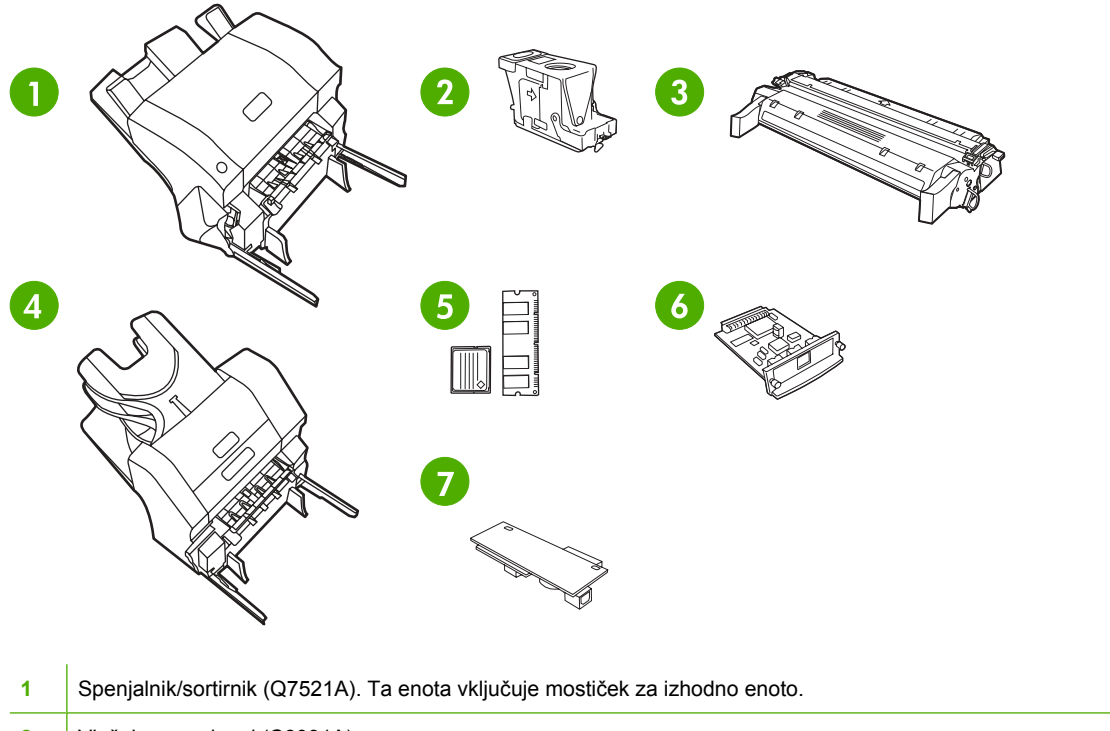

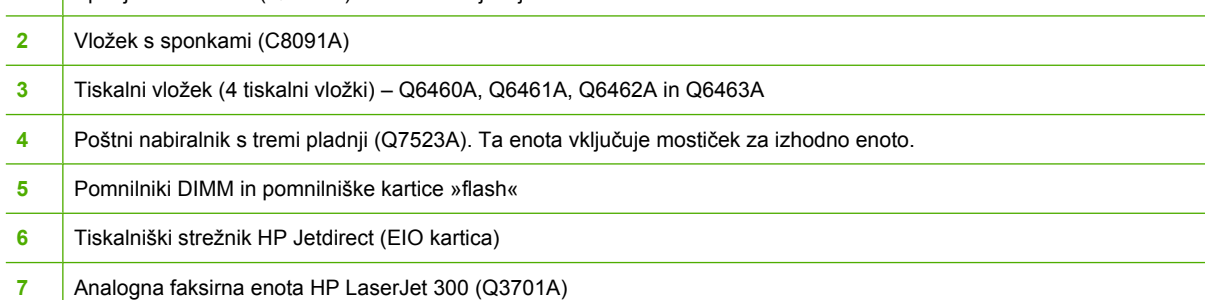

# **Vrata vmesnikov**

Na večnamenski enoti je na voljo pet vrat, kamor lahko priključite računalnik ali prek katerih lahko vzpostavite povezavo z omrežjem. Vrata so v levem zadnjem kotu večnamenske naprave.

<span id="page-29-0"></span>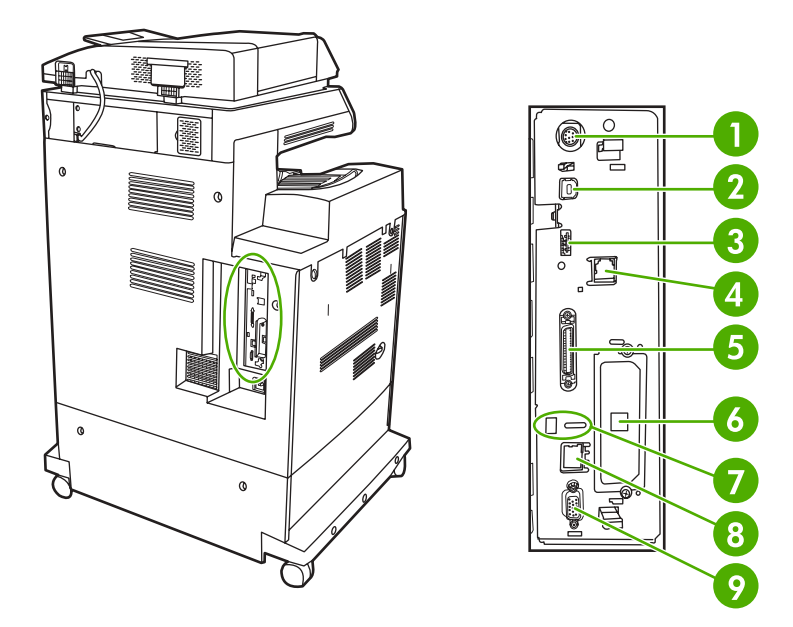

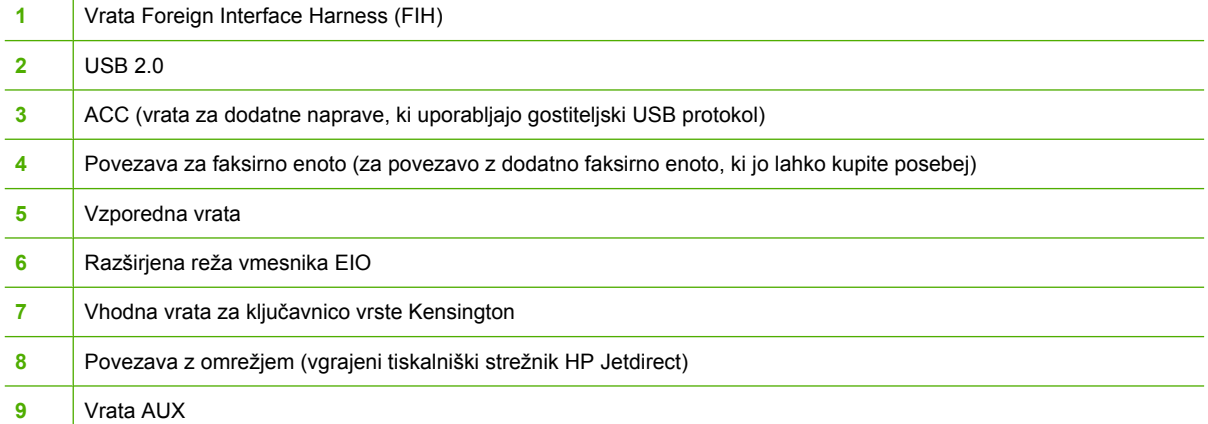

# **Premikanje večnamenske naprave**

Preden premaknete večnamensko napravo, zaklenite optični bralnik. Zapah za optični bralnik je pod njegovim pokrovom, na levi strani steklene ploöče bralnika.

# <span id="page-30-0"></span>**Programska oprema**

Večnamenski napravi je priložena uporabna programska oprema, vključno s tiskalniškimi gonilniki in izbirno programsko opremo. Za lažjo nastavitev večnamenske naprave in enostavnejši dostop do vseh njenih funkcij vam HP priporoča namestitev programske opreme, ki je priložena napravi.

Za dodatno programsko opremo in jezike preberite opombe o namestitvi in datoteke preberime na CD-ROM-u, ki je priložen napravi. HP-jeva programska oprema ni na voljo v vseh jezikih.

# **Operacijski sistemi in sestavni deli večnamenske naprave**

Na CD-ROM-u, ki je priložen napravi, so prikazani sestavni deli programske opreme in gonilniki za uporabnike in skrbnike omrežij. Če želite v celoti izkoristiti prednosti funkcij večnamenske naprave, morate namestiti tiskalniöke gonilnike, ki jih najdete na CD-ROM-u. Priporočamo tudi druge programe, vendar za delovanje niso potrebni. Več informacij najdete v opombah o namestitvi in datotekah preberime na CD-ROM-u, ki je priložen napravi.

Na CD-ROM-u najdete programsko opremo za uporabnike in skrbnike omrežij, ki uporabljajo naslednja okolja:

- Microsoft<sup>®</sup> Windows<sup>®</sup> 98 in Windows Millennium Edition (Me)
- Microsoft Windows 2000, Windows XP in Windows Server 2003
- Apple Mac OS X v 10.3 in v 10.4

Najnovejöi tiskalniöki gonilniki za vse podprte opeacijske sisteme so na voljo na spletni strani [http://www.hp.com/go/clj4730mfp\\_software.](http://www.hp.com/go/clj4730mfp_software) Če ne morete vzpostaviti povezave s spletom, poglejte prospekt, ki je priloûen večnamenski napravi. Tam najdete več informacij, kako pridobiti najnovejöo programsko opremo.

V spodnji tabeli je prikazana razpoloûljiva programska oprema za večnamensko napravo.

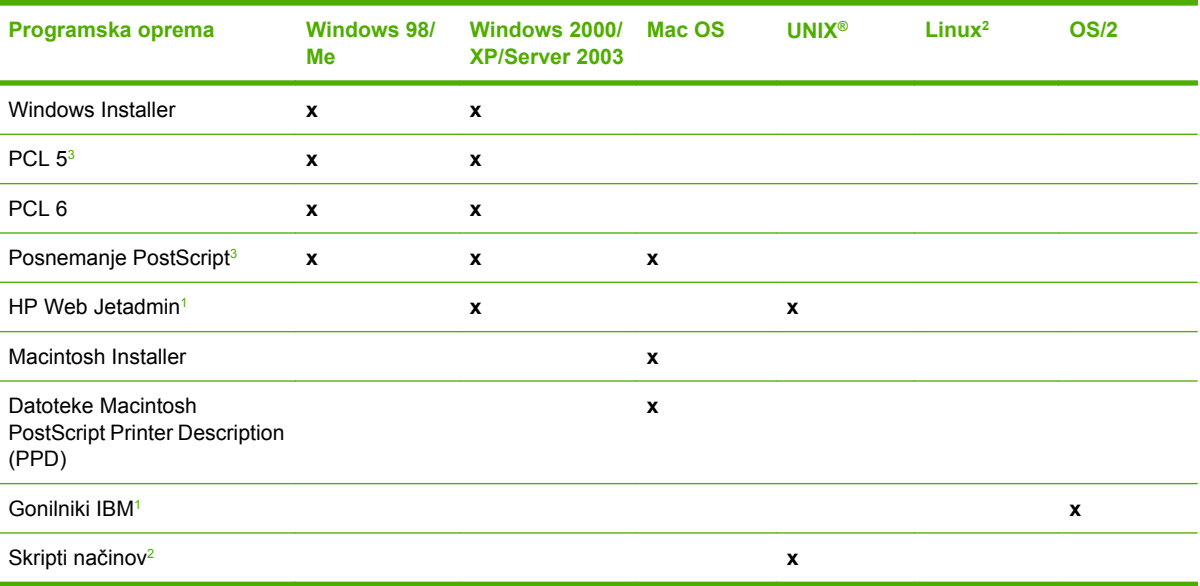

Na voljo samo v svetovnem spletu.

<sup>2</sup> Gonilnik za Linux je na voljo na spletni strani <http://hpinkjet.sourceforge.net>. Datoteka Linux PPD za vse tiskalnike LaserJet je na voljo na spletni strani [http://linuxprinting.org.](http://linuxprinting.org)

<sup>3</sup> Namestite z uporabo **Custom Install** (Običajna namestitev).

<span id="page-31-0"></span>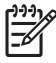

t

**Pripomba** Kupite lahko tudi programsko opremo HP Digital Sending Software, ki omogoča digitalno faksiranje. Več informacij najdete na spletni strani [http://www.hp.com/go/](http://www.hp.com/go/digitalsending) [digitalsending](http://www.hp.com/go/digitalsending).

# **Funkcije programske opreme**

Na večnamenski napravi so na voljo funkcije Automatic Configuration (Samodejna nastavitev), Update Now (Posodobi) in Preconfiguration (Prednastavitev).

### **Samodejna nastavitev gonilnikov**

Gonilnika HP LaserJet PCL 6 in PCL 5c za operacijski sistem Windows in gonilniki PS za Windows 2000 in Windows XP pri namestitvi naprave samodejno poiöčejo in nastavijo gonilnike za tiskalniöko dodatno opremo. Dodatna oprema, ki jo podpira funkcija samodejne nastavitve, je enota za dvostransko tiskanje, pladnji za papir, ki jih lahko kupite posebej, in pomnilniöki moduli DIMM. Če okolje podpira dvosmerno komunikacijo, namestitvenik privzeto ponudi samodejno nastavitev kot namestitveno komponento za možnost Typical Installation (Navadna namestitev) in možnost Custom Installation (Običajna namestitev).

## **Funkcija Update Now (Posodobi)**

Če po namestitvi spremenite nastavitev modela HP Color LaserJet 4730mfp, je na voljo možnost samodejnega posodabljanja gonilnika z novo nastavitvijo, in sicer v okoljih, ki podpirajo dvosmerno komunikacijo. Kliknite gumb **Update Now** (Posodobi), da bi posodobili nastavitev gonilnika samodejno.

**Pripomba** Funkcija Update Now (Posodobi) ni podprta v okoljih, kjer so odjemalci, ki uporabljajo Windows 2000 ali Windows XP, povezani z gostitelji Windows 2000 ali Windows XP.

### **HP-jeva prednastavitev gonilnikov**

HP-jeva prednastavitev gonilnikov je programska struktura in niz orodij, s katerimi lahko prilagodite in distribuirate HP-jevo programsko opremo v tiskalniökih okoljih, ki jih upravlja podjetje. Če uporabljate HP-jevo prednastavitev gonilnikov, lahko skrbniki informacijske tehnologije nastavijo privzete nastavitve tiskanja in naprave za tiskalniške gonilnike, preden gonilnike namestijo v omrežno okolje. Več informacij najdete v priročniku *HP Driver Preconfiguration Support Guide*, ki je na voljo na spletni strani [http://www.hp.com/support/clj4730mfp.](http://www.hp.com/support/clj4730mfp)

# **Programska oprema za omreûja**

### **Povzetek HP-jevih reöitev za omreûja**

Povzetek razpoložljivih HP-jevih namestitev omrežij in nastavitve programskih rešitev najdete v *Skrbniškem priročniku za HP Jetdirect Print Server*. Ta priročnik (na CD-ROM-u) je priložen večnamenski napravi.

## **HP Web Jetadmin**

S programsko opremo HP Web Jetadmin lahko v intranetu z uporabo brskalnika upravljate tiskalnike, povezane s strežnikom HP Jetdirect. HP Web Jetadmin je upravljalsko orodje, ki temelji na brskalniku, <span id="page-32-0"></span>in ga morate zato namestiti samo na en strežnik, s katerim želite upravljati omrežje. Namestite in zaženete ga lahko v sistemih:

- Fedora Core in SuSE Linux
- Windows 2000 Professional Server in Advanced Server
- Windows Server 2003
- Windows XP Professional Service Pack 1

Ko ga namestite na strežnik gostitelja, lahko odjemalci do programa HP Web Jetadmin dostopijo s podprtim spletnim brskalnikom, kot so na primer Microsoft Internet Explorer 5.5 in 6.0 ali Netscape Navigator 7.0.

HP Web Jetadmin omogoča naslednje funkcije:

- Uporabniöki vmesnik, usmerjen v opravila, omogoča poglede, ki jih je mogoče nastaviti, tako da skrbniki omrežij prihranijo na času.
- Z uporabniškimi profili lahko skrbniki omrežij vključijo samo funkcije, ki jih uporabniki vidijo ali uporabljajo.
- E-poötno sporočilo takoj obvesti različne osebe o poökodbah strojne opreme, primanjkovanju potrošnega materiala in drugih težavah na večnamenski napravi.
- Oddaljeno namestitev in upravljanje s kjer koli z uporabo standardnega spletnega brskalnika.
- Zahtevnejša funkcija samodejnega zaznavanja poišče večnamenske naprave v omrežju brez ročnega vnaöanja posameznega tiskalnika v zbirko podatkov.
- Enostavna integracija v pakete upravljanja podjetja.
- Možnost hitrega iskanja večnamenskih naprav, ki temeljijo na parametrih, kot na primer IP naslovu, zmogljivosti barv ali imenu modela.
- Možnost enostavnega združevanja večnamenskih naprav v logične skupine z navideznimi zemljevidi pisarn za enostavno premikanje.
- Možnost upravljanja in nastavljanja več tiskalnikov hkrati.

Če želite prenesti trenutno različico programa HP Web Jetadmin in videti najnovejši seznam podprtih gostiteljskih sistemov, obiöčite HP-jevo spletno stran za podporo uporabnikom [http://www.hp.com/go/](http://www.hp.com/go/webjetadmin) [webjetadmin](http://www.hp.com/go/webjetadmin).

### **UNIXÆ**

HP Jetdirect Printer Installer za UNIX je enostaven pripomoček za nameščanje tiskalnika v omrežja HP-UX in Solaris. Prenesete ga lahko s HP-jeve spletne strani za podporo uporabnikom [http://www.hp.com/](http://www.hp.com/support/net_printing) [support/net\\_printing](http://www.hp.com/support/net_printing).

# **Pripomočki**

### **Pripomočki večnamenske naprave**

Večnamenska naprava HP Color LaserJet 4730mfp je opremljena z več pripomočki, s katerimi preko omrežja enostavno spremljate in upravljate delovanje večnamenske naprave.

## <span id="page-33-0"></span>**Vgrajen spletni streûnik**

Večnamenska naprava je opremljena z vgrajenim spletnim strežnikom, preko katerega lahko poiščete informacije o napravi in o omrežnih aktivnostih. Spletni strežnik zagotavlja okolje, v katerem lahko delujejo spletni programi, podobno kot operacijski sistemi, kot na primer Windows, ki programom omogoča okolje za delovanje na računalniku. Spletni brskalnik, kot sta na primer Microsoft Internet Explorer ali Netscape Navigator, lahko nato prikaže izhod iz teh programov.

Ko spletni brskalnik »vgradite«, je nameščen v strojno opremo naprave (kot na primer tiskalnik) ali v strojno-programsko opremo in ne deluje kot programska oprema, ki jo namestite na omrežni strežnik.

Prednost vgrajenega spletnega strežnika je zagotavljanje vmesnika večnamenski napravi, do katerega lahko dostopi vsak, ki uporablja računalnik, povezan z omrežjem, ali standardni spletni brskalnik. Na voljo ni nobene posebne programske opreme, ki bi jo lahko namestili ali nastavili. Več informacij o HPjevem vgrajenem spletnem brskalniku najdete v Uporabniškem pririočniku za vgrajeni spletni strežnik. Ta uporabniški priročnik (na CD-ROM-u) je priložen večnamenski napravi.

### **Funkcije**

Z vgrajenim HP-jevim spletnim strežnikom lahko vidite stanje večnamenske naprave ali omrežne kartice in z računalnika upravljate tiskalniške funkcije. S HP-jevim vgrajenim spletnim strežnikom lahko:

- vidite informacije o stanju večnamenske naprave,
- določite preostalo življenjsko dobo potrošnega materiala in naročite novega,
- vidite in spremenite nastavitve za pladnje,
- vidite in spremenite nastavitev menija na nadzorni ploöči večnamenske naprave,
- vidite in natisnete interne strani,
- prejmete obvestila o dogodkih na večnamenski napravi in o potroönem materialu,
- dodate ali prilagodite povezave do drugih spletnih strani,
- izberete jezik, v katerem želite prikazati strani vgrajenega spletnega strežnika,
- vidite in spremenite nastavitev omrežja,

Podrobnejšo razlago funkcij in delovanja vgrajenega spletnega strežnika najdete v poglavju [Uporaba](#page-141-0) vgrajenega spletnega strežnika.

### **Drugi sestavni deli in pripomočki**

Na voljo je več programov, tako za uporabnike operacijskih sistemov Windows in Mac OS kot tudi za skrbnike omrežij.

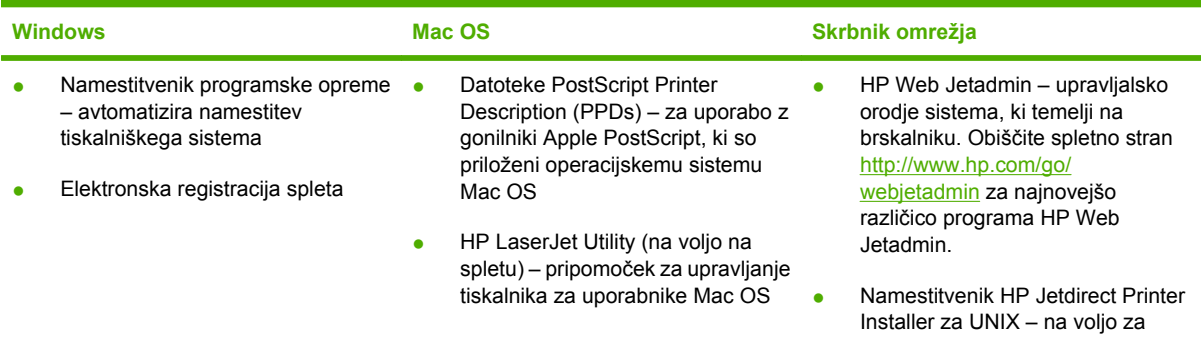

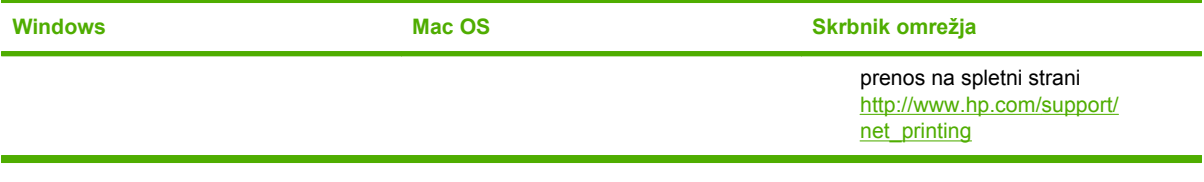

# <span id="page-35-0"></span>**Programska oprema za računalnike Macintosh**

HP-jev namestitvenik zagotavlja datoteke PostScript® Printer Description (PPD), Printer Dialog Extensions (PDEs) in HP Printer Utility za uporabo z računalniki Macintosh.

Če sta z omrežjem povezana tako tiskalnik kakor tudi računalnik Macintosh, tiskalnik nastavite z vgrajenim spletnim strežnikom. Več informacij najdete v poglavju [Uporaba vgrajenega spletnega](#page-141-0) strežnika.

**Pripomba** HP Printer Utility je podprt za operacijski sistem Mac OS X v10.2 ali novejöo različico.

Če namestitev ni bila uspeöna, znova namestite programsko opremo. Če tudi to ne uspe, glejte opombe o namestitvi ali najnovejöe datoteke preberime, ki jih najdete na CD-ju, ki je priloûen tiskalniku, prospekt, ki je priložen napravi, ali obiščite spletno stran<http://www.hp.com/support/clj4700> za več informacij.
# <span id="page-36-0"></span>**Tiskalniöki gonilniki**

Izdelku je priložena programska oprema, ki omogoča komuniciranje računalnika z izdelkom (s tiskalniškim jezikom). Ta programska oprema se imenuje tiskalniški gonilnik. Tiskalniški gonilniki omogočajo dostop do funkcij, kot so na primer tiskanje na papir po meri, spreminjanje velikosti dokumentov in vstavljanje vodnih žigov.

### **Podprti tiskalniöki gonilniki**

V spodnji tabeli so prikazani tiskalniöki gonilniki, ki so na voljo za izdelek. Če ûelenega tiskalniökega gonilnika ne najdete na CD-ROM-u, ki je priložen izdelku, ali na spletni strani [www.hp.com](http://www.hp.com), pokličite proizvajalca ali prodajalca programa, ki ga uporabljate, in od njiju zahtevajte gonilnik za izdelek.

**Pripomba** Najnovejöi tiskalniöki gonilniki so na voljo na spletni strani [www.hp.com.](http://www.hp.com) Odvisno od nastavitve računalnikov, v katerih je nameöčen operacijski sistem Windows, program za namestitev v računalniku samodejno poiöče dostop do interneta, da bi pridobil najnovejöe gonilnike.

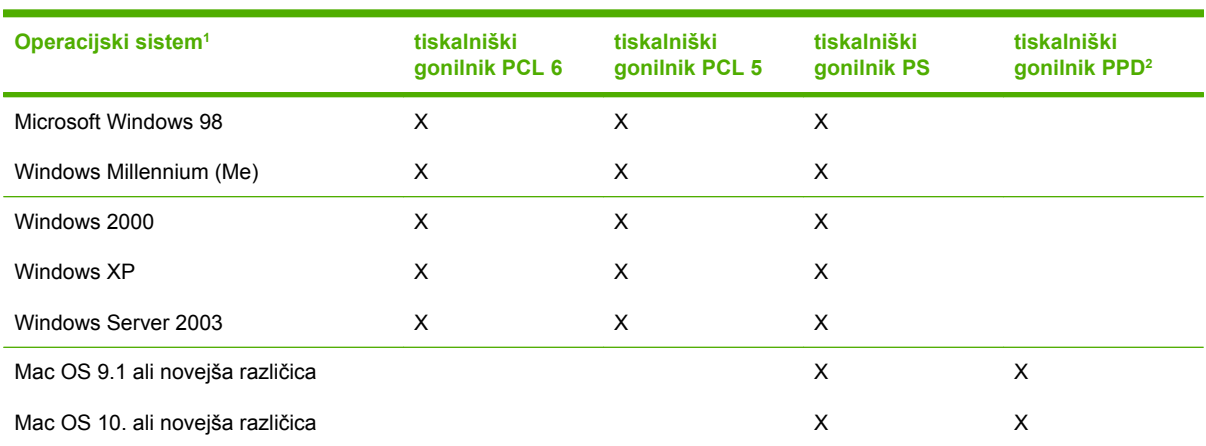

<sup>1</sup> Vse funkcije izdelka niso na voljo za vse gonilnike ali operacijske sisteme. Poglejte kontekstno občutljivo pomoč v tiskalniökem gonilniku za razpoložljive funkcije.

<sup>2</sup> Datoteke PostScript (PS) Printer Description (PPDs).

### **Dodatni gonilniki**

Naslednjih gonilnikov ne najdete na CD-ROM-u, vendar so na voljo na spletu:

- tiskalniški gonilnik OS/2 PCL,
- tiskalniški gonilnik OS/2 PCL,
- skripti načina za UNIX,
- gonilniki Linux,
- gonilniki HP OpenVMS.

```
Pripomba Gonilniki OS/2 so na voljo pri IBM-u.
```
Skripte načina za UNIX<sup>®</sup> in Linux dobite tako, da jih prenesete s spleta ali zanje zaprosite HP-jevo pooblaščeno službo ali ponudnika servisnih storitev. Za podporo Linux obiščite spletno stran [www.hp.com/go/linux](http://www.hp.com/go/linux). Za podporo UNIX obiöčite spletno stran [www.hp.com/go/jetdirectunix\\_software.](http://www.hp.com/go/jetdirectunix_software)

### **Izbira pravilnega tiskalniökega gonilnika**

Izberite tiskalniöki gonilnik, ki temelji na operacijskem sistemu, ki ga uporabljate, in na načinu, po katerem uporabljate izdelek. Več o razpoložljivih funkcijah najdete v datotekah pomoči o tiskalniških gonilnikih. Informacije, kako pridete do datotek pomoči o tiskalniökih gonilnikih, najdete v datotekah pomoči o tiskalniökih gonilnikih.

- **Tiskalniški gonilnik PCL 6 omogoča najboljše možno delovanje funkcij tiskalnika in dostop do njih.**
- Tiskalniöki gonilnik PCL 5 priporočamo za sploöno črno-belo in barvno tiskanje v podjetjih.
- Uporabite tiskalniöki gonilnik PostScript (PS), če tiskate izključno v programih, ki temeljijo na PostScriptu, kot na primer Adobe PhotoShop® in CorelDRAW®, za združljivost s potrebami PostScript Level 3 ali za podporo pisav PS.

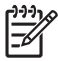

**Pripomba** Izdelek samodejno preklaplja med tiskalniökimi jeziki PS in PC.

# <span id="page-38-0"></span>**Tiskalniöki gonilniki za računalnike Macintosh**

Tiskalniku je priložena programska oprema tiskalniškega gonilnika, ki uporablja tiskalniški jezik za komunikacijo s tiskalnikom. Tiskalniöki gonilniki omogočajo dostop do funkcij tiskalnika, kot so na primer tiskanje na papir po meri, spreminjanje velikosti dokumentov in vstavljanje vodnih žigov.

### **Podprti tiskalniöki gonilniki**

Tiskalniku sta priložena tiskalniški gonilnik Macintosh in potrebne datoteke PPD. Če želenega tiskalniškega gonilnika ni na CD-ju, ki je priložen tiskalniku, preverite opombe o namestitvi in najnovejše datoteke preberime, da bi izvedeli, ali je tiskalniöki gonilnik podprt. Če tiskalniöki gonilnik ni podprt, pokličite izdelovalca ali prodajalca programske opreme, ki jo uporabljate, in od njiju zahtevajte tiskalniöki gonilnik.

Pripomba Najnovejši tiskalniški gonilniki so na voljo na spletni strani [www.hp.com](http://www.hp.com).

# **2 Uporaba nadzorne ploöče**

Poglavje opisuje uporabo nadzorne ploöče na večnamenski napravi. V poglavju so predstavljene naslednje teme:

● [Ureditev nadzorne ploö](#page-41-0)če

# <span id="page-41-0"></span>**Ureditev nadzorne ploöče**

Na nadzorni ploöči so grafični prikazovalnik na dotik, tipke za nadzor opravil, ötevilska tipkovnica in tri lučke stanja.

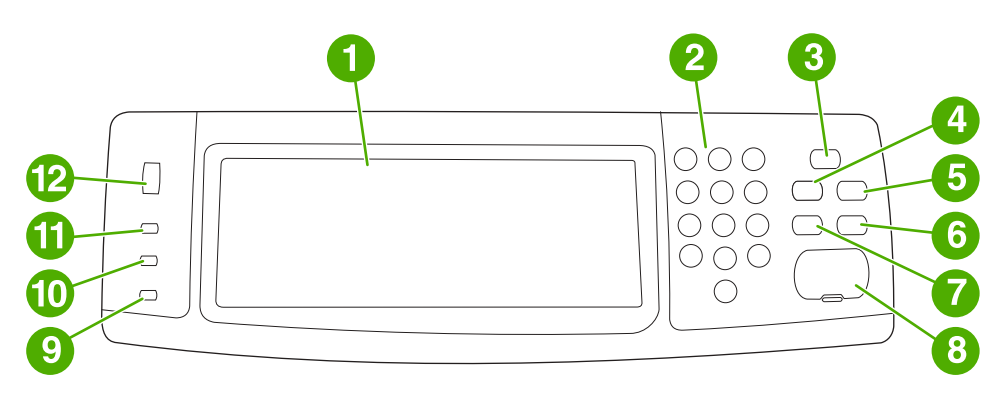

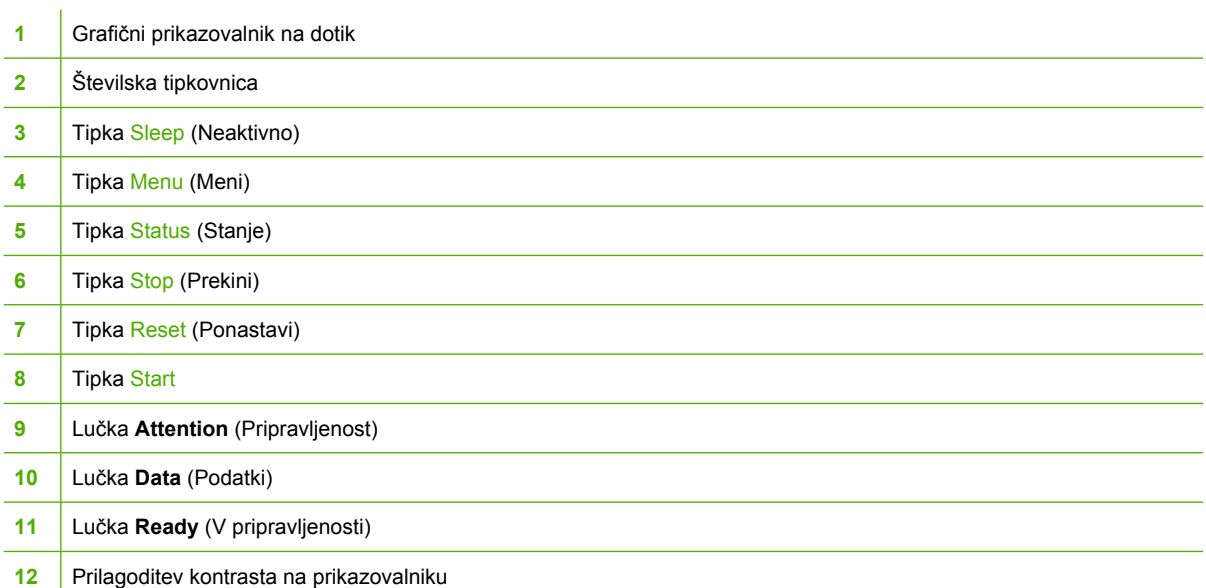

# **3 Nastavitev vhodov in izhodov**

Poglavje opisuje, kako morate nastaviti določene parametre omrežja na večnamenski napravi. Predstavljene so naslednje teme:

- Nastavitev pomožne povezave
- · Tiskalniški strežniki HP Jetdirect
- Brezžič[no tiskanje](#page-45-0)

# <span id="page-43-0"></span>**Nastavitev pomožne povezave**

Večnamenska naprava podpira pomožno povezavo za vhodne naprave, ki obravnavajo papir. Vrata najdete na zadnji strani naprave, kot je prikazano na spodnji sliki.

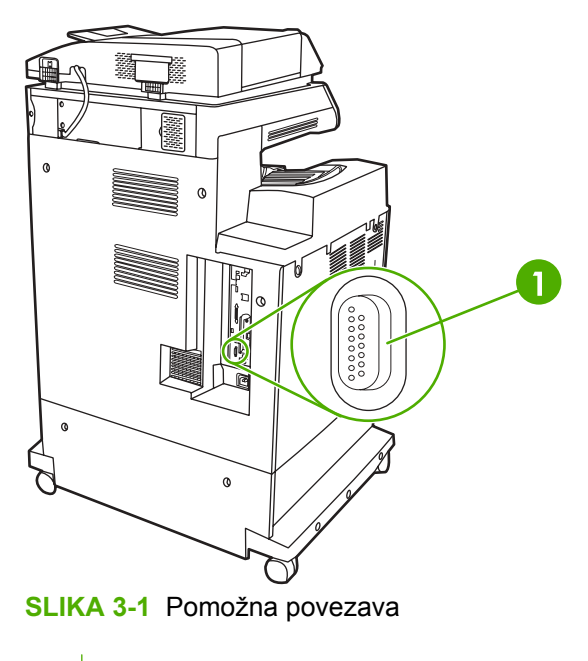

**1** Vrata pomožne povezave (Jetlink)

# <span id="page-44-0"></span>**Tiskalniöki streûniki HP Jetdirect**

Tiskalniški strežniki HP Jetdirect olajšajo upravljanje omrežja, ker lahko z njimi povežete tiskalnik neposredno z omrežjem na katerem koli mestu. Podpirajo več omrežnih protoklov in operacijskih sistemov. Tiskalniški strežniki HP Jetdirect podpirajo tudi protokol Simple Network Management Protocol (SNMP), ki upraviteljem omrežij omogoča oddaljeno upravljanje tiskalnika in odpravljanje težav s programom HP Web Jetadmin.

Model HP Color LaserJet 4730mfp je opremljen z vgrajenim tiskalniškim strežnikom HP Jetdirect. Strežnik podpira omrežne povezave Ethernet 10/100-TX. Tiskalniški strežnik HP Jetdirect (EIO) lahko namestite tudi v režo EIO modela HP Color LaserJet 4730mfp in tako omogočite dodatno omrežno povezavo.

**Pripomba** Skrbnik omrežja naj nastavi tiskalniški strežnik EIO in nastavi omrežje. Omrežje 17 nastavite z namestitveno programsko opremo, nadzorno ploöčo naprave, vgrajenim spletnim strežnikom ali s programsko opremo za upravljanje omrežja.

**Pripomba** Več informacij o podprtih omrežnih tiskalniških strežnikih EIO najdete v dokumentaciji za tiskalniške strežnike HP Jetdirect.

Več informacij o podprtih omreûjih in orodjih za upravljanje omreûja najdete v *Skrbniökem priročniku za HP Jetdirect Print Server* ali na spletni strani HP-jeve sluûbe za podporo uporabnikom [http://www.hp.com/support/net\\_printing](http://www.hp.com/support/net_printing).

### **Omrežja NetWare**

Kadar uporabljate izdelke podjetja Novell NetWare s tiskalniškimi strežniki HP Jetdirect, uporabite pripomočke NetWarea, da bi nastavili in upravljali večnamensko napravo.

### **Omrežja Windows**

Za sisteme Windows 98, ME, 2000, Windows Server 2003 in XP uporabite pripomoček za namestitev tiskalnika, da bi tiskalnik nastavili v omrežja Microsoft Windows. Pripomoček podpira nastavitev tiskalnika za delovanje omrežja bodisi na načinu vsak z vsakim ali odjemalec-strežnik.

### **Omrežia AppleTalk**

Če želite večnamensko napravo nastaviti v omrežje EtherTalk, uporabite pripomoček HP LaserJet Utility. Več informacij najdete v *Skrbniškem priročniku HP Jetdirect Print Server*, ki je priložen tiskalnikom, opremljenim s tiskalniškim strežnikom HP Jetdirect.

### **Omrežja UNIX/Linux**

Z namestitvenikom tiskalnika HP Jetdirect za pripomoček UNIX nastavite napravo v omrežie HP-UX ali Sun Solaris.

Če želite nastaviti omrežia UNIX ali Linux in jih upravljati, uporabite program HP Web Jetadmin.

HP-jevo programsko opremo za omrežia UNIX/Linux najdete na spletni strani HP-jeve službe za podporo uporabnikom [http://www.hp.com/support/net\\_printing.](http://www.hp.com/support/net_printing) Druge možnosti namestitve, ki jih podpirajo tiskalniöki streûniki HP Jetdirect, najdete v *Skrbniökem priročniku za HP Jetdirect Print Server*.

# <span id="page-45-0"></span>**Brezûično tiskanje**

V primerjavi s tradicionalnimi žičnimi omrežnimi povezavami ponujajo brezžična omrežja varno, zanesljivo in cenovno učinkovito možnost omrežne povezave. V poglavju Potrošni material in dodatna [oprema](#page-228-0) najdete seznam razpoložljivih brezžičnih tiskalniških strežnikov.

### **Standard IEEE 802.11**

Brezžični tiskalniški strežniki HP Jetdirect, ki jih lahko kupite posebej, podpirajo povezavo z omrežjem 802.11. Brezûična tehnologija zagotavlja visoko kakovostno reöitev tiskanja brez uporabe kablov. Večnamenske naprave tako lahko postavite kamor koli v pisarno ali dom in jih enostavno premikate, ne da bi morali izključiti in vključiti omrežne kable.

Namestitev je enostavna s HP-jevim čarovnikom za namestitev omrežja.

Tiskalniški strežniki HP Jetdirect 802.11 so na voljo za USB povezave.

### **Bluetooth**

Brezûična tehnologija Bluetooth je radijska tehnologija z nizko porabo in za kratke razdalje, s katero lahko brezžično povežete računalnike, večnamenske naprave, tiskalnike, dlančnike, mobilnike in druge naprave.

V nasprotju z infrardečo tehnologijo, zanaöanje tehnologije Bluetooth na radijske signale pomeni, da naprav ni potrebno postaviti v isto sobo, pisarno ali prostor z neoviranim vidnim poljem, da bi med njimi vzpostavili komunikacijo. Brezûična tehnologija poveča prenosljivost in učinkovitost v poslovnih aplikacjskih omrežjih.

Model HP Color LaserJet 4730mfp za povezovanje z brezižično tehnologijo Bluetooth uporablja prilagodilnik Bluetooth (HP bt1300). Prilagodilnik je na voljo za USB ali vzporedne povezave. Prilagodilnik ima območje z 10 metrskim vidnim poljem delovanja v frekvenci 2.5 GHz ISM, z njim pa lahko dosežete stopnjo prenosa podatkov do 723 Kb na sekundo. Naprava podpira naslednje profile Bluetooth:

- **Hardcopy Cable Replacement Profile (HCRP),**
- Serial Port Profile (SPP),
- Object Push Profile (OPP),
- Basic Imaging Profile (BIP),
- Basic Printing Profile (BPP) z XHTML-Print.

# **4 Tiskanje**

V tem poglavju so opisana navodila za osnovno tiskanje. Poglavje opisuje naslednje teme:

- [Nadzor tiskalnih opravil](#page-47-0)
- [Izbiranje tiskalnega medija](#page-49-0)
- [Samodejno zaznavanje vrste tiskalnega medija \(na](#page-51-0)čin samodejnega zaznavanja)
- [Nastavitev podajalnih pladnjev](#page-53-0)
- **[Tiskanje na posebne tiskalne medije](#page-69-0)**
- [Samodejno dvostransko tiskanje](#page-73-0)
- [Spenjanje dokumentov](#page-77-0)
- [Izbiranje izhodnega pladnja](#page-80-0)
- [Funkcije shranjevanja opravil](#page-82-0)
- [Upravljanje pomnilnika](#page-86-0)

# <span id="page-47-0"></span>**Nadzor tiskalnih opravil**

V operacijskem sistemu Microsoft Windows tri nastavitve vplivajo na način, s katerim tiskalniöki gonilnik poizkuöa povleči papir, ko ûelite tiskati. Nastavitve *Source* (Vir), *Type* (Vrsta) in *Size* (Velikost) se v večini programov prikažejo v pogovornem oknu Page Setup (Priprava strani), Print (Natisni) ali Print **Properties** (Lastnosti tiskanja). Če teh nastavitev ne spremenite, večnamenska naprava samodejno izbere pladenj z uporabo privzetih nastavitev.

### **Vir**

Tiskanje z nastavitvijo *Source* (Vir) pomeni, da določite pladenj, s katerega naj večnamenska naprava potegne papir. Naprava poizkuöa tiskati s tega pladnja ne glede na to, katero vrsto ali velikost papirja ste naložili na pladenj. Če izberete pladenj, nastavljen za tiskanje na vrsto ali velikost papirja, ki ne ustreza tiskalnemu opravilu, večnamenska naprava ne tiska samodejno. Namesto tega počaka, da na izbrani pladeni naložite tiskalne medije ustrezne vrste ali velikosti. Če na pladeni naložite ustrezne medije, večnamenska naprava prične tiskati.

### **Vrsta in velikost**

Če izberete tiskanje z nastavitvijo *Type* (Vrsta) ali *Size* (Velikost) pomeni, da ûelite, da večnamenska naprava potegne papir ali drug tiskalni medij z ustreznega pladnja, na katerem je naložena pravilna vrsta ali velikost papirja ali drugega tiskalnega medija. Če izberete tiskalni medij po vrsti in ne po viru, je to tako, kot da bi zaklenili pladnje in s tem preprečili ponesrečeno uporabo posebnega tiskalnega medija. Če je na primer nek pladenj nastavljen tako, da z njega tiskate na papir z glavo, tiskalni gonilnik pa določite tako, da tiska na navaden papir, večnamenska naprava s pladnja ne bo potegnila papirja z glavo. Namesto tega bo potegnila papir s pladnja, na katerem je naložen navaden papir, in ki je na nadzorni ploöči večnamenske naprave nastavljen za tiskanje na navaden papir. Z izbiro tiskalnega medija po vrsti in velikosti znatno povečate kakovost tiskanja na težek papir, sijajen papir in prosojnice. Če uporabite napačno nastavitev, kakovost tiskanja mogoče ne bo zadovoljiva. Ko tiskate na posebne tiskalne medije, na primer na nalepke ali prosojnice v sivi lestvici, vedno izberite nastavitev Type (Vrsta). Ko tiskate na pisemske ovojnice, izberite nastavitev Size (Velikost), če je mogoče.

- Če ûelite tiskati po vrsti ali velikosti, v pogovornem oknu **Page Setup** (Nastavitev strani), **Print** (Tiskaj) ali **Print Properties** (Lastnosti tiskanja) izberite Type (Vrsta) ali Size (Velikost), odvisno od aplikacije.
- Če pogosto tiskate na posebno vrsto ali velikost tiskalnega medija, lahko skrbnik večnamenske naprave (v napravi v omrežju) ali vi (v posamezni napravi) nastavite pladenj za tiskanje na to vrsto ali velikost tiskalnega medija. Kadar nato pri tiskanju izberete to vrsto ali velikost, večnamenska naprava potegne tiskalni medij s pladnja, ki je nastavljen za tiskanje na to vrsto ali velikost medija.

### **Prioritete nastavitve tiskanja**

Spremembe nastavitev tiskanja imajo prioriteto glede na mesto nastanka sprememb, in sicer takole:

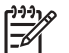

**Pripomba** Imena ukazov in pogovornih oken so odvisna od programov.

- Pogovorno okno *Page Setup* (Priprava strani). Pogovorno okno se odpre, če v programu, ki ga uporabljate, v meniju **File** (Datoteka) kliknete **Page Setup** (Priprava strani) ali podoben ukaz. Z nastavitvami, ki ste jih spremenili tukaj, razveljavite nastavitve, ki ste jih spremenili kjer koli drugje.
- Pogovorno okno *Print* (Natisni). To pogovorno okno se odpre, če v programu, ki ga uporabljate, v meniju **File** (Datoteka) kliknete **Print** (Natisni), **Print Setup** (Nastavitev tiskanja) ali podoben ukaz. Spremenjene nastavitve v pogovornem oknu **Print** (Natisni) imajo manjöo prioriteto in ne razveljavijo sprememb, ki ste jih naredili v pogovornem oknu **Page Setup** (Priprava strani).
- Pogovorno okno (tiskalniökega gonilnika) *Printer Properties* (Lastnosti tiskalnika). Tiskalniöki gonilnik se odpre, če v pogovornem oknu **Print** (Natisni) kliknete **Properties** (Lastnosti). Spremenjene nastavitve v pogovornem oknu **Printer Properties** (Lastnosti tiskalnika) ne razveljavijo nastavitev, ki so na voljo kjer koli drugje.
- *Privzete nastavitve tiskalnika*. Privzete nastavitve tiskalnika določajo nastavitve, ki jih uporabljate pri tiskanju, *razen* če te nastavitve spremenite v pogovornem oknu **Page Setup** (Priprava strani), **Print** (Natisni) ali **Printer Properties** (Lastnosti tiskalnika), kot je opisano zgoraj. Privzete nastavitve tiskalnika lahko spremenite na dva načina:
- **1.** Kliknite gumb **Start**, **Settings** (Nastavitve), **Printers** (Tiskalniki) in z desno miökino tipko kliknite ikono tiskalnika in nato öe **Properties** (Lastnosti).
- **2.** Kliknite gumb **Start**, **Control Panel** (Nadzorna ploöča), izberite mapo **Printers** (Tiskalniki), z desno miökino tipko kliknite ikono tiskalnika in nato öe **Properties** (Lastnosti).

Več informacij najdete v poglavju Tiskalniški gonilniki ali Tiskalniški gonilniki za računalnike [Macintosh.](#page-38-0)

**OPOZORILO** Če ne želite vplivati na tiskalna opravila drugih uporabnikov, spremenite nastavitve tiskalnika v programu ali tiskalniökem gonilniku, kadar je to mogoče. Nastavitve tiskalnika, ki ste jih spremenili na nadzorni ploöči, veljajo kot privzete nastavitve za nadaljna opravila. Nastavitve, ki ste jih spremenili v aplikaciji ali tiskalniökem gonilniku, veljajo samo za določeno opravilo.

# <span id="page-49-0"></span>**Izbiranje tiskalnega medija**

Ta večnamenska naprava omogoča uporabo veliko vrst papirja ali drugih tiskalnih medijev. V tem poglavju boste naöli navodila in specifikacije za izbiranje in uporabo različnih vrst tiskalnih medijev. Več informacij o podprtih tiskalnih medijih najdete v poglavju Teža in velikost tiskalnih medijev.

Preden kupite velike količine kakrönega koli medija ali posebne oblike medijev, se prepričajte, ali lahko pri dobavitelju papirja dobite tiskalni medij, ki ustreza zahtevam, določenim v *Priročniku za uporabo tiskalnih medijev s tiskalniki HP LaserJet*.

Več informacij o naročanju najdete v poglavju [Potroöni material in dodatna oprema](#page-228-0).

Lahko se zgodi, da medij izpolnjuje vse pogoje, ki so opisani v tem poglavju, vendar tiskanje nanj öe vedno ni zadovoljivo. Vzrok so lahko nenavadne značilnosti tiskalniökega okolja ali druge spremenljivke, na katere HP ne more vplivati (na primer velike temperaturne razlike ali stopnja vlažnosti).

**Hewlett-Packard priporoča, da preizkusite vsak medij, preden ga kupite v velikih količinah.**.

**OPOZORILO** Če uporabljate tiskalni medij, ki ne ustreza specifikacijam, opisanim tu ali v priročniku s specifikacijami papirja, se lahko pojavijo težave, ki jih lahko odpravi le servis. HPjeva garancija ali sporazum o zagotavljanju servisnih storitev ne vključuje te servisne storitve.

### **Mediji, ki naj jih ne bi uporabljali**

Ta večnamenska naprava omogoča uporabo več vrst tiskalnih medijev. Uporaba tiskalnih medijev, ki ne ustrezajo specifikacijam za to večnamensko napravo, lahko povzroči slaböo kakovost tiskanja in poveča možnost zagozdenja papirja.

- Ne uporabliajte pregrobega papiria.
- Ne uporabljajte izrezanega ali perforiranega papirja, razen standarnega preluknjanega papirja (s tremi luknjami).
- Ne uporabliaite večdelnih obrazcev.
- Ne uporabljajte papirja, na katerega ste že tiskali ali kopirali.
- Če tiskate velike vzorce (znake), ne uporabliajte papirja z vodnim žigom.

### **Papir, ki lahko poökoduje večnamensko napravo**

Včasih lahko papir poškoduje večnamensko napravo. Če želite preprečiti možne poškodbe, ne uporabljajte naslednjih vrst papirja:

- Ne uporabljajte papirja, na katerem so sponke.
- Ne uporabljajte prosojnic za brizgalne tiskalnike ali druge tiskalnike, ki tiskajo pri nizkih temperaturah, ali prosojnic za enobarvno tiskanje. Uporabljajte samo prosojnice za barvne laserske tiskalnike HP Color LaserJet.
- Ne uporabljajte sijajnega ali fotografskega papirja za brizgalne tiskalnike.
- Ne uporabljajte reliefnega ali prevlečenega papirja, ki ne zdrži temperatur fiksirne enote s slikovnim valjem. Izberite medije, ki prenesejo temperaturo 190 °C v času 0,1 sekunde.
- Ne uporabljate papirja z glavo, ki vključuje barve, občutljive na nizke temperature ali termografijo. Že natisnjeni obrazci ali papir z glavo morajo biti izdelani s črnili, ki prenesejo temperaturo 190 °C v času 0,1 sekunde.
- Ne uporabljajte medijev, ki izločajo nevarne snovi, se topijo, puščajo odtise ali se razbarvajo, če so izpostavljeni temperaturi 190 °C v času 0,1 sekunde.

Če želite naročiti tiskalniški potrošni material za HP Color LaserJet, obiščite spletno stran <http://www.hp.com/go/ljsupplies> (za ZDA) ali<http://www.hp.com/ghp/buyonline.html>(drugod po svetu).

## <span id="page-51-0"></span>**Samodejno zaznavanje vrste tiskalnega medija (način samodejnega zaznavanja)**

Tiskalniki modela HP Color LaserJet 4730 lahko samodejno razvrstijo tiskalne medije v eno od naslednjih kategorij:

- Navaden papir
- **•** Prosojnica
- Sijajen papir
- Visoko sijajen papir
- $\bullet$  Sijajen film
- **•** Težek papir
- Lahek papir

Senzor za samodejno izbiranje vrste tiskalnega medija deluje samo, če pladenj nastavite na možnost Any Type Plain (Katera koli vrsta navadnega medija). Če pladenj nastavite na katero koli drugo vrsto, kot na primer Bond (Vezan) ali Glossy (Sijajen), izklopite senzor za izbiranje medija v tem pladnju.

**Pripomba** Da bi zagotovili najboljöe delovanje funkcije samodejnega izbiranja tiskalnega  $\overline{\prec}$ medija, uporabite izvirne HP-jeve medije za barvne tiskalnike HP Color Laserjet.

### **Senzor za pladenj 1**

#### **Popolno zaznavanje (privzeto)**

- Tiskalnik se ustavi pri vsaki strani, da bi zaznal vrsto medija.
- To je najboljši način, če uporabljate različne medije v enem tiskalnem opravilu.

#### **Razöirjeno zaznavanje**

- Vsakokrat, kadar tiskalnik začne tiskati, se ustavi pri prvi strani, da bi zaznal vrsto medija.
- Tiskalnik predvideva, da so druga stran in vse naslednje strani enake vrste kot prva.
- To je drugi najhitrejši način in je uporaben, če uporabljate svežnje s tiskalnimi mediji enake vrste.

#### **Prosojnica**

- Tiskalnik se ne ustavi pri nobeni strani, vendar loči med prosojnicami (način zaznavanja Prosojnica) in papirjem (način zaznavanja Navaden papir).
- To je najhitrejöi način in je uporaben za tiskanje velikih količin v načinu zaznavanja Navaden papir.

### **N senzor pladnja 2**

#### **Razöirjeno zaznavanje**

- Tiskalnik se ustavi pri prvih petih straneh, ki jih povleče s posameznega pladnja, da bi zaznal vrsto in povprečje petih rezultatov.
- Tiskalnik predvideva, da so öesta stran in vse naslednje strani medija enake vrste, dokler ga ne izklopite oz. ne preide v stanje neaktivnosti ali vse dokler je pladenj odprt.

#### **Samo prosojnica (privzeto)**

- Tiskalnik se ne ustavi pri nobeni strani, vendar loči med prosojnicami (način zaznavanja Prosojnica) in papirjem (način zaznavanja Navaden papir).
- To je najhitrejši način in je uporaben za tiskanje velikih količin v načinu zaznavanja Navaden papir.

# <span id="page-53-0"></span>**Nastavitev podajalnih pladnjev**

₩

|∌

Večnamenska naprava omogoča nastavitev podajalnih pladnjev tako, da lahko z njih tiskate na različne vrste in velikosti medijev. Na podajalne pladnje lahko naložite različne medije in nato z uporabo nadzorne ploöče izbirate medije glede na vrsto in velikost.

**Pripomba** Če ste že uporabljali druge modele tiskalnikov HP LaserJet, ste morda navajeni nastaviti prvi pladenj na način **First** (Prvi) ali na način **Cassette** (Predal). Če v napravi modela HP Color LaserJet 4730mfp nastavite velikost in vrsto pladnja 1 na **ANY SIZE** (Katero koli velikost), je to enako načinu **First** (Prvi). Če pa je nastavitev velikosti ali vrste pladnja 1 različna od moûnosti **ANY SIZE** (Katera koli velikost), je to enako načinu **Cassette** (Predal).

**Pripomba** Če tiskate dvostransko, se prepričajte, ali naloženi tiskalni mediji ustrezajo specifikacijam za dvostransko tiskanje. (Glejte poglavje Podprte teže in velikosti medijev.)

**Pripomba** Spodaj so navodila za nastavitev pladnjev na nadzorni ploöči večnamenske naprave. Pladnje lahko nastavite tudi v računalniku prek vgrajenega spletnega strežnika. Glejte poglavje Uporaba vgrajenega spletnega strežnika.

### **Nastavitev pladnjev ob pozivu večnamenske naprave**

V naslednjih primerih vas večnamenska naprava samodejno pozove, da za pladenj nastavite vrsto in velikost medija:

- kadar na pladenj naložite papir,
- kadar določite poseben pladenj ali vrsto medija za tiskanje v tiskalniökem gonilniku ali programu in pladenj ne ustreza nastavitvam tiskanja.

Na nadzorni plošči se prikaže sporočilo: **LOAD TRAY XX: [TYPE] [SIZE]** (Naložite na pladenj XX (Vrsta) (Velikost)), **To change type (Če ûelite spremeniti vrsto).**. Spodaj so navodila za nastavitev pladnja, kadar se prikaže sporočilo.

**Pripomba** Sporočilo se ne prikaže, če tiskate s pladnja 1 in je ta nastavljen na možnosti ANY **SIZE** (Katera koli velikost) in **ANY TYPE** (Katera koli vrsta).

### **Nastavitev pladnja pri nalaganju papirja**

- 1. Naložite papir na pladenj. (Zaprite pladenj, če uporabljate pladenj 2, 3 ali 4.)
- **2.** Na zaslonu večnamenske naprave se prikaže sporočilo o nastavitvi pladnja.
- **3.** Pritisnite gumb OK (V redu).
- **4.** Izberite velikost.

**Pripomba** Večnamenska naprava samodejno zazna velikost medija na pladnjih 2, 3 in 4.

- **5.** Izberite vrsto papirja.
- **6.** Pritisnite gumb EXIT (Izhod).

### <span id="page-54-0"></span>**Kako nastavite pladenj, da ustreza nastavitvam tiskanja**

- **1.** V programu določite pladenj, velikost in vrsto papirja.
- **2.** Poöljite opravilo v večnamensko napravo.

Če je morate nastaviti pladenj, se prikaûe sporočilo **LOAD TRAY X:** (Naloûite na pladenj X).

- **3.** Če označena velikost ni ustrezna, pritisnite gumb X.XxX.X INCHES (Palci) ali X MILLIMETERS (Milimetri). Nato s ötevilčnico nastavite mere za X in Y.
- **4.** Če označena vrsta papirja ni ustrezna, pritisnite gumb PAPER HANDLING (Ravnanje s papirjem) in izberite vrsto papirja.
- **5.** Pritisnite gumb OK (V redu).
- **6.** Pritisnite gumb EXIT (Izhod).

### **Nastavitev pladnjev z uporabo menija Paper Handling (Ravnanje s papirjem)**

Vrsto in velikost medijev v pladnjih lahko nastavite, tudi če vas k temu ne pozove večnamenska naprava. Z menijem **PAPER HANDLING** (Ravnanje s papirjem) nastavite pladnje po naslednjem postopku.

#### **Nastavitev velikosti papirja**

- **1.** Na nadzorni ploöči pritisnite gumb Menu (Meni).
- **2.** Pritisnite gumb PAPER HANDLING (Ravnanje s papirjem).
- **3.** Pritisnite gumb TRAY <N> SIZE (Velikost pladnja N). (N predstavlja številko pladnja, ki ga želite nastaviti.)
- **4.** Pritisnite gumb SIZE (Velikost). Če izberete možnost CUSTOM (Privzeto), nadaljujte s petim korakom.
- **5.** Pritisnite gumb " (Palci) ali X MILLIMETERS (Milimetri). Nato s številčnico ali drsnimi trakovi nastavite mero za X. Pritisnite gumb OK (V redu) in nastavite še mero za Y.
- **6.** Pritisnite gumb OK (V redu).
- **7.** Pritisnite gumb EXIT (Izhod).

#### **Nastavitev vrste papirja**

- **1.** Pritisnite gumb Menu (Meni).
- **2.** Pritisnite gumb PAPER HANDLING (Ravnanje s papirjem).
- **3.** Pritisnite gumb TRAY <N> TYPE (Vrsta pladnja N). (N predstavlja številko pladnja, ki ga želite nastaviti.)
- **4.** Izberite vrsto papirja.
- **5.** Pritisnite gumb EXIT (Izhod).

### **Nastavitev pladnja 2, 3 ali 4 za tiskanje na papir po meri**

Večnamenska naprava samodejno zazna veliko velikosti papirjev, vendar pladnje lahko nastavite za tiskanje na različne papirje po meri. Določiti morate naslednje parametre:

- **•** mersko enoto (milimetre ali palce),
- mero za X (širina strani),
- **•** mero za Y (dolžina strani).

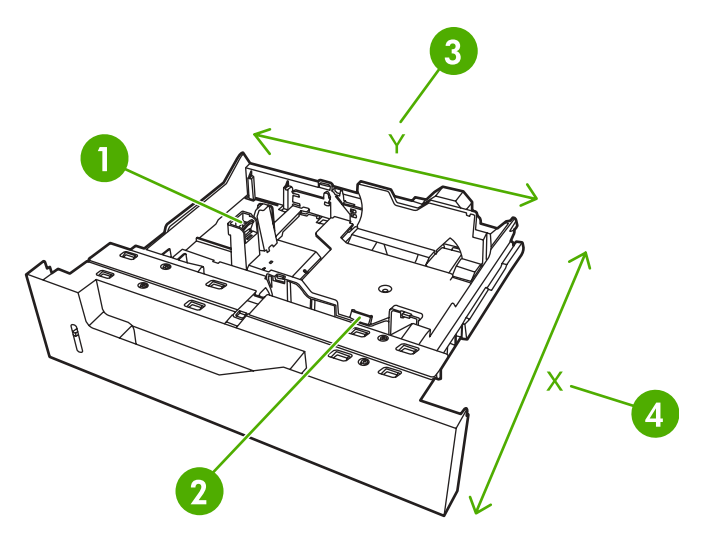

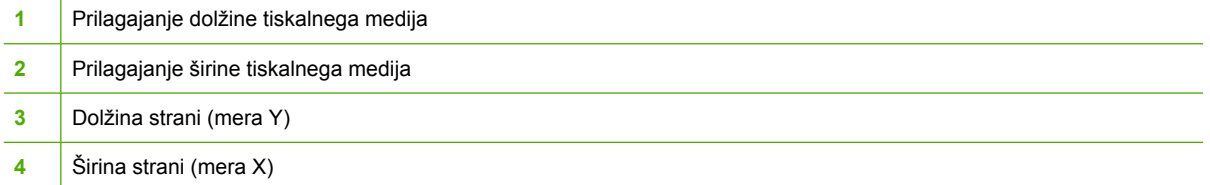

Nastavite pladenj za tiskanje na papir po meri po spodnjem postopku. Ko za pladenj nastavite medij po meri, velja ta nastavitev toliko časa, dokler ne ponastavite vodil po dolžini medija.

#### **Nastavitev medijev po meri v pladnju 2, 3 ali 4**

- 1. Odprite pladenj in naložite medij nanj.
- **2.** Nastavite vodili po dolžini in širini tiskalnega medija na ustrezno neobičajno mesto in zaprite pladenj.
- **3.** Pritisnite gumb Menu (Meni).
- **4.** Pritisnite gumb PAPER HANDLING (Ravnanje s papirjem).
- 5. Pritisnite gumb TRAY <N> SIZE (Velikost pladnja N), kjer N predstavlja številko pladnja.
- **6.** Premaknite se do gumba CUSTOM (Po meri) in ga pritisnite.
- **7.** Pritisnite gumb ″ (Palci) ali X MILLIMETERS (Milimetri). Tako izberete merske enote za določanje velikosti papirja po meri.
- **8.** S ötevilčnico ali drsnim trakom nastavite mero za X (kratek rob papirja). Mera za X meri lahko od 148 do 216 mm.
- **9.** S ötevilčnico nastavite mero za Y (dolgi rob papirja). Mera za Y meri lahko od 210 do 356 mm.
- **10.** Pritisnite gumb OK (V redu).
- **11.** Pritisnite gumb EXIT (Izhod).

### **Tiskanje s pladnja 1 (večnamenskega pladnja)**

Pladenj 1 je večnamenski pladenj, na katerega lahko naložite do 100 listov papirja ali 20 pisemskih ovojnic. Omogoča priročen način tiskanja na pisemske ovojnice, papir po meri, medije, težje od 120 g/ m2, ali druge vrste medijev, ne da bi morali izprazniti ostale pladnje.

#### **Nalaganje medijev na pladenj 1**

**OPOZORILO** Če želite preprečiti zagozdenje papirja, nikoli ne dodajajte papirja na pladenj 1 oz. ga z njega odstranjujte, medtem ko naprava tiska.

**1.** Odprite pladenj 1.

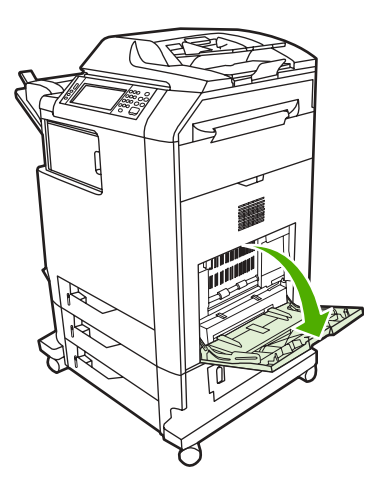

- **2.** Nastavite stranski vodili na želeno širino.
- **3.** Naložite papir na pladenj tako, da je stran, na katero želite tiskati, z licem obrnjena navzdol, zgornji del strani pa je obrnjen proti vam.

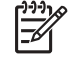

**Pripomba** Na pladenj 1 lahko naložite približno 100 listov pisarniškega papirja s standardno težo 75 g/m<sup>2</sup>.

**Pripomba** Če tiskate dvostransko, v poglavju [Samodejno dvostransko tiskanje](#page-73-0) preberite navodila za nalaganje papirja.

<span id="page-57-0"></span>4. Prilagodite stranski vodili tako, da se narahlo dotikata robov svežnja papirja, vendar ne upogibata listov.

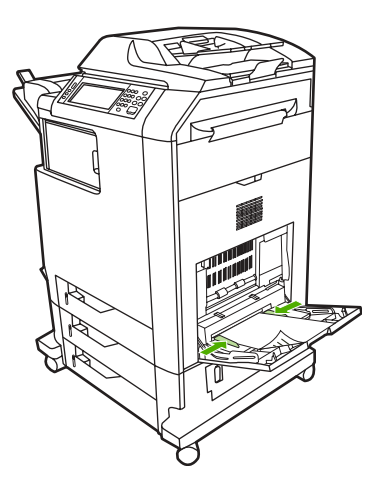

**Pripomba** Prepričajte se, da se papir prilega jezičkom na vodilih in ni nad kazalci nivojev papirja.

### **Tiskanje pisemskih ovojnic s pladnja 1**

S pladnja 1 lahko tiskate na veliko vrst pisemskih ovojnic, nanj pa lahko naložite do 20 pisemskih ovojnic. Tiskanje je odvisno od strukture pisemske ovojnice.

V programu nastavite robove tiskanja, tako da so najmanj 15 mm oddaljeni od roba pisemske ovojnice.

**OPOZORILO** Pisemske ovojnice s kovinskimi zaponkami, okenčki, prevlečenimi oblogami, izpostavljenimi samolepilnimi sredstvi in drugimi sintetičnimi materiali lahko zelo poökodujejo večnamensko napravo. Če želite preprečiti zagozdenje in možne poškodbe, nikoli ne tiskajte na obe strani pisemske ovojnice. Preden pisemske ovojnice naložite, se pripričajte, da so ravne, nepoökodovane in niso zlepljene. Ne uporabljajte ovojnic z lepilom, ki je občutljivo na pritisk.

### **Nalaganje pisemskih ovojnic na pladenj 1**

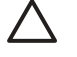

**OPOZORILO** Da ne bi priölo do zagozdenja, ne odstranjujte pisemskih ovojnic in jih ne vstavljajte v napravo med tiskanjem.

**1.** Odprite pladenj 1.

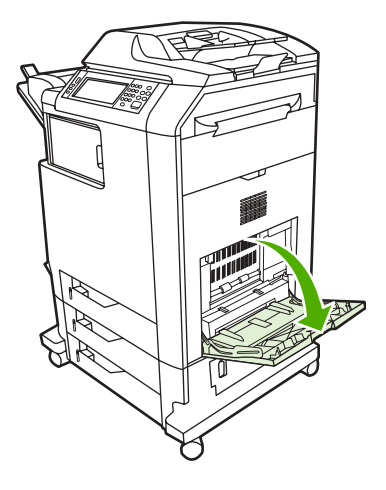

2. Naložite največ 20 pisemskih ovojnic na sredino pladnja 1 tako, da je stran, na katero želite tiskati, z licem obrnjena navzdol, del ovojnice s prostorom za poštnino pa naj gleda proti večnamenski napravi. Potisnite pisemske ovojnice kolikor mogoče globoko v večnamensko napravo, vendar pri tem ne uporabite sile.

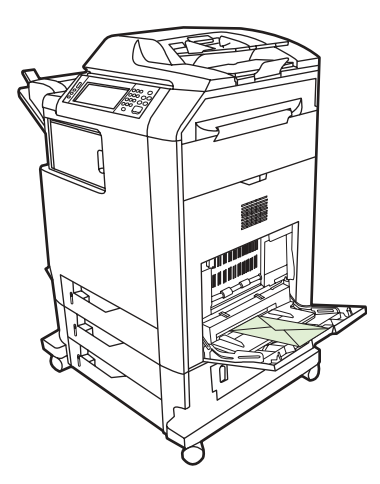

3. Prilagodite vodili tako, da se dotikata robov svežnja pisemskih ovojnic, vendar ne upogibata ovojnic. Prepričajte se, da se pisemske ovojnice prilegajo jezičkom na vodilih.

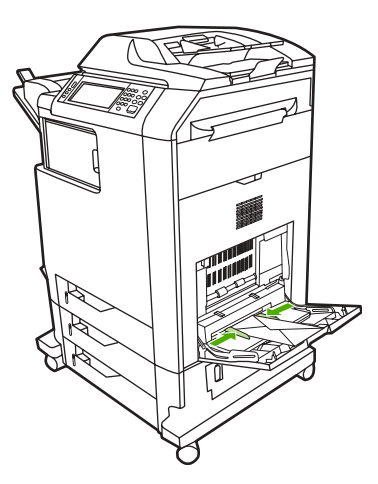

#### **Tiskanje na pisemske ovojnice**

- **1.** Določite pladenj 1 ali v tiskalniökem gonilniku izberite vrsto tiskalnega medija po velikosti.
- **2.** Če program ne oblikuje pisemske ovojnice samodejno, v programu ali v tiskalniökem gonilniku za usmerjenost strani izberite možnost ležeče. Pri nastavitvi robov za tiskanje naslova pošiljatelja in naslovnika na pisemske ovojnice vrste Commercial 10 ali DL, upoötevajte naslednja navodila.

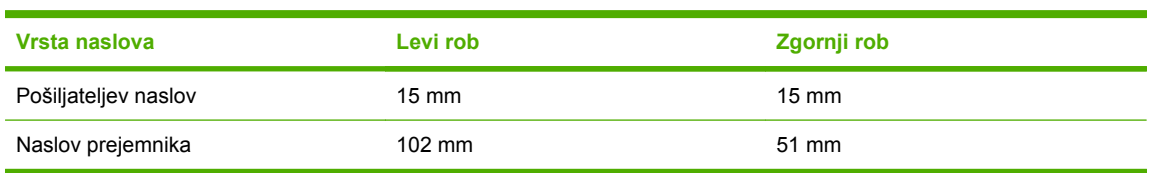

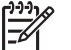

**Pripomba** Za pisemske ovojnice drugih velikosti ustrezno prilagodite nastavitve robov.

**3.** V programu ali tiskalniökem gonilniku izberite **Print** (Natisni).

### **Tiskanje s pladnja 2, 3 ali 4**

Na pladnje 2, 3 in 4 lahko naložite do 500 listov standardnega papirja ali sveženj nalepk, visok 50,8 mm. Svežnij na pladnju 2 se nalagajo nad drugimi pladnji za 500 listov papirja. Večnamenska naprava zazna druge pladnje in jih na nadzorni plošči prikaže kot možnosti v meniju **CONFIGURE DEVICE** (Nastavitev naprave). Pladnji se prilagodijo zaznavnim velikostim tiskalnih medijev, na primer medijem velikosti Letter, Legal, A4, A5, JIS B5 in Executive, in nezaznavnim velikostim tiskalnih medijev: 216 x 330 mm, Executive (JIS), prepognjena japonska razglednica (148 x 200 mm) in velikost po meri. Večnamenska naprava samodejno zazna velikost tiskalnega medija v teh pladnjih na podlagi nastavitve vodila na pladnju. (Glejte poglavje Podprte teže in velikosti medijev.)

### **Nalaganje zaznavnih tiskalnih medijev standardnih velikosti na pladenj 2, 3 ali 4**

Na pladenj 2 in druge pladnje lahko naložite naslednje zaznavne medije standardnih velikosti: Letter, Legal, Executive, A4, A5 in JIS B5.

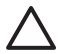

**OPOZORILO** S pladnjev za 500 listov papirja ne tiskajte na lepenko, pisemske ovojnice, težek ali izredno težek papir ali na druge nepodprte velikosti medijev. Na te vrste medijev tiskajte samo s pladnja 1. Na podajalni pladenj ne naložite preveč medijev in ga med uporabo ne odpirajte. Če to naredite, se papir lahko zagozdi.

**1.** Izvlecite pladenj iz večnamenske naprave.

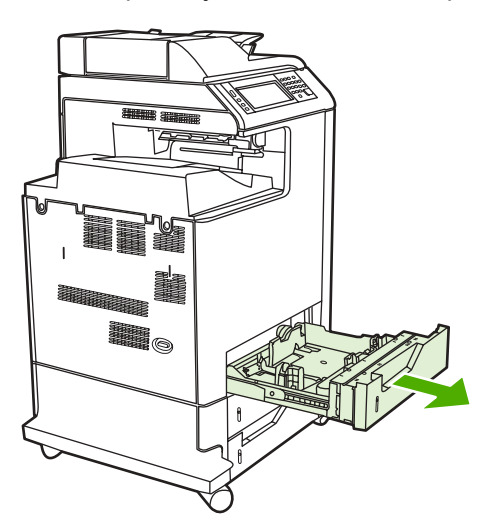

2. Prilagodite vodilo po dolžini medija na zadnji strani tako, da stisnete zapah in prilagodite zadnji del pladnja velikosti medija, ki ga uporabljate.

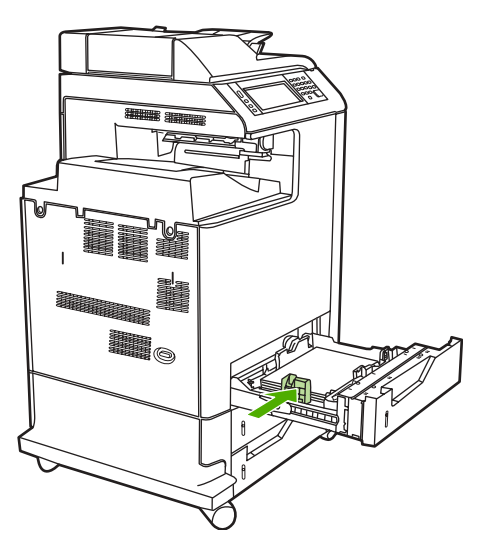

**3.** Razmaknite vodili po öirini medija in ju prilagodite velikosti medija, ki ga uporabljate.

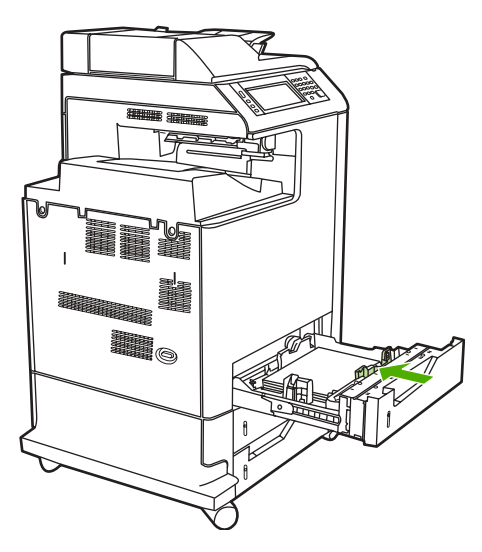

4. Naložite medij na pladenj tako, da je z licem obrnjen navzgor.

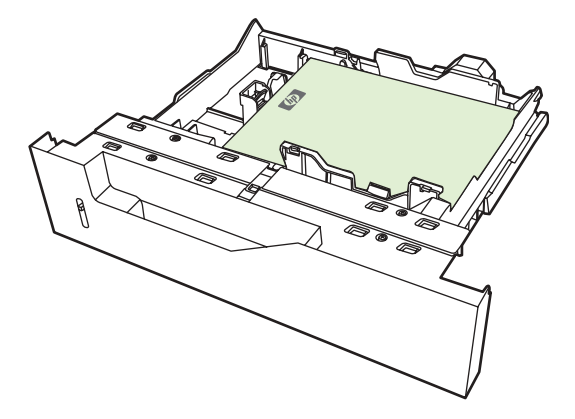

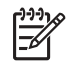

**Pripomba** Da bi zagotovili najboljše delovanje naprave, naložite celoten ris papirja na pladenj (ne razdelite ga v več manjših svežnjev). Če razdelite ris papirja na manjše svežnje, lahko pride do težav pri drsenju listov v tiskalnik, kar lahko povzroči zagozdenje papirja. Zmogljivost pladnja se spreminja. Če na primer uporabljate papir s težo 75 g/m<sup>2</sup>, lahko na pladenj naložite celoten ris papirja, to je 500 listov. Če pa je medij težji od 75 g/m<sup>2</sup>, ne morete naložiti celotnega risa papirja na pladenj in morate ustrezno zmanjšati število listov papirja. Pladnja ne preobremenite, ker večnamenska naprava morda ne bo mogla povleči papirja.

**Pripomba** Če pladnja ne prilagodite pravilno, se na zaslonu večnamenske naprave lahko izpiöe sporočilo o napaki ali pa se zagozdi tiskalni medij.

**Pripomba** Če tiskate dvostransko, v poglavju [Samodejno dvostransko tiskanje](#page-73-0) preberite navodila za nalaganje papirja.

**5.** Potisnite pladenj v večnamensko napravo. Na zaslonu večnamenske naprave se prikažeta vrsta in velikost tiskalnega medija na pladnju. Če je nastavitev pravilna, na nadzorni ploöči pritisnite gumb  $OK$  (V redu). Če je nastavitev pravilna, pritisnite gumb  $EXIT$  (Izhod).

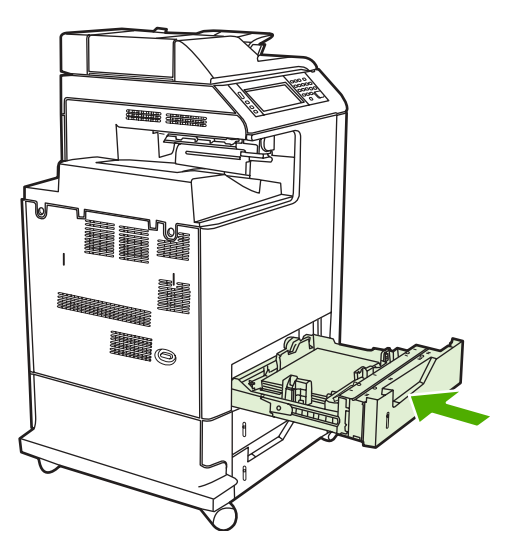

### **Nalaganje nezaznavnih tiskalnih medijev standardnih velikosti na pladnje 2, 3 in 4**

Velikosti nezaznavnih tiskalnih medijev standardnih velikosti na pladnju niso označene, vendar jih za ta pladenj lahko najdete v meniju **Size** (Velikost).

Pladnji za 500 listov papirja podpirajo naslednje nezaznavne tiskalne medije standardnih velikosti: Executive (JIS), 216 x 330 mm, prepognjena japonska razglednica (148 x 200 mm) in 16K.

**OPOZORILO** S pladnjev za 500 listov papirja ne tiskajte na lepenko, pisemske ovojnice, težek ali zelo težek papir ali na druge nepodprte velikosti medijev. Na te vrste medijev tiskajte samo s pladnja 1. Podajalnega pladnja ne preobremenite in ga tudi ne odpirajte, medtem ko ga uporabljate. Če to naredite, se papir lahko zagozdi.

**1.** Povlecite pladenj iz večnamenske naprave.

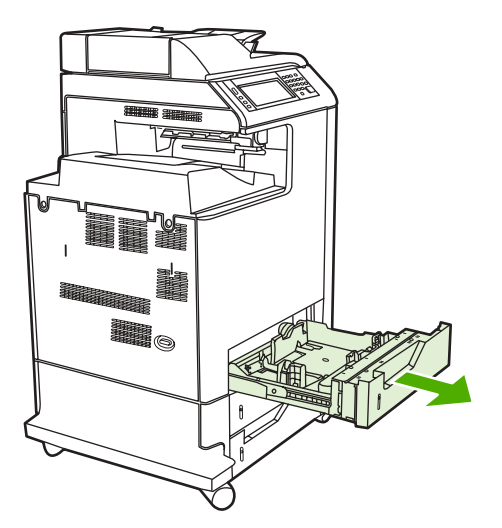

2. Prilagodite vodilo po dolžini tiskalnega medija na zadnji strani tako, da stisnete zapah in prilagodite zadnji del pladnja velikosti medija, ki ga uporabljate.

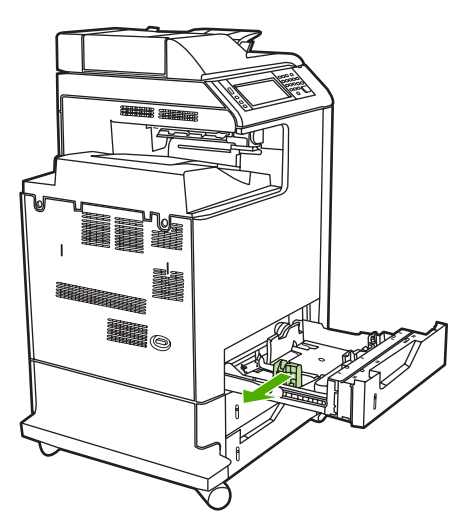

**3.** Razmaknite vodili po öirini medija in ju prilagodite velikosti medija, ki ga uporabljate.

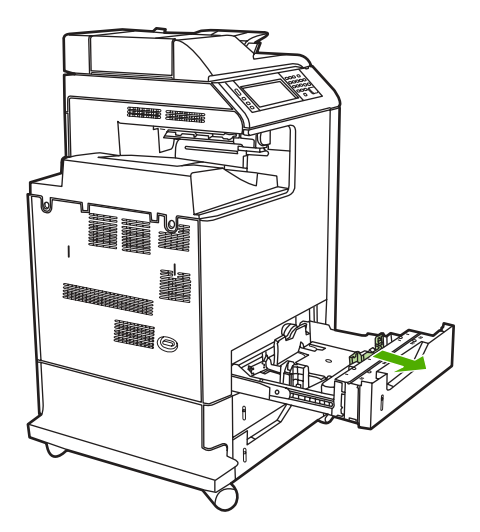

**4.** Naložite medij na pladenj tako, da je z licem obrnjen navzgor.

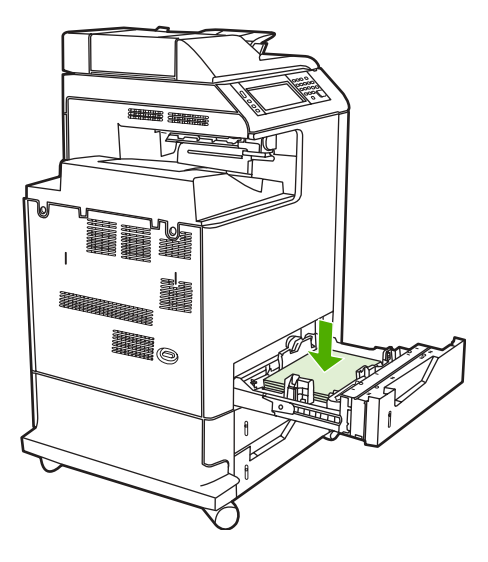

**Pripomba** Da bi zagotovili najboljše delovanje naprave, naložite celoten ris papirja na pladenj. Če razdelite ris papirja na več manjših svežnjev, lahko pride do težav pri drsenju listov v tiskalnik, zaradi česar se papir lahko zagozdi. Zmogljivost pladnja je lahko različna. Če na primer uporabljate papir s težo 75 g/m<sup>2</sup>, lahko na pladenj naložite celoten ris papirja, to je 500 listov. Če pa je medij težji od 75 g/m<sup>2</sup>, ne morete naložiti celotnega risa na pladenj, temveč je treba ustrezno zmanjöati ötevilo listov papirja. Ne preobremenite pladnja, ker večnamenska naprava morda ne bo mogla povleči papirja.

**Pripomba** Če pladnja ne prilagodite pravilno, se na zaslonu večnamenske naprave lahko izpiöe sporočilo o napaki, tiskalni medij pa se lahko zagozdi.

**Pripomba** Če tiskate dvostransko, v poglavju **Samodejno dvostransko tiskanje** poiščite navodila za nalaganje papirja.

**5.** Potisnite pladenj v večnamensko napravo. Na zaslonu večnamenske naprave se prikažeta vrsta in velikost tiskalnega medija na pladnju. Če je nastavitev pravilna, na nadzorni ploöči pritisnite gumb OK (V redu).

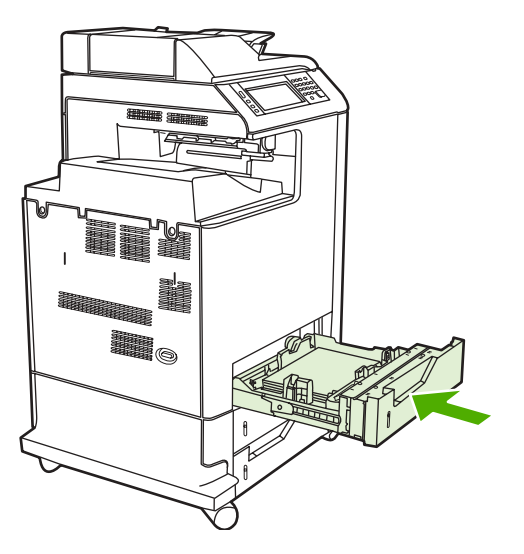

**6.** Če je nastavitev pravilna, pritisnite gumb EXIT (Izhod).

### **Nalaganje medijev po meri na pladenj 2**

Če želite uporabiti medije po meri, morate na nadzorni plošči spremeniti nastavitev velikosti na **CUSTOM** (Po meri) in nastaviti merski enoti za X in Y. Več informacij najdete v poglavju [Kako nastavite](#page-54-0) [pladenj, da ustreza nastavitvam tiskanja](#page-54-0).

**1.** Povlecite pladenj iz večnamenske naprave.

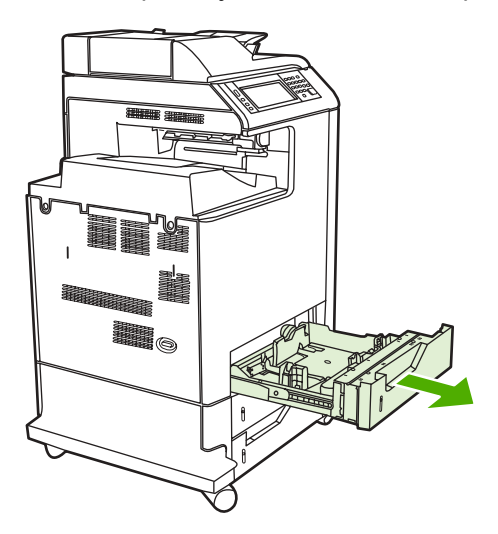

2. Povsem razmaknite vodili po širini medija in prilagodite vodilo po dolžini medija na zadnji strani, tako da ustreza dolžini papirja, ki ga uporabljate.

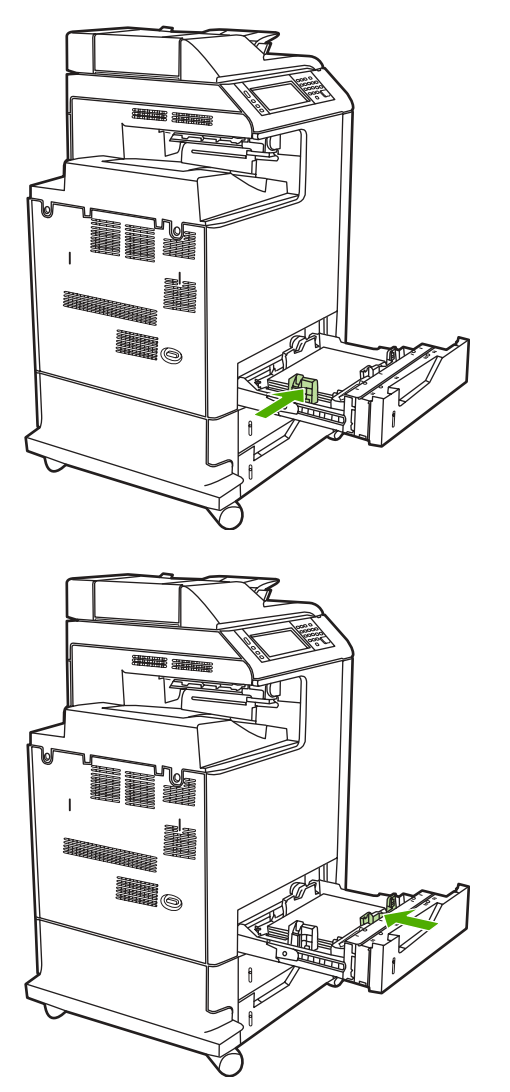

**3.** Naložite medij na pladenj tako, da je z licem obrnjen navzgor.

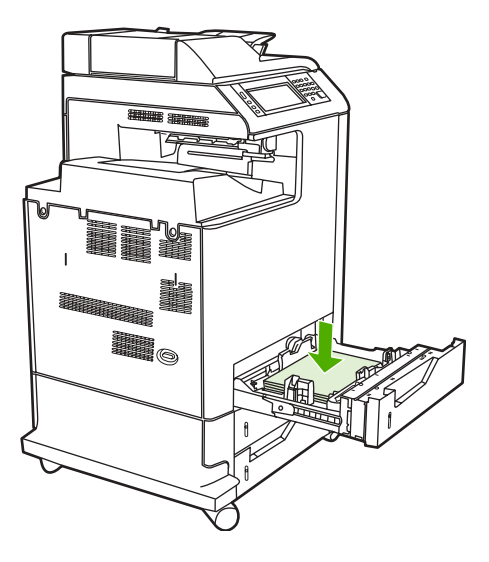

**Pripomba** Da bi zagotovili najboljše delovanje naprave, naložite pladenj v celoti in ne razdelite risa papirja na več manjših svežnjev. Če razdelite ris papirja na več manjših svežnjev, lahko pride do težav pri drsenju listov v tiskalnik, kar lahko povzroči zagozdenje papirja. Zmogljivost pladnja je lahko različna. Če na primer uporabljate papir s težo 75 g/  $m^2$ , lahko naložite na pladenj celoten ris papirja, to je 500 listov. Če je medij težji od 75 g/  $m<sup>2</sup>$ , na pladenj ne morete naložiti celotnega risa papirja in morate ustrezno zmanjšati število listov papirja. Ne preobremenite pladnja, ker večnamenska naprava morda ne bo mogla povleči papirja.

**Pripomba** Če tiskate dvostransko, poiöčite navodila za nalaganje papirja v poglavju [Samodejno dvostransko tiskanje.](#page-73-0)

**4.** Potisnite vodili po öirini medija proti papirju tako, da se narahlo dotikata robov papirja. Vstavite pladenj v večnamensko napravo.

**5.** Potisnite pladenj v večnamensko napravo. Na zaslonu večnamenske naprave se izpiše nastavitev za vrsto in velikost medija na pladnju. Če želite določiti posebne dimenzije po meri ali če vrsta medija ni pravilna, pritisnite gumb OK (V redu), ko se na zaslonu večnamenske naprave prikaže sporočilo **To change size or type** (Sprememba vrste ali velikosti).

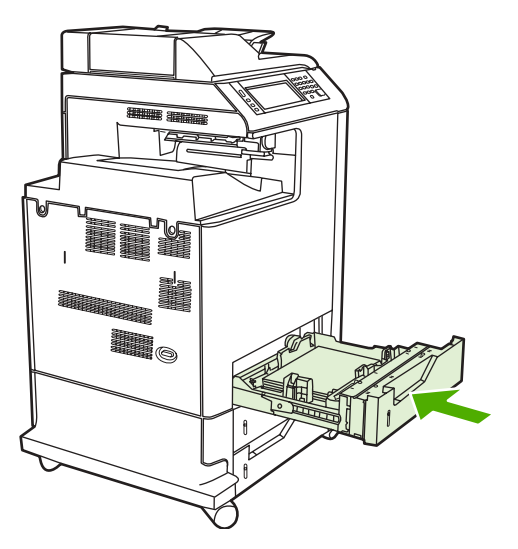

**6.** Če je nastavitev pravilna, pritisnite gumb EXIT (Izhod).

## <span id="page-69-0"></span>**Tiskanje na posebne tiskalne medije**

Pri tiskanju na posebne tiskalne medije upoštevjate naslednja navodila. Več informacij najedete v poglavju [Specifikacije tiskalnih medijev.](#page-245-0)

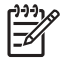

**Pripomba** Na posebne medije, kot na primer na pisemske ovojnice, prosojnice, papir po meri ali medij, ki je težji od 120 g/m<sup>2</sup>, tiskajte s pladnja 1.

Na katero koli vrsto posebnega medija tiskajte po naslednjem postopku:

- 1. Naložite medij na pladenj.
- 2. Ko se na zaslonu večnamenske naprave prikaže sporočilo, ki vas poziva, da izberete vrsto papirja, izberite vrsto medija, ki ustreza papirju, naloženemu na pladnju, Izberite na primer **EXTRA HEAVY** GLOSS (Visoko sijajen), če ste na pladenj naložili HP-jev visoko sijajen papir za tiskanje z laserskim tiskalnikom.
- 3. V programu ali tiskalniškem gonilniku nastavite vrsto medija, tako da ustreza vrsti medija, ki je naložen na pladnju.

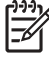

**Pripomba** Da bi dosegli najboljöo kakovost tiskanja, preverite, ali izbrana vrsta medija na nadzorni ploöči večnamenske naprave in izbrana vrsta medija v programu ali tiskalniökem gonilniku ustrezata vrsti medija na pladnju.

### **Prosojnice**

Pri tiskanju na prosojnice sledite naslednjim navodilom:

- Prosojnice držite samo na robovih. Maščoba s prstov, ki ostane na prosojnici, lahko zmanjša kakovost tiskanja.
- Uporabljajte samo priporočene prosojnice za projektorje. Hewlett-Packard priporoča uporabo prosojnic vrste HP Color LaserJet Transparencies. Posamezni HP-jevi izdelki so izdelani tako, da pri skupnem delovanju omogočajo najboljöe rezultate tiskanja.
- V programu ali gonilniku za vrsto medija izberite **TRANSPARENCY** (Prosojnica) ali pa tiskajte s pladnja, ki ste ga nastavili za tiskanje na prosojnice.

Več informacij najdete v poglavju Tiskalniški gonilniki ali Tiskalniški gonilniki za računalnike [Macintosh.](#page-38-0)

**OPOZORILO** Prosojnice, ki niso prilagojene za tiskanje s tiskalniki LaserJet, se bodo stopile in poökodovale večnamensko napravo.

### **Sijajen papir**

- V programu ali tiskalniškem gonilniku za vrsto medija izberite **GLOSSY** (Sijajen) ali HEAVY (Težek) ali pa tiskajte s pladnja, ki ste ga nastavili za tiskanje na sijajen papir.
- Na nadzorni ploöči nastavite vrsto medija na **GLOSSY** (Sijajen) za podajalni pladenj, s katerega želite tiskati.
- Ker to vpliva na vsa tiskalna opravila, morate po zaključenem tiskanju ponovno izbrati prvotne nastavitve. Več informacij najdete v poglavju [Nastavitev podajalnih pladnjev.](#page-53-0)

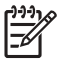

**Pripomba** Hewlett-Packard priporoča uporabo sijajnega papirja HP Color LaserJet, kot je na primer mehek sijajen papir. Posamezni HP-jevi izdelki so izdelani tako, da pri skupnem delovanju omogočajo najboljöe rezultate tiskanja. Če ne uporabljate sijajnega papirja HP Color LaserJet, bo kakovost tiskanja lahko manjöa.

### **Barvni papir**

- Barvni papir naj bo enake kakovosti kot navaden bel papir.
- Barvila na barvnem mediju morajo pri tiskanju zdržati temperaturo 190 °C v času 0,1 sekunde, ne da bi pri tem zbledela.
- Ne uporabliajte papirja, ki mu je bila po izdelavi dodana barvna prevleka.
- Večnamenska naprava ustvari barve s tiskanjem pikčastih vzorcev, s prekrivanjem in različnimi presledki med njimi, s čimer ustvari različne barve. Različni kontrasti ali barve papirja vplivajo na kontraste natisnjenih barv.

### **Pisemske ovojnice**

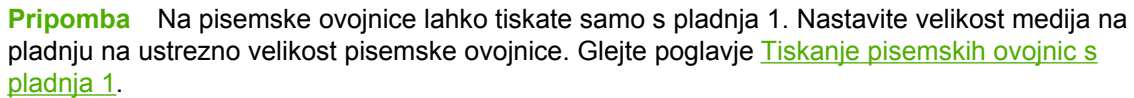

Če boste upoötevali spodnja navodila, boste zagotovili pravilno tiskanje na pisemske ovojnice in preprečili, da bi se zagozdile v večnamenski napravi:

- Ne nalagajte več kot 20 pisemskih ovojnic na pladenj 1.
- Teža ovojnic naj ne presega 105 g/m<sup>2</sup>.
- Pisemske ovojnice naj bodo poravnane.
- Ne uporabljajte pisemskih ovojic z okenčki ali kovinskimi zaponkami.
- Pisemske ovojnice ne smejo biti nagubane, zarezane ali kako drugače poškodovane.
- Na pisemskih ovojnicah z lepilnimi trakovi, ki jih je mogoče odlepiti, mora lepilo zdržati vročino in pritiske pri tiskanju.
- Pisemske ovojnice naložite na pladenj tako, da z licem gledajo navzdol in da večnamenska naprava najprej povleče del ovojnice s prostorom za poötnino.

### **Nalepke**

**Pripomba** Če želite tiskati na nalepke, na nadzorni plošči nastavite vrsto medija na pladnju na **LABELS** (Nalepke). Glejte poglavje [Nastavitev podajalnih pladnjev](#page-53-0). Pri tiskanju nalepk sledite spodnjim navodilom:

- Ne uporabljajte delnih listov z nalepkami.
- Preverite, ali lepilo na nalepkah zdrži temperaturo 190 °C v času 0,1 sekunde.
- Prepričajte se, ali ni lepila na mestih med nalepkami. Če je lepilo na teh mestih, se nalepke med tiskanjem lahko odlepijo, zaradi česar lahko pride do zagozdenja. Lepilo lahko tudi poökoduje komponente večnamenske naprave.
- Lista z nalepkami ne vstavljajte ponovno v napravo.
- Preverite, ali so nalepke poravnane.
- Ne uporabljajte nagubanih nalepk, nalepk z mehurčki ali kako drugače poškodovanih nalepk.

### **Teûek papir**

Model HP Color LaserJet 4730mfp omogoča uporabo naslednjih vrst težkega papirja:

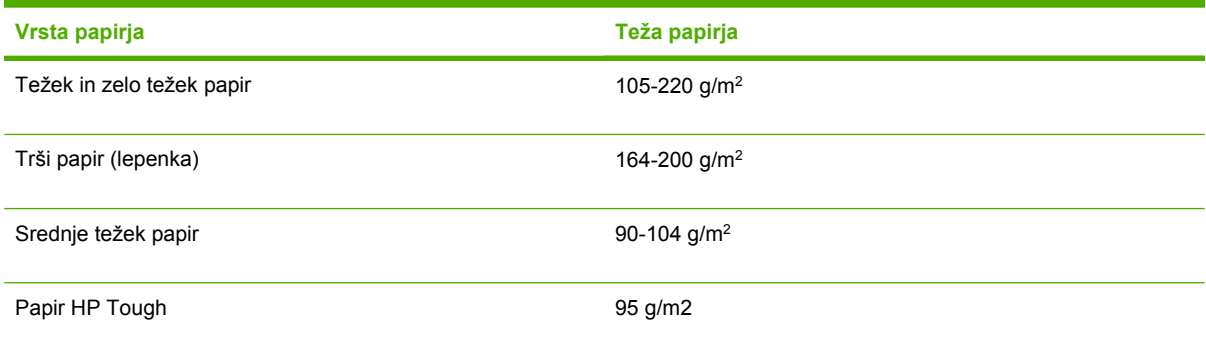

Pri tiskanju na težke vrste papirja sledite spodnjim navodilom:

- Na papir, ki je težji od 120 g/m<sup>2</sup>, tiskajte s pladnja 1.
- Da bi pri tiskanju na težek papir dosegli najboljše rezultate, na nadzorni plošči večnamenske naprave za pladenj nastavite vrsto medija na HEAVY (Težek).
- V programu ali gonilniku za vrsto medija izberite **Heavy** (Težek) ali pa tiskajte s pladnja, ki ga nastavite za tiskanje na težek papir.
- Ker to vpliva na vsa tiskalna opravila, morate ponovno izbrati prvotne nastavitve, ko zaključite tiskanje. Glejte poglavje [Nastavitev podajalnih pladnjev](#page-53-0).

**OPOZORILO** Ne uporabljajte papirja, ki je težji od v specifikaciji priporočenih medijev za to večnamensko napravo. Če to vseeno naredite, naprava morda ne bo mogla povleči papirja, povzročite lahko zagozdenje papirja, zmanjöate kakovost tiskanja in povečate mehansko izrabljenost naprave.

### **Papir HP LaserJet Tough**

Pri tiskanju na papir HP LaserJet Tough upoötevajte spodnja navodila:

- Papir HP LaserJet Tough držite samo na robovih. Maščoba s prstov, ki ostane na papirju HP LaserJet Tough, lahko zamanjöa kakovost tiskanja.
- Uporabljajte samo papir HP LaserJet Tough. Posamezni HP-jevi izdelki so izdelani tako, da njihova skupna uporaba omogoča najboljöe rezultate tiskanja.
- V programu ali tiskalniškem gonilniku za vrsto medija izberite **TOUGH PAPER** (Težek papir) ali pa tiskajte s pladnja, ki ste ga nastavili za tiskanje na papir HP LaserJet Tough.
### **Vnaprej natisnjeni obrazci in papir z glavo**

Da bi dosegli najboljöe rezultate pri tiskanju na vnaprej natisnjene obrazce in na papir z glavo, upoötevajte spodnja navodila:

- Obrazci in papir z glavo morajo biti natisnjeni s črnilom, ki ni občutljiv na toploto, se ne stopi, izhlapi ali izpuöča nevarne snovi, kadar ga pri tiskanju za 0,1 sekunde izpostavite temperaturi 190 °C.
- Črnila ne smejo biti vnetljiva, da ne poškodujejo valjev večnamenske naprave.
- Obrazce in papir z glavo shranjujte v embalaži, ki ne prepušča vlage, da s tem preprečite njihovo spreminjanje med shranjevanjem.
- Preden začnete tiskati na vnaprej natisnjen papir, kot na primer na obrazce ali papir z glavo, preverite, ali je črnilo na papirju suho. Med tiskanjem lahko mokro črnilo z vnaprej natisnjenega papirja preide na druge predmete.
- Kadar tiskate dvostransko, morate vnaprej natisnjene obrazce in papir z glavo pravilno usmeriti. Več informacij najdete v poglavju [Samodejno dvostransko tiskanje.](#page-73-0)

### **Recikliran papir**

Večnamenska naprava podpira uporabo recikliranega papirja. Recikliran papir mora ustrezati enakim specifikacijam kot navaden papir. Več informacij najdete v priročniku za tiskalne medije *HP LaserJet Printer Family Print Media Guide*. HP priporoča, naj recikliran papir ne vsebuje več kot 5 % lesovine.

# <span id="page-73-0"></span>**Samodejno dvostransko tiskanje**

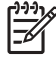

**Pripomba** Če želite tiskati dvostransko, morate v programu ali tiskalniškem gonilniku izbrati možnost dvostranskega tiskanja. Če v programu ali tiskalniškem gonilniku te možnosti ne vidite, uporabite naslednje podatke, da omogočite možnosti dvostranskega tiskanja.

Uporaba dvostranskega tiskanja:

- Preverite, ali ste tiskalniški gonilnik nastavili tako, da prikazuje možnosti dvostranskega tiskanja: samodejno in/ali ročno. Več informacij najdete v poglavju Tiskalniški gonilniki ali Tiskalniški gonilniki za rač[unalnike Macintosh.](#page-38-0)
- Ko je možnost dvostranskega tiskanja prikazana, izberite ustrezne možnosti v programski opremi tiskalniškega gonilnika. Možnosti dvostranskega tiskanja vključujejo usmerjenost strani in vezave. Več informacij o možnostih vezave pri dvostranskem tiskanju najdete v poglavju Možnosti vezave [pri dvostranskem tiskanju.](#page-75-0)
- Samodejno dvostransko tiskanje ne podpira nekaterih vrst medijev, vključno s prosojnicami, pisemskimi ovojnicami, z nalepkami, težkim in zelo težkim papirjem, šeleshamerjem in papirjem Tough. (Največja dovoljena teža papirja za dvostransko tiskanje je 120 g/m<sup>2</sup>).
- Samodejno dvostransko tiskanje podpira papir velikosti Letter, Legal, B5, Executive, 216 x 330 mm in A4.
- Ročno dvostransko tiskanje podpira vse velikosti in več vrst medijev. (Prosojnice, pisemske ovojnice in nalepke niso podprte.)
- Če omogočite tako samodejno kakor tudi ročno dvostransko tiskanje, večnamenska naprava samodejno tiska na obe strani, če enota za dvostransko tiskanje podpira velikost in vrsto medija. Sicer morate dvostransko tiskati ročno.
- Da bi dosegli najboljše rezultate, pri dvostranskem tiskanju ne uporabljajte hrapavih in težkih medijev.
- Kadar uporabliate posebne medije, kot so na primer papir z glavo ali obrazci, naložite medij na pladenj 2, 3 ali 4 tako, da je z licem obrnjen navzdol, logotip pa na levi strani. Naložite poseben medij na pladenj 1 tako, da je z licem obrnjen navzdol, logotip pa je usmerjen stran od večnamenske naprave.

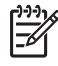

**Pripomba** Nalaganje papirja za dvostransko tiskanje se razlikuje od nalaganja za enostransko tiskanje.

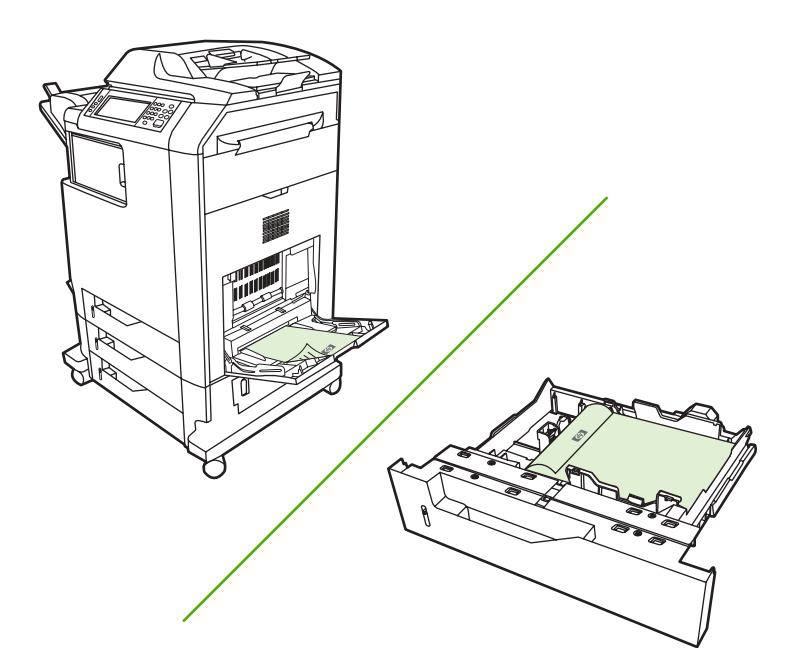

#### **Nastavitev nadzorne ploöče za samodejno dvostransko tiskanje**

Večina programov omogoča spreminjanje nastavitev dvostranskega tiskanja. Če v programu ali tiskalniökem gonilniku ne morete spremeniti nastavitev dvostranskega tiskanja, lahko te nastavitve spremenite na nadzorni ploöči. Proizvajalčeva privzeta nastavitev je **OFF** (Izključeno).

**OPOZORILO** Ne uporabljajte dvostranskega tiskanja, kadar tiskate na nalepke. S tem lahko resno poökodujete napravo.

#### **Omogočanje in onemogočanje dvostranskega tiskanja na nadzorni ploöči večnamenske naprave**

**Pripomba** Spreminjanje nastavitev dvostranskega tiskanja na nadzorni plošči vpliva na vsa tiskalna opravila. Kadar je to mogoče, spremenite nastavitve dvostranskega tiskanja v programu ali tiskalniökem gonilniku.

**Pripomba** Vse spremembe v tiskalniškem gonilniku prepišejo nastavitve na nadzorni plošči večnamenske naprave.

- 1. Pritisnite tipko Menu (Meni), da odprete možnosti **MENUS** (Meniji).
- 2. Premaknite se do gumba CONFIGURE DEVICE (Nastavi napravo) in ga pritisnite.
- 3. Premaknite se do gumba PRINTING (Tiskanje) in ga pritisnite.
- 4. Pritisnite gumb DUPLEX (Dvostransko).
- 5. Pritisnite gumb ON (Vključi), da omogočite dvostransko tiskanje, ali gumb OFF (Izključi), da onemogočite samodejno dvostransko tiskanje.
- 6. Pritisnite gumb Menu (Meni).
- 7. Izberite dvostransko tiskanje v programu ali tiskalniökem gonilniku, če je to mogoče.

<span id="page-75-0"></span>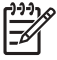

**Pripomba** Če želite izbrati dvostransko tiskanje v tiskalniškem gonilniku, ga morate najprej pravilno nastaviti. Več informacij najdete v poglavju Tiskalniški gonilniki ali Tiskalniški gonilniki za rač[unalnike Macintosh.](#page-38-0)

### **Moûnosti vezave pri dvostranskem tiskanju**

Pred tiskanjem dvostranskega dokumenta, v tiskalniökem gonilniku izberite rob, na katerem boste zvezali natisnjen dokument. Običajna postavitev, ki se uporablja za vezavo knjige, je dolg rob ali knjižna vezava. Za vezavo koledarja je običajna vezava na kretkem robu ali vezava beležnice.

**Pripomba** Privzeta nastavitev vezave je vezanje po dolgem robu, kadar izberete pokončno usmerjenost strani. Če želite spremeniti vezavo po dolgem robu, kliknite potrditveno polje **Flip** Pages Up (Zloži strani).

### **Ročno dvostransko tiskanje**

Če želite dvostransko tiskati na papir, katerega velikost in težo večnamenska naprava ne podpira (na primer na papir, ki je težji od 120 g/m<sup>2</sup> ali na zelo tanek papir), ga morate drugič ročno vstaviti v napravo (potem ko naprava natisne prvo stran).

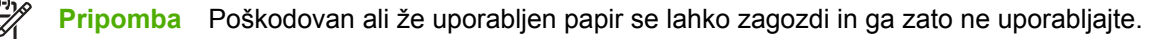

**Pripomba** Operacijski sistem Windows 98/Me, ki uporablja gonilnik PS, ne podpira ročnega dvostranskega tiskanja.

#### **Če ûelite ročno dvostransko tiskati**

- **1.** Prepričajte se, da ste tiskalniöki gonilnik nastavili na dvostransko tiskanje. V tiskalniökem gonilniku izberite možnost **Allow Manual Duplex** (Dovoli ročno dvostransko tiskanje).
- **2.** V programu odprite tiskalniöki gonilnik.
- **3.** Izberite ustrezno velikost in vrsto.
- **4.** Na kartici **Finishing** (Dokončanje) kliknite **Print on Both Sides** (Tiskaj dvostransko) ali **Print on Both Sides (Manually)** (Tiskaj dvostransko – ročno).
- **5.** Privzeta možnost vezave je vezanje po dolgem robu papirja ob pokončni usmerjenosti strani. Če ûelite nastavitev spremeniti, kliknite kartico **Finishing** (Dokončanje) in izberite potrditveno polje **Flip pages up** (Zloži strani).
- **6.** Kliknite **OK** (V redu). Prikažejo se navodila **Print on Both Sides** (Tiskaj dvostransko). Sledite navodilom, da zaključite s tiskanjem dokumenta.

**Pripomba** Če skupno število strani, na katere želite dvostransko tiskati, presega zmogljivost pladnja 1 za ročno dvostransko tiskanje, naložite 100 listov papirja na pladenj in pritisnite gumb Menu (Meni). Ko naprava to od vas zahteva, ponovno naložite 100 listov papirja na pladenj in pritisnite gumb Menu (Meni). Ponavljajte postopek toliko časa, dokler ne naložite vseh listov papirja z izhodnega pladnja na pladenj 1.

Več informacij najdete v poglavju Tiskalniški gonilniki ali Tiskalniški gonilniki za računalnike [Macintosh.](#page-38-0)

### **Tiskanje broöur**

Pri nekaterih različicah tiskalniökih gonilnikov lahko pri dvostranskem tiskanju nadzirate tiskanje broöur. Izberete lahko vezavo na levem ali desnem robu papirja velikosti Letter, Legal ali A4. Operacijska sistema Windows 2000 in XP podpirata tiskanje brošur za vse velikosti papirja.

Več informacij najdete v poglavjih Tiskalniški gonilniki ali Tiskalniški gonilniki za računalnike [Macintosh.](#page-38-0)

# **Spenjanje dokumentov**

Spenjalnik/sortirnik, ki ga lahko kupite posebej, lahko spne do 30 listov papirja, težkega 75 g/m<sup>2</sup>. Spenjalnik lahko spne papir velikosti Letter, A4, Legal, Executive (JIS) in 216 x 330 mm. Na spenjalnik/ sortirnik lahko naložite do 500 listov papirja.

- Papir lahko tehta od 60 do 120 g/m<sup>2</sup>.
- Če tiskate samo eno stran ali več kot 30 strani, večnamenska naprava potisne natisnjen papir na izhodni pladenj, vendar ga ne spne.
- Spenjalnik lahko spne samo papir. Ne poizkušajte spenjati drugih medijev, kot na primer prosojnic ali nalepk. Spenjalnik lahko spne največ 20 listov sijajnega papirja, lepenke ali papirja HP Tough.

Če želite speti natisnjene strani, v programu izberite spenjanje. Ponavadi lahko izberete spenjalnik v programu ali tiskalniškem gonilniku, čeprav so nekatere možnosti na voljo samo v tiskalniškem gonilniku. Mesto in način izbiranja sta odvisna od programa ali tiskalniökega gonilnika. Tiskalniöki gonilnik boste morda morali ponovno nastaviti, da bo prepoznal spenjalnik/sortirnik. To je treba nastaviti samo enkrat. Več informacij najdete v poglavju Nastavitev tiskalniškega gonilnika, da prepozna poštni [nabiralnik s tremi pladnji/spenjalnik/sortirnik](#page-120-0).

Če spenjalnika ne morete izbrati v programu ali tiskalniökem gonilniku, izberite spenjalnik na nadzorni ploöči večnamenske naprave.

Če v spenjalniku zmanjka sponk, naprava öe naprej tiska, vendar spenjalnik ne spne natisnjenih strani. Tiskalniški gonilnik lahko nastavite tako, da onemogoči možnost spenjanja, če je vložek s sponkami prazen.

#### **Izbiranje spenjalnika v programu (Windows)**

- **1.** V meniju **File** (Datoteka) kliknite **Print** (Natisni) in nato öe **Properties** (Lastnosti).
- 2. Na kartici Output (Izhod), na spustnem seznamu kliknite možnost Staple (Spenjanje) in nato še **One staple angled** (Rob sponke).

#### **Izbiranje spenjalnika na nadzorni ploöči**

- 1. Pritisnite tipko Menu (Meni), da odprete možnosti meniji.
- **2.** Premaknite se do gumba CONFIGURE DEVICE (Nastavi napravo) in ga pritisnite.
- **3.** Premaknite se do gumba STAPLER/STACKER (Spenjalnik/sortirnik) in ga pritisnite.
- **4.** Pritisnite gumb STAPLE (Spenjanje).
- **5.** Pritisnite gumb ONE (Eden).

⊯ **Pripomba** Če izberete spenjalnik na nadzorni plošči večnamenske naprave, spremenite privzeto nastavitev na **STAPLE** (Spenjanje). Lahko se zgodi, da bodo spete natisnjene strani v vseh tiskalnih poslih. Vendar pa s spremenjenimi nastavitvami v tiskalniökem gonilniku prepiöete nastavitve, ki ste jih spremenili na nadzorni ploöči.

#### **Polnjenje vložka s sponkami**

Napolnite vložek s sponkami, če se na nadzorni plošči prikaže sporočilo **STAPLER LOW ON STAPLES** (Spenjalniku zmanjkuje sponk), kar pomeni, da je v spenjalniku manj kot 20 uporabnih sponk, ali sporočilo **REPLACE STAPLER CARTRIDGE** (Zamenjaj vložek s sponkami), kar pomeni, da je spenjalnik prazen ali da ne more uporabiti preostalih sponk.

Določite lahko, naj naprava preneha s tiskanjem, kadar je vložek s sponkami prazen, ali naj nadaljuje s tiskanjem, vendar naj ne spne natisnjenih strani. Več informacij najdete v poglavju [Nastavitev](#page-126-0) večnamenske naprave, da preneha tiskati ali z njim nadaljuje, ko je vložek za sponke prazen.

#### Polnjenje vložka s sponkami

**1.** Pritisnite in zadržite gumb za odpiranje na vrhu spenjalnika/sortirnika. Potegnite spenjalnik/sortirnik stran od večnamenske naprave.

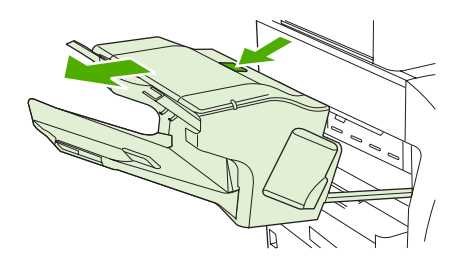

**2.** Odprite pokrov vložka s sponkami.

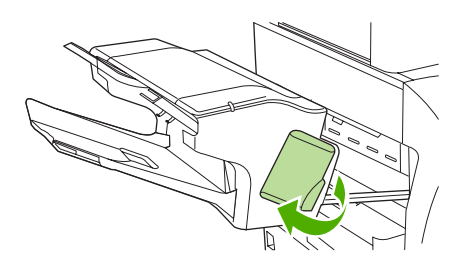

**3.** Primite zeleno ročico vložka in povlecite stari vložek iz spenjalnika.

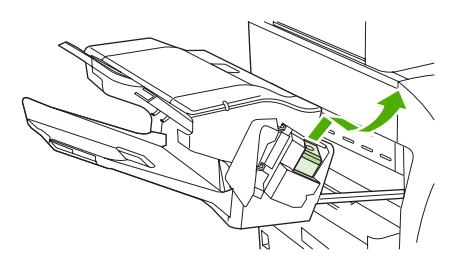

4. Vstavite nov vložek s sponkami v spenjalnik in potisnite navzdol zeleno ročico, dokler se vložek ne zaskoči.

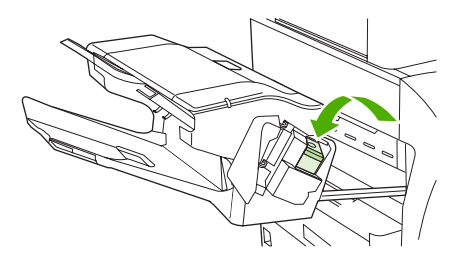

5. Zaprite pokrov vložka s sponkami in potisnite spenjalnik/sortirnik v večnamensko napravo.

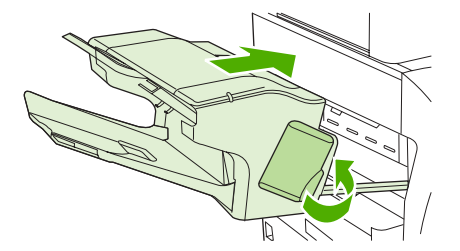

# **Izbiranje izhodnega pladnja**

Večnamenska naprava ima dva vrsti izhodnih pladnjev: izhodni pladenj samodejnega podajalnika dokumentov in standarden izhodni pladenj na izhodni enoti.

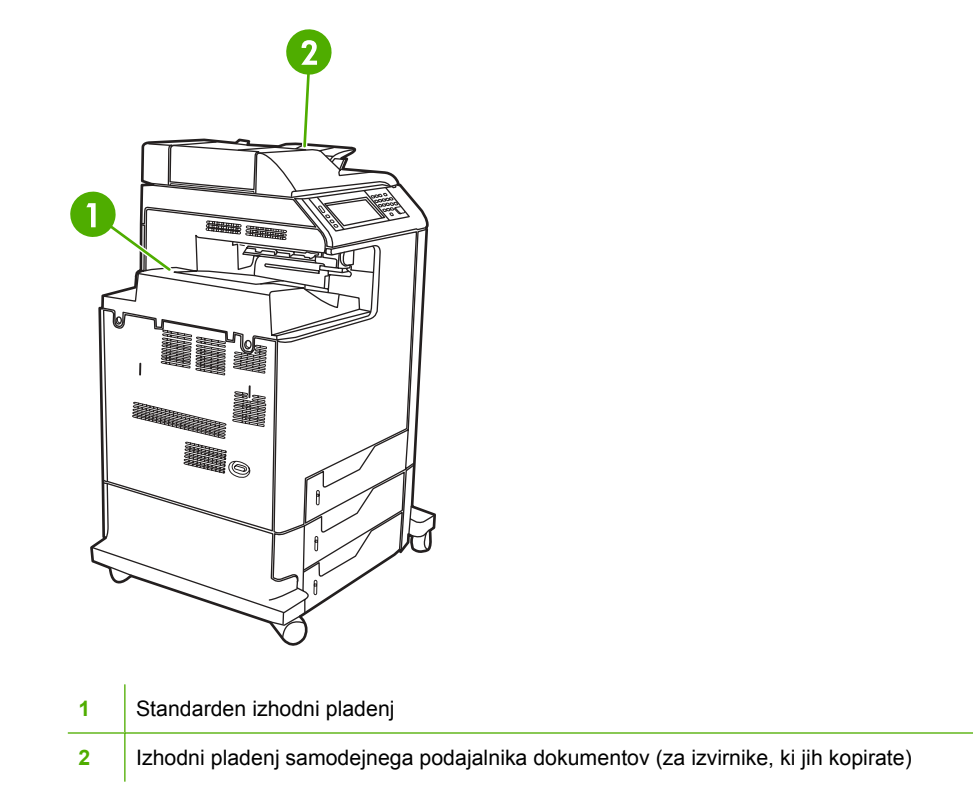

Kadar dokumente optično berete ali kopirate s samodejnim podajalnikom dokumentov, naprava samodejno potisne izvirnike na izhodni pladenj samodejnega podajalnika dokumentov. Naprava potisne kopije na standardne izhodne pladnje na spenjalniku/sortirniku ali v poötni nabiralnik s tremi pladnji.

Dokumenti, ki jih z računalnika poöljete v večnamensko napravo, naprava potisne na standardne izhodne pladnje na spenjlaniku/sortirniku ali v poötni nabiralnik s tremi pladnji.

### **Poötni nabiralnik s tremi pladnji**

Če uporabljate poötni nabiralnik s tremi pladnji, so na voljo trije izhodni pladnji. Nastavite jih tako, da delujejo kot posamezni poštni nabiralniki, lahko pa jih združite v en izhodni pladenj, na katerega nalagate dokumente.

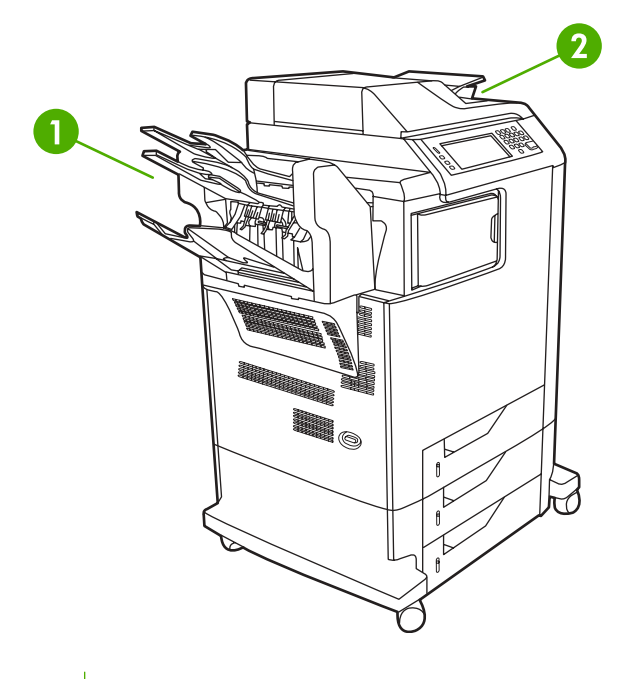

- **1** Izhodni pladnji poötnega nabiralnika
- **2** Izhodni pladenj samodejnega podajalnika dokumentov (za izvirnike, ki jih kopirate)

Te možnosti lahko nastavite v meniju **CONFIGURE DEVICE** (Nastavitev naprave), v podmeniju **MBM-3 CONFIGURATION** (Nastavitev poötnega nabiralnika s tremi pladnji). Meni je na voljo samo, če namestite poötni nabiralnik s tremi pladnji. Več informacij o uporabi poötnega nabiralnika s tremi pladnji najdete v poglavju Poštni nabiralnik s tremi pladnii.

Na zgornja dva izhodna pladnja lahko naložite do 100 listov papirja. Senzor ustavi nalaganje, kadar je izhodni pladenj poln. Večnamenska naprava nadaljuje z opravilom, ko izpraznite ali zmanjöate količino medija na pladnju.

Na spodnji pladenj lahko naložite do 500 listov papirja.

#### **Izbiranje mesta izhoda**

HP priporoča, da mesto izhoda (izhodni pladenj) izberete v programu ali gonilniku. Mesto in način izbiranja sta odvisna od programa ali tiskalniökega gonilnika. Če izhodnega pladnja ne morete izbrati v programu ali gonilniku, nastavite privzeto mesto izhoda na nadzorni ploöči večnamenske naprave.

#### **Izbiranje mesta izhoda na nadzorni ploöči**

- **1.** Pritisnite gumb Menu (Meni).
- **2.** Premaknite se do gumba CONFIGURE DEVICE (Nastavitev naprave) in ga pritisnite.
- **3.** Premaknite se do gumba PRINTING (Tiskanje) in ga pritisnite.
- **4.** Premaknite se do gumba PAPER DESTINATION (Ciljno mesto papirja) in ga pritisnite, da bi videli možnosti izhodnih pladnjev.
- **5.** Premaknite se do želenega izhodnega pladnja in ga pritisnite. Na zaslonu nadzorne plošče se za trenutek prikaže sporočilo **Setting saved** (Nastavitev shranjena).

# <span id="page-82-0"></span>**Funkcije shranjevanja opravil**

Model HP Color LaserJet 4730mfp omogoča shranjevanje opravila v pomnilnik večnamenske naprave za poznejöe tiskanje. Funkcije shranjevanja opravil uporabljajo pomnilnik tako na trdem disku kakor tudi v bralno pisalnem pomnilniku (RAM-u). Funkcije shranjevanja opravil so opisane spodaj.

Če želite uporabiti funkcije shranjevanja opravil pri zahtevnejših opravilih ali če pogosto tiskate zahtevnejöo grafiko, dokumente s PostScriptom ali uporabljate veliko prenesenih pisav, HP svetuje, da namestite dodaten pomnilnik. Dodaten pomnilnik omogoča večjo prilagodljivost pri uporabi funkcij shranjevanja opravil, kot je na primer hitrejöe tiskanje.

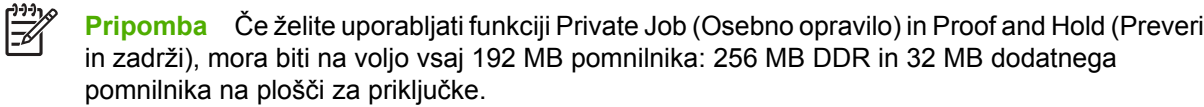

**OPOZORILO** Pred tiskanjem določite edinstvena imena za opravila v tiskalniškem gonilniku. Če uporabljate privzeta imena, lahko z uporabo enakih privzetih imen prepiöete preönja tiskalna opravila ali celo izbriöete neko opravilo.

#### Preverjanje in zadrževanje opravila

Funkcija preverjanja in zadrževanja omogoča hiter in enostaven način tiskanja in preverjanja ene kopije v tiskalnem opravilu in nato tiskanje preostalih kopij. S to možnostjo shranite tiskalno opravilo na trdi tisk večnamenske naprave in natisnete samo prvo kopijo iz opravila, kar omogoča preverjanje prve kopije. Če je natisnjen dokument ustrezen, lahko natisnete preostale kopije iz opravila z nadzorne ploöče večnamenske naprave. Število tiskalnih opravil, ki vključujejo funkcijo preverjanja in zadrževanja, in ki jih lahko shranite v večnamenski napravi, nastavite na nadzorni plošči večnamenske naprave.

Če želite tako opravilo shraniti za vedno in preprečiti, da bi ga večnamenska naprava izbrisala, v gonilniku izberite možnost **Stored Job** (Shranjeno opravilo).

#### **Tiskanje shranjenih opravil**

- 1. Pritisnite tipko Menu (Meni), da odprete možnosti **MENUS** (Meniji).
- 2. Pritisnite gumb RETRIEVE JOB (Pridobi opravilo).
- 3. Če želite videti seznam imen, pritisnite gumb USER NAME (Uporabniško ime).
- 4. Če želite videti seznam opravil, se premaknite do svojega imena in ga pritisnite.
- 5. Premaknite se do svojega opravila in ga pritisnite.
- 6. Pritisnite gumb PRINT (Natisni).
- 7. Če želite natisniti privzeto število kopij, pritisnite gumb OK (V redu). Če želite spremeniti število kopij, s številčnico izberite novo številko in pritisnite gumb OK (V redu).

#### **Brisanje shranjenih opravil**

Kadar poöljete shranjeno opravilo, večnamenska naprava prepiöe vsa prejönja opravila z enakim uporabniökim imenom in enakim imenom opravila. Če opravilo öe ni shranjeno pod enakim uporabniökim imenom in enakim imenom opravila, večnamenska naprava pa potrebuje dodaten prostor, lahko naprava izbriöe druga shranjena opravila, začne pa z najstarejöim. Privzeto ötevilo opravil, ki jih lahko shranite, je 32. Število opravil, ki jih želite shraniti, lahko spremenite na nadzorni plošči.

Opravilo lahko izbrišete na nadzorni plošči, vgrajenem spletnem strežniku ali strežniku HP Web Jetadmin. Če želite izbrisati opravilo na nadzorni plošči, sledite naslednjemu postopku:

- 1. Pritisnite tipko Menu (Meni), da pridete do možnosti **MENUS** (Meniji).
- 2. Premaknite se do gumba RETRIEVE JOB (Pridobi opravila) in ga pritisnite.
- 3. Premaknite se do svojega imena in ga pritisnite.
- 4. Premaknite se do svojega opravila in ga pritisnite.
- 5. Premaknite se do gumba DELETE (Izbriöi) in ga pritisnite.
- 6. Pritisnite gumb YES (Da).

#### **Hitro kopiranje**

S funkcijo Quick Copy (Hitro kopiranje) shranite kopijo natisnjenega opravila na trdi disk in omogočite tiskanje dodatnih kopij iz tiskalnega opravila z uporabo nadzorne ploöče. ätevilo tiskalnih opravil, ki vključujejo funkcijo hitrega kopiranja, in jih lahko shranite v večnamenski napravi, lahko nastavite na nadzorni ploöči.

Funkcijo lahko vklopite ali izklopite v gonilniku.

- 1. Pritisnite tipko Menu (Meni), da odprete možnosti **MENUS** (Meniji).
- 2. Pritisnite gumb RETRIEVE JOB (Pridobi opravilo).
- 3. Če želite videti seznam imen, pritisnite gumb USER NAME (Uporabniško ime).
- 4. Premaknite se do gumba  $OK$  (V redu) in ga pritisnite.
- 5. Če želite natisniti privzeto število kopij, pritisnite gumb OK (V redu). Če želite spremeniti število kopij, s številčnico izberite novo številko in pritisnite gumb OK (V redu).

#### **Osebna opravila**

Možnost omogoča pošiljanje tiskalnega opravila neposredno v pomnilnik večnamenske naprave. Če izberete možnost Private Job (Osebno opravilo), aktivirate polje PIN. Tiskate lahko šele potem, ko na nadzorni ploöči vtipkate PIN. Ko je tiskanje končano, večnamenska naprava odstrani opravilo iz pomnilnika. Funkcija je uporabna, kadar tiskate dokumente z občutljivo ali zaupno vsebino, ki jih po tiskanju ne želite pustiti na izhodnem pladnju. S funkcijo Private Job (Osebno opravilo) shranite opravilo na trdi disk. Ko je tiskanje osebnega opravila končano, ga večnamenska naprava nemudoma izbriöe. Če potrebujete več kopij, morate ponovno natisniti dokument v programu. Če poöljete drugo osebno opravilo z enakim uporabniökim imenom in imenom opravila v večnamensko napravo kot obstoječe osebno opravilo (in prvotnega opravila öe niste poslali v tisk), opravilo prepiöe obstoječe opravilo, ne glede na PIN. Če večnamensko napravo izključite, se osebna opravila izbriöejo.

**Pripomba** Če je zraven imena opravila slika ključavnice, pomeni, da je opravilo osebno.

Osebna opravila določite v gonilniku. Izberite možnost **Private Job** (Osebno opravilo) in vtipkajte štiri mestno ötevilko PIN. Da bi se izognili prepisovanju opravil z enakim imenom, določite öe uporabniöko ime in ime opravila.

#### **Tiskanje osebnega opravila**

- 1. Pritisnite tipko Menu (Meni), da odprete možnost **MENUS** (Meniji).
- 2. Pritisnite gumb RETRIEVE JOB (Pridobi opravilo).
- 3. Pritisnite svoje USER NAME (Uporabniško ime).
- 4. Pritisnite gumb JOB NAME (Ime opravila).
- 5. Pritisnite gumb PRINT (Natisni).
- 6. S ötevilčnico vnesite PIN.
- 7. S številčnico vnesite število kopij in pritisnite gumb OK (V redu).

#### **Brisanje osebnega opravila**

Osebno opravilo lahko izbriöete na nadzorni ploöči večnamenske naprave. Opravilo lahko izbriöete, ne da bi ga natisnili ali pa ga naprava samodejno izbriöe, ko zaključite tiskanje.

- 1. Pritisnite tipko Menu (Meni), da odprete možnost **MENUS** (Meniji).
- 2. Pritisnite gumb RETRIEVE JOB (Pridobi opravilo).
- 3. Pritisnite svoje USER NAME (Uporabniško ime).
- 4. Pritisnite gumb JOB NAME (Ime opravila).
- 5. Pritisnite gumb DELETE (Izbriöi).
- 6. S ötevilčnico vnesite PIN in pritisnite gumb OK (V redu).

#### **Shranjevanje tiskalnega opravila**

Opravilo lahko prenesete v večnamensko napravo, ne da bi ga natisnili. Opravilo lahko nato natisnete kadar koli z nadzorne plošče. Morda boste želeli na primer prenesti v večnamensko napravo obrazec za zaposlene, koledar, urnik ali knjigovodski obrazec, do katerih bodo nato lahko priöli drugi uporabniki in jih natisnili.

Če ûelite tiskalno opravilo shraniti za vedno, v gonilniku izberite moûnost **Stored Job** (Shranjeno opravilo), kadar tiskate opravilo.

- 1. Pritisnite tipko Menu (Meni), da odprete možnost **MENUS** (Meniji).
- 2. Pritisnite gumb RETRIEVE JOB (Pridobi opravilo).
- 3. Pritisnite gumb USER NAME (Uporabniöko ime).
- 4. Pritisnite gumb JOB NAME (Ime opravila).
- 5. Pritisnite gumb PRINT (Natisni).
- 6. S številčnico vnesite PIN in pritisnite gumb OK (V redu).
- 7. S številčnico vnesite število kopij in pritisnite gumb OK (V redu).

### **Način več**

Ko omogočite možnost Mopier Mode (Način več), večnamenska naprava iz enega opravila ustvari več pregledanih kopij. S tiskanjem večjega ötevila izvirnikov povečate učinkovitost večnamenske naprave in zmanjšate obremenjenost omrežja, tako da napravi samo enkrat pošljete opravilo, ki ga naprava nato shrani v svoj RAM. Večnamenska naprava natisne preostale kopije z največjo hitrostjo. Vse dokumente lahko ustvarite na namizju, jih tam nadzirate, upravljate in dokončate ter se s tem izognete uporabi kopirnega stroja.

# **Upravljanje pomnilnika**

Večnamenska naprava podpira 544 MB pomnilnika: 512 MB DDR in 32 MB dodatnega pomnilnika na plošči za priključke. Dodate lahko dodaten pomnilnik, če namestite pomnilnik DDR. Če želite pomnilnik povečati, sta na večnamenski napravi dve reži za DDR, od katerih vsaka sprejme 128 ali 256 MB RAMa. Več informacij o namestitvi pomnilnika najdete v poglavju [Delo s pomnilnikom in karticami](#page-210-0) tiskalniškega strežnika.

**Pripomba** Specifikacija pomnilnika: Model HP Color LaserJet 4730mfp uporablja 200-nožične pomnilniöke module SODIMM, ki podpirajo 128 ali 256 MB RAM-a.

V večnamensko napravo je vgrajena tehnologija Memory Enhancement Technology (MEt), ki samodejno stisne podatkovne strani in s tem omogoči učinkovito uporabo RAM-a.

Večnamenska naprava uporablja DDR SODIMM. Pomnilniöki moduli EDO DIMM niso podprti.

**Pripomba** Če se pojavijo težave s pomnilnikom pri tiskanju zahtevnejše grafike, bo več pomnilnika na voljo, če iz pomnilnika večnamenske naprave odstranite prenesene fonte, slogovne datoteke in makre. Če zmanjöate zahtevnost tiskanja v programu, lahko preprečite težave s pomnilnikom.

# **5 Kopiranje**

Ta večnamenska naprava deluje kot samostojni kopirni stroj. Če želite kopirati, v računalnik ni potrebno namestiti programske opreme za tiskanje, niti ni potrebno vključiti računalnika. Nastavitve za kopiranje lahko prilagodite na nadzorni ploöči. Izvirnike lahko kopirate s samodejnega podajalnika dokumentov ali s steklene ploöče optičnega bralnika. Z večnamensko napravo lahko istočasno kopirate, tiskate in poöiljate digitalna sporočila.

V tem poglavju so informacije o tem, kako kopirati in kako spreminjati nastavitve kopiranja, vključno s spodnjimi vsebinami:

- [Premikanje po delu prikazovalnika s funkcijami za kopiranje](#page-89-0)
- [Osnovna navodila za kopiranje](#page-90-0)
- [Prilagajanje nastavitev kopiranja za trenutno opravilo](#page-92-0)
- [Shranjevanje opravila kopiranja](#page-93-0)

Priporočamo vam, da pregledate osnovne informacije o nadzorni plošči, preden začnete uporabljati funkcije kopiranja z večnamensko napravo. Več informacij najdete v poglavju [Uporaba nadzorne](#page-40-0) [ploö](#page-40-0)če.

## <span id="page-89-0"></span>**Premikanje po delu prikazovalnika s funkcijami za kopiranje**

Med funkcijami in možnostmi na nadzorni plošči se premikate s pomočjo grafičnega prikazovalnika na dotik.

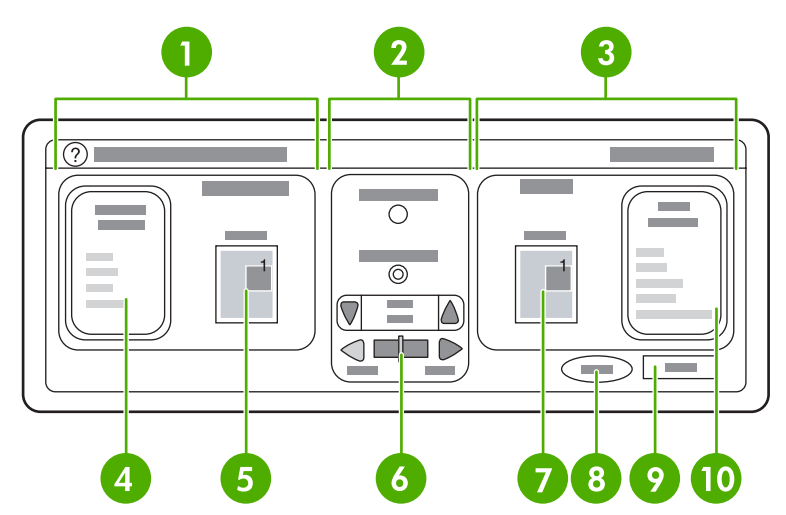

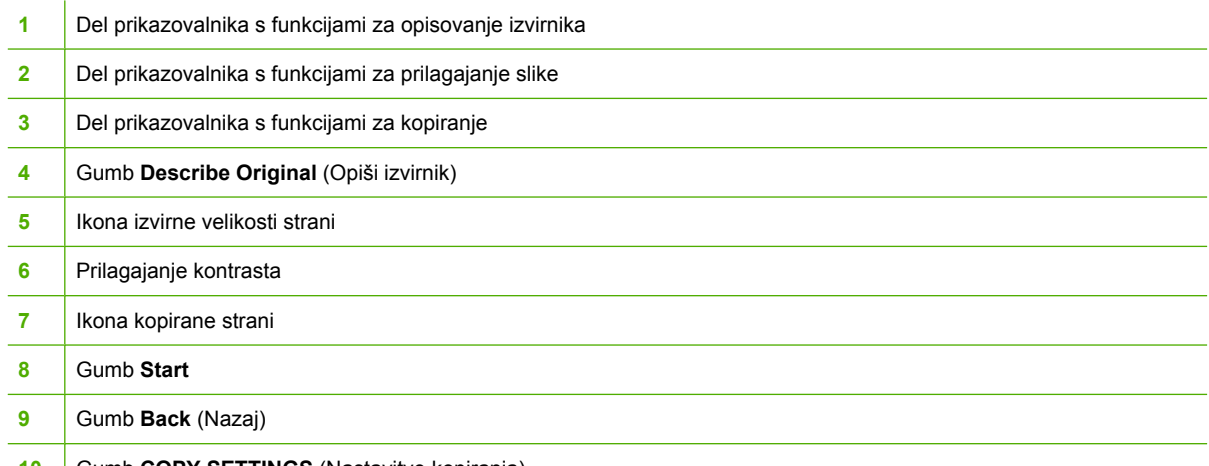

10 | Gumb COPY SETTINGS (Nastavitve kopiranja)

V pojavnem oknu se prikažejo sporočila o napakah, ki zahtevajo pozornost uporabnika; to okno preprečuje uporabo prikazovalnika, dokler ne počistite sporočila.

### **Gumb Cancel (Prekini)**

Gumb **Cancel** (Prekini) je prikazan na vsaki sliki na prikazovalniku (slika, ki sledi prvi sliki). Če pritisnete gumb **Cancel** (Prekini), zavrnete vse opravljene spremembe in se pomaknete na predhodno sliko na zaslonu.

### **Gumb OK (V redu)**

Gumb **OK** (V redu) je prikazan na vsaki sliki na prikazovalniku na dotik. Če pritisnete gumb **OK** (V redu), potrdite vse opravljene spremembe in se pomaknete na naslednjo sliko na zaslonu.

# <span id="page-90-0"></span>**Osnovna navodila za kopiranje**

V tem poglavju so opisana osnovna navodila za kopiranje.

#### **Kopiranje s privzetimi nastavitvami**

Spodaj so navedene privzete nastavitve za kopiranje:

- Število kopij: ena
- Velikost: velikost izvirnika Letter/A4; velikost kopije Letter/A4
- Usmerjenost lista: pokončna
- Število strani: enostransko kopiranje
- Vsebina strani: mešana (besedilo in slike)
- Job mode (Način dela): izključeno
- Težek papir: izključeno
- Črno-bele kopije

#### **Kopiranje s steklene ploöče optičnega bralnika**

S steklene plošče optičnega bralnika kopirate majhne in lahke (lažje od 60 g/m<sup>2</sup>) izvirnike ali izvirnike nenavadnih velikosti, kot na primer recepte, izrezke iz časopisov, fotografije ali stare in obrabljene dokumente.

- **1.** Položite dokument na stekleno ploščo optičnega bralnika tako, da je z licem obrnjen navzdol.
- **2.** Opredelite kakröne koli prilagoditve slike in po potrebi izberite nastavitve kopiranja.
- **3.** Če želite narediti samo eno kopijo, pritisnite gumb Start. Če želite narediti več kopij, s številnico določite število kopij (največ 999) in pritisnite gumb Start, da bi začeli kopirati. Če s steklene plošče optičnega bralnika kopirate več kot eno kopijo, v poglavju Uporaba možnosti Job Mode (Način [dela\)](#page-91-0) najdete navodila za kopiranje več strani.

#### **Kopiranje s samodejnim podajalnikom dokumentov**

S samodejnim podajalnikom dokumentov naredite do 999 kopij dokumenta, ki obsega največ 50 strani (odvisno od debeline strani).

- **1.** Položite dokument na samodejni podajalnik dokumentov tako, da je z licem obrnjen navzgor.
- **2.** Opredelite kakröne koli prilagoditve slike in po potrebi izberite nastavitve kopiranja.
- **3.** Če želite narediti samo eno kopijo, pritisnite gumb Start. Če želite narediti več kopij, s številčnico določite želeno število kopij in pritisnite gumb Start.

Samodejni podajalnik lahko razlikuje med izvirniki velikosti Letter in Legal. Če je izvirnik, ki ga želite kopirati, različnih velikosti, v nastavitvi Describe Original (Opiöi izvirnik) določite MIXED LTR/LGL (Meöano Letter/Legal). Če uporabljate to funkcijo, je kopiranje počasnejöe.

### <span id="page-91-0"></span>**Uporaba moûnosti Job Mode (Način dela)**

Z možnostio Job Mode (Način dela) ustvarite eno opravilo kopiranja iz več prebranih dokumentov. Uporabite lahko tako samodejni podajalnik dokumentov kakor tudi stekleno ploöčo optičnega bralnika. Naprava nastavitve prvega optičnega branja uporabi za vsa naslednja branja.

- **1.** Pritisnite gumb COPY (Kopiraj).
- **2.** Pritisnite gumb Describe Original (Opiöi izvirnik).
- **3.** Pritisnite gumb Advanced... (Zahtevnejöe).
- **4.** V potrditvenem polju **JOB MODE** (Način dela) pritisnite gumb ON (Vključeno).
- **5.** Po potrebi izberite kakröne koli nastavitve izhoda.
- **6.** Ko je stran optično prebrana, se na nadzorni plošči prikaže zahteva za več strani.
- **7.** Če želite optično prebrati še več strani, naložite naslednjo stran in pritisnite gumb Start.
- **8.** Če ste z opravilom zaključili, pritisnite gumb FINISHED (Dokončano), da bi začeli kopirati.

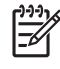

**Pripomba** Če v možnosti Job Mode (Način dela) optično preberete prvo stran s samodejnim podajalnikom dokmentov, morate z njim prebrati vse naslednje strani v tem dokumentu. Če pa prvo stran dokumenta preberete s stekleno ploöčo optičnega bralnika, morate z njim prebrati vse naslednje strani v tem dokumentu.

# <span id="page-92-0"></span>**Prilagajanje nastavitev kopiranja za trenutno opravilo**

Kopije lahko prilagodite tako, da prilagodite kontrast, zmanjöate ali povečate velikost ali izboljöate kakovost.

#### **Prilagajanje osvetljenosti kopije**

Kontrast lahko prilagodite tako, da pritisnite puöčici v vrstici **BRIGHTNESS CONTROL** (Nadzor kontrasta). Drsnik se premakne v svetlejöe ali temnejöe področje v vrstici.

### **Zmanjöanje ali povečanje kopij**

Večnamenska naprava ima vgrajeno funkcijo samodejnega prilagajanja velikosti. Če se velikost izvirnika razlikuje od velikosti kopije, večnamenska naprava samodejno zazna neujemanje med velikostjo izvirnika in velikostjo kopije. Naprava prebrano sliko izvirnika samodejno zmanjöa ali poveča, da ustreza velikosti kopije. Samodejno prilagajanje velikosti lahko razveljavite s funkcijo zmanjöanja ali povečanja.

Večnamenska naprava lahko zmanjöa velikost kopij do 25 % velikosti izvirnika ali velikost kopij poveča do 400 % velikosti izvirnika (200 %, če uporabljate samodejni podajalnik dokumentov).

Če ûelite zmanjöati ali povečati velikost kopij, drûite puöčici na gumbu **REDUCE/ENLARGE** (Zmanjöaj/ povečaj) toliko časa, da dosežete želeno velikost. V polju z odstotkom velikosti na sredini gumba **REDUCE/ENLARGE** (Zmanjöaj/povečaj) je prikazan odstotek zmanjöanja ali povečanja. Pritisnite öe gumb 100%, da prikažete številčnico, s katero določite želeno številko. Če želite shraniti spremembe, pritisnite gumb OK (V redu).

#### **Odstranitev ozadja**

Če kopirate dokument, ki je natisnjen na barvnem papirju, ali če kopirate dvostransko, lahko kakovost kopije izboljöate tako, da odstranite vsako ozadje, zaradi katerega na kopiji lahko nastanejo črte ali lise. Pritisnite gumb COPY SETTINGS (Nastavitve kopiranja) in nato öe kartico Advanced... (Zahtevnejöe), da odprete vgrajeni zaslon **BACKGROUND REMOVAL** (Odstranitev ozadja). Prilagodite količino odstranitve ozadja tako, da pritisnete puöčici v vrstici **BACKGROUND REMOVAL** (Odstranitev ozadja). Drsnik se premakne v svetlejöe ali temnejöe področje vrstice **BACKGROUND REMOVAL** (Odstranitev ozadja).

### **Ostrina**

V vrstici **SHARPNESS** (Ostrina) je določena nastavitev ostrine, s katero optični bralnik na večnamenski napravi prebere izvirnik. Pritisnite gumb COPY SETTINGS (Nastavitve kopiranja) in nato še kartico Advanced... (Zahtevnejöe), da odprete zaslon **SHARPNESS** (Ostrina). Z ostrino izboljöate robove izvirnika, tako da zbledelo ali fino besedilo in grafika na kopijah izgledata bolj ostro. Prilagodite količino ostrine tako, da pritisnete puöčici v vrstici **SHARPNESS** (Ostrina).

# <span id="page-93-0"></span>**Shranjevanje opravila kopiranja**

Če vključite nastavitev shranjevanja opravila kopiranja, želite opravilo kopiranja shraniti na trdi disk, da bi kopiranje opravili pozneje. Če želite shraniti opravilo, morate vnesti naslednje podatke:

- **1.** Pritisnite gumb COPY SETTINGS (Nastavitve kopiranja).
- **2.** Izberite osnovne nastavitve kopiranja.
- **3.** Pritisnite kartico Advanced... (Zahtevnejöe).
- **4.** V oknu **Job Storage** (Shranjevanje opravila) izberite **ON** (Vključi). Prikaže se pojavno okno, ki zahteva USER NAME (Uporabniško ime) in JOB NAME (Ime opravila). Če izberete možnost **AUTHENTICATION REQUIRED** (Verodostojnost), morate vnesti osebno identifikacijsko ötevilko (PIN). Če želite vnesti PIN, pritisnite majhno polje zraven polja **AUTHENTICATION REQUIRED** (Verodostojnost). Ko izberete **USER NAME** (Uporabniöko ime) in **JOB NAME** (Ime opravila), se prikaže tipkovnica. PIN je štirimestna številka, ki jo lahko vneste s številčnico.
- **5.** Vnesite uporabniöko ime.
- **6.** Vnesite ime opravila.
- **7.** Po potrebi vnesite PIN.
- **8.** Pritisnite gumb OK (V redu).
- **9.** Pritisnite gumb Start.

Več informacij o tiskanju shranjenih opravil najdete v poglavju [Tiskanje shranjenih opravil.](#page-82-0)

# **6 Optično branje in poöiljanje e-poöte**

Večnamenska naprava omogoča barvno optično branje dokumentov in poöiljanje digitalnih sporočil. Z nadzorne ploöče lahko optično preberete črno-bele in barvne dokumente in jih poöljete na elektronski naslov v obliki elektronske priloge. Da bi lahko poöiljali digitalna sporočila, morate večnamensko napravo povezati z lokalnim omrežjem (LAN). Večnamensko napravo povežite neposredno z lokalnim omrežjem.

V tem poglavju je opisano optično branje in poöiljanje, ker gre za enotni funkciji. V tem poglavju so predstavljene naslednje vsebine:

- [Kaj je SMTP?](#page-95-0)
- [Kaj je LDAP?](#page-96-0)
- [Nastavitev poöiljanja e-poötnih sporo](#page-97-0)čil
- Premikanje po delu prikazovalnika s funkcijami za pošiljanje e-pošte
- [Osnove poöiljanja e-poötnih sporo](#page-101-0)čil

# <span id="page-95-0"></span>**Kaj je SMTP?**

Preprosti protokol za prenaöanje poöte (SMTP) je nabor pravil, ki opredeljuje sporazumevanje med programi, ki pošiljajo in prejemajo e-poštna sporočila. Če želite z večnamensko napravo pošiljati dokumente po e-pošti, morate napravo najprej povezati z lokalnim omrežjem (LAN), ki ima veljaven SMTP IP naslov. Strežniku SMTP morate prav tako omogočiti dostop do spleta.

Če uporabljate povezavo LAN, naj vam skrbnik sistema pridobi IP naslov za strežnik SMTP. Če pa povezavo vzpostavljate prek DSL povezave, naj vam IP naslov za strežnik SMTP pridobi ponudnik storitev.

# <span id="page-96-0"></span>**Kaj je LDAP?**

Lahki protokol za dostop do imenikov (LDAP) uporabljate za dostop do informacij v zbirki podatkov. Kadar večnamenska naprava uporablja LDAP, iöče po öiröem seznamu e-poötnih seznamov. Kadar začnete vnašati e-poštni naslov, LDAP s funkcijo samodejnega dopolnjevanja ponudi seznam e-poštnih naslovov, ki ustrezajo vnesenim znakom. Ko vnesete dodatne znake, seznam e-poötnih naslovov postane manjöi.

Večnamenska naprava podpira LDAP, vendar ne potrebuje povezave s strežnikom LDAP, da bi lahko poöiljala e-poötna sporočila.

# <span id="page-97-0"></span>**Nastavitev poöiljanja e-poötnih sporočil**

Preden lahko dokument pošljete po e-pošti, morate večnamensko napravo nastaviti za pošiljanje epoötnih sporočil. Večnamenska naprava ima vgrajeno funkcijo samodejne nastavitve, ki poizkuöa poiskati IP naslov za strežnik SMTP in strežnik LDAP. IP naslove lahko nastavite tudi ročno.

E

**Pripomba** Spodnja navodila so namenjena nastavitvi večnamenske naprave na nadzorni plošči. Te postopke lahko izvedete tudi z uporabo vgrajenega spletnega srežnika. Več informacij najdete v poglavju Uporaba vgrajenega spletnega strežnika.

### **Samodejna nastavitev poöiljanja e-poötnih sporočil**

- **1.** Na nadzorni ploöči večnamenske naprave pritisnite tipko Menu (Meni).
- **2.** Pritisnite gumb CONFIGURE DEVICE (Nastavi napravo) in nato öe gumb SENDING (Poöiljanje).
- **3.** Pritisnite gumb E-MAIL (E-poöta) in nato öe gumb FIND SEND GATEWAYS (Poiöči prehode za pošiljanje). Večnamenska naprava išče po lokalnem omrežju, da bi poiskala IP naslov za strežnik SMTP in strežnik LDAP. Če je postopek neuspešen, se IP naslovi na prikazovalniku nadzorne plošče prikažejo kot same ničle. Če se to zgodi, nastavite IP naslove ročno.

#### **Ročna nastavitev poöiljanja e-poötnih sporočil**

Posvetujete se s skrbnikom sistema, da poišče IP naslov za strežnik SMTP in strežnik LDAP. Nato pa po tem postopku IP naslove nastavite ročno.

#### **Nastavitev naslovov prehodov za SMTP in LDAP**

- **1.** Pritisnite tipko Menu (Meni).
- **2.** Pritisnite gumb CONFIGURE DEVICE (Nastavi napravo).
- **3.** Pritisnite gumb SENDING (Poöiljanje).
- **4.** Pritisnite gumb E-MAIL (E-poöta).
- **5.** Pritisnite gumb SMTP GATEWAY (Prehod SMTP).
- **6.** Vnesite naslov prehoda za SMTP. Naslov prehoda je sestavljen iz 12 ötevilk, ki so razporejene v ötiri skupine po tri ötevilke (na primer 123.123.123.123). Pritisnite gumb OK (V redu).
- **7.** Premaknite se do gumba LDAP GATEWAY (Prehod LDAP) in ga pritisnite.
- **8.** Vnesite naslov prehod za LDAP. Ko vnesete prehode za SMTP in LDAP, preizkusite nastavitev s samodejnim preizkusom **TEST SEND GATEWAYS** (Preizkusi prehode za pošiljanje) in pošljite epoötno sporočilo na svoj naslov.

#### **Uporaba samodejnega preizkusa Test Send Gateway (Preizkusi prehode za poöiljanje)**

- **1.** Pritisnite tipko Menu (Meni).
- **2.** Pritisnite gumb CONFIGURE DEVICE (Nastavi napravo).
- **3.** Pritisnite gumb SENDING (Poöiljanje).
- **4.** Pritisnite gumb E-MAIL (E-poöta).
- **5.** Pritisnite gumb TEST SEND GATEWAYS (Preizkusi prehode za poöiljanje). Če je nastavitev pravilna, se na prikazovalniku nadzorne ploöče prikaûe **GATEWAYS OK** (Prehodi v redu).

Če je bil prvi preizkus uspešen, s funkcijo pošiljanja digitalnih sporočil pošljite e-poštno sporočilo na svoj naslov. Če e-poötno sporočilo prejmete, ste uspeöno nastavili funkcijo poöiljanja digitalnih sporočil.

Če e-poötnega sporočila ne prejmete, odpravite teûave pri poöiljanju digitalnih sporočil po naslednjem postopku.

- Preverite naslove prehodov za SMTP in LDAP, da bi se prepričali, ali ste jih vnesli pravilno.
- Natisnite stran s konfiguracijo. Preverite, ali so naslovi prehodov za SMTP in LDAP pravilni.
- Prepričajte se, ali omrežje deluje pravilno. Z računalnika pošljite e-poštno sporočilo na svoj naslov. Če e-poötno sporočilo prejmete, omreûje deluje pravilno. Če e-poötnega sporočila ne prejmete, pokličite skrbnika sistema ali ponudnika spletnih storitev.
- Zaženite datoteko DISCOVER.EXE. Ta program poizkuša poiskati prehode. Datoteko lahko preneste s HP-jeve spletne strani [http://www.hp.com/support/clj4730mfp.](http://www.hp.com/support/clj4730mfp)

#### **Iskanje prehodov s programom za elektornsko poöto**

Ker večina programov za elektronsko pošto prav tako uporablja protokol SMTP za pošiljanje e-poštnih sporočil in protokol LDAP za naslove e-poštnih sporočil, boste morda lahko našli ime gostitelja za prehod SMTP in za strežnik LDAP, če boste pogledali nastavitve programa za elektronsko pošto. V večini primerov sta strežnika SMTP in LDAP zajeta v eno ime gostitelja. Ko pridobite ime gostitelja, lahko poiöčete IP naslov po naslednjem postopku.

- **1.** V računalniku odprite Command Prompt (Ukazno kazalko), ki se imenuje tudi ukaz MS-DOS.
- **2.** Vnesite nslookup, ki naj mu sledi presledek in nato ime gostitelja.
- **3.** Pritisnite tipko Enter.

Ko najdete IP naslova za strežnika SMTP in LDAP, z njima ročno nastavite pošiljanje digitalnih sporočil. Glejte poglavje Ročna nastavitev pošiljanja e-poštnih sporočil.

## <span id="page-99-0"></span>**Premikanje po delu prikazovalnika s funkcijami za poöiljanje e-poöte**

Po delu prikazovalnika za e-pošto se premikate z dotikanjem naslednjih možnosti.

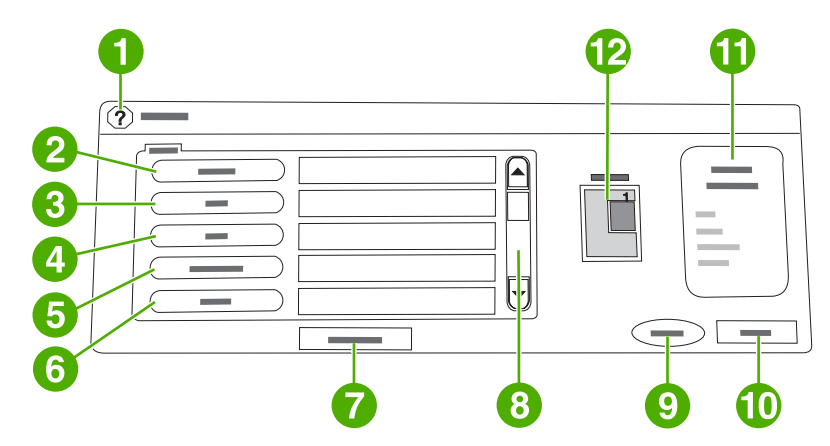

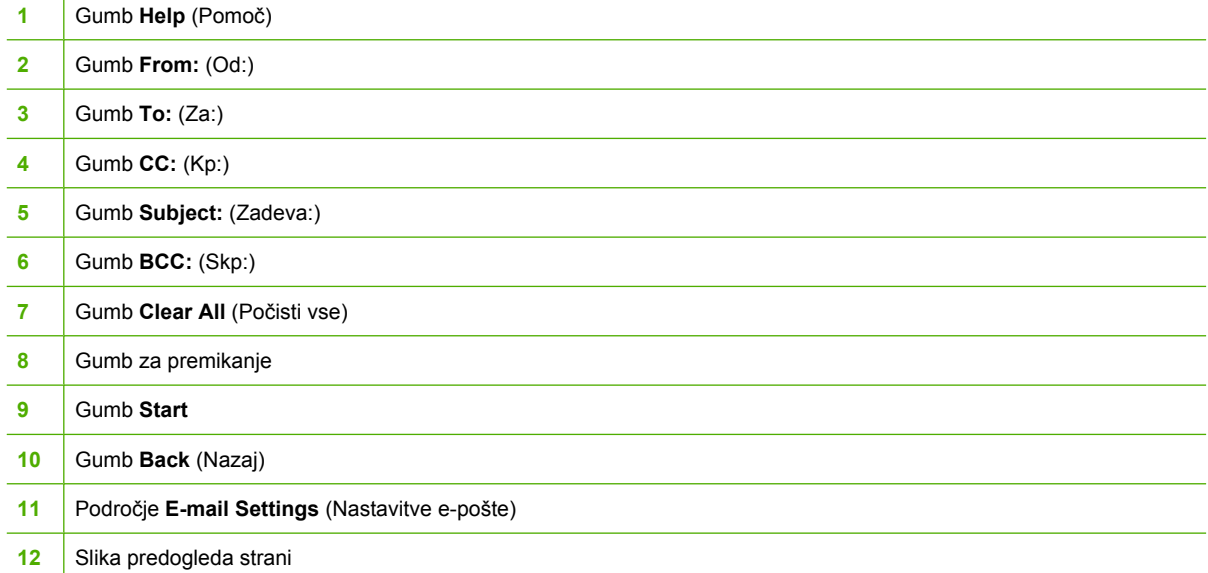

### **Gumb Help (Pomoč)**

Če želite pomoč, pritisnite gumb Help @ (Pomoč) in nato še možnosti What Is This? (Kaj je to?) ali Show Me How (Pokaži kako).

### **From: (Od:)**

Pritisnite gumb From: (Od:), da bi vnesli svoj e-poötni naslov. Skrbnik lahko nastavi polje From: (Od) tako, da so v njem prikazani e-poötni naslovi, ki jih drugi uporabniki ne morejo spremeniti.

### **Polja To: (Za:), CC: (Kp:) in BCC: (Skp:)**

Pritisnite te gumbe, da bi nastavili prejemnike e-poötnih sporočil. Prejemnike e-poötnih sporočil lahko vnesete tako, da vneste elektronske naslove na prikazovalnik na dotik ali jih izberete iz imenika z naslovi.

### **Clear All (Počisti vse)**

Če pritisnete gumb Clear All (Počisti vse), počistite celotno besedilo in vsa polja, v katera ste vnašali.

V pojavnem oknu se prikažejo sporočila o napakah, ki zahtevajo pozornost uporabnika; to okno preprečuje uporabo prikazovalnika, dokler ne počistite sporočila.

# <span id="page-101-0"></span>**Osnove poöiljanja e-poötnih sporočil**

Poöiljanje e-poötnih sporočil z večnamensko napravo predstavlja naslednje prednosti:

- pošiljanje dokumentov na več elektronskih naslovov, pri čemer prihranite na času in stroških poöiljanja,
- prejemniki prejmejo tako črno-bele kakor tudi barvne datoteke. Datoteke lahko poöiljate v različnih oblikah zapisov, ki jih prejemnik lahko obdeluje.

Ko poöiljate e-poötno sporočilo, z večnamensko napravo najprej optično preberete dokumente in jih shranite v pomnilnik večnamenske naprave, nazadnje pa jih poöljete na enega ali več elektronskih naslovov v obliki elektronske priloge. Slikovne datoteke digitalnih dokumentov, ki jih poöiljate, so lahko različnih vrst, denimo, .TFF in .JPG. Na ta način lahko prejemniki obdelujejo dokumente v raznih programih in jih priredijo v skladu s svojimi željami. Kakovost prejetih dokumentov je skoraj taka kot kakovost izvirnikov. Prejete dokumente lahko nato natisnete, shranite ali poöljete naprej.

Da bi lahko uporabljali funkcijo poöiljanja e-poötnih sporočil, morate večnamensko napravo povezati z veljavnim lokalnim omrežjem SMTP, ki vključuje dostop do spleta.

#### **Nalaganje dokumentov**

Izvirnike lahko optično berete s steklene ploöče optičnega bralnika ali s samodejnega podajalnika dokumentov. Na stekleno ploščo bralnika in na samodejni podajalnik dokumentov lahko naložite izvirnike velikosti Letter, Executive, A4 in A5. Na samodejni podajalnik dokumentov lahko naložite tudi izvirnike velikosti Legal. Manjöe izvirnike, potrdila, dokumente nepravilnih oblik in take, ki so kakor koli obrabljeni, spete dokumente ali prepognjene dokumente ter fotografije preberite s steklene ploöče optičnega bralnika. Dokumente, ki vsebujejo več strani, enostavno preberete s samodejnega podajalnika dokumentov.

#### **Poöiljanje dokumentov**

Z večnamensko napravo lahko optično preberete tako črno-bele kakor tudi barvne izvirnike. Berete lahko s privzetimi nastavitvami ali pa lastnosti branja in oblike datotek spremenite. Naslednje nastavitve so privzete:

- barvno.
- PDF (da bi prejemnik lahko pogledal elektronsko prilogo, mora imeti nameščen pregledovalnik Adobe Acrobat<sup>®</sup>).

#### **Poöiljanje dokumentov**

- **1.** Poloûite izvirnik na stekleno ploöčo optičnega bralnika tako, da je z licem obrnjen navzdol, ali na samodejni podajalnik dokumentov tako, da je z licem obrnjen navzgor.
- **2.** Pritisnite gumb E-MAIL (E-poöta).
- **3.** Po potrebi vnesite uporabniško ime in geslo.
- **4.** Izpolnite polja **From:** (Od:), **To:** (Za:) in **Subject:** (Zadeva:). Po potrebi izpolnite polji **CC:** (Kp:) in **BCC:** (Skp:). V polju **From:** (Od:) se bo morda prikazalo vaöe uporabniöko ime ali druge privzete informacije. Če se prikažejo, jih morda ne boste mogli spremeniti.
- **5.** (Izbirno) Pritisnite gumb E-mail Settings (Nastavitve e-pošte) in nato še Describe Original (Opiši izvirnik), da bi spremenili privzete nastavitve dokumenta, ki ga poöiljate (na primer, velikost

dokumenta). Če poöiljate dvostranski dokument, morate opisati dokument kot dvostranski dokument.

- **6.** (Izbirno) Pritisnite gumb E-mail Settings (Nastavitve e-poöte), da bi spremenili privzete nastavitve prebranega dokumenta, ki ga ustvarjate (na primer, če želite spremeniti vrsto datoteke).
- **7.** Pritisnite gumb Start, da bi začeli poöiljati.
- **8.** Večnamenska naprava vas pozove k temu, da (nadaljujete) **CONTINUE** ali da (ponastavite nastavitve) **Reset**.
	- **CONTINUE** (Nadaljuj): na ta način ohranite vse informacije, ki ste jih pravkar vnesli. Te nastavitve lahko enostavno uporabite za poöiljanje naslednjega elektronskega sporočila ali faksa.
	- **Reset** (Ponastavi): s to funkcijo počistite vse nastavitve, ki ste jih pravkar vnesli. Vendar pa s pritiskom gumba **Reset** (Ponastavi) *ne* prekinete poöiljanje e-poötnega sporočila ali faksa, ki ga ravnokar poöiljate.
- **9.** Ko končate, odstranite izvirnik s steklene ploöče bralnika ali samodejnega podajalnika dokumentov.

#### **Uporaba funkcije za samodejni vnos**

Ko na delu prikazovalnika za poöiljanje e-poötnega sporočila v polja **To:** (Za:), **CC:** (Kp:) ali **From:** (Od:) vnesete prve črke, se vključi funckija za samodejni vnos. Medtem ko s tipkovnico na prikazovalnku vnaöate ûelen naslov ali ime, večnamenska naprava samodejno iöče po seznamu v imeniku in izpolni naslov ali ime tako, da uporabi prvo najbližio inačico. Tako zaključeno ime lahko nato potrdite s pritiskom gumba Enter ali nadaljujete z vnašanjem, dokler funkcija samodejnega vnosa ne najde ustreznega imena ali naslova. Če vnestee znak, ki ne ustreza nobenemu vnosu na seznamu, se besedilo za samodejni vnos odstrani s prikazovalnika, tako da lahko vidite, da vnaöate naslov, ki ga ni v imeniku.

# **7 Faksiranje**

V modele večnamenskih naprav HP Color LaserJet 4730x mfp, HP Color LaserJet 4730xs mfp in HP Color LaserJet 4730xm mfp so že vgrajene dodatne analogne faksirne enote. Uporabniki sistema Windows lahko namestijo tudi programsko opremo HP Digital Sending Software (DSS), ki omogoča faksiranje digitalnih sporočil.

Vsa navodila za nastavitev dodatne faksirne enote in za uporabo funkcij faksiranja najdete v *Uporabniökem priročniku za HP LaserJet Analog Fax Accessory 300*. Natisnjena različica tega priročnika je priložena modelom večnamenskih naprav HP Color LaserJet 4730x mfp, HP Color LaserJet 4730xs mfp in HP Color LaserJet 4730xm mfp.

V tem poglavju boste naöli informacije o naslednjih temah:

- [Analogno faksiranje](#page-105-0)
- [Digitalno faksiranje](#page-110-0)

# <span id="page-105-0"></span>**Analogno faksiranje**

Ko namestite analogno enoto za faksiranje, lahko večnamenska naprava deluje kot samostojna faksirna naprava.

V modele večnamenskih naprav HP Color LaserJet 4730x mfp, HP Color LaserJet 4730xs mfp in HP Color LaserJet 4730xm mfp so že vgrajene dodatne analogne faksirne enote. Za HP Color LaserJet 4730mfp (osnovni model) lahko to dodatno opremo naročite posebej. Informacije o naročanju analogne faksirne enote najdete v poglavju **Številke delov**.

#### **Namestitev faksirne enote**

Če öe ni nameöčena, namestite faksirno enoto po tem postopku.

**1.** Izklopite večnamensko enoto in izvlecite vse kable.

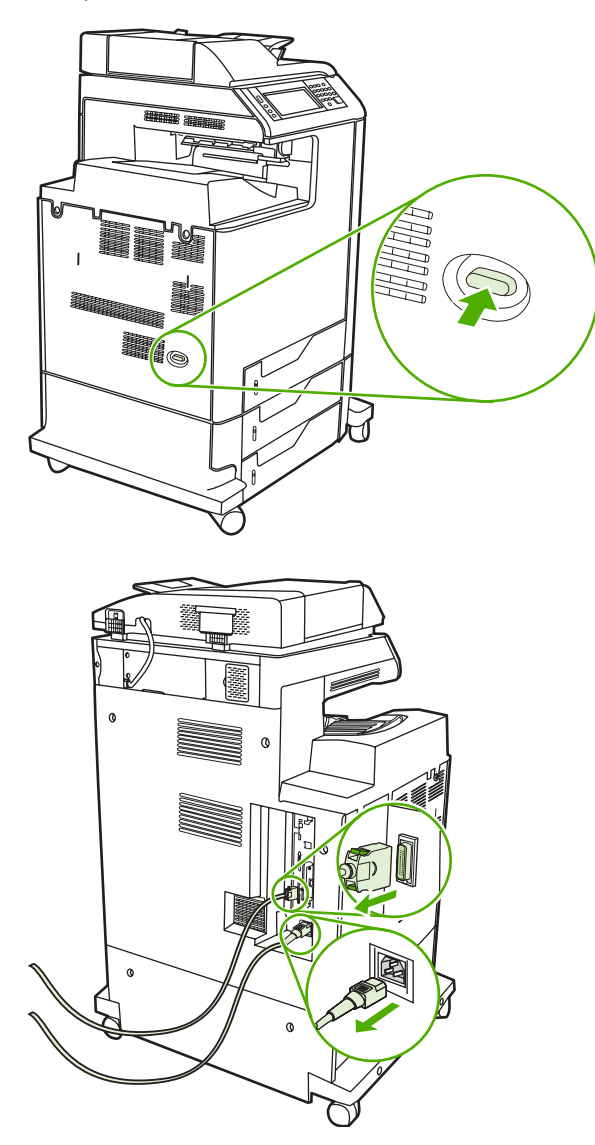

**2.** Na večnamenski napravi poiöčite ploöčo za priključke.

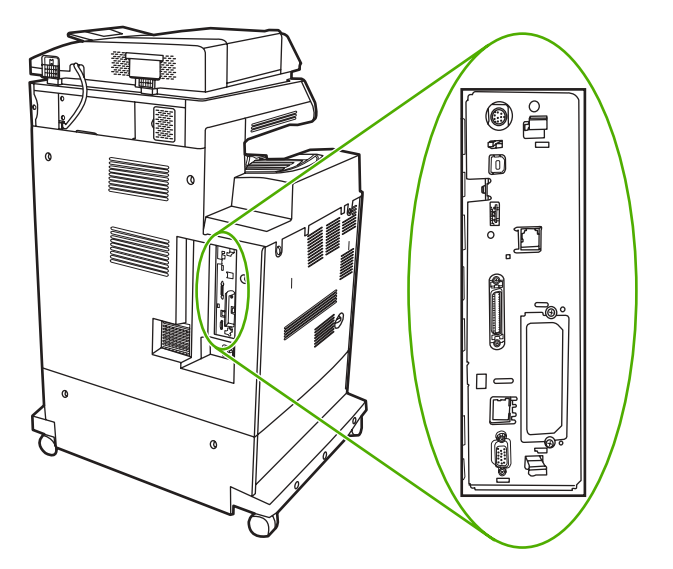

3. Nežno izvlecite črna jezička na zgornjem in spodnjem delu plošče za priključke, da bi ploščo odstranili iz večnamenske naprave. Ploščo za priključke položite na čista, ravna in trdna tla.

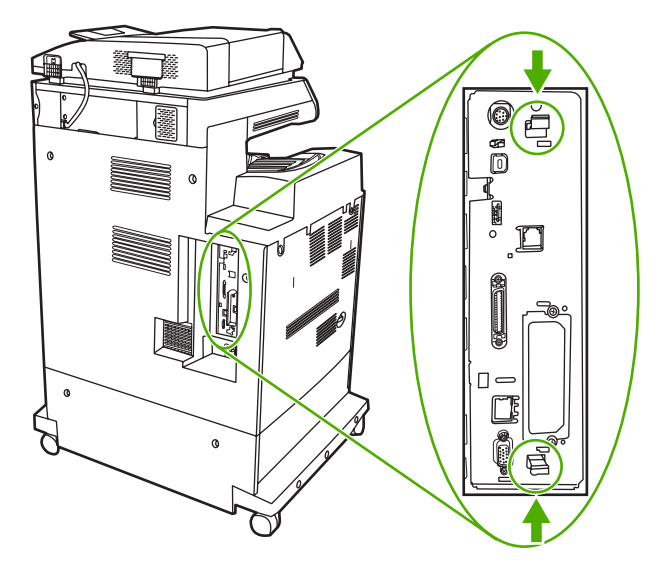

**4.** Če želite zamenjati obstoječo faksirno enoto, jo izvlecite, da bi jo odstranili.

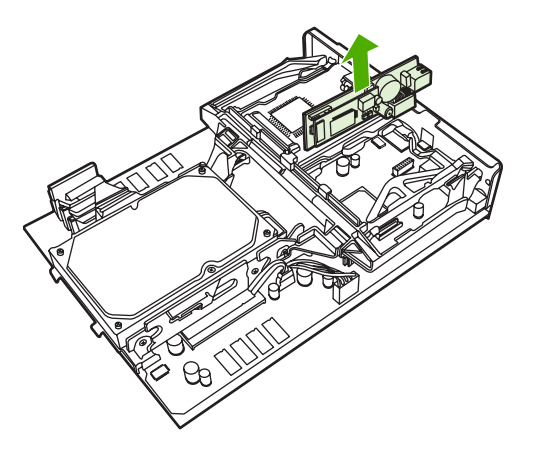

**5.** Vzemite faksirno enoto iz antistatične vrečke.

**OPOZORILO** Faksirna enota vključuje dele, ki so občutljivi na elektrostatično razelektritev (ESD). Ko jemljete faksirno enoto iz antistatične vrečke in medtem ko jo nameöčate, uporabite statično zaöčito, kot je ozemljitvena zapestnica, ki je povezana s kovinskim okvirjem večnamenske enote, ali se z drugo roko dotaknite kovinskega okvirja večnamenske enote.

6. Potisnite faksirno enoto na mesto in se prepričajte, ali se je v plošči za priključke zaskočila na mestu.

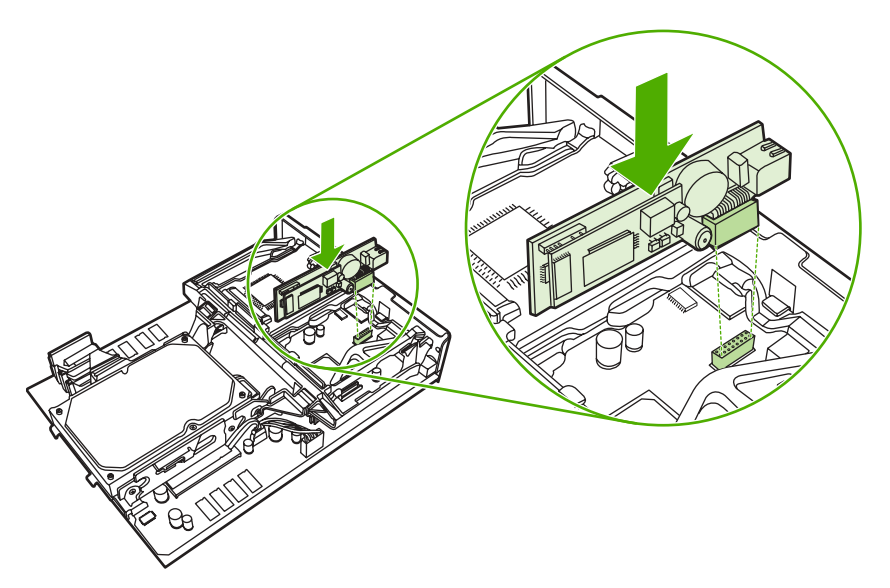

**7.** Ploöčo za priključke poravnajte z vodiloma na zgornjem in spodnjem delu in ploöčo za priključke potisnite nazaj v večnamensko enoto.

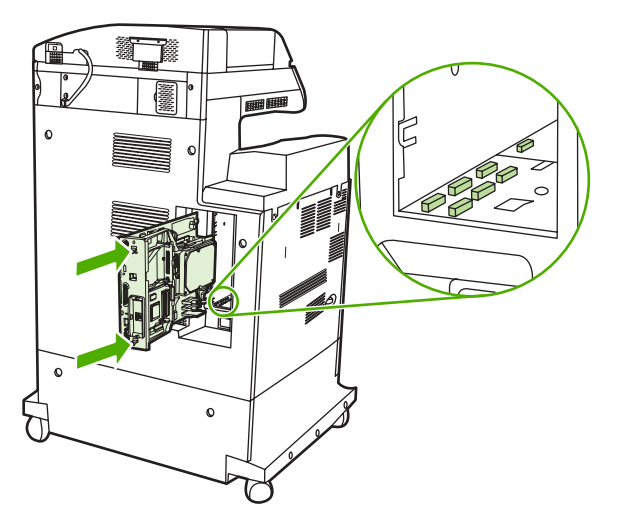
**8.** Ponovno priključite vse kable in vključite večnamensko napravo.

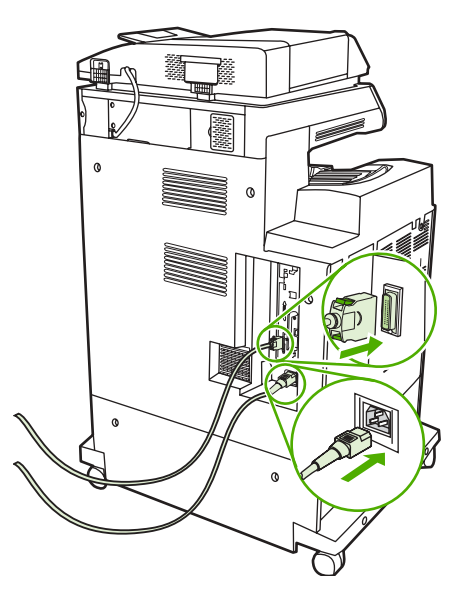

# **Priključitev faksirne enote na telefonsko linijo**

Ko priključujete faksirno enoto na telefonsko linijo, se prepričajte, da je telefonska linija, ki jo uporabljate za faksirno enoto, namenska linija, ki je ne uporabljate za nobeno drugo napravo. Prav tako pazite, da je ta linija analogna, saj faksirna naprava ne bo delovala pravilno, če jo boste priključili na kakönega od digitalnih PBX sistemov. Če niste prepričani, ali imate analogno linijo ali digitalno linijo, se posvetujte z dobaviteljem telefonske linije.

**Pripomba** Da bi zagotovili pravilno delovanje faksirne enote, HP priporoča, da uporabljate telefonski kabel, ki je priložen faksirni enoti.

Če želite faksirno enoto vključiti v telefonsko vtičnico, sledite naslednjim navodilom.

**1.** Poiščite telefonski kabel, ki je priložen opremi za faksirno enoto. En konec telefonskega kabla vključite v telefonsko vtičnico faksirne enote, ki je na ploöči za priključke. Potisnite konektor, dokler se ne zaskoči na mestu.

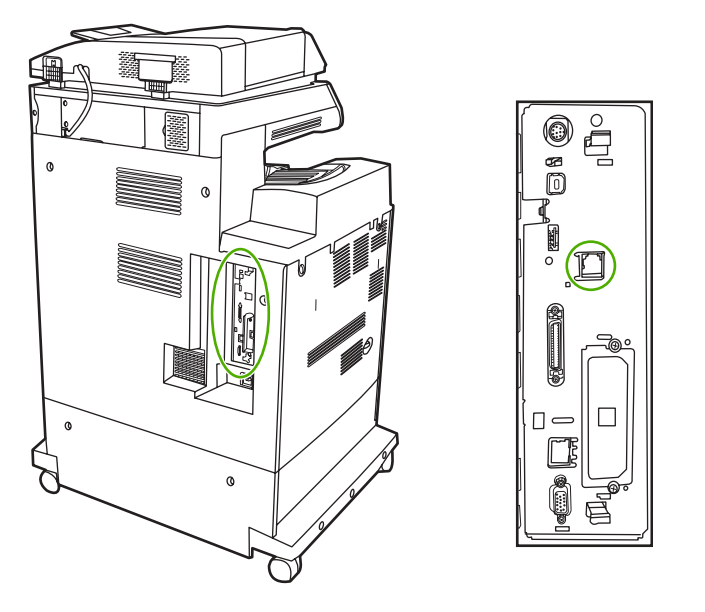

**OPOZORILO** Prepričajte se, ali ste povezali telefonsko linijo z vrati faksirne enote, ki je na sredini ploöče za priključke. Ne priključujte telefonske linije v vrata HP Jetdirect, ki je bližje spodnjemu delu plošče za priključke.

**2.** Drugi konec telefonskega kabla vključite v telefonsko vtičnico v steni. Potisnite konektor, dokler se ne zaskoči na mestu.

## **Nastavitev in uporaba funkcij faksiranja**

Preden začnete uporabljati funkcije faksiranja, jih morate nastaviti v menijih na nadzorni ploöči. Vse informacije za nastavitev dodatne faksirne enote in za uporabo funkcij faksiranja najdete v *Uporabniökem priročniku za HP LaserJet Analog Fax Accessory 300*, ki je priloûen faksirni enoti.

# **Digitalno faksiranje**

Digitalno faksiranje je na voljo, ko namestite programsko opremo HP Digital Sending Software (ki jo kupite posebej). Informacije o naročanju te programske opreme najdete na naslovu [http://www.hp.com/](http://www.hp.com/go/digitalsending) [go/digitalsending](http://www.hp.com/go/digitalsending).

Za digitalno faksiranje večnamenske naprave *ni* treba neposredno priključiti na telefonsko linijo. Namesto tega lahko večnamenska naprava pošlje faks na enega od treh načinov:

- **LAN faks** na ta način pošiljate fakse prek tretjega dobavitelja.
- **Faks Microsoft Windows 2000** je modem za faksiranje in Digital Sender Module v računalniku, ki omogoča računalniku, da deluje kot mejni usmerjevalnik faksiranja.
- **Internet faks** uporablja medmrežnega dobavitelja faksiranja za postopek pošiljanja faksov, tako da faks poölje na običajno faksirno napravo ali ga poölje na uporabnikov elektronski naslov.

Vse informacije o uporabi digitalnega faksiranja poiščite v dokumentaciji, ki je priložena programski opremi HP Digital Sending Software.

# **8 Barvno tiskanje**

V tem poglavju je opisano, kako model HP Color LaserJet 4730mfp omogoča kakovostno barvno tiskanje. V poglavju so opisani načini tiskanja barvnih kopij najboljöe kakovosti. Opisane so naslednje teme:

- [Uporaba barvnega tiskanja](#page-113-0)
- [Upravljanje barvnega tiskanja na tiskalnikih ra](#page-115-0)čunalnikov z operacijskim sistemom Windows
- [Upravljanje barvnega tiskanja na tiskalnikih ra](#page-116-0)čunalnikov Macintosh

# <span id="page-113-0"></span>**Uporaba barvnega tiskanja**

Model HP Color LaserJet 4730mfp omogoča odlično barvno tiskanje, brž ko nastavite večnamensko napravo. Funkcije samodejnega barvnega tiskanja navadnemu uporabniku omogočajo kakovostno barvno tiskanje, strokovnjakom, ki imajo več izkuöenj z barvnim tiskanjem, pa so na voljo bolj zahtevnejöa orodja.

Model HP Color LaserJet 4730mfp ima vgrajene skrbno oblikovane in preizkuöene barvne tabele, s katerimi lahko zagotovite elegantno in natačno uporabo barv na vseh natisnjenih dokumentih.

### **Zaklepanje barvnega tiskanja**

S funkcijo zaklepanja barvnega tiskanja lahko skrbnik sistema na učinkovit način naključnim uporabnikom omeji število barvnih kopij. Ko omogočite to funkcijo, je gumb Color Copies (Barvne kopije) v drugačni sivi barvi, možnost izbiranja barvnih kopij pa na prikazovalniku za kopiranje ni na voljo. Kadar izberete to možnost, bodo vse kopije samodejno natisnjene v črno-beli barvi.

Funkcijo lahko nadzirate z geslom, ki ga nastavi skrbnik sistema. Skrbnik funkcijo lahko omogoči ali onemogoči na nadzorni ploöči večnamenske naprave, tako da v meniju **System Setup** (Nastavitev sistema) zaklene možnost Color Copy (Barvno kopiranje). Funkcijo zaklepanja barvnega tiskanja lahko omogočite ali onemogočite tudi prek vgrajenega spletnega strežnika ali programa WebJetadmin.

₩ **Pripomba** Če je funkcija zaklepanja barvnega kopiranja na nadzorni ploöči omogočena, sprememba začne veljati nemudoma. Če funkcijo omogočite in onemogočite prek vgrajenega spletnega strežnika ali programa WebJetadmin, spremembe ne začnejo veljati toliko časa, dokler skrbnik ne pritisne tipke Reset (Ponastavi) ali dokler večnamenska naprava ne preide v stanje neaktivnosti.

#### **Omogočanje zaklepanja barvnega tiskanja na nadzorni ploöči**

Postopek opisuje, kako omogočiti funkcijo zaklepanja barvnega kopiranja in onemogočiti gumb Color Copies (Barvne kopije) na prikazovalniku Copy (Kopiranje).

- 1. Pritisnite tipko Menu (Meni), da odprete možnosti **MENUS** (Meniji).
- **2.** Pritisnite gumb CONFIGURE DEVICE (Nastavi napravo).
- **3.** Pritisnite gumb SYSTEM SETUP (Nastavitev sistema).
- **4.** Pritisnite gumb COPY/SEND SETTINGS (Kopiraj/poölji nastavitve).
- **5.** Pritisnite gumb COLOR COPY OPTION (Možnost barvnega kopiranja).
- **6.** Pritisnite gumb ENABLE (Omogoči).

#### **Onemogočanje zaklepanja barvnega kopiranja na nadzorni ploöči**

Postopek opisuje, kako onemogočiti funkcijo zaklepanja barvnega kopiranja in ponovno omogočiti gumb Color Copies (Barvne kopije) na prikazovalniku Copy (Kopiranje).

- 1. Pritisnite tipko Menu (Meni), da odprete možnosti **MENUS** (Meniji).
- **2.** Pritisnite gumb CONFIGURE DEVICE (Nastavi napravo).
- **3.** Pritisnite gumb SYSTEM SETUP (Nastavitev sistema).
- **4.** Pritisnite gumb COPY/SEND SETTINGS (Kopiraj/poölji nastavitve).
- 5. Pritisnite gumb COLOR COPY OPTION (Možnost barvnega kopiranja).
- **6.** Pritisnite gumb DISABLE (Onemogoči).

### **Izbiranje papirja**

Da bi dosegli najboljöo kakovost barv in slik, morate v meniju večnamenske naprave ali na upravljalni plošči izbrati ustrezno vrsto medija. Glejte poglavje **Izbiranje tiskalnega medija**.

### **Moûnosti barvnega tiskanja**

Možnosti barvnega tiskanja samodejno omogočajo optimalno porabo barv za različne vrste dokumentov.

Moûnosti barvnega tiskanja uporabljajo nasičenost predmetov, kar omogoča najboljöo uporabo barv in rasterjev za različne predmete (besedilo, slike in fotografije) na strani. Tiskalnik določi, kateri predmeti so uporabljeni na strani in uporabi rastre in barvne nastavitve, ki za vsak predmet omogočajo najboljöo kakovost tiskanja. Nasičenost predmetov skupaj z najboljöimi privzetimi nastavitvami iz barv v tisklanih vložkov ustvarijo odlično barvo.

V operacijskem sistemu Windows moûnosti barvnega tiskanja **Automatic** (Samodejno) in **Manual** (Ročno) najdete na kartici **Color** (Barvno) v tiskalniökem gonilniku.

Več informacij najdete v poglavjih [Tiskalniöki gonilniki](#page-36-0) ali [Tiskalniöki gonilniki za ra](#page-38-0)čunalnike [Macintosh.](#page-38-0)

# <span id="page-115-0"></span>**Upravljanje barvnega tiskanja na tiskalnikih računalnikov z operacijskim sistemom Windows**

Če možnost barvnega tiskanja nastavite na Automatic (Samodejno), navadno dosežete najboljšo kakovost tiskanja za več navadnih zahtev tiskanja. Vendar pa nekatere dokumente, na katere želite barvno tiskati, lahko izboljšate tako, da možnoti barvnega tiskanja nastavite ročno. Primeri takih dokumentov so na primer oglaöevalske broöure, ki vsebujejo veliko slik, ali dokumenti, ki so natisnjeni na vrsti medija, ki ni na seznamu tiskalniškega gonilnika.

V Windowsih lahko tiskate v sivi lestvici ali pa spremenite možnosti barvnega tiskanja z nastavitvami, ki jih najdete na kartici **Color** (Barvno) v tiskalniökem gonilniku.

# <span id="page-116-0"></span>**Upravljanje barvnega tiskanja na tiskalnikih računalnikov Macintosh**

Če možnosti barvnega tiskanja nastavite na Automatic (Samodejno), navadno dosežete najboljšo kakovost tiskanja za več navadnih zahtev tiskanja. Vendar pa nekatere dokumente, na katere želite barvno tiskati, lahko izboljšate tako, da možnoti barvnega tiskanja nastavite ročno. Primeri takih dokumentov so na primer oglaševalske brošure, ki vsebujejo veliko slik, ali dokumenti, ki so natisnjeni na vrsti medija, ki ni na seznamu tiskalniökega gonilnika.

Natisnite barvo kot sivo ali pa spremenite moûnosti barvnega tiskanja v pojavnem meniju **Color Options** (Možnosti barv) pogovornega okna Print (Natisni).

# **9 Izhodne enote, ki jih lahko kupite posebej**

V tem poglavju najdete informacije o uporabi naslednjih izhodnih in vhodnih enot ter informacije o odpravljanju težav pri njihovi uporabi:

- Mostič[ek za izhodno enoto](#page-119-0)
- Poštni nabiralnik s tremi pladnji
- [Spenjalnik/sortirnik](#page-124-0)
- Odpravljanje težav pri izhodnih enotah

# <span id="page-119-0"></span>**Mostiček za izhodno enoto**

Mostiček za izhodno enoto potrebujete, če na večnamensko napravo namestite poötni nabiralnik s tremi pladnji ali spenjalnik/sortirnik. Mostiček za izhodno enoto je nekaköna pot med večnamensko napravo in izhodno enoto. Več informacij o namestitvi mostička za izhodno enoto najdete v Priročniku za namestitev. Več informacij o odstranjevanju zagozdenega papirja iz mostička za izhodno enoto najdete v poglavju [Odstranjevanje zagozdenega papirja.](#page-177-0)

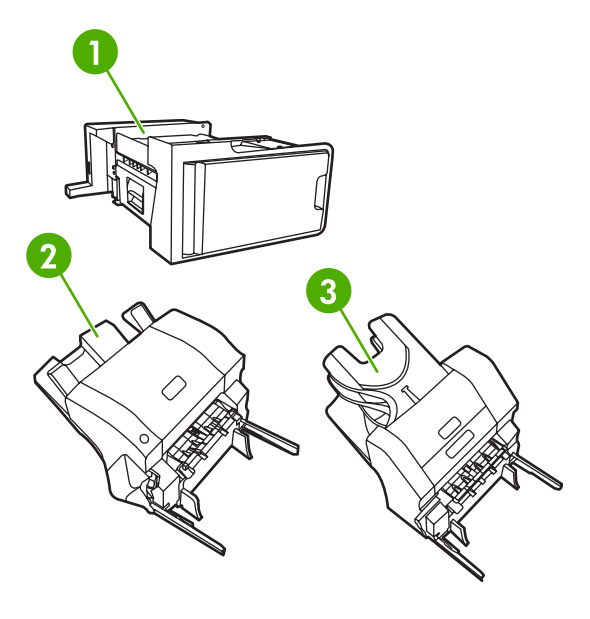

- **1** Mostiček za izhodno enoto
- **2** Spenjalnik/sortirnik
- **3** Poötni nabiralnik s tremi pladnji

# <span id="page-120-0"></span>**Poötni nabiralnik s tremi pladnji**

Poštni nabiralnik s tremi pladnji, ki ga lahko kupite posebej, ima en pladenj, na katerega lahko naložite do 500 listov papirja, in dva pladnja, na katera lahko na vsakega naložite do 100 listov papirja. Torej je zmogljivost vseh treh pladnjev 700 listov papirja.

Poštni nabiralnik ima tri možnosti delovanja: način poštnega nabiralnika, način sortirnik in način ločevanja funkcij. Spodaj so razloženi vsi trije načini delovanja.

### **Mailbox mode (Način poötnega nabiralnika)**

Uporabniku ali skupini uporabnikov lahko dodelite pladnje. Večnamenska naprava vsa opravila tiskanja, kopiranja ali faksiranja, ki jih opravlja določen uporabnik ali skupina uporabnikov, potisne na pladenj, ki ste ga zanj določili. Vsak uporabnik lahko izbere pladenj v tiskalniökem gonilniku ali na nadzorni ploöči.

Ko je pladenj, ki ga določite, poln, večnamenska naprava preneha tiskati. Tiskanje se nadaljuje, ko pladenj izpraznite.

### **Stacker mode (Način sortirnik)**

Poštni nabiralnik s tremi pladnji lahko pladnje združi, da delujejo kot sortirnik. Na pladnje sortirnika lahko naložite do 700 listov 75 g/m<sup>2</sup> težkega papirja. Večnamenska naprava opravila najprej potisne na spodnji pladenj, nato na srednji in nazadnje öe na zgornji pladenj. Opravila tiskanja, ki potrebujejo več kot 500 listov papirja, najprej napolnijo spodnji pladenj in nato öe srednji in zgornji pladenj.

Ko so vsi trije pladnji polni, večnamenska naprava preneha tiskati. Tiskanje se nadaljuje öele, ko z zgornjega pladnja odstranite papir. Večnamenska naprava ne nadaljuje s tiskanjem, če odstranite papir s spodnjega ali srednjega pladnja. Najprej odstranite papir z zgornjega pladnja.

**Pripomba** Ne odstranite papirja z zgornjega pladnja in ga ne poizkuöajte postaviti nazaj na pladenj. Strani se zaradi tega na pladenj nalagajo v nepravilnem vrstnem redu.

Ko poötni nabiralnik s tremi pladnji deluje v načinu sortirnika, ne morete določiti, naj večnamenska naprava opravilo potisne na določen pladenj.

### **Function-separator mode (Način ločevanja funkcij)**

Pladnje lahko nastavite tako, da večnamenska naprava na njih potisne opravila s posebnimi funkcijami, kot na primer opravila tiskanja, kopiranja ali faksiranja. Določite lahko na primer, naj večnamenska naprava vsa opravila kopiranja potisne na zgornji pladenj.

Večnamenska naprava preneha delovati, ko je določen pladenj poln. Tiskanje, kopiranje ali faksiranje se nadaljuje öele, ko pladenj izpraznite.

### **Nastavitev tiskalniökega gonilnika, da prepozna poötni nabiralnik s tremi pladnji/spenjalnik/sortirnik**

V tem delu najdete informacije, kako tiskalniöki gonilnik nastavite za poötni nabiralnik s tremi pladnji in za spenjalnik/sortirnik.

#### **Windows**

- **1.** Odprite mapo **Printers** (Tiskalniki).
- **2.** Izberite **HP Color LaserJet 4730mfp**.
- **3.** V meniju **File** (Datoteka) kliknite **Properties** (Lastnosti).
- **4.** Izberite kartico **Device Settings** (Nastavitve naprave)
- **5.** Spenjalnik/sortirnik izberite na enega od naslednjih načinov.
	- Premaknite se do **Automatic Configuration** (Samodejna nastavitev), izberite gumb **Update Now** (Posodobi) in kliknite gumb **Apply** (Uporabi).
	- Premaknite se do **Accessory Output Bin** (Pladenj izhodne enote), izberite **HP 500 sheet stapler/stacker** (HP spenjalnik/sortirnik za 500 listov) ali **HP 700 Sheet 3-bin Mailbox** (HP poötni nabiralnik s tremi pladnji za 700 listov) in kliknite gumb **Apply** (Uporabi).

#### **Macintosh**

- **1.** Odprite pripomoček **Printer Center** (Tiskalniöki center).
- **2.** Izberite **HP Color LaserJet 4730mfp**.
- **3.** V meniju **File** (Datoteka) kliknite **Show Info (command, i)** (Prikaûi informacije (ukaz, i).
- **4.** Izberite kartico **Installable Options** (Možnosti namestitve).
- **5.** Premaknite se do **Accessory Output Bin** (Pladenj izhodne enote) in izberite **HP 500 sheet stapler/stacker** (HP spenjalnik/sortnik za 500 listov) ali **HP 700 Sheet 3-bin Mailbox** (HP poötni nabiralnik s tremi pladnji za 700 listov).
- **6.** Kliknite gumb **Apply Changes** (Uporabi spremembe).

#### **Izbiranje načina delovanja na nadzorni ploöči**

- **1.** Pritisnite tipko **Menu** (Meni).
- **2.** Premaknite se do gumba CONFIGURE DEVICE (Nastavi napravo) in ga pritisnite.
- **3.** Premaknite se do gumba MBM-3 CONFIGURATION (Nastavitev MBM-3) in ga pritisnite.
- **4.** Pritisnite gumb OPERATION MODE (Način delovanja). Izberite način delovanja, ki ga želite uporabiti.
- **5.** Pritisnite gumb OK (V redu).

#### **Nastavitev ciljnega pladnja na nadzorni ploöči ñ načina Mailbox mode (Poötni nabiralnik) in Function-separator mode (Način ločevanja funkcij)**

- **1.** Pritisnite tipko Menu (Meni).
- **2.** Premaknite se do gumba CONFIGURE DEVICE (Nastavi napravo) in ga pritisnite.
- **3.** Pritisnite gumbe PRINTING (Tiskanje), COPYING (Kopiranje) ali Fax: (Faksiranje).
- **4.** Pritisnite gumb PAPER DESTINATION (Ciljno mesto papirja). Izberite izhodni pladenj, ki ga želite uporabiti.
- **5.** Pritisnite gumb OK (V redu).

#### **Izbiranje načina delovanja v tiskalniökem gonilniku (Windows 2000 in Windows XP)**

- **1.** Kliknite gumb **Start**, pokažite na **Settings** (Nastavitve) in nato kliknite **Printers** (Tiskalniki) velja za Windows 2000, ali **Printers and Faxes** (Tiskalniki in faksi) – velja za Windows XP.
- **2.** Z desno miökino tipko kliknite HP-jevo ikono izdelka in nato öe gumb **Properties** (Lastnosti) ali gumb **Printing Preferences** (Prednosti tiskanja).
- **3.** Izberite kartico **Device Settings** (Nastavitve naprave).
- **4.** Naredite nekaj od tega:

Za samodejno nastavitev pod razdelkom **Installable Options** (Moûnosti namestive) na seznamu **Automatic Configuration** (Samodejna nastavtev) kliknite gumb **Update Now** (Posodobi).

**ali**

Za ročno nastavitev pod razdelkom **Installable Options** (Moûnosti namestitve) na seznamu **Accessory Output Bin** (Pladenj izhodne enote) izberite ustrezen način delovanja.

**5.** Če želite shraniti spremembe, kliknite gumb **OK** (V redu).

#### **Windows 98, Windows Me in Windows NT 4.0**

- **1.** Kliknite gumb **Start**, pokaûite na **Settings** (Nastavitve) in nato kliknite **Printers** (Tiskalniki).
- **2.** Z desno miškino tipko kliknite HP-jevo ikono izdelka in nato še **Properties** (Lastnosti) velja za Windows 98 in Windows Me, ali **Document Defaults** (Privzete nastavitve dokumenta) – velja za Windows NT 4.0.
- **3.** Naredite nekaj od tega:

Če uporabljate tiskalniöki gonilnik Printer Control Language (PCL): za samodejno nastavitev, kliknite kartico **Configure** (Nastavi) in nato öe gumb **Update Now** (Posodobi). Za ročno nastavitev na seznamu **Optional Paper Destinations** (Izbirna ciljna mesta papirja) izberite ustrezen način delovanja.

**ali**

Če uporabljate tiskalniški gonilnik PostScript (PS): kliknite kartico Device Options (Možnosti naprave) ñ velja za Windows 98 in Windows Me, ali kartico **Device Settings** (Nastavitve naprave)  $-$  velja za Windows NT 4.0. Pod razdelkom **Installable Options** (Možnosti namestitve) na seznamu **Accessory Output Bin** (Pladenj izhodne enote) izberite ustrezen način delovanja.

**4.** Če želite spremembe shraniti, kliknite gumb **OK** (V redu).

#### **Mac OS X**

- **1.** V meniju **Apple** kliknite **System Preferences** (Prednosti sistema).
- **2.** V oknu **System Preferences** (Prednosti sistema) kliknite **Print and Fax** (Tiskalniki in faksi).
- **3.** Kliknite Set Up Printers (Nastavitev tiskalnikov). Prikaže se seznam Printer List (Seznam tiskalnikov).
- **4.** Izberite HP-jev izdelek in nato v meniju Printers (Tiskalniki) kliknite Show Info (Prikaži informacije).
- **5.** Izberite **Installable Options** (Možnosti namestitve).
- **6.** Na seznamu Accessory Output Bins (Pladnji izhodne enote) izberite možnost HP 3-Bin **Mailbox** (HP poötni nabiralnik s tremi pladnji).
- **7.** Na seznamu **Mailbox Mode** (Način poötnega nabiralnika) izberite ustrezen način delovanja in kliknite gumb **Apply Changes** (Uveljavi spremembe).

# <span id="page-124-0"></span>**Spenjalnik/sortirnik**

Sepnjalnik/sortirnik, ki ga lahko kupite posebej, lahko spne do 30 listov papirja, težkega 75 g/m<sup>2</sup>. Spenjalnik lahko spne naslednje velikosti papirja: A4, Letter, Legal, Executive (JIS) in 216 x 330 mm. Nanj lahko naložite do 500 listov papirja.

Papir lahko tehta od 60 do 120 g/m<sup>2</sup>. Spenjalnik lahko spne do 20 listov težjega papirja, kot sta na primer lepenka ali sijajen papir.

**Pripomba** Spenjalnik/sortirnik, ki ga lahko kupite posebej, pa ne more speti papirja vrste HP Tough.

- Če opravilo obsega samo eno stran ali več kot 30 strani, večnamenska naprava potisne natisnjeni papir na pladenj, vendar listov papirja ne spne.
- Spenjalnik lahko spne samo papir. Ne poizkušajte speti drugih vrst tiskalnih medijev, kot na primer pisemskih ovojnic, prosojnic ali nalepk.

Kadar želite, da večnamenska naprava spne dokument, izberite spenjanje v programu. Ponavadi lahko izberete spenjalnik v programu ali tiskalniškem gonilniku, čeprav so nekatere možnosti na voljo samo v tiskalniökem gonilniku. Kje in kako izbirate je odvisno od programa ali tiskalniökega gonilnika.

Če spenjalnika ne morete izbrati v programu ali tiskalniökem gonilniku, izberite spenjalnik na nadzorni ploöči večnamenske naprave.

Če v spenjalniku zmanjka sponk, tiskanje öe vedno poteka, vendar spenjalnik natisnjenih strani ne spne. Tiskalniški gonilnik lahko nastavite tako, da onemogoči možnost spenjanja, če je vložek s sponkami prazen.

#### **Nastavitev tiskalniökega gonilnika, da prepozna izbirni spenjalnik/ sortirnik**

Tiskalniöki gonilnik morate nastaviti, da prepozna spenjalnik/sortirnik, ki ga lahko kupite posebej. Tiskalniöki gonilnik morate nastaviti samo enkrat. Postopek nastavitve gonilnika, da prepozna enoto, je odvisen od operacijskega sistema, ki ga uporabljate.

### **Windows**

- **1.** Odprite mapo **Printers** (Tiskalniki).
- **2.** Izberite **HP Color LaserJet 4730mfp**.
- **3.** V meniju **File** (Datoteka) kliknite **Properties** (Lastnosti).
- **4.** Izberite kartico **Device Settings** (Nastavitve naprave).
- **5.** Spenjalnik/sortirnik izberite na enega od naslednjih načinov.

Premaknite se do **Automatic Configuration** (Samodejna nastavitev), izberite gumb **Update Now** (Posodobi) in kliknite gumb **Apply** (Uporabi).

**ali**

Premaknite se do **Accessory Output Bin** (Pladenj izhodne enote), izberite **HP 500 sheet stapler/ stacker** (HP spenjalnik/sortnik za 500 listov) ali **HP 700 Sheet 3-bin Mailbox** (HP poötni nabiralnik s tremi pladnji za 700 listov) in kliknite gumb **Apply** (Uporabi).

### **Macintosh**

- **1.** Odprite pripomoček **Printer Center** (Tiskalniöki center).
- **2.** Izberite **HP Color LaserJet 4730mfp**.
- **3.** V meniju **File** (Datoteka) kliknite **Show Info (command, i)** (Prikaûi informacije (ukaz, i).
- **4.** Izberite kartico **Installable Options** (Možnosti namestitve).
- **5.** Premaknite se do **Accessory Output Bin** (Pladenj izhodne enote) in izberite **HP 500 sheet stapler/stacker** (HP spenjalnik/sortnik za 500 listov) ali **HP 700 Sheet 3-bin Mailbox** (HP poötni nabiralnik s tremi pladnji za 700 listov).
- **6.** Kliknite gumb **Apply Changes** (Uporabi spremembe).

### **Izbiranje spenjalnika za opravila tiskanja na nadzorni ploöči**

- **1.** Pritisnite tipko Menu (Meni).
- **2.** Premaknite se do gumba CONFIGURE DEVICE (Nastavi napravo) in ga pritisnite.
- **3.** Pritisnite gumb STAPLER/STACKER (Spenjalnik/sortirnik).
- **4.** Pritisnite gumb STAPLE (Spenjanje).
- **5.** Izberite možnost, ki jo želite uporabiti, bodisi možnost NONE (Brez) ali ONE (En).

**Pripomba** Če spenjalnik izberete na nadzorni ploöči večnamenske naprave, spremenite privzeto nastavitev na moûnost **STAPLE** (Spenjanje). Lahko se zgodi, da bodo spete vse natisnjene strani. Z nastavitvami v tiskalniökem gonilniku pa razveljavite nastavitve, ki ste jih spremenili na nadzorni ploöči.

#### **Izbiranje spenjalnika za opravila tiskanja v tiskalniökem gonilniku (Windows)**

- **1.** Kliknite gumb **Start**, pokažite na **Settings** (Nastavitve) in nato kliknite **Printers** (Tiskalniki) velja za Windows 2000, ali **Printers and Faxes** (Tiskalniki in faksi) ñ velja za Windows XP.
- **2.** Z desno miökino tipko kliknite HP-jevo ikono izdelka in nato öe gumb **Properties** (Lastnosti) ali gumb **Printing Preferences** (Prednosti tiskanja).
- **3.** Izberite kartico **Device Settings** (Nastavitve naprave).
- **4.** Na kartici **Output** (Izhod) na spustnem seznamu kliknite možnost **Staple** (Spenjanje) in nato še **One-edge** (En rob).

### **Izbiranje spenjalnika za opravila tiskanja v tiskalniökem gonilniku (Mac)**

Izberite spenjalnik tako, da v tiskalniökem gonilniku ustvarite nove prednastavitve.

- **1.** Odprite dokument in v meniju **File** (Datoteka) kliknite gumb **Print** (Natisni).
- **2.** Izberite ustrezno možnost spenjanja.
- **3.** V pojavnem meniju **Presets** (Prednastavitve) kliknite **Save As** (Shrani kot) in vnesite ime prednastavitve.

### **Izbiranje spenjalnika za vsa opravila kopiranja na nadzorni ploöči**

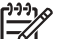

**Pripomba** Privzete nastavitve za vsa opravila kopiranja spremenite po naslednjem postopku.

- **1.** Pritisnite tipko Menu (Meni).
- **2.** Premaknite se do gumba CONFIGURE DEVICE (Nastavi napravo) in ga pritisnite.
- **3.** Pritisnite gumb COPYING (Kopiranje).
- **4.** Pritisnite gumb STAPLE (Spenjanje).
- **5.** Izberite možnost, ki jo želite uporabiti, bodisi možnost NONE (Brez) ali ONE (En).

#### **Izbiranje spenjalnika samo za eno opravilo kopiranja na nadzorni ploöči**

Pripomba Možnost spenjanja samo za trenutno opravilo kopiranja nastavite po naslednjem postopku.

- **1.** Pritisnite gumb COPY (Kopiranje).
- **2.** Pritisnite gumb COPY SETTINGS (Nastavitve kopiranja).
- **3.** Pritisnite kartico STAPLE (Spenjanje).
- **4.** Izberite možnost, ki jo želite uporabiti, bodisi možnost NONE (Brez) ali ONE (En).

#### **Nastavitev večnamenske naprave, da preneha tiskati ali z njim nadaljuje, ko je vloûek za sponke prazen**

Določite lahko, ali naj večnamenska naprava preneha tiskati, kadar je vložek s sponkami prazen, ali pa naj nadaljuje s tiskanjem, vendar naj natisnjenih strani ne spne.

- **1.** Pritisnite tipko Menu (Meni).
- **2.** Premaknite se do gumba CONFIGURE DEVICE (Nastavi napravo) in ga pritisnite.
- **3.** Pritisnite gumb STAPLER/STACKER (Spenjalnik/sortirnik).
- **4.** Pritisnite gumb STAPLES OUT (Brez sponk).
- **5.** Pritisnite možnost, ki jo želite uporabiti:
	- izberite možnost Stop (Prekini), da prenehate tiskati, dokler ne zamenjate vložka s sponakmi,
	- izberite možnost CONTINUE (Nadaljuj), da nadaljujete s tiskanjem, vendar natisnjenih strani ne spnete.

# <span id="page-128-0"></span>**Odpravljanje težav pri izhodnih enotah**

Kadar poötni nabiralnik s tremi pladnji ali spenjalnik/sortirnik z mostičkom za izhodno enoto namestite pravilno, sveti lučka na zgornjem delu enote zeleno. Če lučka ne sveti, utripa ali sveti rumenorjavo, je prišlo do težave. Glejte poglavje Razumevanje lučk na poštnem nabiralniku s tremi pladnji in spenjalniku/ [sortirniku.](#page-199-0) Več informacij o odstranjevanju zagozdenega papirja najdete v poglavju [Odstranjevanje](#page-177-0) [zagozdenega papirja.](#page-177-0)

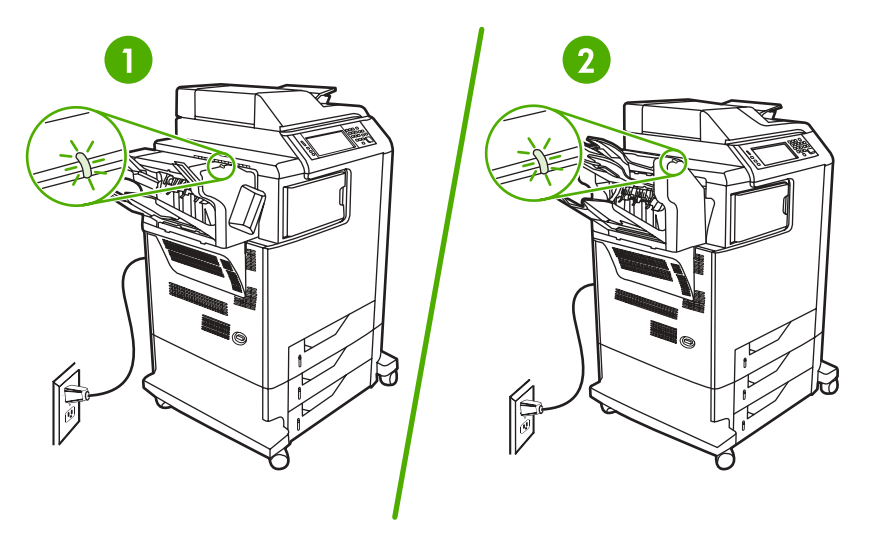

- **1** Lučka na spenjalniku/sortirniku
- **2** Lučka na poötnem nabiralniku s tremi pladnji

# **10 Varnostne funkcije**

V poglavju so razložene pomembne varnostne funkcije, ki so na voljo na večnamenski napravi:

- Zaklepanje vgrajenega spletnega strežnika
- [Vrata Foreign Interface Harness \(FIH\)](#page-132-0)
- [Funkcija Secure Disk Erase](#page-134-0)
- [Funkcija shranjevanja opravila](#page-135-0)
- [Dokazovanje verodostojnosti s programsko opremo DSS](#page-136-0)
- **Zaklepanje menijev na nadzorni plošči**
- **Zaklepanje plošče za priključke**

# <span id="page-131-0"></span>Zaklepanje vgrajenega spletnega strežnika

Določite geslo za dostop do vgrajenega spletnega strežnika, tako da nepooblaščeni uporabniki ne morejo spremeniti nastavitev na večnamenski napravi.

### **Zaklepanje vgrajenega spletnega streûnika**

- 1. Odprite vgrajeni spletni strežnik. Glejte poglavje Uporaba vgrajenega spletnega strežnika.
- **2.** Kliknite kartico **Settings** (Nastavitve).
- **3.** Na levi strani okna kliknite **Security** (Varnost).
- **4.** Vnesite geslo zraven polja **New Password** (Novo geslo) in ga vnesite ponovno zraven polja **Verify Password** (Preveri geslo).
- **5.** Kliknite gumb **Apply** (Uporabi). Geslo si zabeležite in ga hranite na varnem mestu.

# <span id="page-132-0"></span>**Vrata Foreign Interface Harness (FIH)**

Foreign Interface Harness (FIH) so vrata na večnamenski napravi. Če uporabljate vrata FIH in opremo nekoga drugega, lahko sledite podatkom o kopijah, ki ste jih naredili na večnamenski napravi.

### **Zahteve**

- Windows 9X, Windows Me, Windows 2000 ali Windows XP
- Dostop do rešitev računovodske strojne opreme druge osebe, kot na primer do naprav Equitrac in Copitrak

## **Uporaba vrat FIH**

Če želite uporabljati vrata FIH, morate prenesti in namestiti programsko opremo FIH. Programska oprema je na voljo na spletni strani [http://www.hp.com/go/clj4730mfp\\_software](http://www.hp.com/go/clj4730mfp_software). S programsko opremo omogočite ali onemogočite vrata FIH. S programsko opremo nastavite in spremenite osebno identifikacijsko ötevilko (PIN) skrbnika.

Skrbniki lahko z možnostio PIN nastavijo vrata FIH in s tem preprečijo vse nepooblaščene spremembe. Spremembe je mogoče narediti samo s pravilnim PIN-om.

**Pripomba** Pomembno je, da si zapomnite PIN, ki ga določite za upravljalsko programsko opremo FIH. Če želite na vratih FIH kar koli spreminjati, potrebujete PIN.

#### **Omogočanje vrat FIH**

- **1.** Dvakrat kliknite datoteko FIH.EXE. Prikaže se pogovorno okno **Foreign Interface Harness**.
- **2.** Kliknite gumb **OK** (V redu).
- **3.** Kliknite gumb **Enable** (Omogoči).
- **4.** Če še niste vnesli PIN-a, kliknite gumb **No** (Ne). Če ste že vnesli PIN, kliknite gumb **Yes** (Da). Če kliknete gumb **No** (Ne), vnesite PIN in ga potrdite in nato kliknite gumb **OK** (V redu). Če kliknete gumb **Yes** (Da), vnesite PIN in kliknite gumb **OK** (V redu).

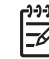

**Pripomba** PIN mora biti ötevilski.

**5.** Kliknite ustrezen gumb za vrsto povezave: **Direct** (Neposredna) ali **Network** (Omrežna). Če izberete moûnost **Direct** (Neposredna), vnesite vrata večnamenske naprave. Če izberete možnost **Network** (Omrežna), vnesite IP naslov in vrata večnamenske naprave.

**Pripomba** IP naslov za večnamensko napravo najdete na strani s konfiguracijo. Stran s konfiguracijo lahko natisnete z nadzorne plošče tako, da pritisnete tipko Menu (Meni), nato gumb INFORMATION (Informacije) in nazadnje öe gumb PRINT CONFIGURATION (Natisni konfiguracijo).

Če vnesete nepravilen IP naslov, boste prejeli sporočilo o napaki. Drugače pa so vrata omogočena.

#### **Onemogočanje vrat FIH**

- **1.** Dvakrat kliknite datoteko FIH.EXE. Prikaže se pogovorno okno **Foreign Interface Harness**.
- **2.** Kliknite gumb **OK** (V redu).

E

- **3.** Kliknite gumb **Disable** (Onemogoči).
- **4.** Vnesite PIN in kliknite gumb **OK** (V redu).
- **5.** Kliknite ustrezen gumb za vrsto povezave: Direct (Neposredna) ali Network (Omrežna). Če kliknete moûnost **Direct** (Neposredna), vnesite vrata večnamenske naprave in kliknite **OK** (V redu). Če kliknete možnost Network (Omrežna), vnesite IP naslov in vrata večnamenske naprave ter kliknite **OK** (V redu). Vrata so onemogočena.

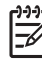

**Pripomba** Če izgubite številko PIN in želite onemogočiti vrata, poizkusite uporabiti privzeto ötevilko PIN, da bi onemogočili vrata Uporabite na primer HP-jevo storitev takojönje pomoči, ki je na voljo prek vgrajenega spletnega strežnika na spletni strani<http://instantsupport.hp.com>. Glejte poglavje Uporaba vgrajenega spletnega strežnika.

# <span id="page-134-0"></span>**Funkcija Secure Disk Erase**

Če želite zaščititi izbrisane podatke na trdem disku večnamenske naprave pred nepooblaščenim dostopom, uporabite funkcijo Secure Disk Erase. S to funkcijo s trdega diska zanesljivo izbriöete opravila tiskanja in kopiranja.

Funkcija Secure Disk Erase omogoča naslednje ravni varnosti diska:

- **Non-Secure Fast Erase** (Nevaren hiter izbris). To je enostavna funkcija brisanja tabel datotek. Dostop do datoteke je odstranjen, vendar dejanski podatki ostanejo na disku, dokler jih ne prepiöete z nadaljnimi opravili shranjevanja podatkov. To je najhitrejöi način. Način Non-Secure Fast Erase je privzeti način brisanja podatkov.
- **Secure Fast Erase** (Varen hiter izbris). Dostop do datoteke je odstranjen, podatki pa so prepisani s enakim fiksnim vzorcem znakov. Ta način je počasnejöi od načina Non-secure Fast Erase, vendar z njim prepiöete vse podatke. Način Secure Fast Erase ustreza zahtevam dokumenta ameriökega obmrambnega ministrstva U.S. Department of Defense 5220-22.M za brisanje diskov.
- **Secure Sanitizing Erase** (Varen sanitarni izbris) Ta raven je podobna načinu Secure Fast Erase. Poleg tega vedno znova prepiöete podatke z algoritmom, ki preprečuje vse učinke preostalih podatkov. Ta način vpliva na delovanje. Način Secure Sanitazing Erase ustreza zahtevam dokumenta ameriökega obmrambnega ministrstva U.S. Department of Defense 5220-22.M za saniranje diskov.

# **Zajeti podatki**

V podatke, na katere vpliva oz. jih zajame funkcija Secure Disk Erase, so vključene začasne datoteke, ki jih ustvarite med tiskanjem in kopiranjem, shranjena opravila, opravila, ki jih preizkušate in zadržite, ter makri (oblike), ki temeljijo na disku.

**Pripomba** Shranjena opravila varno prepiöete samo takrat, kadar jih izbriöete na večnamenski napravi v meniju **RETRIEVE JOB** (Pridobi opravilo) in ko nastavite ustrezen način brisanja.

Ta funkcija ne vpliva na podatke, ki so shranjene na neobstojnem pomnilniku NVRAM-u, ki temelji na pomnilniški kartici »flash«, s katerim shranjujete privzete nastavitve, štetje strani in podobne podatke. Funkcija ne vpliva na podatke, ki so v sistemu shranjeni v pomnilniku RAM (če ga uporabljate). Funkcija prav tako ne vpliva na podatke, ki so shranjeni v sistemskem zagonskem pomnilniku RAM, ki temelji na pomnilniški kartici »flash«.

Če spremenite način Secure Disk Erase, ne prepiöete obstoječih podatkov na disku in ne začnete s takojönjim saniranjem celotnega diska. Če pa spremenite način Secure Disk Erase, spremenite način, s katerim večnamenska naprava počisti začasne podatke za opravila po spremembi načina brisanja.

## **Dostopanje do funkcije Secure Disk Erase**

Če želite priti do funkcije Secure Disk Erase, uporabite program HP Web Jetadmin.

## **Dodatne informacije**

Več informacij o funkciji HP Secure Disk Erase najdete v prospektu ali na spletni strani [http://www.hp.com/go/webjetadmin/.](http://www.hp.com/go/webjetadmin/)

# <span id="page-135-0"></span>**Funkcija shranjevanja opravila**

Na tej večnamenski napravi je na voljo več funkcij, s katerimi lahko shranite opravilo. V funkcije je vključeno tiskanje osebnih opravil, shranjevanje tiskanja, hitro kopiranje in opravila, ki jih preverite in zadržite.

Več informacij o funkcijah shranjevanja opravil najdete v poglavju [Shranjevanje opravila kopiranja.](#page-93-0)

# <span id="page-136-0"></span>**Dokazovanje verodostojnosti s programsko opremo DSS**

Programsko opremo Digital Sending Software (DSS) za večnamensko napravo lahko kupite posebej. Programska oprema zagotavlja napreden program za poöiljanje sporočil, v katerega je vključen postopek dokazovanja verodostojnosti. Ta postopek od uporabnikov zahteva PIN in geslo, preden lahko začnejo uporabljati funkcije programske opreme DSS, ki zahteva dokazovanje verodostojnosti.

Več informacij o naročanju izdelkov najdete v poglavju Naroč[anje delov, dodatne opreme in potroönega](#page-229-0) [materiala](#page-229-0).

# <span id="page-137-0"></span>**Zaklepanje menijev na nadzorni ploöči**

Če želite preprečiti, da bi nekdo spremenil nastavitev večnamenske naprave, lahko zaklenete menije na nadzorni plošči. S tem nepooblaščenim uporabnikom preprečite, da bi spremenili nastavitve, kot na primer strežnik SMTP. Naslednji postopek opisuje, kako s programom HP Web Jetadmin omejite dostop do menijev na nadzorni ploöči.

**Zaklepanje menijev na nadzorni ploöči**

- 1. Odprite program HP Web Jetadmin.
- 2. Odprite mapo **DEVICE MANAGEMENT** (Upravljanje naprave) na spustnem seznamu ploöče **Navigation** (Krmarjenje). Premaknite se do mape **DEVICE LISTS** (Seznami naprav).
- 3. Izberite večnamensko napravo.
- 4. Na spustnem seznamu **Device Tools** (Orodja naprave) izberite moûnost **Configure** (Nastavi).
- 5. Na seznamu **Configuration Categories** (Kategorije nastavitve) izberite moûnost **Security** (Varnost).
- 6. Vnesite geslo **Device Password** (Geslo naprave).
- 7. V razdelku **Control Panel Access** (Dostop do nadzorne ploöče) izberite moûnost **Maximum Lock** (Popoln zaklep). S tem nepoblaöčenim uporabnikom preprečite dostop do nastavitev.

# <span id="page-138-0"></span>**Zaklepanje ploöče za priključke**

Če želite kupiti ključavnico, s katero zaklenete ploščo za priključke modela HP Color LaserJet 4730mfp, obiščite HP-jevo spletno stran <http://www.hp.com/support/clj4730mfp>.

Naslednja slika prikazuje, kam morate ključavnico namestiti.

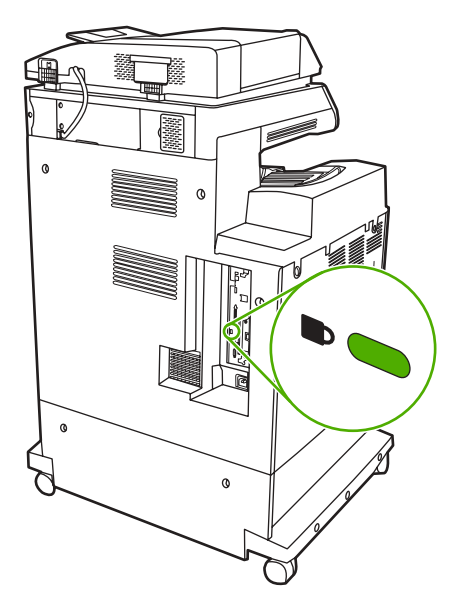

# **11 Upravljanje in vzdrževanje večnamenske naprave**

V tem poglavju so predstavljene naslednje vsebine:

- Uporaba vgrajenega spletnega strežnika
- [Nastavitev in preverjanje IP naslova](#page-142-0)
- [Nastavitev ure realnega](#page-145-0) časa
- [Preverjanje nastavitev ve](#page-148-0)čnamenske naprave
- [Posodabljanje strojno-programske opreme](#page-149-0)
- Upravljanje tiskalnih vložkov
- [Zamenjava potroönega materiala](#page-157-0)
- Preventivno vzdrževanje
- **·** Čiščenje več[namenske naprave](#page-161-0)
- [Kalibracija opti](#page-167-0)čnega bralnika

# <span id="page-141-0"></span>**Uporaba vgrajenega spletnega streûnika**

Če želite uporabljati vgrajeni spletni strežnik, morate imeti nameščen program Microsoft Internet Explorer 5.01 ali novejöo različico ali Netscape 6.2 ali novejöo različico (če uporabljate operacijski sistem Windows). Če uporabljate operacijski sistem Mac OS ali Linux pa morate imeti nameöčen program Netscape. Netscape Navigator 4.7 je potreben za omrežja HP-UX 10 in HP-UX 11. Vgrajeni spletni strežnik deluje, kadar večnamensko napravo povežete z omrežjem, ki temelji na protokolu IP. Vgrajeni spletni strežnik ne podpira povezav, ki temeljijo na protokolu IPX. Če želite odpreti in uporabljati vgrajeni spletni strežnik, vam ni potrebno imeti dostopa do spleta.

Ko večnamensko napravo povežete z omrežjem, je vgrajeni spletni strežnik na voljo samodejno.

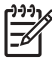

**Pripomba** Vse informacije o uporabi vgrajenega spletnega streûnika najdete v *Uporabniökem priročniku za vgrajeni spletni streûnik* na CD-ROM-u, ki je priloûen modelu HP Color LaserJet 4730mfp.

# <span id="page-142-0"></span>**Nastavitev in preverjanje IP naslova**

Na tiskalniškem strežniku HP Jetdirect dodelite in nastavite TCP/IP naslove z naslednjimi možnosti, ki temeljijo na brskalniku:

- s programom HP Web Jetadmin,
- vgrajenim spletnim strežnikom,
- nadzorno ploščo.

### **Določanje TCP/IP naslova**

Skrbnik sistema ali prvi uporabnik je odgovoren za določitev TCP/IP naslova za določen tiskalniöki streûnik. Če niste prepričani, kaköen naj bo TCP/IP naslov ali če nimate izkuöenj z uporabo TCP/IP protokola v omrežju, obiščite HP-jevo spletno stran na [http://www.hp.com/.](http://www.hp.com/) V zgornjem levem kotu spletne strani kliknite gumb **Search** (Iöči) in poiöčite temo **TCP/IP Overview** (Pregled TCP/IP).

#### **Samodejno zaznavanje**

Izdelek je opremljen z vgrajenim spletnim strežnikom HP Jetdirect. Če sta med namestitvijo izdelka na voljo strežnika BootP ali DHCP, je tiskalniškemu strežniku samodejno dodeljen IP naslov za delovanje v omrežju. Tiskalniški strežnik je privzeto nastavljen na 192.0.0.192 (Legacy default) ali 169.254.x.x (Auto IP), če ne more pridobiti IP naslova prek omreûja s streûnikov BootP ali DHCP. Določena privzeta nastavitev je odvisna od posameznega omrežja (majhno/zasebno podjetje) z uporabo zaznavnega algoritma.

Če želite določiti nov naslov, natisnite stran s konfiguracijo in preverite stanje in naslov TCP/IP.

#### **Dynamic Host Configuration Protocol (DHCP)**

Ko izdelek vključite, tiskalniški strežnik HP Jetdirect začne oddajati zahteve po DHCP. DHCP samodejno prenese IP naslov z omrežnega strežnika. Strežniki DHCP vzdržujejo določen niz IP naslovov in jih posodijo samo tiskalniškemu strežniku. Če želite nastaviti storitve DHCP-ja v vaše omrežie, preverite dokumentacijo operacijskega sistema.

### **Preverjanje nastavitve TCP/IP**

Na nadzorni ploöči natisnite stran s konfiguracijo. Preverite stanje in naslove TCP/IP. Če so podatki nepravilni, preverite povezave s strojno opremo (kable, preklopnike, usmerjevalnike ali stikala) ali ponovno preverite veljavnost naslova TCP/IP.

### **Spreminjanje IP naslova**

Če morate spremeniti TCP/IP naslov na izdelku, sledite naslednjemu postopku.

#### **Spreminjanje IP naslova s programom HP Web Jetadmin**

Odprite program HP Web Jetadmin. V polje **Quick Device Search** (Hitro iskanje naprave) vnesite naslov TCP/IP in kliknite gumb **Go** (Začni). V zgornji menijski vrstici sledite temu postopku za možnosti iskanja.

- **1.** Na spustnem meniju kliknite **Devices** (Naprave).
- **2.** Na spustnem meniju kliknite **New Devices** (Nove naprave). Kliknite gumb **Go** (Začni).
- **3.** Kliknite glavo stolpca, ki ga želite prikazati, kot na primer IP Address (IP naslov) ali Device Model (Model naprave), da razporedite seznam razpoloûljivih naprav v naraöčajočem ali padajočem vrstnem redu.
- **4.** Označite izdelek, ki ga želite nastaviti, in kliknite gumb **Open Device** (Odpri napravo).
- **5.** V zgornjem delu zaslona programa HP Web Jetadmin v podmeniju kliknite **Configuration** (Nastavitev).
- 6. Kliknite omrežno povezavo, ki jo najdete na levi strani zaslona s konfiguracijo.
- **7.** Vnesite nove podatke o IP-ju. Če želite več možnosti, se boste morda morali premakniti navzdol.
- 8. Če želite spremembe shraniti, kliknite gumb **Apply** (Uporabi).
- **9.** Kliknite gumb **Refresh** (Osveži), ki ga najdete zraven vprašaja na desni strani zaslona.
- **10.** Podatke o IP-ju preverite tako, da kliknete **Status Diagnostics** (Stanje diagnostike) ali natisnete stran s konfiguracijo.

#### Spreminjanje IP naslova z vgrajenim spletnim strežnikom

Večnamenska naprava je opremljena z vgrajenim spletnim strežnikom, s katerim lahko prilagodite parametre TCP/IP. Če želite uporabljati vgrajeni spletni strežnik, morate najprej nastaviti IP naslov za tiskalniški strežnik HP Jetdirect. In sicer v omrežju, kar se izvede samodejno med začetno namestitvijo izdelka.

- 1. V podprti spletni brskalnik vnesite trenuten IP naslov tiskalniškega strežnika HP Jetdirect, in sicer kot URL. Prikaže se stran **Device Status** (Stanje naprave) vgrajenega spletnega strežnika.
- **2.** Kliknite **Networking** (Omrežje). Na tej strani lahko prilagodite nastavitve omrežja za večnamensko napravo.

#### **Spreminjanje IP naslova z nadzorno ploöčo**

Več informacij o spreminjanju IP naslova z nadzorno ploščo najdete v poglavju Nastavitev tiskalniškega gonilnika, da prepozna poštni nabiralnik s tremi pladnji/spenjalnik/sortirnik.

- **1.** Pritisnite tipko Menu (Meni).
- **2.** Premaknite se do gumba CONFIGURE DEVICE (Nastavi napravo) in ga pritisnite.
- **3.** Premaknite se do gumba I/O (Vhod/izhod) in ga pritisnite.
- **4.** Premaknite se do gumba EMBEDDED JETDIRECT MENU (Meni vgrajenega strežnika) in ga pritisnite.
- **5.** Pritisnite gumb TCP/IP.
- **6.** Premaknite se do gumba CONFIG METHOD (Način nastavitve) in ga pritisnite.
- **7.** Premaknite se do gumba MANUAL (Ročno) in ga pritisnite.
- **8.** Premaknite se do gumba MANUAL SETTINGS (Ročne nastavitve) in ga pritisnite.
- **9.** Premaknite se do gumba IP ADDRESS (IP naslov) in ga pritisnite.
- **10.** Pritisnite levo in desno puöčico, da bi izbrali posamezen bajt IP naslova.
- **11.** S ötevilčnico vnesite vrednost posameznega bajta.
- **12.** Če želite shraniti IP naslov, pritisnite gumb OK (V redu).
- **13.** Premaknite se do gumba SUBNET MASK (Podomrežna maska) in ga pritisnite.
- **14.** Pritisnite levo in desno puščico, da bi izbrali posamezen bajt podomrežne maske.
- 15. S številčnico vnesite vrednost posameznega bajta podomrežne maske.
- **16.** Če želite shraniti podomrežno masko, kliknite gumb OK (V redu).
- **17.** Premaknite se do gumba DEFAULT GATEWAY (Privzeti prehod) in ga pritisnite.
- 18. Pritisnite levo in desno puščico, da bi izbrali posamezen bajt privzetega prehoda.
- **19.** S ötevilčnico vnesite vrednost posameznega bajta privzetega prehoda.
- **20.** Če želite shraniti privzeti prehod, kliknite gumb OK (V redu).

# **Nastavitev ure realnega časa**

S funkcijo ure realnega časa nastavite datum in uro. Datum in ura sta pripeta k shranjenim opravilom tiskanja, faksiranja in poöiljanja digitalnih sporočil, tako da lahko prepoznate najnovejöe različice shranjenih opravil tisknja. Večnamensko napravo lahko nastavite tudi tako, da se vsak dan ob določenem času ogreje in pripravi za delovanje.

### **Nastavitev datuma in ure**

Kadar nastavljate datum in uro, lahko nastavite obliko zapisa datuma, datum, obliko zapisa ure in uro.

#### **Nastavitev oblike zapisa datuma**

- **1.** Pritisnite tipko Menu (Meni).
- **2.** Premaknite se do gumba CONFIGURE DEVICE (Nastavi napravo) in ga pritisnite.
- **3.** Premaknite se do gumba SYSTEM SETUP (Nastavitev sistema) in ga pritisnite.
- **4.** Pritisnite gumb Date/Time (Datum/ura).
- **5.** Pritisnite gumb DATE FORMAT (Oblika zapisa datuma).
- 6. Izberite želeno obliko zapisa. Nastavitve so shranjene, na nadzorni plošči pa se vrnete v podmeni **Date/Time** (Datum/ura).
- **7.** Če želite zapustiti meni, kliknite gumb EXIT (Izhod).

#### **Nastavitev datuma**

- **1.** Pritisnite gumb Menu (Meni).
- **2.** Premaknite se do gumba CONFIGURE DEVICE (Nastavi napravo) in ga pritisnite.
- **3.** Premaknite se do gumba SYSTEM SETUP (Nastavitev sistema) in ga pritisnite.
- **4.** Pritisnite gumb Date/Time (Datum/ura).
- **5.** Pritisnite gumb DATE (Datum).
- **6.** Pritisnite ustrezne možnosti, da bi nastavili pravilen mesec, dan v mesecu in leto.

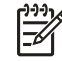

**Pripomba** Vrstni red prilagajanja mesecev, dnevov v mesecu in leta je odvisen od nastavitve oblike zapisa datuma.

- **7.** Nastavitve so shranjene, na nadzorni ploöči pa se vrnete v podmeni **Date/Time** (Datum/ura).
- 8. Če želite zapustiti meni, kliknite gumb EXIT (Izhod).

#### **Nastavitev oblike zapisa ure**

- **1.** Pritisnite tipko Menu (Meni).
- **2.** Premaknite se do gumba CONFIGURE DEVICE (Nastavi napravo) in ga pritisnite.
- **3.** Premaknite se do gumba SYSTEM SETUP (Nastavitev sistema) in ga pritisnite.
- **4.** Pritisnite gumb Date/Time (Datum/ura).
- **5.** Pritisnite gumb TIME FORMAT (Oblika zapisa ure).
- **6.** Izberite želeno obliko zapisa. Nastavitve so shranjene, na nadzorni plošči pa se vrnete v podmeni **Date/Time** (Datum/ura).
- **7.** Če želite zapustiti meni, kliknite gumb EXIT (Izhod).

#### **Nastavitev ure**

- **1.** Pritisnite tipko Menu (Meni).
- **2.** Premaknite se do gumba CONFIGURE DEVICE (Nastavi napravo) in ga pritisnite.
- **3.** Premaknite se do gumba SYSTEM SETUP (Nastavitev sistema) in ga pritisnite.
- **4.** Pritisnite gumb Date/Time (Datum/ura).
- **5.** Pritisnite gumb TIME (Ura).
- 6. Pritisnite ustrezne možnosti, da bi nastavili pravilno uro, minuto in dopoldanski ali popoldanski čas.

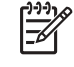

**Pripomba** Vrstni red prilagajanja ure, minute in dopoldanskega oz. popoldanskega časa je odvisen od oblike zapisa ure.

- **7.** Nastavitve so shranjene, na nadzorni ploöči pa se vrnete v podmeni **Date/Time** (Datum/ura).
- **8.** Če želite zapustiti meni, kliknite gumb **EXIT** (Izhod).

### **Nastavitev budilke**

S to funkcijo »prebudite« večnamensko napravo vsak dan ob določenem času. Če nastavite budilko, uporabite obdobje podaljöanega zamika neaktivnosti. Glejte poglavje [Nastavitev zamika neaktivnosti.](#page-147-0)

#### **Nastavitev budilke**

- **1.** Pritisnite tipko Menu (Meni).
- **2.** Premaknite se do gumba CONFIGURE DEVICE (Nastavi napravo) in ga pritisnite.
- **3.** Premaknite se do gumba SYSTEM SETUP (Nastavitev sistema) in ga pritisnite.
- **4.** Premaknite se do gumba WAKE TIME (Budilka) in ga pritisnite.
- **5.** Pritisnite dan v tednu, za katerega želite nastaviti budilko.
- **6.** Pritisnite gumb CUSTOM (Po meri).
- **7.** Pritisnite ustrezne možnosti, da bi nastavili pravilno uro, minuto in dopoldanski ali popoldanski čas.
- **8.** Če želite, da večnamenska naprava začne delovati ob istem času vsak dan, na zaslonu **APPLY TO ALL DAYS** (Uporabi za vse dni) pritisnite gumb YES (Da).
- **9.** Če želite nastaviti uro za posamezne dneve, pritisnite gumb NO (Ne) in ponovite postopek za vsak dan.
- **10.** Nastavitve so shranjene, na nadzorni ploöči pa se vrnete v podmeni **WAKE TIME** (Budilka).
- **11.** Če želite zapustiti meni, kliknite gumb EXIT (Izhod).

## <span id="page-147-0"></span>**Nastavitev zamika neaktivnosti**

S funkcijo zamika neaktivnosti nastavite, koliko časa mora biti večnamenska naprava v mirovanju, preden preide v stanje neaktivnosti.

**Pripomba** Če v meniju **Reset** (Ponastavi) izključite funkcijo zamika neaktivnosti, večnamenska naprava nikoli ne preide v stanje neaktivnosti. Če izberete vrednost zamika neaktivnosti, samodejno vključite funkcijo neaktivnosti. Privzeta vrednost nastavitve zamika neaktivnosti je 45 minut.

#### **Nastavitev zamika neaktivnosti**

- **1.** Pritisnite tipko Menu (Meni).
- **2.** Premaknite se do gumba CONFIGURE DEVICE (Nastavi napravo) in ga pritisnite.
- **3.** Premaknite se do gumba SYSTEM SETUP (Nastavitev sistema) in ga pritisnite.
- **4.** Pritisnite gumb SLEEP DELAY (Zamik neaktivnosti).
- **5.** Premaknite se do želene nastavitve zamika neaktivnosti in jo pritisnite.
- **6.** Nastavitve so shranjene, na nadzorni ploöči pa se vrnete v podmeni **SYSTEM SETUP** (Nastavitve sistema).
- **7.** Če želite zapustiti meni, kliknite gumb EXIT (Izhod).

# **Preverjanje nastavitev večnamenske naprave**

Z nadzorne ploöče lahko natisnete strani, na katerih so prikazane podrobnosti o večnamenski napravi in njene trenutne nastavitve. Tukaj so opisane naslednje strani z informacijami:

- $\bullet$  stran z meniji,
- **•** stran s konfiguracijo,
- stran HP Jetdirect,
- **·** stran s stanjem porabe potrošnega materiala,
- $\bullet$  stran uporabe,
- **•** seznam s pisavami PCL ali PC.

Strani z informacijami natisnite po naslednjem postopku. Če želite več informacij o posamezni strani, glejte naslednja poglavja.

## **Tiskanje strani z informacijami**

- **1.** Pritisnite tipko Menu (Meni).
- **2.** Pritisnite gumb INFORMATION (Informacije).
- **3.** Premaknite se do želene strani z informacijami in pritisnite ustrezno stran. Stran se natisne samodejno.

# **Posodabljanje strojno-programske opreme**

Večnamenska naprava ima vgrajeno funkcijo oddaljenega posodabljanja strojno-programske opreme. Z informacijami v tem poglavju posodobite strojno-programsko opremo večnamenske naprave. V celoten postopek so vključeni naslednji koraki:

- **1.** Določite trenutno raven strojno-programske opreme, ki je nameöčena na večnamenski napravi.
- **2.** Obiöčite HP-jevo spletno stran, da bi izvedeli, ali je na voljo posodobitev strojno-programske opreme. Če je posodobitev na voljo, prenesite najnovejöo strojno-programsko opremo na računalnik.
- **3.** Prenesite novo strojno-programsko opremo z računalnika na večnamensko napravo.

## **Določanje trenutne ravni strojno-programske opreme**

Če želite določiti trenutno raven strojno-programske opreme, glejte informacije o nastavitvah na nadzorni plošči večnamenske naprave. Če si želite ogledati informacije o nastavitvah, sledite naslednjim navodilom.

- **1.** Pritisnite tipko Menu (Meni).
- **2.** Pritisnite gumb **INFORMATION** (Informacije).
- **3.** Pritisnite gumb **PRINT CONFIGURATION PAGE?**
- **4.** Koda datuma strojno-programske opreme je prikazana v razdelku **Device Information** (Informacije o napravi). Koda datuma strojno-programske opreme je zapisana v naslednji obliki: YYYYMMDD XX.XXX.X. Prvi niz ötevilk predstavlja datum, kjer YYYY predstavlja leto, MM mesece in DD datum. Če se na primer koda datuma strojno-programske opreme začne z 20040225, koda predstavlja 25. februar 2004.

### **Prenaöanje nove strojno-programske opreme s HP-jeve spletne strani**

Če želite poiskati najnovejše posodobitve strojno-programske opreme za večnamensko napravo, obiščite spletno stran [http://www.hp.com/go/clj4730mfp\\_software](http://www.hp.com/go/clj4730mfp_software). Na tej spletni strani najdete navodila za prenaöanje novih različic strojno-programske opreme.

### **Prenaöanje nove strojno-programske opreme na večnamensko napravo**

Strojno-programsko opremo posodobite na enega od naslednjih načinov.

### **Uporaba FTP-ja za nalaganje strojno-programske opreme prek brskalnika**

Strojno-programsko opremo večnamenske naprave posodobite s FTP-jem prek brskalnika po naslednjih korakih.

#### **Posodabljanje strojno-programske opreme z brskalnikom**

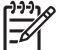

**Pripomba** Navodila veljajo tako za operacijski sistem Windows kakor tudi Macintosh

- **1.** Natisnite stran s konfiguracijo in zabeležite naslov TCP/IP, ki je prikazan na strani EIO Jetdirect.
- **2.** Odprite okno brskalnika.
- **3.** V naslovno vrstico brskalnika vnesite ftp://<ADDRESS>, kjer je <ADDRESS> (Naslov) naslov večnamenske naprave. Če je naslov TCP/IP na primer 192.168.0.90, vnesite ftp:// 192.168.0.90.
- 4. Poiščite datoteko .RFU, ki jo želite prenesti.
- **5.** Povlecite in spustite datoteko .RFU v ikono **PORT1** v okno brskalnika.

**Pripomba** Večnamenska naprava se samodejno izključi in nato spet vključi, da bi aktivirala posodobitve. Ko je postopek posodabljanja končan, se na nadzorni ploöči večnamenske naprave prikaže sporočilo **Ready** (Pripravljeno).

#### Posodabljanje strojno-programske opreme s FTP-jem na omrežni povezavi

**Pripomba** Večnamenska naprava lahko sprejema datoteke .RFU za posodabljanje, dokler je v stanju pripravljenosti.

Trajanje posodobitve je odvisno od vhodno-izhodnega časa prenaöanja in časa, ki ga večnamenska naprava potrebuje, da se ponovno inicializira. Vhodno-izhodni čas prenaöanja je odvisen od več stvari, vključno s hitrostjo gostiteljskega računalnika, ki poöilja posodobitve. Če se postopek izvajanja oddaljenega posodabljanja strojno-programske opreme prekine, preden se strojno-programska oprema prenese v celoti (medtem ko je na prikazovalniku nadzorne ploöče prikazano sporočilo **Receiving upgrade** (Prejemam posodobitve), morate strojno-programsko opremo poslati ponovno. Če med posodobitvijo pomnilniökih kartic DIMM pride do prekinitve električnega toka (medtem ko je na prikazovalniku nadzorne ploöče prikazano sporočilo **Performing upgrade** (Izvajanje posodobitve), se posodobitev prekine in na prikazovalniku nadzorne plošče se prikaže sporočilo (samo v angleščini) **Resend upgrade** (Ponovno poölji posodobitve). V tem primeru morate posodobitve poslati z uporabo vzporednih vrat. Preden naprava obravnava posodobitve, se zaključijo vsa opravila oddaljene posdobitve strojno-programske opreme.

Če želite izvesti posodobitev s FTP-jem, sledite naslednjim navodilom.

**Pripomba** Posodobitev strojno-programske opreme vključuje spremembo v zapisu neobstojnega pomnilnika (NVRAM-a). Vse nastavitve menijev, ki jih spremenite iz privzetih nastavitev, se lahko vrnejo v privzete nastavitve in jih morate ponovno spremeniti, če želite nastavitve, ki so drugačne od privzetih.

#### Posodabljanje strojno-programske opreme s FTP-jem v omrežni povezavi

**1.** Zabeležite IP naslov, ki ga najdete na strani HP Jetdirect. Stran HP Jetdirect je druga stran, ki se natisne, kadar natisnete stran s konfiguracijo.

₩

**Pripomba** Pred posodobitvijo strojno-programske opreme, se prepričajte, da večnamenska naprava ni v stanju neaktivnosti. Prav tako pa s prikazovalnika večnamenske naprave odstranite vsa sporočila o napakah.

- **2.** Na računalniku odprite ukazno kazalko MS DOS.
- **3.** Premaknite se do mape, kjer je shranjena strojno-programska oprema.
- **4.** Vnesite: ftp TCP/IP ADDRESS>. Če je naslov TCP/IP na primer 192.168.0.90, vnesite ftp 192.168.0.90.
- **5.** Na tipkovnici pritisnite tipko Enter.
- **6.** Ko računalnik zahteva uporabniöko ime, pritisnite tipko Enter.
- **7.** Ko računalnik zahteva geslo, pritisnite tipko Enter.
- **8.** V ukazni kazalki vnesite bin.
- **9.** Pritisnite tipko Enter. V ukaznem oknu se prikaže sporočilo 200 Types set to I, Using binary mode **to transfer files**.
- **10.** Vnesite put in nato ime datoteke (če je na primer ime datoteke 4730mfp.efn, vnesite 4730mfp.efn).
- **11. 200 PORT command successful**

**150 Opening BINARY mode data connection**

**ali**

**226 Ready**

**ali**

**226 Processing Job**

**ali**

#### **226 Transfer complete**

**12.** Postopek prenaöanje se začne in strojno-programska oprema na večnamenski napravi je posodobljena. To lahko traja približno pet minut. Postopek naj se zaključi brez nadaljnih interakcij z večnamensko napravo ali računalnikom.

**Pripomba** Po obdelavi posodobitve se večnamenska naprava samodejno izključi in nato spet vključi.

- **13.** V ukazni kazalki vnesite: bye, da zapustite ukaz ftp.
- 14. V ukazni kazalki vnesite: exit, da se vrnete v vmesnik Windows.

### **Posodabljanje strojno-programske opreme s programom HP Web Jetadmin**

Ta postopek zahteva, da na računalnik namestite program HP Web Jetadmin Version 7.0 ali novejöo različico. Ko s HP-jeve spletne strani preneste datoteko .RFU, posodobite napravo s programom HP Web Jetadmin po naslednjih korakih.

- **1.** Odprite program HP Web Jetadmin.
- **2.** Odprite mapo **Device Management** (Upravljanje naprave) na spustnem seznamu ploöče **Navigation** (Krmarjenje). Premaknite se do mape **Device Lists** (Seznami naprav).
- **3.** Razöirite mapo **Device Lists** (Seznami naprav) in izberite **All Devices** (Vse naprave). Na seznamu naprav poiöčite večnamensko napravo in jo s klikom izberite.

Če želite posodobiti strojno-programsko opremo za več modelov HP Color LaserJet 4730mfp, izberite vse tako, da pritisnete tipko Ctrl, medtem ko kliknete ime posamezne večnamenske naprave.

- **4.** V zgornjem desnem kotu okna v spustnem polju poiöčite **Device Tools** (Orodja naprave). Na seznamu dejanj izberite **Update Printer Firmware** (Posodobi strojno-programsko opremo tiskalnika).
- **5.** Če imena datoteke .RFU ni na seznamu v oknu **All Available Images** (Vse razpoložljive slike), v pogovornem oknu **Upload New Firmware Image** (Naloûi nove slike strojno-programske opreme) kliknite **Browse** (Prebrskaj), da bi se premaknili do mesta datoteke .RFU, ki ste jo prenesli s spletne strani na začetku tega postopka. Če je ime datoteke na seznamu, ga izberite.
- **6.** Kliknite **Upload** (Naloži), da bi datoteko .RFU premaknili s trdega diska na strežnik HP Web Jetadmin. Ko je nalaganje končano, se okno brskalnika osveži.
- **7.** Na spustnem meniju **Printer Firmware Update** (Posodobitev strojno-programske opreme tiskalnika) izberite datoteko .RFU.
- **8.** Kliknite **Update Firmware** (Posodobi strojno-programsko opremo). HP Web Jetadmin poölje izbrano datoteko .RFU v večnamensko napravo. Na nadzorni plošči se prikaže sporočilo, ki prikazuje napredovanje posodobitve. Po končanju posodobitve se na nadzorni plošči prikaže sporočilo **Ready** (Pripravljeno).

### **Posdodabljanje strojno-programske opreme z ukazi MS-DOS**

Če želite strojno-programsko opremo posodobiti z omrežno povezavo, sledite naslednjim navodilom.

- **1.** Z ukazne kazalke ali okna MS-DOS vnesite naslednje: copy /B FILENAME> \ \COMPUTERNAME>\SHARENAME>, kjer je <FILENAME> ime datoteke .RFU (vključno s potjo), <COMPUTERNAME> ime računalnika, s katerim delite večnamensko napravo, in  $\leq$ SHARENAME> ime večnamenske naprave. Na primer: C:\>copy /b C:\9200fW.RFU \ \STREŽNIK\RAČUNALNIK.
	-
- **Pripomba** Če je v ime datoteke ali pot vključen presledek, morate ime datoteke ali poti vključiti v narekovaje. Na primer: C:\>copy /b "C:\MOJI DOKUMENTI\3500FW.RFU" \\STREŽNIK\RAČUNALNIK.
- **2.** Na tipkovnici pritisnite tipko Enter. Na nadzorni plošči se prikaže sporočilo, ki prikazuje napredovanje posodobitve strojno-programske opreme. Po končanju posodobitve se na nadzorni plošči prikaže sporočilo Ready (Pripravljeno). Na zaslonu računalnika se prikaže sporočilo 1 file **(s) copied** (1 kopiranih datotek).

# **Uporaba strojno-programske opreme HP Jetdirect**

Omrežni vmesnik HP Jetdirect v večnamenski napravi ima vgrajeno strojno-programsko opremo, ki jo je mogoče posodobiti ločeno. Ta postopek zahteva, da na računalnik namestite program HP Web Jetadmin Version 7.0 ali novejöo različico. Strojno-programsko opremo HP Jetdirect s programom HP Web Jetadmin posodobite po naslednjih korakih.

- **1.** Odprite program HP Web Jetadmin.
- **2.** Odprite mapo **Device Management** (Upravljanje naprave) na spustnem seznamu ploöče **Navigation** (Krmarjenje). Premaknite se do mape **Device Lists** (Seznami naprav).
- **3.** Izberite napravo, ki jo želite posodobiti.
- **4.** Na spustnem seznamu **Device Tools** (Orodja naprave) izberite možnost **Configure** (Nastavi).
- **5.** Pod **Jetdirect firmware version** (Različica strojno-programske opreme Jetdirect) sta prikazana številka modela strežnika Jetdirect in trenutna različica strojno-programske opreme. Zabeležite ju.
- **6.** Obiščite spletno stran [http://www.hp.com/go/wja\\_firmware.](http://www.hp.com/go/wja_firmware)
- **7.** Premaknite se navzdol do številk modelov strežnikov HP Jetdirect in poiščite številko modela, ki ste jo zabeležili.
- 8. Poiščite trenutno različico strojno-programske opreme za model in se prepričajte, ali je novejša od tiste, ki ste jo zabeležili. Če je, z desno miškino tipko kliknite povezavo do strojno-programske opreme in sledite navodilom na spletni strani, da bi prenesli datoteko z novo strojno-programsko opremo. Datoteko shranite v mapo <drive>:\PROGRAM FILES\HP WEB JETADMIN\DOC \PLUGINS\HPWJA\FIRMWARE\JETDIRECT na računalnik, na katerem je nameöčen program HP Web Jetadmin.
- **9.** V programu HP Web Jetadmin se vrnite na glavni seznam z napravami in ponovno izberite poöiljatelja digitalnih sporočil.
- **10.** Na spustnem seznamu **Device Tools** (Orodja naprave) ponovno izberite **Jetdirect Firmware Update** (Posodobitev strojno-programske opreme Jetdirect).
- **11.** Na strani strojno-programske opreme HP Jetdirect je nova strojno-programska oprema prikazana na seznamu pod **Jetdirect Firmware Available on HP Web Jetadmin** (Strojno-programska oprema Jetdirect razpoloûljiva v HP Web Jetadmin). Kliknite gumb **Update Firmware Now** (Posodobi strojno-programsko opremo), da bi posodobili strojno-programsko opremo Jetdirect.

# **Upravljanje tiskalnih vložkov**

Da bi zagotovili kar najboljše delovanje tiskalnika, uporabljajte samo izvirne HP-jeve tiskalne vložke. V tem poglavju najdete informacije o pravilni uporabi in shranjevanju HP-jevih tiskalnih vložkov. Poleg tega najdete tudi informacije o uporabi neizvirnih tiskalnih vložkov.

# **HP-jevi tiskalni vložki**

Če uporabljate izvirne HP-jeve tiskalne vloûke, lahko dobite naslednje informacije o:

- odstotku preostale količine črnila v tiskalnem vložku,
- oceni števila preostalih strani,
- številu natisnjenih strani.

**Pripomba** Več informacij o naročanju tiskalnih vložkov najdete v poglavju Potrošni material in [dodatna oprema.](#page-228-0)

## **Neizvirni tiskalni vložki**

Hewlett-Packard Company ne more priporočiti uporabe tiskalnih vložkov, ki jih ni izdelal sam, bodisi novih ali ponovno proizvedenih. Ker niso izvirni izdelki HP-ja, podjetje HP ne more vplivati na njihovo izdelavo ali na njihovo kakovost. Servisne storitve ali popravila, ki lahko nastanejo zaradi uporabe neizvirnih tiskalnih vloûkov, *niso* zajeta v garancijo večnamenske naprave.

Kadar uporabljate neizvirne tiskalne vložke, zaradi njihove uporabe nekatere funkcije, kot na primer podatki o količini preostalega črnila, morda ne bodo na voljo.

Če ste kupili neizviren tiskalni vložek in ste mislili da je izviren HP-jev tiskalni vložek, glejte poglavje HP-jeva vroča linija za prevare.

### Dokazovanje pristnosti tiskalnega vložka

Model HP Color LaserJet 4730mfp samodejno preveri pristnost tiskalnih vložkov, ko jih vstavite v večnamensko napravo. Med preverjanjem pristnosti, vas večnamenska naprava obvesti, ali je tiskalni vložek izviren HP-jev.

Če sporočilo na nadzorni ploöči večnamenske naprave prikazuje, da tisklani vloûek ni izviren HP-jev, vendar ste prepričani, da ste kupili izvirnega, pokličite HP-jevo vročo linijo za prevare.

Če želite prezreti sporočilo o napaki, ki vas obvešča o neizvirnem tiskalnem vložku, pritisnite gumb OK (V redu).

## **HP-jeva vroča linija za prevare**

Pokličite HP-jevo vročo linijo za prevare (1-877-219-3183, brezplačno v Severni Ameriki), kadar namestite HP-jev tiskalni vložek in sporočilo na večnamenski napravi prikazuje, da tiskalni vložek ni izvirev HP-jev. HP bo določil, ali je izdelek izviren in ustrezno rešil težavo.

Tiskalni vložek morda ni izviren HP-jev, če opazite naslednje:

- veliko težav s tiskalnim vložkom,
- tiskalni vložek ne izgleda kot ponavadi (embalaža je na primer različna od HP-jeve embalaže).

## **Shranjevanje tiskalnih vložkov**

Ne vzemite tiskalnega vložka iz embalaže, dokler ga ne nameravate uporabiti.

**OPOZORILO** Da bi preprečili poškodbe tiskalnega vložka, ga ne izpostavljajte svetlobi za več kot nekaj minut.

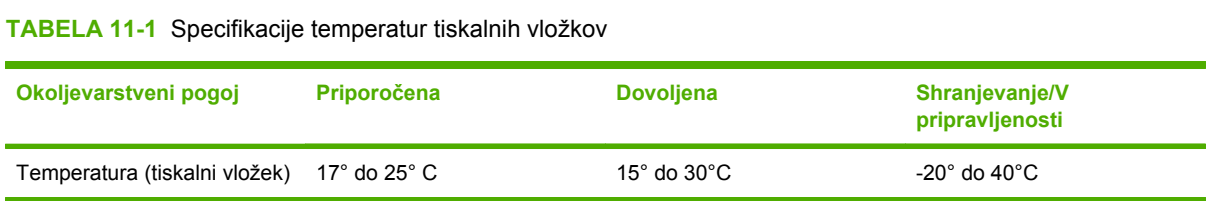

## **Pričakovana življenjska doba tiskalnih vložkov**

Življenjska doba tiskalnega vložka je odvisna od načinov uporabe in od količine črnila, potrebnega za tiskanje. Če tiskate na papir vrste Letter ali A4, ki pokrivajo približno 5% papirja, boste z vsakim HPjevim tiskalnim vložkom v povprečju natisnili 12.000 strani. Dejanski rezultati pa so lahko različni zaradi pogojev in načinov uporabe.

Pričakovano življenjsko dobo lahko preverite kadar koli tako, da preverite količino črnila, kakor je to opisano spodaj.

## **Preverjanje življenske dobe tiskalnega vložka**

Življensko dobo tiskalnega vložka lahko preverite z nadzorne plošče večnamenske naprave, prek vgrajenega spletnega strežnika, programske opreme večnamenske naprave ali programa HP Web Jetadmin.

#### **Preverjanje z nadzorne ploöče**

- 1. Pritisnite tipko Menu (Meni).
- 2. Pritisnite gumb INFORMATION (Informacije).
- 3. Pritisnite gumb PRINT SUPPLIES STATUS PAGE (Natisni stran s stanjem potrošnega materiala).

#### **Preverjanje prek vgrajenega spletnega streûnika**

- 1. V brskalniku vnesite IP naslov domače strani tiskalnika. Tako pridete do strani, na kateri je prikazano stanje tiskalnika.
- 2. Na levi strani okna kliknite gumb **Supplies Status** (Stanje potroönega materiala). Tako pridete do strani, na kateri je prikazano stanje potrošnega materiala in informacije o tiskalnem vložku.

### **Preverjanje prek programa HP Web Jetadmin**

V programu HP Web Jetadmin izberite tiskalnik. Na strani s stanjem naprave so prikazane informacije o tiskalnem vložku.

# **Zamenjava tiskalnih vložkov**

Tiskalni vložek zamenjajte takrat, kadar se na nadzorni plošči večnamenske naprave prikaže sporočilo **REPLACE <COLOR> CARTRIDGE** (Zamenjaj (barvni) tiskalni vložek). Na nadzorni plošči bo prikazana tudi barva, ki jo morate zamenjati (če pravilno namestite izviren HP-jev tiskalni vložek).

**OPOZORILO** Če črnilo pride v stik z oblačili, ga obrišite s suho krpo in obleke operite v mrzli vodi. Če jih operete v topli vodi, se črnilo vpije v vlakna.

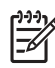

Pripomba Informacije o recikliranju uporabljenega tiskalnega vložka najdete v poglavju [Program ekoloökega spremljanja izdelkov](#page-258-0) ali na HP-jevi spletni strani HP LaserJet Supplies [http://www.hp.com/go/recycle.](http://www.hp.com/go/recycle)

# **Zamenjava potroönega materiala**

Če uporabljate izviren HP-jev potroöni material, vas večnamenska naprava samodejno obvesti, kdaj je potoöni material skoraj iztroöen. Obvestilo o naročanju potroönega materiala puöča dovolj časa, da naročite nov potroöni material, preden ga morate zamenjati. Več informacij o naročanju potroönega materiala najdete v poglavju Potrošni material in dodatna oprema.

# **Kako najti potroöni material?**

Potroöni material prepoznate po nalepkah in plavih plastičnih ročkah.

Spodnja slika prikazuje mesto posamezne enote potrošnega materiala.

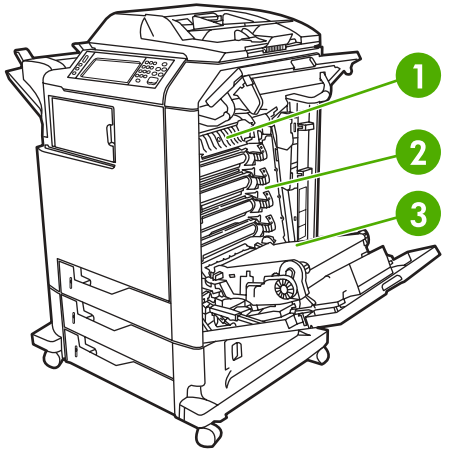

**SLIKA 11-1** Mesta enot potroönega materiala

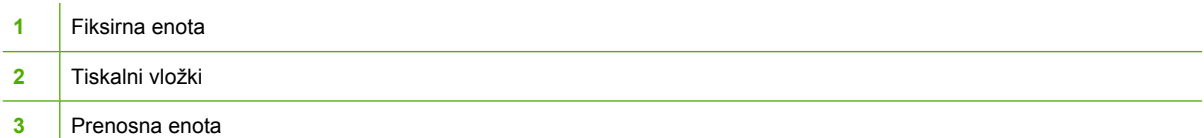

Informacije o vložkih s sponkami najdete v poglavju [Spenjanje dokumentov.](#page-77-0)

### **Navodila za zamenjavo potroönega materiala**

Če želite pospešiti zamenjavo potrošnega materiala, pri nastavitvi večnamenske naprave upoštevajte naslednja navodila.

- Nad in pred večnamensko napravo pustite dovolj prostora, da bi lažje odstranili potrošni material.
- Večnamensko napravo postavite na ravno in stabilno površino.

Navodila o nameščanju potrošnega materiala najdete v priročniku za nameščanje, ki je priložen vsaki enoti potrošnega materiala. Več informacij najdete tudi na spletni strani [http://www.hp.com/support/](http://www.hp.com/support/clj4730mfp) [clj4730mfp](http://www.hp.com/support/clj4730mfp). Ko vzpostavite povezavo, izberite možnost **Solve a Problem** (Odpravljanje težave).

**OPOZORILO** Hewlett-Packard priporoča uporabo izvirnih HP-jevih izdelkov. Če uporabljate neizvirne izdelke, lahko nastaneio težave, ki potrebujejo servisne storitve. Te pa niso zajete v HP-jevo podaljöano garancijo in pogodbe o zagotavljanju storitev.

### **Puöčanje prostora okoli večnamenske naprave za zamenjavo potroönega materiala**

Spodnja slika prikazuje, kako pustiti dovolj prostora pred, nad in ob strani večnamenske naprave za zamenjavo potroönega materiala.

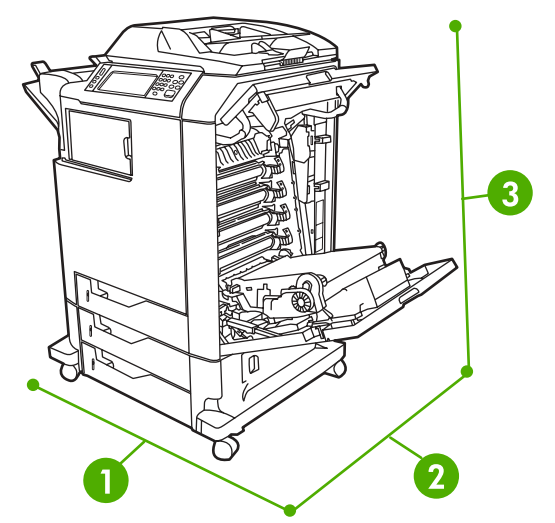

**SLIKA 11-2** Prostor, potreben za zamenjavo potroönega materiala

**1** 1160 mm. Če namestite spenjalnik/sortirnik ali poötni nabiralnik s tremi pladnji 1460 mm. **2** 980 mm **3** 1050 mm

# **Ocena pogostosti zamenjave potroönega materiala**

V spodnji tabeli je prikazana ocena pogostosti zamenjave potroönega materiala in sporočila, ki se prikaûejo na nadzorni ploöči, kadar morate zamenjati posamezno enoto. Dejanska pogostost zamenjave pa je lahko različna zaradi pogojev in načinov uporabe.

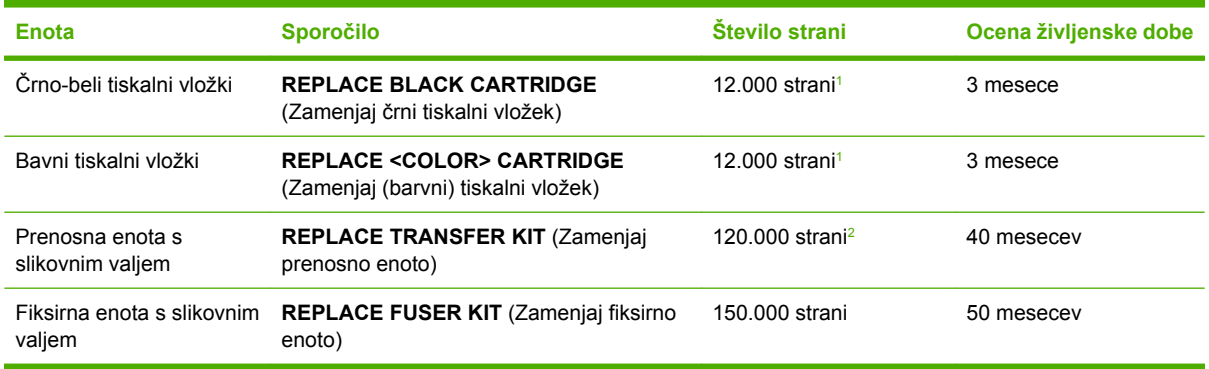

<sup>1</sup> Približno povprečje štetja strani papirja velikosti A4 in Letter, ki pokrivajo približno 5 % posameznih barv.

<sup>2</sup> Približna življenska doba temelji na tiskanju 4.000 strani mesečno.

Potrošni material lahko naročite prek vgrajenega spletnega strežnika. Več informacij najdete v poglavju Uporaba vgrajenega spletnega strežnika.

# **Preventivno vzdrževanje**

Večnamenska naprava za najboljše delovanje potrebuje občasno vzdrževanje. Sporočilo na nadzorni plošči vas opozori, kdaj morate kupiti opremo za preventivno vzdrževanje. Postopki vzdrževanja tiskalniökega dela in samodejnega podajalnika dokumentov so drugačni.

### **Preventivno vzdrûevanje tiskalnika**

Kadar se na prikazovalniku nadzorne ploöče prikaûe sporočilo **PERFORM PRINTER MAINTENANCE** (Vzdrževanje tiskalnika), morate zamenjati nekatere dele.

Sporočilo o vzdrževanju se prikaže, ko je prenosna enota s slikovnim valjem obdelala 120.000 strani, fiksirna enota pa 150.000 strani. Sporočilo lahko začasno izbrišete za približno 10.000 strani, če v podmeniju **RESETS** (Ponastavitve) kliknete enoto **CLEAR MAINTENANCE MESSAGE** (Izbriöi sporočilo o vzdrževanju). Ko štetje strani doseže svojo največjo dovoljeno vrednost, sporočila ne morete izbrisati in namestiti morate ustrezno opremo za vzdrževanje. Če želite preveriti število strani, ki ste jih natisnili po namestitvi nove opreme za vzdrževanje, natisnite stran s konfiguracijo ali stran, na kateri je prikazano stanje potroönega materiala.

Če želite naročiti opremo za vzdževanje večnamenske naprave, glejte poglavje <u>Številke delov</u>. Oprema vključuje:

- fiksirno enoto,
- opremo za vzdrževanje prenosne enote s slikovnim valjem,
- navodila za namestitev.

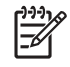

**Pripomba** Oprema za vzdrževanje je potrošni material, ki ni zajet v prvotno garanacijo večnamenske naprave in v večino podaljöanih garancij.

Ko namestite opremo za vzdrževanje, morate ponastaviti števec opreme za vzdrževanje.

#### Ponastavitev števca opreme za vzdrževanje

- **1.** Izklopite večnamensko napravo in jo ponovno vklopite.
- **2.** Ko se na prikazovalniku nadzorne plošče prikaže XXXMB, pritisnite številko 6 in jo držite toliko časa, dokler vse tri lučke ne utripnejo enkrat in nato prenehajo utripati. (To lahko traja pribliûno 20 sekund.)
- **3.** Izpustite ötevilko 6 in pritisnite ötevilko 3.
- **4.** Pritisnite številko 6, da bi izbrali **NEW MAINTENANCE KIT** (Nova oprema za vzdrževanje).
- **5.** Večnamenska naprava zaključi postopek inicializacije. Tako samodejno ponastavite ötevec opreme za vzdrževanie.

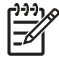

**Pripomba** Ta postopek izvedite samo po namestitvi opreme za vzdrževanje. Tega postopka ne uporabite, če ûelite začasno izbrisati sporočilo **PERFORM PRINTER MAINTENANCE** (Vzdževanje tiskalnika).

### **Oprema za vzdrûevanje samodejnega podajalnika dokumentov**

Ko samodejni podajalnik dokumentov povleče 90.000 strani, se na prikazovalniku nadzorne ploöče prikaûe sporočilo **REPLACE DOCUMENT FEEDER KIT** (Zamenjaj opremo za podajanje dokumentov). Sporočilo se prikaže en mesec pred potrebno zamenjavo opreme. Kadar se prikaže to sporočilo, naročite novo opremo. Informacije o naročanju nove opreme za vzdrževanje samodejnega podajalnika dokumentov najdete v poglavju Številke delov.

Oprema za vzdrževanje samodejnega podajalnika dokumentov vključuje:

- pobiralno enoto,
- ločitveno blazinico,
- mylar folijo,
- list z navodili.

Opremo namestite po navodilih, ki so priložene opremi.

Ko opremo zamenjate, ponastavite števec za vzdrževanje samodejnega podajalnika dokumentov.

Ponastavitev števca opreme za vzdrževanje samodejnega podajalnika dokumentov

- **1.** Izklopite večnamensko napravo in jo ponovno vklopite.
- **2.** Ko se na prikazovalniku nadzorne plošče prikaže XXXMB, pritisnite številko 6 in jo držite toliko časa, dokler vse tri lučke ne utripnejo enkrat in nato prenehajo utripati. (To lahko traja približno 20 sekund.)
- **3.** Izpustite ötevilko 6 in dvakrat pritisnite ötevilko 3.
- **4.** Pritisnite številko 6, da bi izbrali **NEW MAINTENANCE KIT** (Nova oprema za vzdrževanje).
- **5.** Večnamenska naprava zaključi postopek inicializacije. Tako samodejno ponastavite ötevec opreme za vzdrževanje samodejnega podajalnika dokumentov.

# **Čiöčenje večnamenske naprave**

Da bi ohranili kakovost tiskanja, temeljito očistite večnamensko napravo, kadar koli se pojavijo težave, povezane s kakovostjo tiskanja, in ob vsaki zamenjavi tiskalnega vložka.

**OPOZORILO!** Med čiöčenjem večnamenske naprave se ne dotikajte področja, kjer je fiksirna enota. To področje je lahko vroče.

**OPOZORILO** Da bi se izognili trajnim poškodbam tiskalnega vložka, večnamenske naprave ali njene okolice ne čistite s čistilnimi sredstvi na osnovi amoniaka, razen ko to dovoljujejo navodila.

# **Čiöčenje zunanjih delov večnamenske naprave**

- Zunanje dele večnamenske naprave očistite, ko so ti vidno umazani.
- Uporabljajte mehko, vlažno krpo, ki ne pušča vlaken ali vodo z blagim detergentom.

# **Čiöčenje prikazovalnika na dotik**

Prikazovalnik na dotik očistite, kadar morate odstraniti sledi prstov ali prahu. Prikazovalnik pazljivo obrišite s čisto, vlažno krpo, ki ne pušča vlaken.

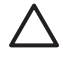

**OPOZORILO** Uporabite samo vodo. Z raztopinami ali čistili lahko poökodujete prikazovalnik na dotik. Vode ne polivajte ali brizgajte neposredno na prikazovalnik.

# **Čiöčenje steklene ploöče bralnika**

- Stekleno ploščo bralnika očistite le, če je umazanija na njej vidna ali če opazite, da je kakovost kopiranih izdelkov manjöa, če se na primer na kopijah pojavijo črte.
- Stekleno ploščo optičnega bralnika očistite tako, da jo pazljivo obrišete s čisto, rahlo vlažno krpo, ki ne pušča vlaken. Čistilo na osnovi amoniaka za čiščenje površin uporabite le v primeru, če z rahlo vlažno krpo niste mogli odstraniti madežev s steklene plošče.

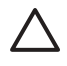

**OPOZORILO** Ne polivajte ali brizgajte vode neposredno na stekleno ploöčo bralnika. Ne pritiskajte močno na stekleno ploöčo. (Steklo se lahko zlomi.)

# **Čiöčenje samodejnega podajalnika dokumentov**

Samodejni podajalnik dokumentov očistite le, če je umazanija na njem vidna ali če opazite, da je kakovost kopiranih izdelkov manjöa, če se na primer na kopijah pojavijo črte.

### **Čiöčenje samodejnega podajalnika dokumentov**

1. Dvignite pokrov optičnega bralnika.

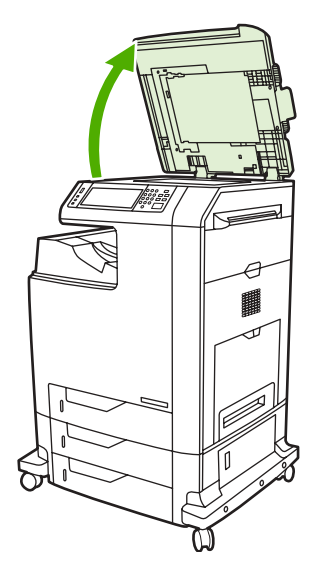

2. Poiščite bel, vinilni pokrov samodejnega podajalnika dokumentov.

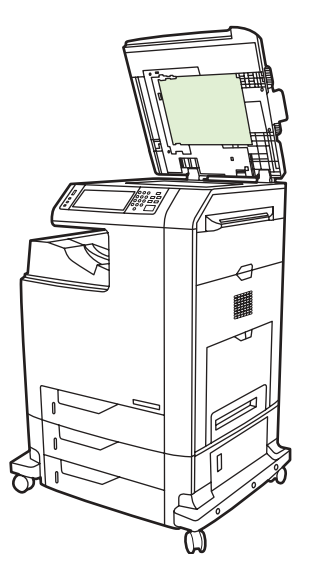

- 3. Pokrov samodejnega podajalnika dokumentov očistite tako, da ga pazljivo obrišete s čisto, vlažno krpo, ki ne puöča vlaken. Čistilo na osnovi amoniaka za čiöčenje povröin uporabite le v primeru, če z rahlo vlažno krpo niste mogli odstraniti madežev s steklene plošče.
- 4. Stekleno ploščo optičnega bralnika očistite tako, da jo pazljivo obrišete s čisto, rahlo vlažno krpo, ki ne pušča vlaken. Čistilo na osnovi amoniaka za čiščenje površin uporabite le v primeru, če z rahlo vlažno krpo niste mogli odstraniti madežev s steklene plošče.

5. Zaprite pokrov bralnika.

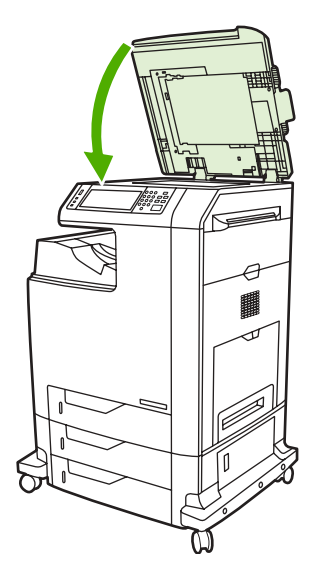

### **Čiöčenje valjev samodejnega podajalnika dokumentov**

Valje v samodejnem podajalniku dokumenotv očistite samo, če pri podajanju dokumentov prihaja do težav ali če so na izvirnikih vidne črte, ko pridejo iz samodejnega podajalnika dokumentov.

**OPOZORILO** Valje očistite samo, če pri podajanju dokumentov prihaja do težav ali če na valjih opazite prah. Če valje čistite prepogosto, lahko v napravo pride prah.

1. Dvignite pokrov optičnega bralnika.

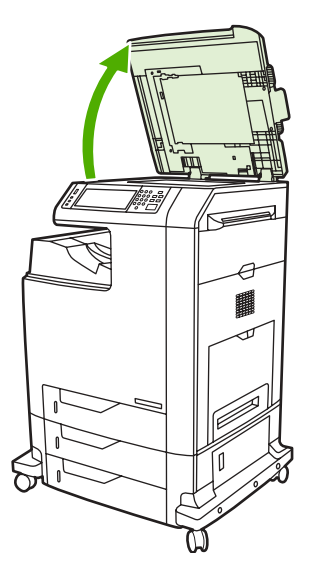

2. Poiöčite valje, ki so blizu belega vinilnega pokrova samodejnega podajalnika dokumentov.

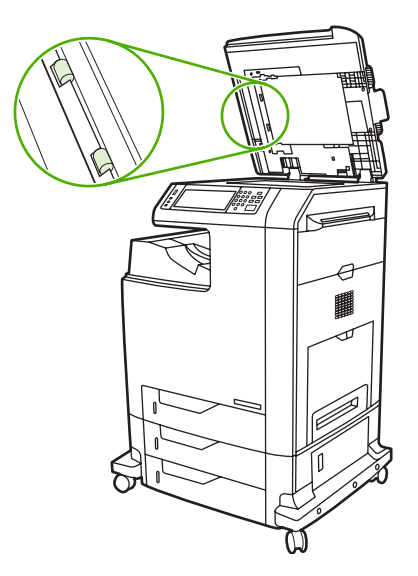

3. Valje nežno obrišite s čisto, vlažno krpo, ki ne pušča vlaken.

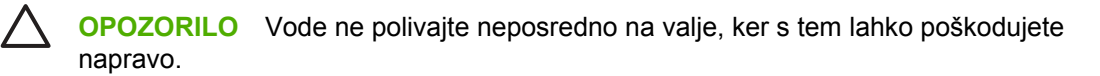

4. Spustite pokrov bralnika.

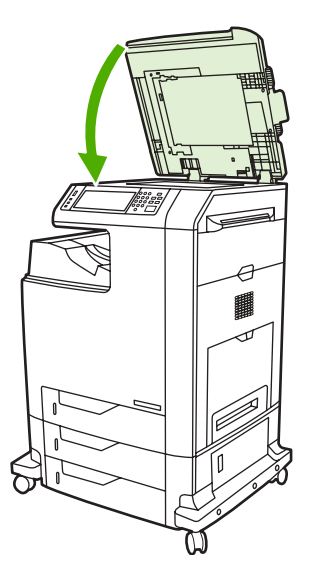

5. Če želite odpreti pokrov samodejnega podajalnika dokumentov, povlecite vzvod za sprostitev.

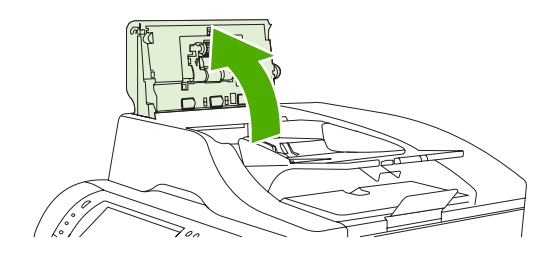

6. Poiöčite valje.

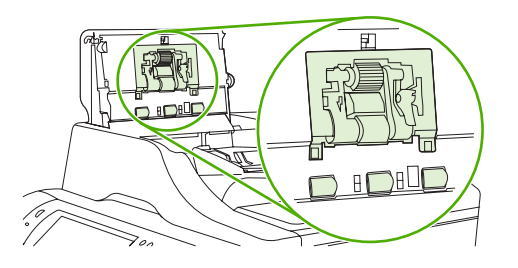

7. Valje nežno obrišite s čisto, vlažno krpo, ki ne pušča vlaken.

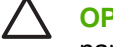

**OPOZORILO** Vode ne polivajte neposredno na valje, ker s tem lahko poškodujete napravo.

8. Poiščite ločitveno blazinico.

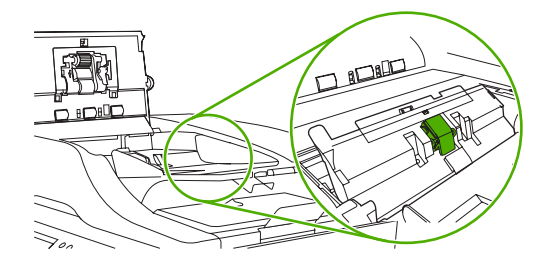

- 9. Blazinico nežno obrišite s čisto, vlažno krpo, ki ne pušča vlaken.
- 10. Zaprite pokrov samodejnega podajalnika dokumentov.

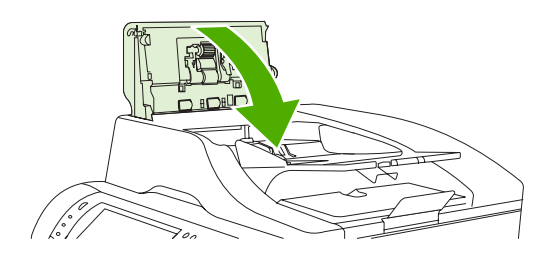

# **Čiöčenje mylar traku**

Mylar trakove na spodnji strani pokrova bralnika očistite samo, če je kakovost kopiranih izdelkov pri kopiranju s samodejnim podajalnikom dokumentov manjöa (če so na primer vidne navpične črte).

### **Čiöčenje mylar traku**

1. Dvignite pokrov optičnega bralnika.

#### 2. Poiöčite mylar trak.

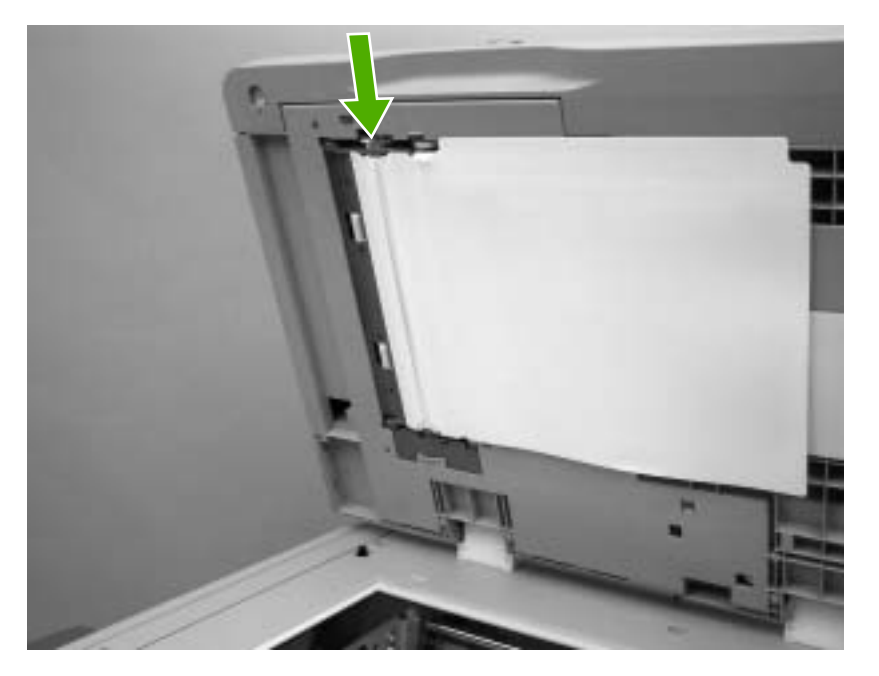

- 3. Mylar trak očistite s čisto, vlažno krpo, ki ne pušča vlaken.
- 4. Spustite pokrov bralnika.

|ૐ

**Pripomba** Mylar trakovi za zamenjavo so shranjeni v pisemski ovojnici, ki je pod belim vinilnim pokrovom samodejnega podajalnika dokumetov. Sledite navodilom v pisemski ovojnici.

# **Kalibracija optičnega bralnika**

Optični bralnik kalibrirajte, da bi odpravili zamike v sistemu obdelave slik (bralna glava), kadar berete s samodejnega podajalnika dokumentov in s ploskim bralnikom. Zaradi mehanskih nihanj bralna glava morda ne bo natančno prebrala položaja slike. Med postopkom kalibracije bralnik izračuna in shrani vrednosti zamikov. Bralnik nato uporabi te vrednosti, da prebere ustrezen del dokumenta.

Optični bralnik kalibrirajte samo, če opazite težave pri zamiku prebranih slik. Bralnik kalibrira že njegov proizvajalec. Ponovno ga je treba kalibrirati le redko.

Natisnite kalibracijsko stran, preden kalibrirate optični bralnik.

## **Tiskanje kalibracijske strani**

- **1.** Položite papir velikosti Letter ali A4 na pladenj 1 in prilagodite stranska vodila.
- **2.** Pritisnite tipko Menu (Meni), da odprete menije.
- **3.** Premaknite se do gumba DIAGNOSTICS (Diagnostika) in ga pritisnite.
- **4.** Premaknite se do gumba CALIBRATE SCANNER (Kalibracija bralnika) in ga pritisnite.
- **5.** Če želite prvič natisniti kalibracijsko stran, kliknite gumb ok (V redu).
- **6.** Položite natisnjeno kalibracijsko stran na pladenj 1 tako, da je z licem obrnjena navzdol in da puöčice gledajo proti večnamenski napravi.
- **7.** Drugič natisnite kalibracijsko stran tako, da pritisnete gumb ok (V redu). Videz zaključene kalibracijske strani *mora* ustrezati spodnji sliki.

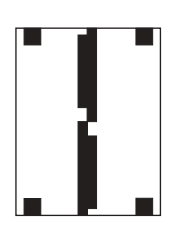

**OPOZORILO** Če kalibracijska stran ne ustreza zgornji sliki, je postopek kalibracije neuspeöen, kakovost optičnega branja pa bo zmanjöana. *Črna področja se morajo v celoti raztezati do krajöih robov strani. Če se ne, podaljöajte črna področja do roba strani s črnim flomastrom.* Prepričajte se, ali ste papir naložili pravilno.

- 8. Položite kalibracijsko stran na samodejni podajalnik dokumentov tako, da je z licem obrnjen navzgor in prilagodite stranska vodila.
- **9.** Ko samodejni podajalnik dokumentov povleče kalibracijsko stran in jo potisne iz naprave, jo ponovno naložite na podajalnik tako, da je z licem obrnjena navzdol, nato pa pritisite gumb ok (V redu).
- 10. Položite kalibracijsko stran na stekleno ploščo optičnega bralnika tako, da je z licem obrnjena navzdol, pritisnite gumb ok (V redu) in stran optično preberite. S tem je kalibracija končana. Če je kalibracija uspešna, se na nadzorni plošči prikaže sporočilo Scanner calibration successful (Kalibracija bralnika uspeöna).

# **12 Odpravljanje težav**

V tem poglavju najdete informacije o naslednjih temah:

- Odpravljanje splošnih težav
- Prepoznavanje težav na večnamenski napravi
- Strani z informacijami za odpravljanje težav
- Vrste sporoč[il na nadzorni ploö](#page-174-0)či
- [Zagozdenje papirja](#page-175-0)
- [Odstranjevanje zagozdenega papirja](#page-177-0)
- **•** Težave pri ravnanju z mediji
- **[Razumevanje sporo](#page-198-0)čil na večnamenski napravi**
- Razumevanje lučk na poštnem nabiralniku s tremi pladnji in spenjalniku/sortirniku
- [Razumevanje lu](#page-202-0)čk na plošči za priključke
- Čiščenje steklene plošče optičnega bralnika
- Kalibracija več[namenske naprave](#page-205-0)
- [Ravnilo ponavljajo](#page-206-0)čih se napak
- Odpravljanje težav pri pošiljanju e-poštnih sporočil
- Odpravljanje težav pri povezljivosti z omrežjem

# <span id="page-169-0"></span>**Odpravljanje splošnih težav**

Če večnamenska enota ne deulje pravilno, povrsti izvedite korake v spodnjem kontrolnem seznamu. Če po kakšnem koraku težave ne morete odpraviti, sledite ustreznim predlogom za odpravljanje težav. Če težavo odpravite, lahko prenehate z izvajanjem drugih korakov na kontrolnem seznamu.

### **Kontrolni seznam za odpravljanje težav**

- **1.** Prepričajte se, ali na večnamenski napravi sveti lučka Ready (V pripravljenosti). Če ne sveti nobena lučka, izvedite te korake:
	- **a.** preverite, ali so priključeni vsi napajalni kabli.
	- **b.** Preverite, ali je stikalo vklopljeno.
	- **c.** Preverite izvor napajanja tako, da večnamensko napravo priključite neposredno v zidno vtičnico ali v katero koli drugo vtičnico.
	- **d.** Če s temi ukrepi ne povrnete napajanja, pokličite HP-jevo službo za podporo uporabnikom. (Glejte poglavje HP-jeva služba za podporo uporabnikom ali prospekt o podpori, ki je priložen večnamenski napravi.)
- **2.** Preverite kable.
	- **a.** Preverite kable, ki povezujejo večnamensko napravo in računalnik ali omrežna vrata. Prepričajte se, ali so kabli dobro priključeni.
	- **b.** Prepričajte se, ali kabli niso pokvarjeni in uprabite drug kabel, če je to mogoče.
	- c. Preverite povezavo z omrežjem. Glejte poglavje Odpravljanje težav pri povezljivosti z omrežjem.
- **3.** Prepričajte se, ali tiskalni mediji, ki jih uporabljate, ustrezajo specifikacijam. Glejte pogavje [Specifikacije tiskalnih medijev.](#page-245-0)
- **4.** Natisnite stran s konfiguracijo. Če je večnamenska naprava povezana z omrežjem, se natisne tudi stran HP Jetdirect.
	- **a.** Če strani ne morete natisniti, preverite, ali je vsaj na enem pladnju tiskalni medij.
	- **b.** Če se stran zagozdi v večnamenski napravi, glejte poglavje [Odstranjevanje zagozdenega](#page-177-0) [papirja](#page-177-0).
- **5.** Če stran s konfiguracijo lahko natisnete, preverite naslednje.
	- **a.** Če je stran natisnjena pravilno, strojna oprema na večnamenski napravi deluje pravilno. Težava je nastala v računalniku, ki ga uporabljate, v tiskalniškem gonilniku ali v programu.
	- **b.** Če stran ni natisnjena pravilno, je težava nastala na strojni opremi večnamenske naprave. Pokličite HP-jevo službo za podporo uporabnikom. (Glejte poglavje HP-jeva služba za [podporo uporabnikom](#page-4-0) ali prospekt o podpori, ki je priložen večnamenski napravi.)
- 6. Izberite eno od naslednjih možnosti.

**Windows: Kliknite gumb Start, gumb Settings (Nastavitve) in nato še možnosti Printers** (Tiskalniki) ali **Printers and Faxes** (Tiskalniki in faksi). Dvakrat kliknite **HP Color LaserJet 4730mfp**.

**ali**

**Mac OS X**: Odprite **Print Center** (Tiskalniöki center) (ali **Printer Setup Utility** (Nastavitev tiskalnika) za Mac OS X v. 10.3 in 10.4) in dvakrat kliknite vrstico **HP Color LaserJet 4730mfp**.

- **7.** Preverite, ali ste namestili tiskalniöki gonilnik modela HP Color LaserJet 4730mfp. Preverite program, da bi se prepričali, ali uporabljate tiskalniöki gonilnik modela HP Color LaserJet 4730mfp.
- **8.** Natisnite kratek dokument v drugem programu, ki je prej deloval. Če je rešitev uspešna, je težava nastala v programu, ki ga uporabljate. Če je reöitev neuspeöna (dokumenta ne morete natisniti) izvedite naslednje korake:
	- **a.** poizkusite natisniti stran v drugem računalniku, na katerem je nameöčena programska oprema večnamenske naprave.
	- **b.** Če ste večnamensko napravo povezali z omrežjem, jo z vzporednim kablom povežite neposredno z računalnikom. Večnamensko napravo usmerite v pravlna vrata ali ponovno namestite programsko opremo, pri tem pa izberite novo vrsto povezave, ki jo uporabljate.
- **9.** Če težave še vedno niste odpravili, glejte poglavje Prepoznavanje težav na večnamenski [napravi.](#page-171-0)

# <span id="page-171-0"></span>**Prepoznavanje težav na večnamenski napravi**

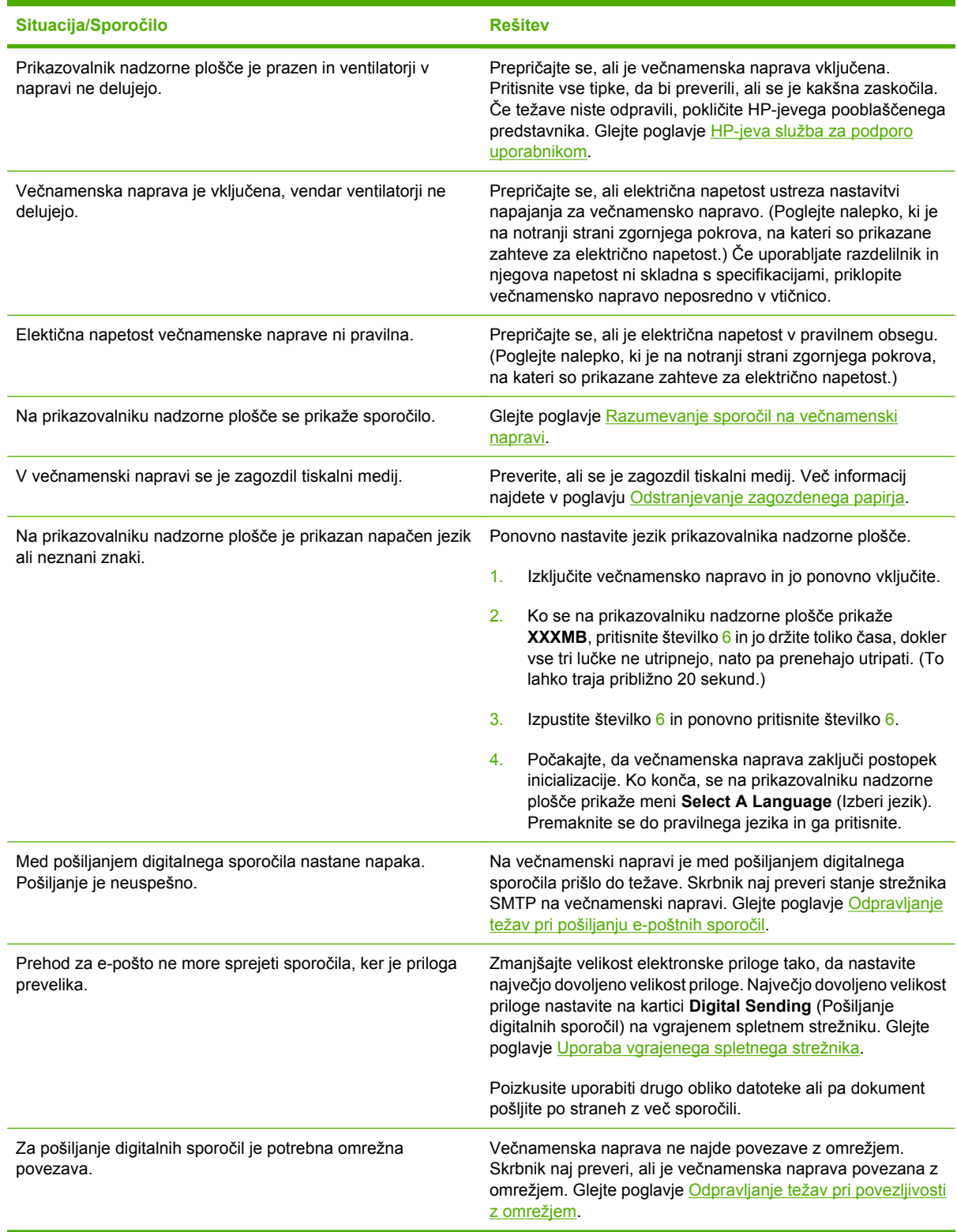

# <span id="page-172-0"></span>**Strani z informacijami za odpravljanje težav**

Z nadzorne plošče večnamenske naprave lahko natisnete strani, s katerimi lažje prepoznate težave na večnamenski napravi. Spodaj so opisani postopki za tiskanje strani z informacijami.

Stran s konfiguracijo

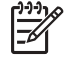

**Pripomba** Natisnite stran s konfiguracijo, preden začnete ugotavljati, kje na večnamenski napravi je prišlo do težave.

- Preizkusna stran poti papirja
- Stran z registracijo
- Dnevnik dogodkov

## **Stran s konfiguracijo**

Na strani s konfiguracijo vidite ali z njo ponastavite trenutne nastavitve večnamenske naprave, si pomagate pri odpravljanju težav ali preverite namestitev dodatne opreme, ki jo lahko kupite posebej, kot na primer pomnilnika DIMM, dodatne opreme za ravnanje s papirjem ali tiskalniökih jezikov.

- 1. Pritisnite tipko Menu (Meni), da odprete možnost **MENUS** (Meniji).
- **2.** Pritisnite gumb INFORMATION (Informacije).
- **3.** Pritisnite gumb PRINT CONFIGURATION (Natisni konfiguracijo).

Na prikazovalniku je prikazano sporočilo **Printing... CONFIGURATION** (Tiskanje konfiguracije) toliko časa, dokler večnamenska naprava ne natisne strani s konfiguracijo. Večnamenska naprava se po tiskanju vrne v stanje **Ready** (V pripravljenosti).

**Pripomba** Če na večnamensko napravo namestite tiskalniški strežnik HP Jetdirect, zunanjo enoto za dvostransko tiskanje ali spenjalnik/sortirnik, naprava natisne dodatno stran s konfiguracijo, na kateri so prikazane informacije o teh napravah.

## **Preizkusna stran poti papirja**

Stran **Paper Path Test** (Preizkus poti papirja) je uporabna za preizkuöanje funkcij ravnanja s papirjem na večnamenski napravi. Določite lahko pot papirja, ki jo želite preizkusiti, tako, da izberete vir, cilj in druge možnosti, ki so na voljo na večnamenski napravi.

- **1.** Pritisnite tipko Menu (Meni), da odprete možnost **MENUS** (Meniji).
- **2.** Pritisnite gumb DIAGNOSTICS (Diagnostika).
- **3.** Pritisnite gumb PAPER PATH TEST (Preizkus poti papirja).

Na prikazovalniku je prikazano sporočilo **Performing... PAPER PATH TEST** (Izvajanje preizkusa poti papirja) toliko časa, dokler večnamenska naprava ne zaključi preizkusa. Večnamenska naprva se po tiskanju strani preizkusa poti papirja vrne v stanje **Ready** (V pripravljenosti).

# **Stran z registracijo**

Stran **Registration** (Registracija) natisne vodoravno in navpično puöčico, ki prikazujeta, kako daleč od sredine lahko na strani natisnete sliko. Vrednosti registracije lahko nastavite za pladenj, tako da je slika

na sprednji in zadnji strani na sredini. Nastavitev registracije omogoča, da tiskanje od roba do roba nastavite znotraj približno 2 mm vseh robov papirja. Postavitev slike se rahlo razlikuje za posamezen pladenj. Postopek registracije izvedite za vsak pladenj.

- 1. Pritisnite tipko Menu (Meni), da odprete možnost **MENUS** (Meniji).
- **2.** Pritisnite gumb CONFIGURE DEVICE (Nastavi napravo).
- **3.** Pritisnite gumb PRINT QUALITY (Kakovost tiskanja).
- **4.** Pritisnite gumb SET REGISTRATION (Nastavi registracijo).

**Pripomba** Pladenj izberete tako, da določite **SOURCE** (Vir). Privzeti **SOURCE** (Vir) je pladenj 2. Če želite ohraniti registracijo za pladenj 2, nadaljujte s sedmim korakom, drugače pa nadaljujte z naslednjim korakom.

- **5.** Pritisnite gumb **SOURCE** (Vir).
- **6.** Izberite pladenj.

Ko izberete pladenj, se na nadzorni ploöči vrnete v meni **SET REGISTRATION** (Nastavi regisracijo).

- **7.** Pritisnite gumb PRINT TEST PAGE (Natisni preizkusno stran).
- **8.** Sledite navodilom na natisnjeni strani.

### **Dnevnik dogodkov**

V dnevniku dogodkov so prikazani dogodki na večnamenski napravi, vključno z zagozdenjem papirja, napakami pri delovanju in drugimi pogoji.

- 1. Pritisnite tipko Menu (Meni), da odprete možnost **MENUS** (Meniji).
- **2.** Pritisnite gumb DIAGNOSTICS (Diagnostika).
- **3.** Pritisnite gumb PRINT EVENT LOG (Natisni dnevnik dogodkov).

Na prikazovalniku je prikazano sporočilo **Printing... EVENT LOG** (Tiskanje dnevnika dogodkov) toliko časa, dokler večnamenska naprava ne natisne dnevnika dogodkov. Večnamenska naprava se po tiskanju dnevnika dogodkov vrne v stanje **Ready** (V pripravljenosti).

# <span id="page-174-0"></span>**Vrste sporočil na nadzorni ploöči**

Sporočila na nadzorni ploöči so treh vrst, odvisno od njihove resnosti.

- Sporočila o stanju
- Opozorilna sporočila
- Sporočila o napakah

Sporočilo o napakah se deli öe na eno kategorijo. Nekatera sporočila so označena kot sporočila o *kritičnih* napakah. V tem poglavju so opisane razlike med vrstami sporočil na nadzorni ploöči.

# **Sporočila o stanju**

Sporočila o stanju prikazujejo trenutno stanje večnamenske naprave. Obveöčajo vas o običajnem delovanju večnamenske naprave in ne zahtevajo interakcije, da bi jih počistili. Spremenijo se, ko se spremeni stanje večnamenske naprave. Kadar koli je večnamenska naprava pripravljena, na njej ne izvajate nobenega opravila in na prikazovalniku ni nobenega opozorilnega sporočila, se prikaže sporočilo o stanju **Ready** (V pripravljenosti), če ima večnamenska naprava vzpostavljeno povezavo s spletom.

## **Opozorilna sporočila**

Opozorilna sporočila vas obveöčajo o napakah pri podatkih in tiskanju. Ta sporočila so ponavadi izmenljiva s sporočiloma **Ready** (V pripravljenosti) ali **Status** (Stanje) in so na prikazovalniku prikazana toliko časa, dokler napake ne odpravite. Če je v nastavitvenem meniju moûnost **CLEARABLE WARNINGS** (Izbrisljiva sporočila) nastavljena na možnost **JOB** (Opravilo), to sporočilo izbrišete z naslednjim tiskanjem.

# **Sporočila o napakah**

Sporočila o napakah sporočajo, da morate izvesti neko opravilo, kot na primer dodati papir ali odstraniti zagozdeni papir.

Nekatera sporočila o napakah dopuöčajo nadaljevanje opravila. Če vključite moûnost **AUTO CONTINUE=ON** (Samonadaljevanje vključeno), večnamenska naprava nadaljuje z opravilom, ko za 10 sekund prikaže sporočilo o napaki, ki dopušča nadaljevanje opravila.

**Pripomba** Če pritisnete kateri koli gumb, ko je za 10 sekund prikazano sporočilo o napaki, ki dopuöča nadaljevanje, razveljavite funkcijo samodejnega nadaljevanja in funkcija pritisnjenega gumba ima prednost. Če na primer pritisnete gumb Menu (Meni), se prikaže glavni meni.

# **Sporočila o kritičnih napakah**

Sporočila o kritičnih napakah vas obveöčajo o poökodbah na napravi. Nekatera taka sporočila lahko izbriöete tako, da večnamensko napravo izključite in ponovno vključite. Nastavitev **AUTO CONTINUE** (Samonadaljevanje) na ta sporočila ne vpliva. Če kritične napake ne morete odpraviti, večnamenska naprava potrebuje servis.

# <span id="page-175-0"></span>**Zagozdenje papirja**

S to sliko si lahko pomagate pri odstranjevanju zagozdenega papirja v tiskalniku. Navodila o odstranjevanju zagozdenega papirja najdete v poglavju [Odstranjevanje zagozdenega papirja.](#page-177-0)

नि

**Pripomba** Vsa mesta na večnamenski napravi, ki jih morate odpreti, da bi odstranili zagozdeni papir, so za hitro prepoznavanje opremljena z zelenimi ročkami.

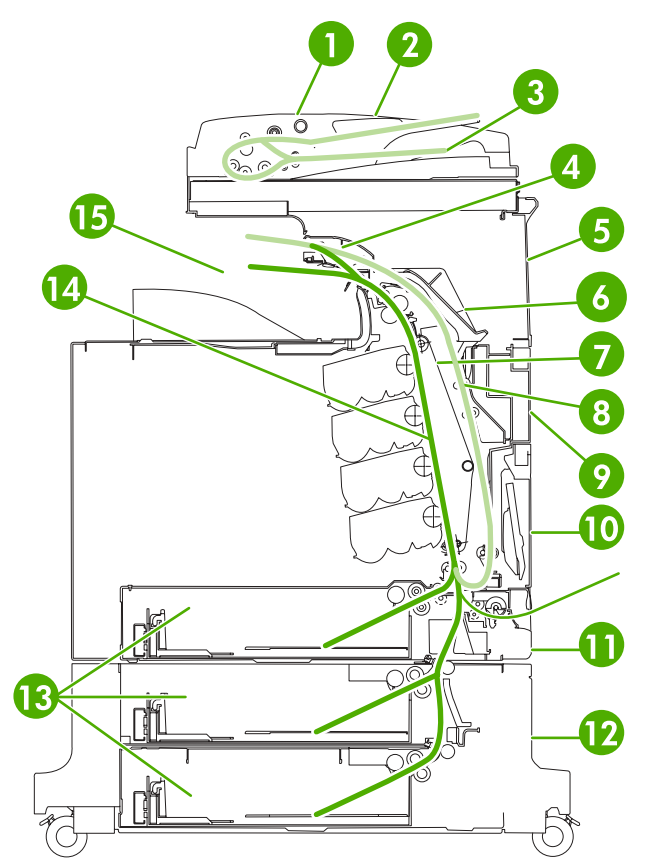

**SLIKA 12-1** Mesta, kjer se lahko zagozdi papir

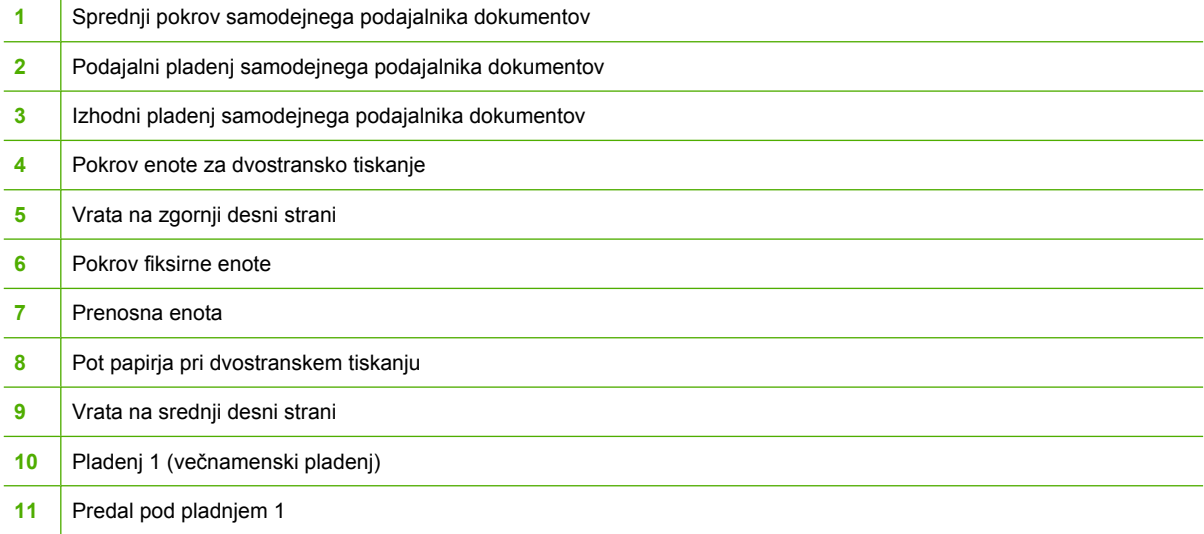

- **12** Vrata na spodnji desni strani
- **13** Pladnji 2, 3 in 4
- **14** Pot papirja
- **15** Mesto izhoda

# **Ponovno tiskanje pri zagozdenju papirja**

Večnamenska naprava ima nameöčeno funkcijo samodejnega ponovnega tiskanja pri zagozdenju papirja, ki omogoča, da večnamensko napravo nastavite tako, da samodejno poizkuöa zagozdene strani natisniti ponovno. Možnosti sta:

- AUTO večnamenska naprava poizkuša ponovno natisniti zagozdene strani.
- **OFF** večnamenska naprava ne poizkuša ponovno natisniti zagozdene strani.

#### **Onemogočanje ponovnega tiskanja pri zagozdenju papirja**

- 1. Pritisnite tipko Menu (Meni), da odprete možnost **MENUS** (Meniji).
- **2.** Pritisnite tipko CONFIGURE DEVICE (Nastavi napravo).
- **3.** Pritisnite gumb SYSTEM SETUP (Nastavitev sistema).
- **4.** Pritisnite gumb JAM RECOVERY (Pon. tiskanje pri zag. papirja).
- **5.** Pritisnite gumb OFF (Izključi).
- **6.** Pritisnite gumb EXIT (Izhod).

Če želite izboljšati hitrost tiskanja in povečati pomilnik, boste morda morali onemogočiti to funkcijo. Če je funkcija onemogočena, večnamenska naprava zagozdenih strani ne bo ponovno natisnila.

**Pripomba** Med ponovnim tiskanjem zagozdenih strani, bo večnamenska naprava morda natisnila več dobrih strani, ki so bile natisnjene pred zagozdenjem. Prepričajte se, ali ste odstranili vse strani, ki so bile natisnjene dvakrat.

# <span id="page-177-0"></span>**Odstranjevanje zagozdenega papirja**

V tem poglavju so opisani postopki za odstanjevanje zagozdenega papirja.

- Odstranjevanje zagozdenega papirja iz pokrovov na desni strani
- [Zagozdeni papir v pladnju 1](#page-182-0)
- [Zagozdeni papir v pladnjih 2, 3 ali 4](#page-182-0)
- [Zagozdeni papir v spenjalniku/sortirniku](#page-184-0)
- [Zagozdene sponke](#page-185-0)
- Zagozdeni papir v poštnem nabiralniku s tremi pladnji
- [Zagozdeni papir v mosti](#page-189-0)čku za izhodno enoto
- [Zagozdeni papir v samodejnem podajalniku dokumentov](#page-191-0)

## **Odstranjevanje zagozdenega papirja iz pokrovov na desni strani**

**1.** Z ročkami odprite pokrove na desni strani tiskalnika.

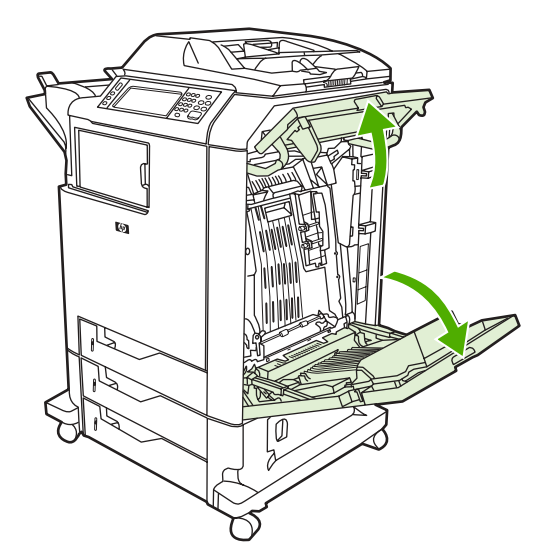

**2.** Če se je medij zagozdil na zgornjem delu, ga primite na obeh vogalih in ga povlecite navzdol.

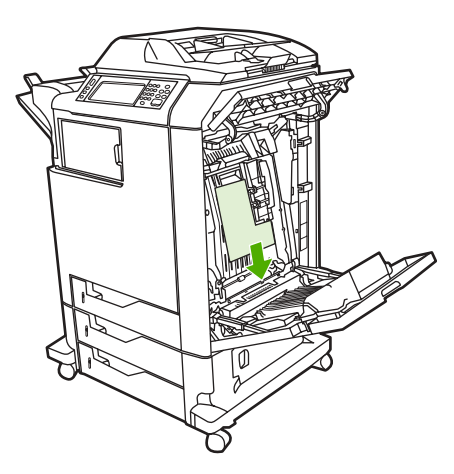

**3.** Če se je medij zagozdil na spodnjem delu, ga primite na obeh vogalih in ga povlecite navzgor.

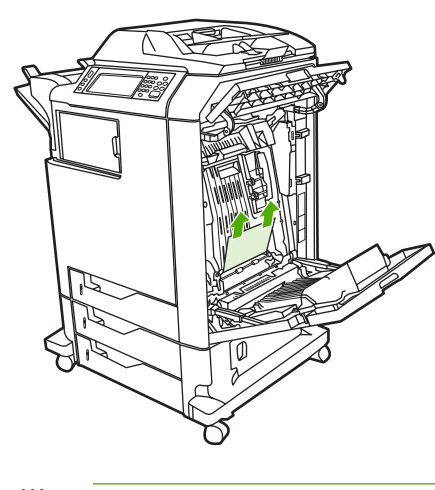

**Pripomba** Če se medij ni zagozdil na teh mestih, nadaljujte z naslednjim korakom. E

**4.** Primite zeleno ročko na prenosni enoti in jo povlecite navzdol, da bi jo odprli.

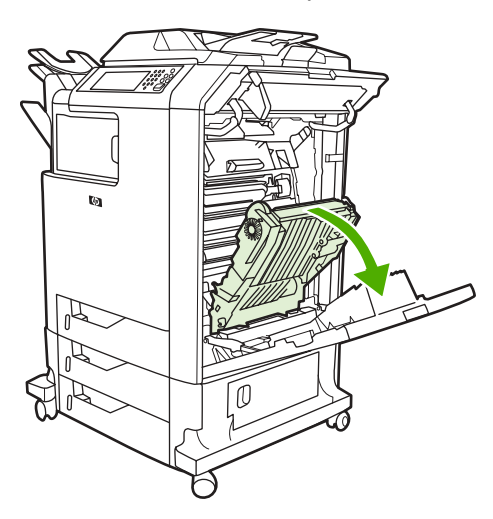

**5.** Če se je medij zagozdil na zgornjem delu, ga primite na obeh vogalih in ga povlecite navzdol.

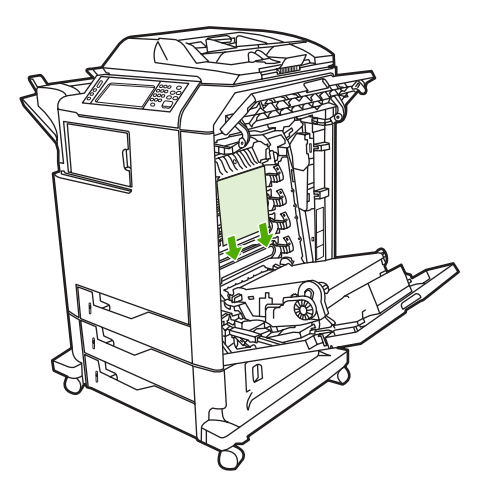

**6.** Če se je medij zagozdil na spodnjem delu, ga primite na obeh vogalih in ga povlecite navzgor.

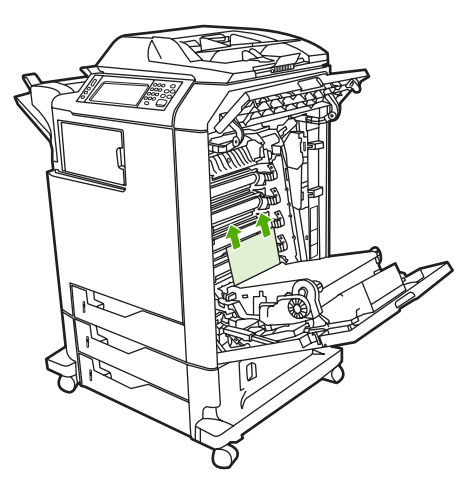

**7.** Dvignite zeleno ročko na fiksirni enoti, da bi odprli pokrov.

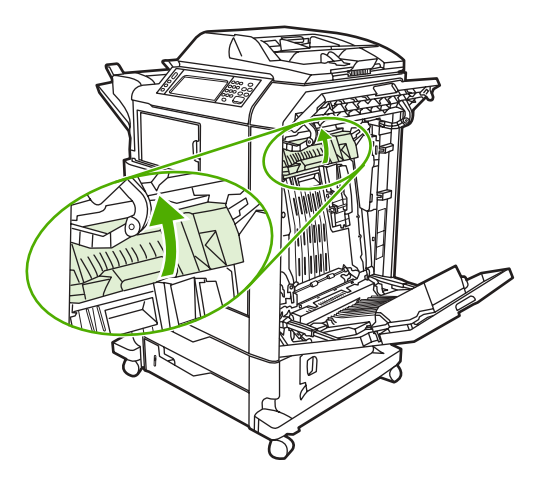

**8.** Povlecite fiksirno enoto navzgor, da bi odstranili papir.

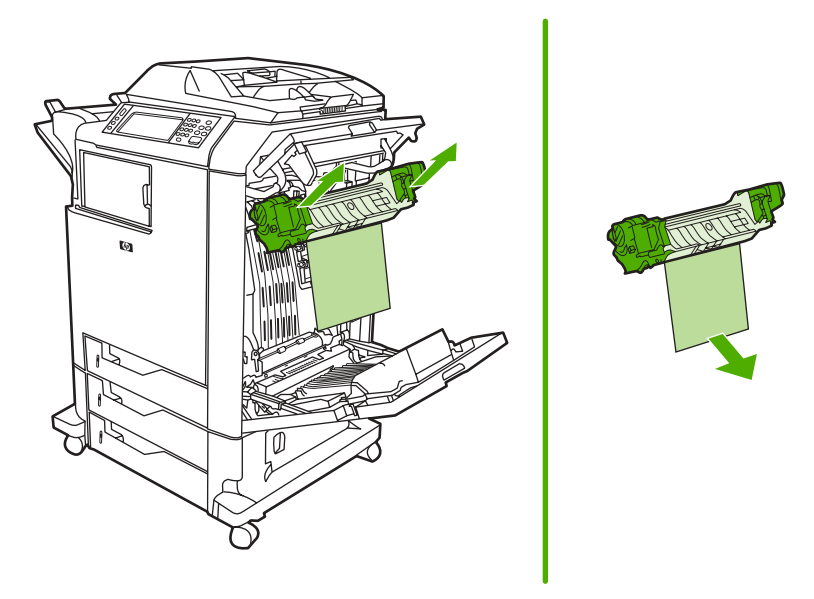
**9.** Dvignite zeleno ročko na enoti za dvostransko kopiranje, da bi odprli pokrov.

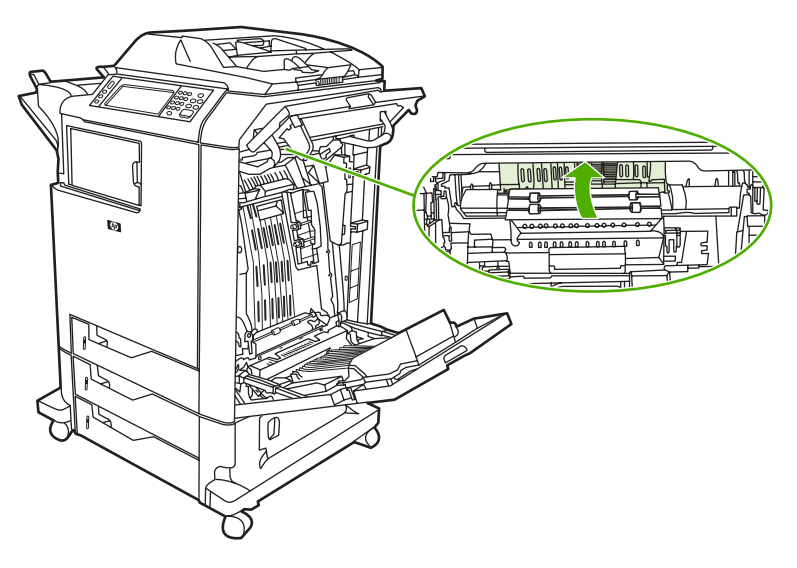

**10.** Odstranite zagozdeni papir.

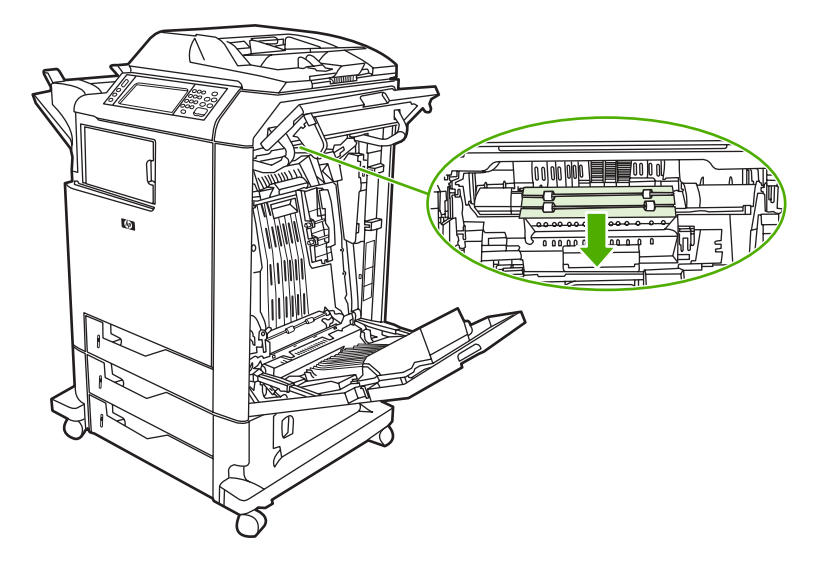

**11.** Zaprite prenosno enoto.

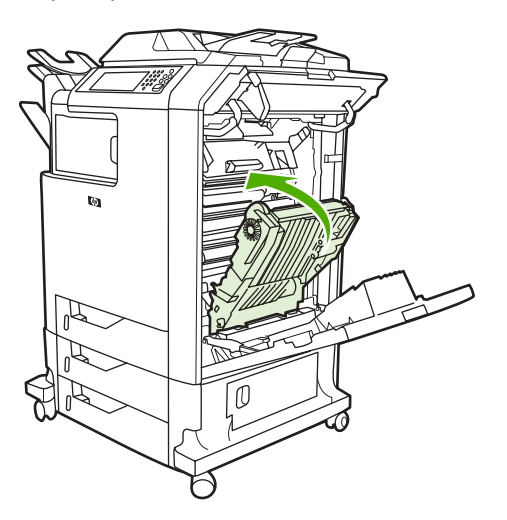

**12.** Zaprite pokrove na desni strani tiskalnika.

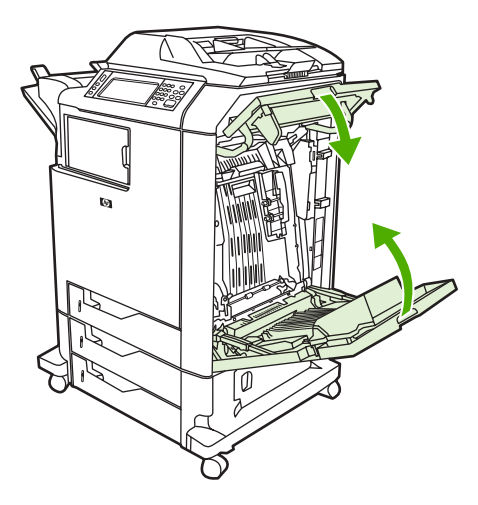

**13.** Če zagozdenega papirja niste odstranili, odprite predal pod pladnjem 1 in odstranite zagozdeni papir.

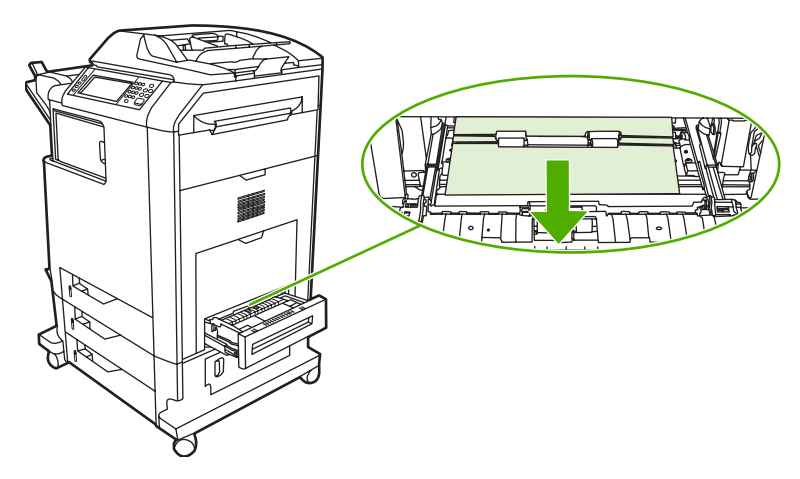

- **14.** Zaprite predal.
- **15.** Če zagozdenega papirja öe vedno niste odstranili, odprite pokrov za dostop do notranjosti na spodnji strani in odstranite zagozdeni papir.

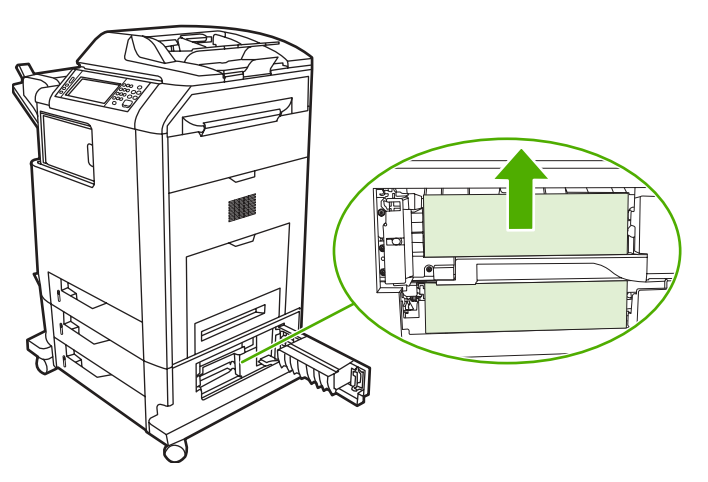

- **16.** Zaprite pokrov za dostop do notranjosti na spodnji strani. Če ste zagozdeni papir odstranili, se tiskanje nadaljuje.
- 17. Če zagozdnega papirja še vedno niste odstranili in če tiskate s pladnja 1, glejte poglavje Zagozdeni papir v pladnjih 2, 3 ali 4.

#### **Zagozdeni papir v pladnju 1**

**Pripomba** Če zaöčitni vstavek papirja ne potisne ven pravilno, ko namestite tiskalnik, zagozdeni papir odstranite po naslednjem postopku.

- **1.** Izvedite korake iz poglavja [Odstranjevanje zagozdenega papirja iz pokrovov na desni strani](#page-177-0).
- **2.** Odstranite naloženi medij.
- **3.** S pladnja odstranite zagozdeni papir.
- 4. Ponovno naložite medij.
- 5. Preverite, ali je medij naložen pravilno in ni nad jezički, ki označujejo raven.
- **6.** Prepričajte se, ali so vodila na pravem mestu.

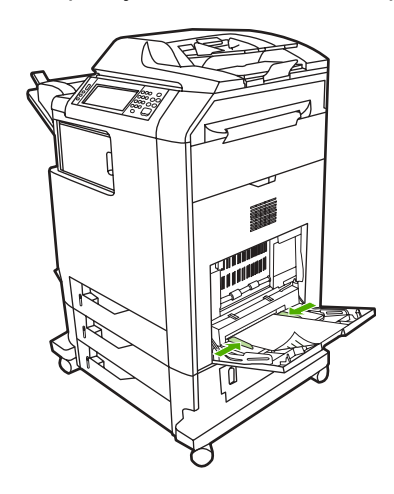

#### **Zagozdeni papir v pladnjih 2, 3 ali 4**

**1.** Izvedite korake iz poglavja [Odstranjevanje zagozdenega papirja iz pokrovov na desni strani](#page-177-0).

**2.** Iz večnamenske naprave povlecite označeni pladenj in odstranite zagozdeni papir.

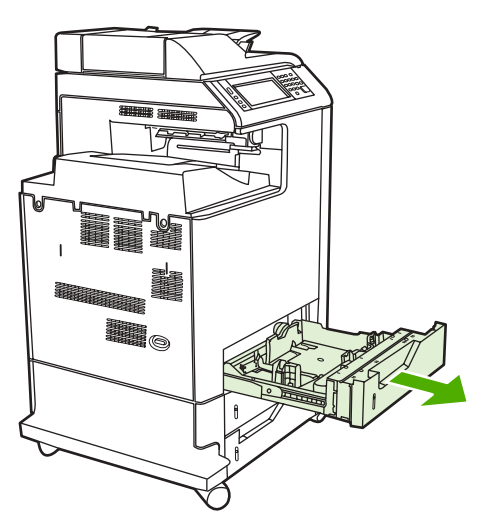

- **3.** Pladenj potisnite nazaj v večnamensko napravo. Če ste zagozdeni papir odstranili, se tiskanje nadaljuje.
- **4.** Če zagozdenega papirja niste odstranili, dvignite pladenj in ga odstranite iz večnamenske naprave. Spodnja slika prikazuje primer odstranjevanja pladnja 2.

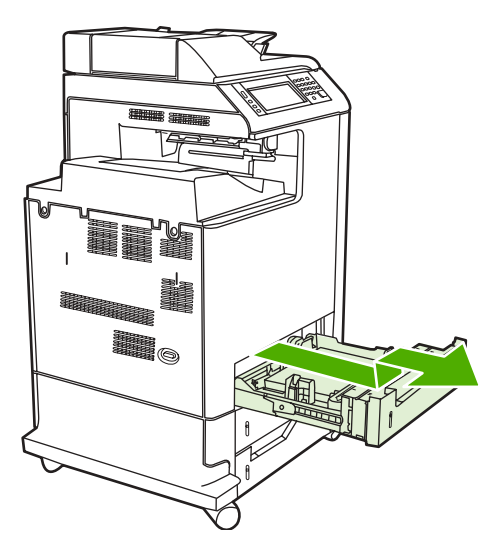

5. Odstranite zagozdeni papir za pladnjem. Na spodnji sliki je prikazano možno zagozdenje papirja za pladnjem 2. Odstranite zagozdeni papir s pladnjev 3 in 4 po enakem postopku.

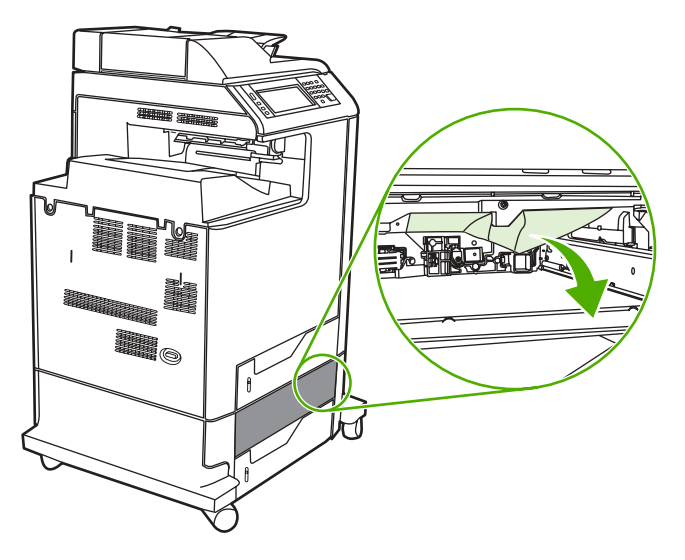

**6.** Pladenj za papir vstavite nazaj v večnamensko napravo.

#### **Zagozdeni papir v spenjalniku/sortirniku**

- **1.** Povlecite vzvod za sprostitev na zgornjem delu spenjalnika/sortirnika.
- **2.** Spenjalnik/sortirnik povlecite iz večnamenske naprave.

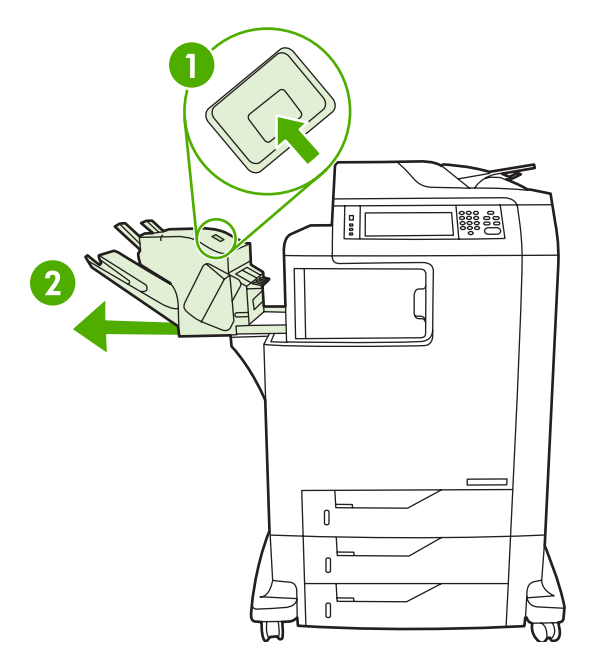

**3.** Odstranite medij, ki se je zagozdil med spenjalnik/sortirnik in večnamensko napravo.

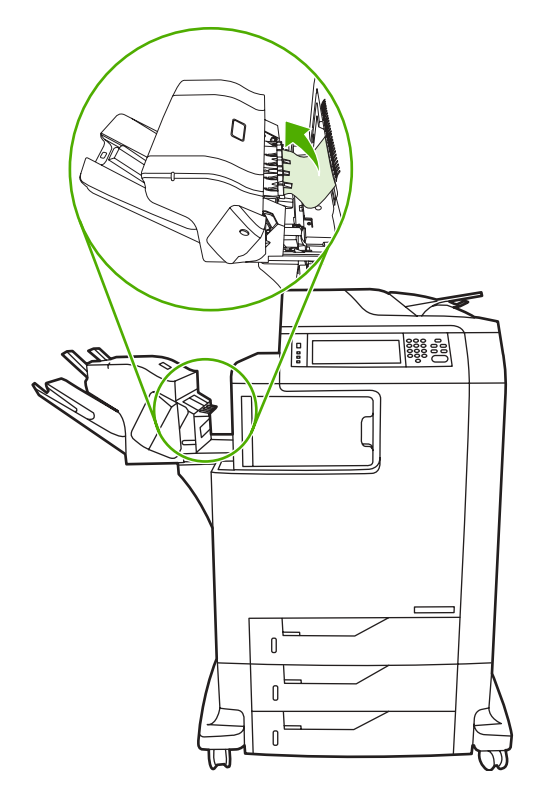

4. Če zagozdenega papirja niste odstranili, glejte poglavje [Zagozdeni papir v mosti](#page-189-0)čku za izhodno [enoto.](#page-189-0)

Če želite odstraniti zagozdene sponke, glejte poglavje Zagozdene sponke.

#### **Zagozdene sponke**

Včasih se v spenjalniku/sortirniku zagozdijo sponke. Če spenjalnik natisnjenih strani ne spne pravilno ali jih sploh ne spne, zagozdene sponke odstranite po tem postopku.

- **1.** Izključite večanamensko napravo.
- **2.** Pritisnite in držite gumb za odpiranje na zgornjem delu spenjalnika/sortirnika. Povlecite spenjalnik/ sortirnik iz večnamenske naprave.

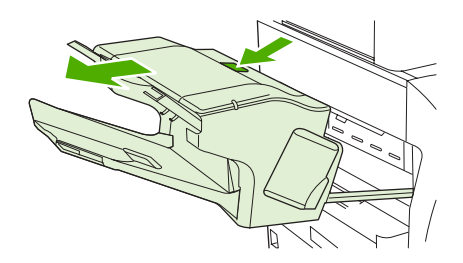

**3.** Odprite pokrov vložka s sponkami.

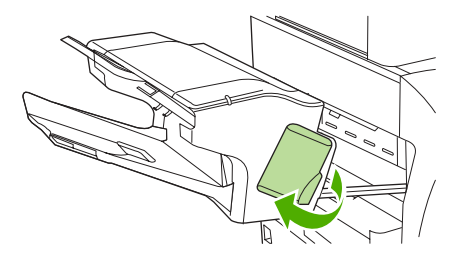

4. Če želite odstraniti vložek s sponkami, povlecite zeleno ročko navzgor in iz spenjalnika izvlecite vložek s sponkami.

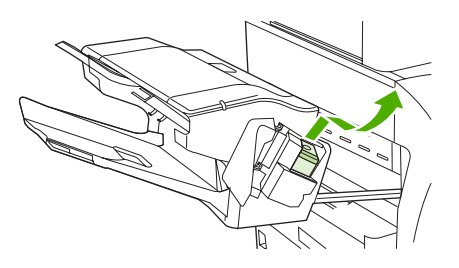

5. Dvignite mali vzvod na zadnji strani vložka s sponkami.

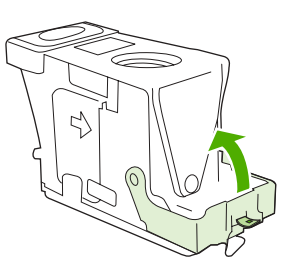

6. Odstranite sponke, ki štrlijo iz vložka s sponkami.

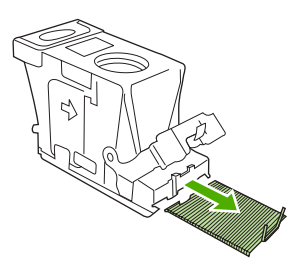

7. Zaprite vzvod na zadnji strani vložka s sponkami. Prepričajte se, ali se je zaskočil na mestu.

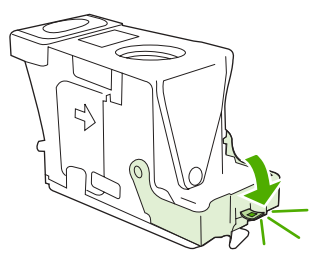

8. Ponovno vstavite vložek s sponkami v držalo za vložek s sponkami in zeleno ročko povlecite navzdol, dokler se ne zaskoči na mestu.

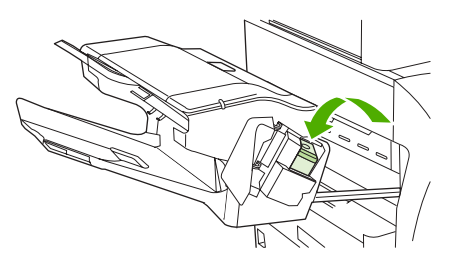

9. Zaprite pokrov vložka s sponkami in potisnite spenjalnik/sortirnik nazaj v večnamensko napravo.

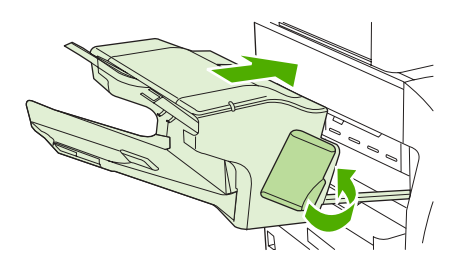

#### **Zagozdeni papir v poötnem nabiralniku s tremi pladnji**

- **1.** Povlecite vzvod za sprostitev na zgornjem delu poötnega nabiralnika s tremi pladnji.
- **2.** Povlecite poötni nabiralnik s tremi pladnji iz večnamenske naprave.

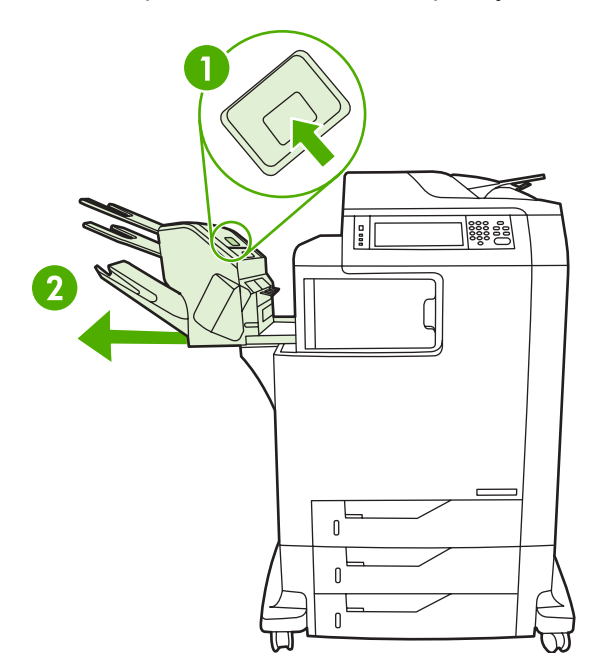

**3.** Odprite pokrov na zgornjem delu poötnega nabiralnika s tremi pladnji.

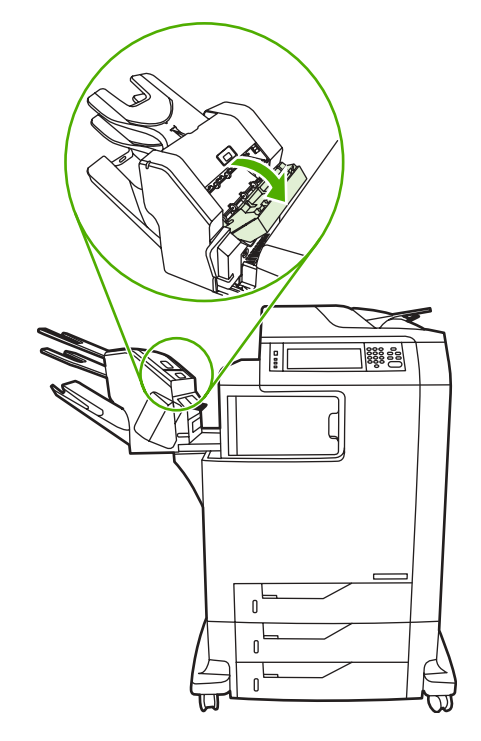

**4.** Odstranite medij, ki se je zagozdil v pokrov.

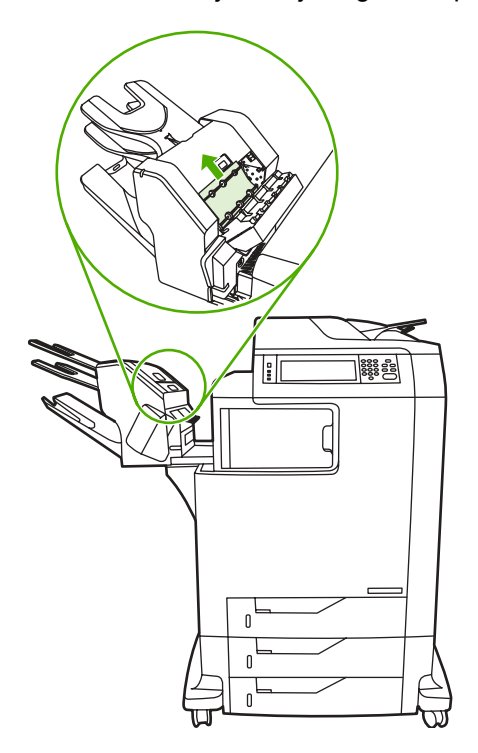

<span id="page-189-0"></span>**5.** Zaprite vrata in odstranite medij, ki se je zagozdil med večnamensko napravo in poötni nabiralnik s tremi pladnji.

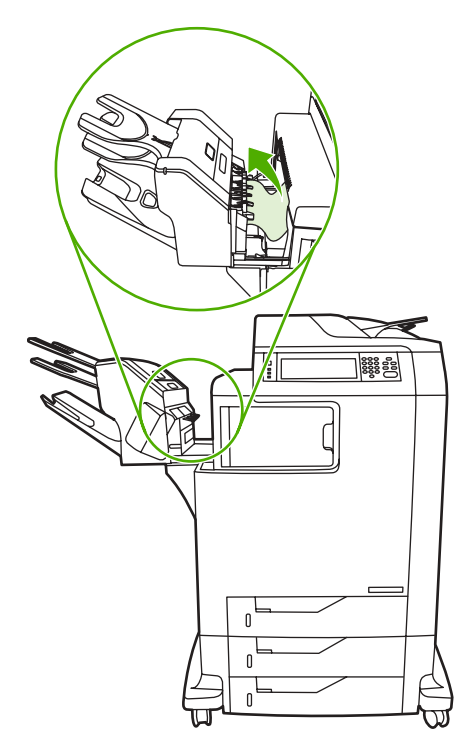

#### **Zagozdeni papir v mostičku za izhodno enoto**

Če na večnamensko napravo namestite poötni nabiralnik s tremi pladnji ali spenjalnik/sortirnik, zagozdeni papir iz mostička za izhodno enoto odstranite po naslednjem postopku.

- **1.** Odprite pokrov mostička za izhodno enoto.
- **2.** Zeleni vzvod povlecite navzdol in odstranite medij, ki se je zagozdil v mostičku za izhodno enoto, in zeleni vzvod povlecite navzgor.

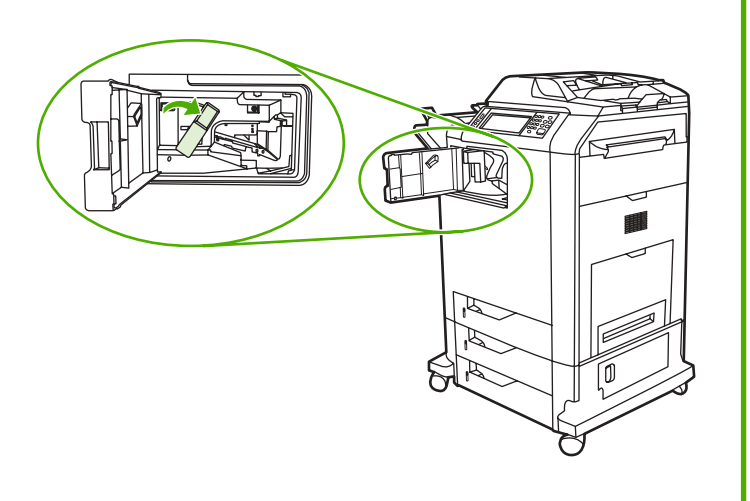

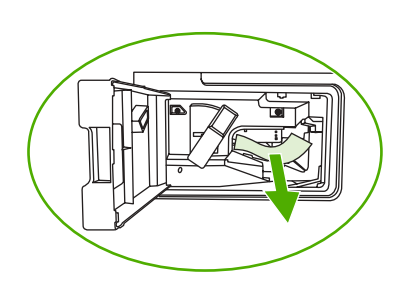

**3.** Zaprite pokrov mostička za izhodno enoto.

**4.** Če zagozdenega papirja niste odstranili, primite ročko na mostičku za izhodno enoto in ga povlecite iz večnamenske naprave.

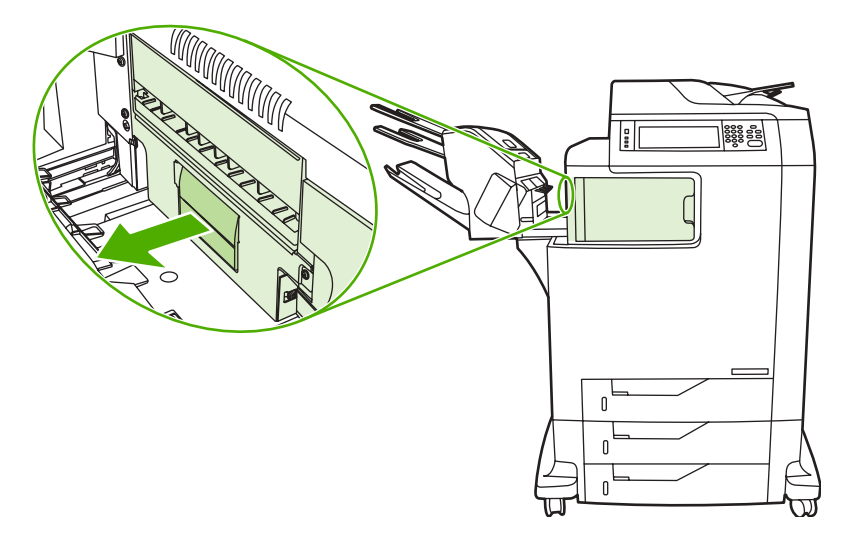

**5.** Poiöčite zagozdeni papir na zgornjem delu mostička za izhodno enoto.

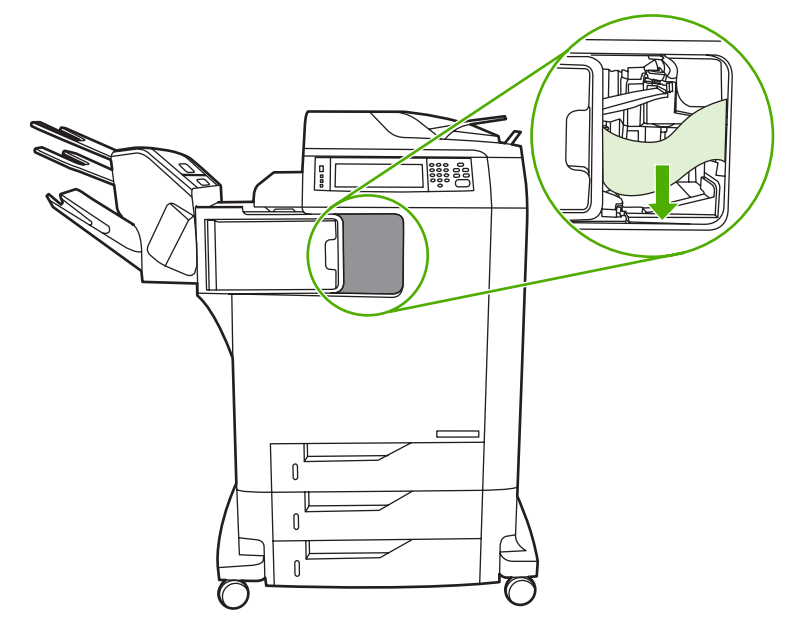

- **6.** Mostiček za izhodno enoto potisnite nazaj v večnamensko napravo.
- **7.** Poötni nabiralnik s tremi pladnji ali spenjalnik/sortirnik potisnite nazaj v večnamensko napravo.

### **Zagozdeni papir v samodejnem podajalniku dokumentov**

**1.** Odprite pokrov samodejnega podajalnika dokumentov.

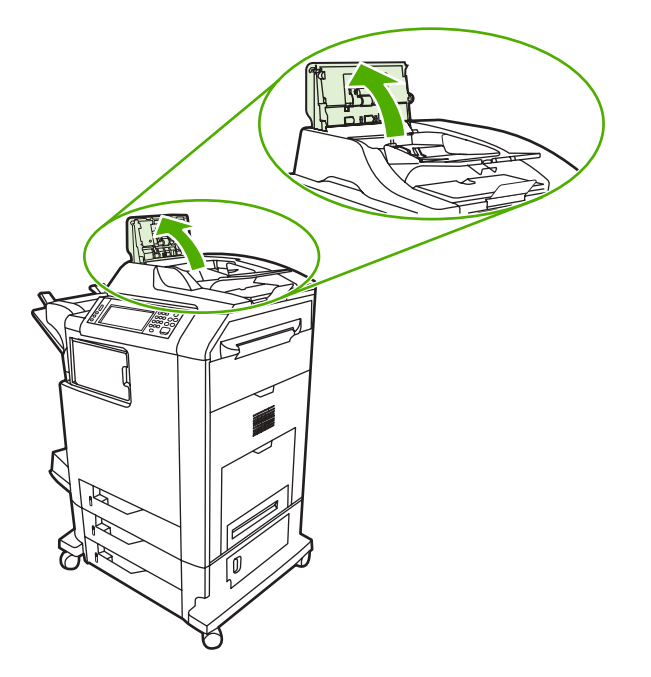

**2.** Odstranite zagozdeni medij.

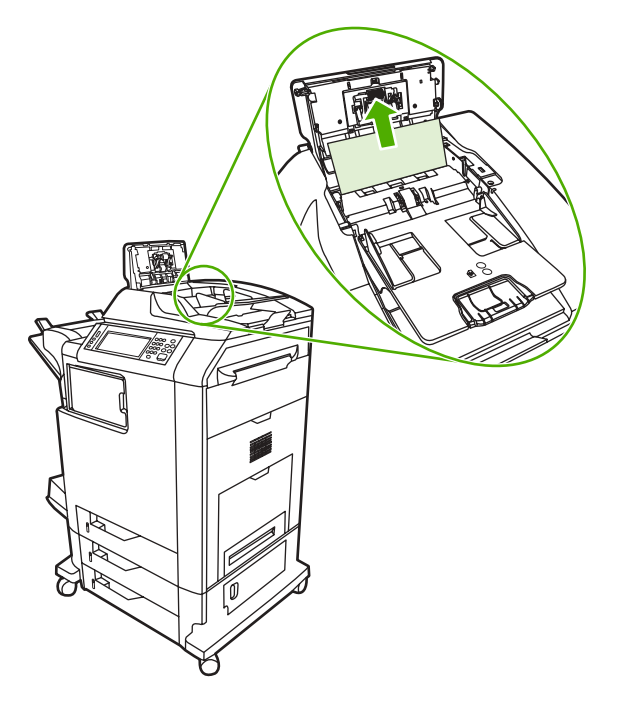

**3.** Zaprite pokrov samodejnega podajalnika dokumentov.

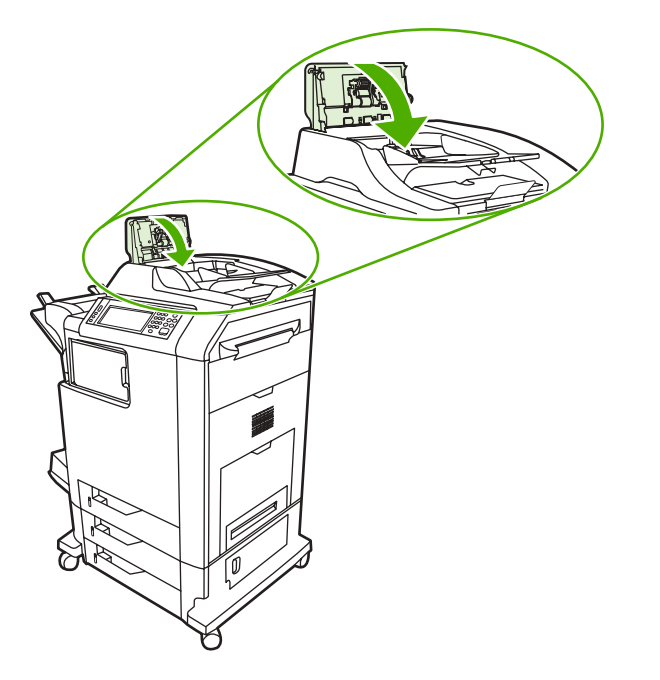

## **Teûave pri ravnanju z mediji**

Uporabljajte samo medije, ki ustrezajo specifikacijam, opisanim v *Priročniku za uporabo tiskalnih medijev s tiskalniki HP LaserJet*. Informacije o naročanju najdete v poglavju [Potroöni material in dodatna](#page-228-0) [oprema.](#page-228-0)

Specifikacije papirja, ki ga lahko uporabljate na tej večnamenski napravi najdete v poglavju [Podprte](#page-249-0) teže in velikosti medijev.

#### **Tiskalnik povleče več listov papirja**

**Tiskalnik povleče več listov papirja**

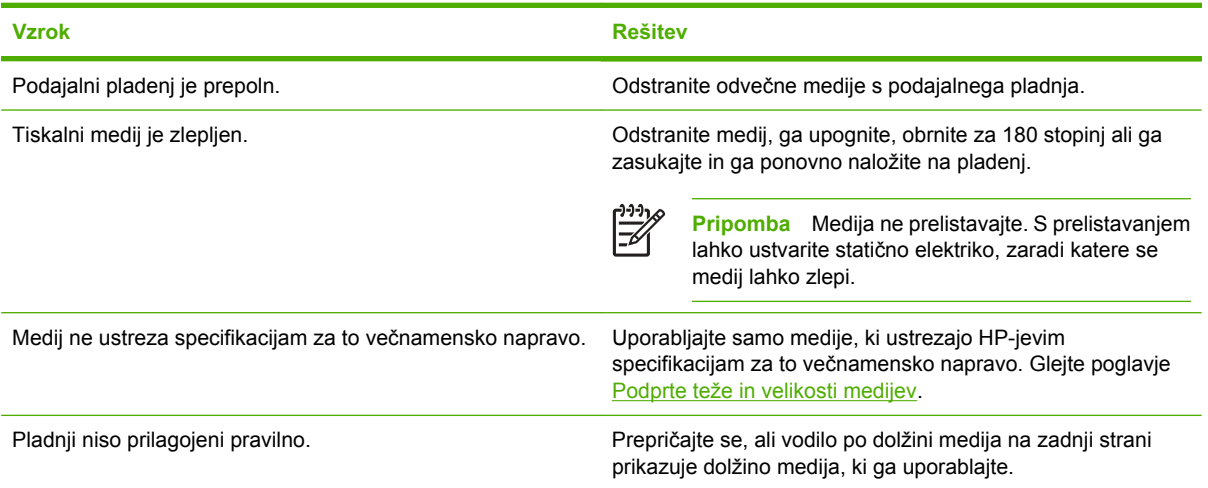

#### **Tiskalnik povleče nepravilno velikost strani**

**Tiskalnik povleče nepravilno velikost strani**

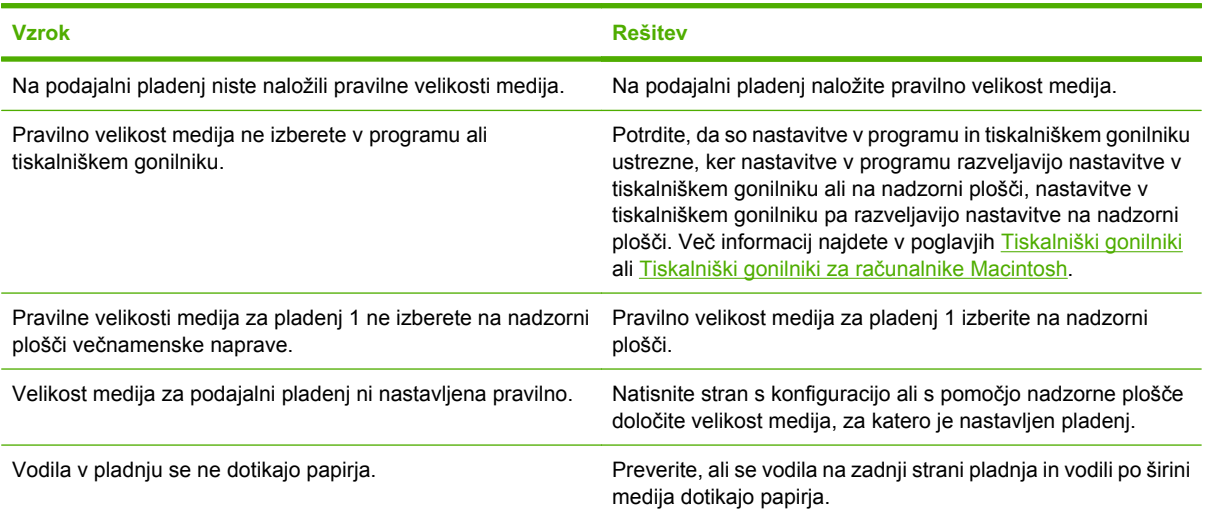

#### **Tiskalnik povleče papir z nepravilnega pladnja**

**Tiskalnik povleče papir z nepravilnega pladnja**

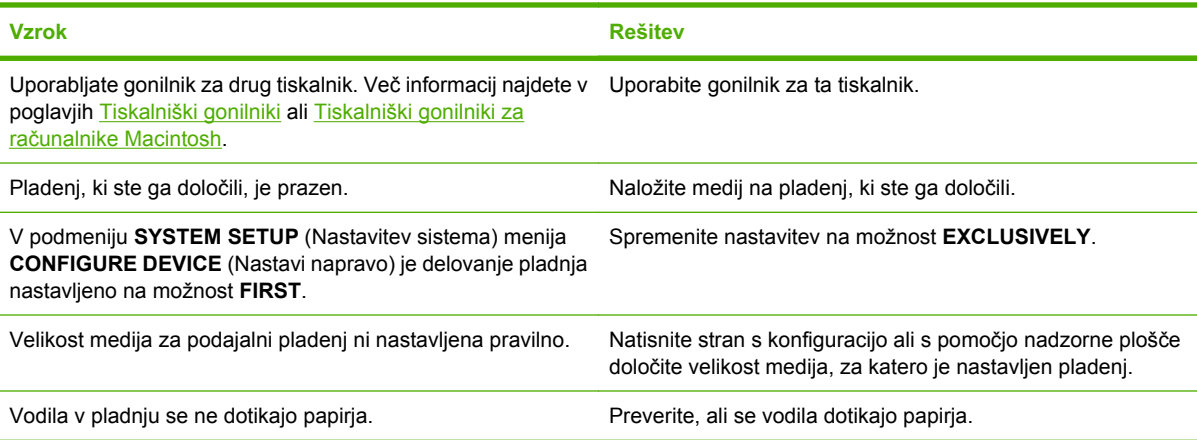

### **Tiskalnik ne povleče medija samodejno**

**Tiskalnik ne povleče medija samodejno**

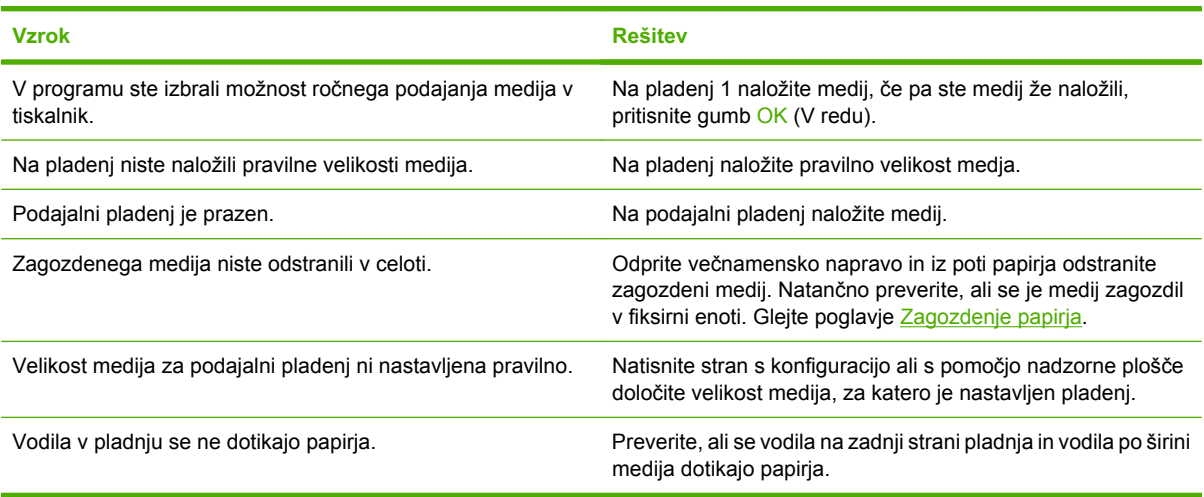

### **Tiskalnik ne povleče medija s pladnjev 2, 3 in 4**

#### **Tiskalnik ne povleče medija s pladnjev 2, 3 in 4**

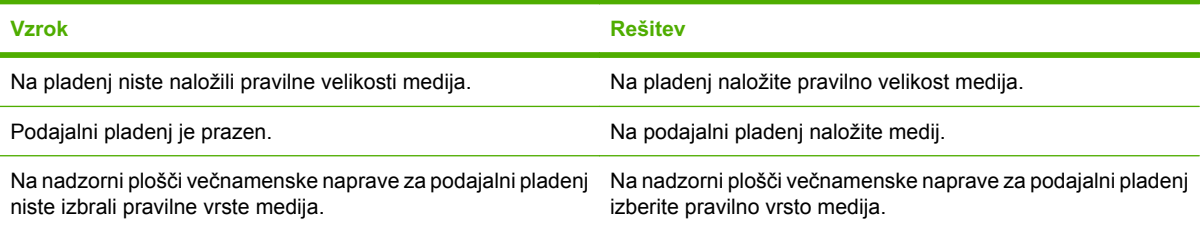

**Tiskalnik ne povleče medija s pladnjev 2, 3 in 4**

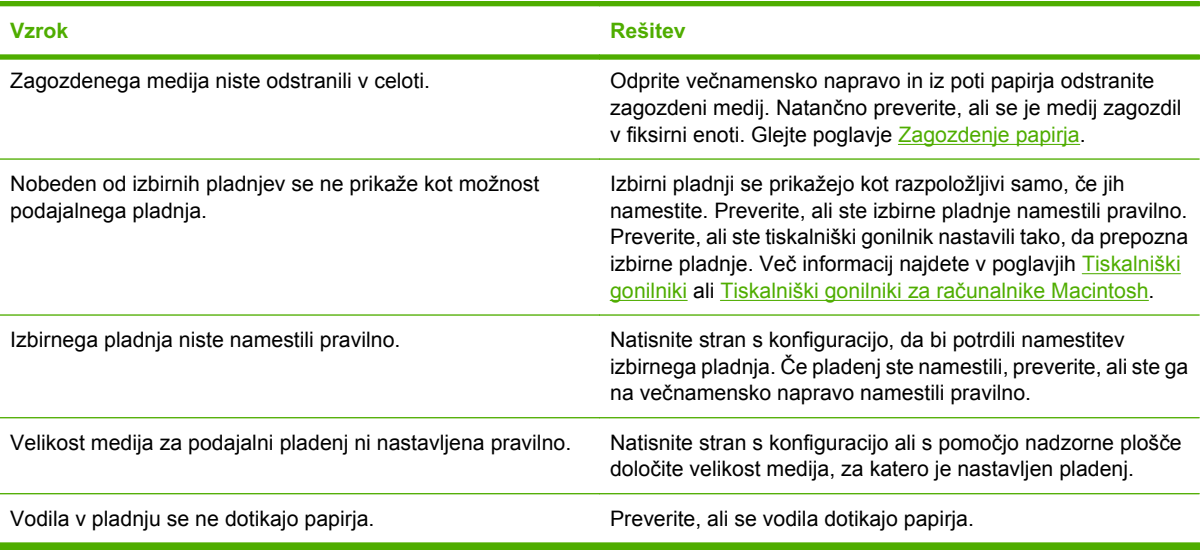

### **Naprava noče povleči prosojnic ali sijajnega papirja**

#### **Tiskalnik noče povleči prosojnic ali sijajnega papirja**

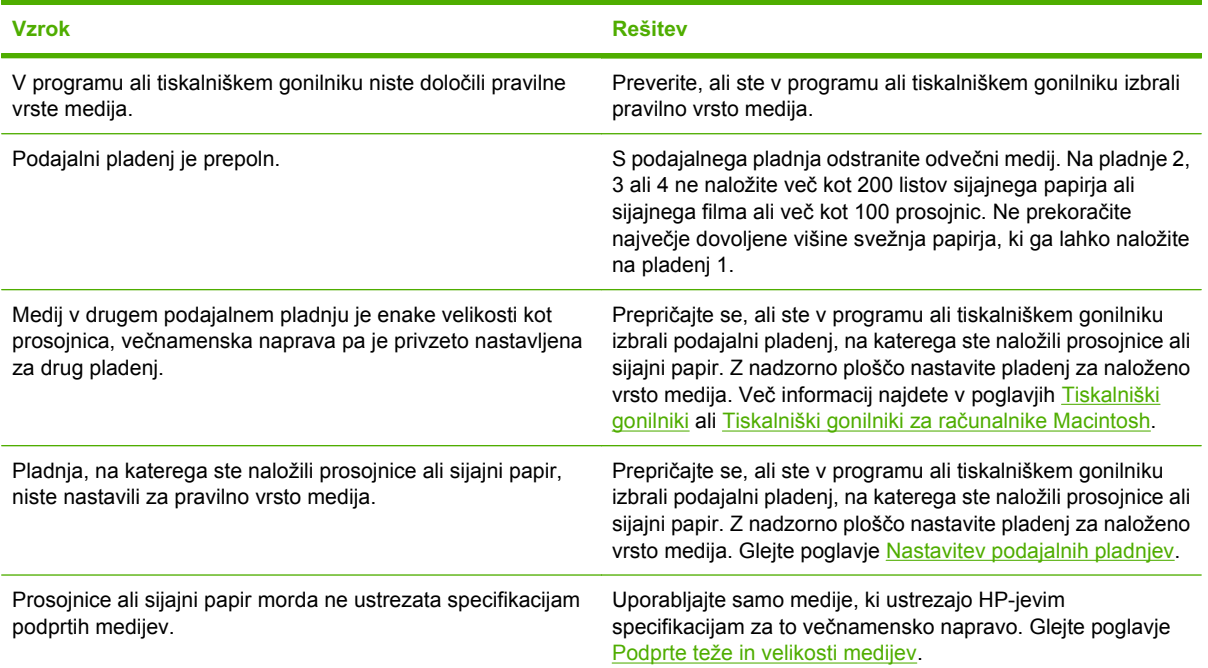

### **Pisemske ovojnice se zagozdijo ali pa jih naprava noče povleči**

**Pisemske ovojnice se zagozdijo ali pa jih naprava noče povleči**

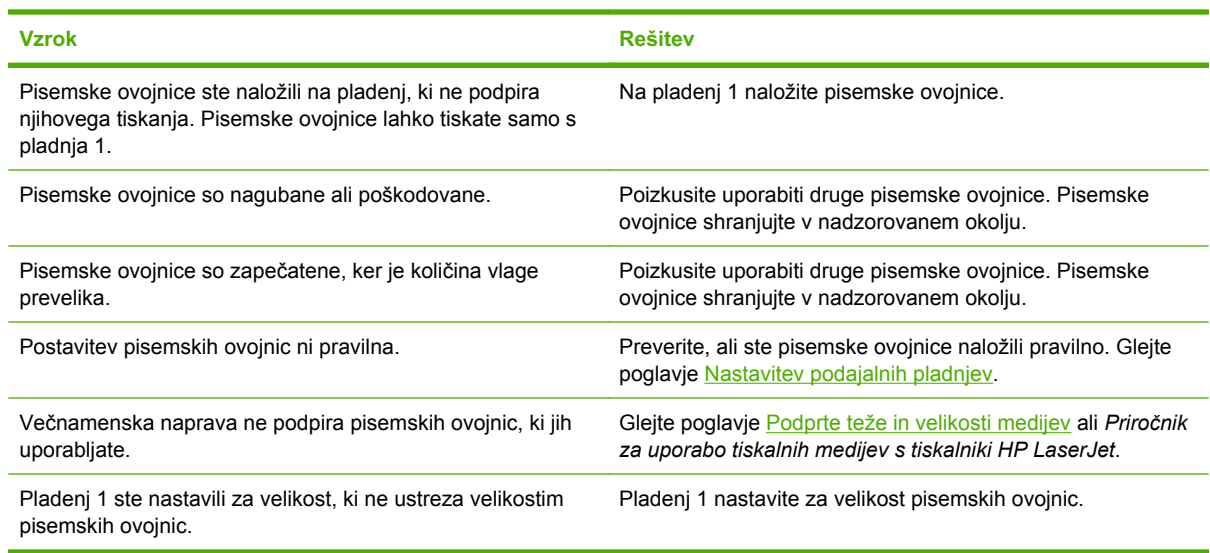

### **Natisnjene strani so nagubane ali zavihane**

#### **Natisnjene strani so nagubane ali zavihane**

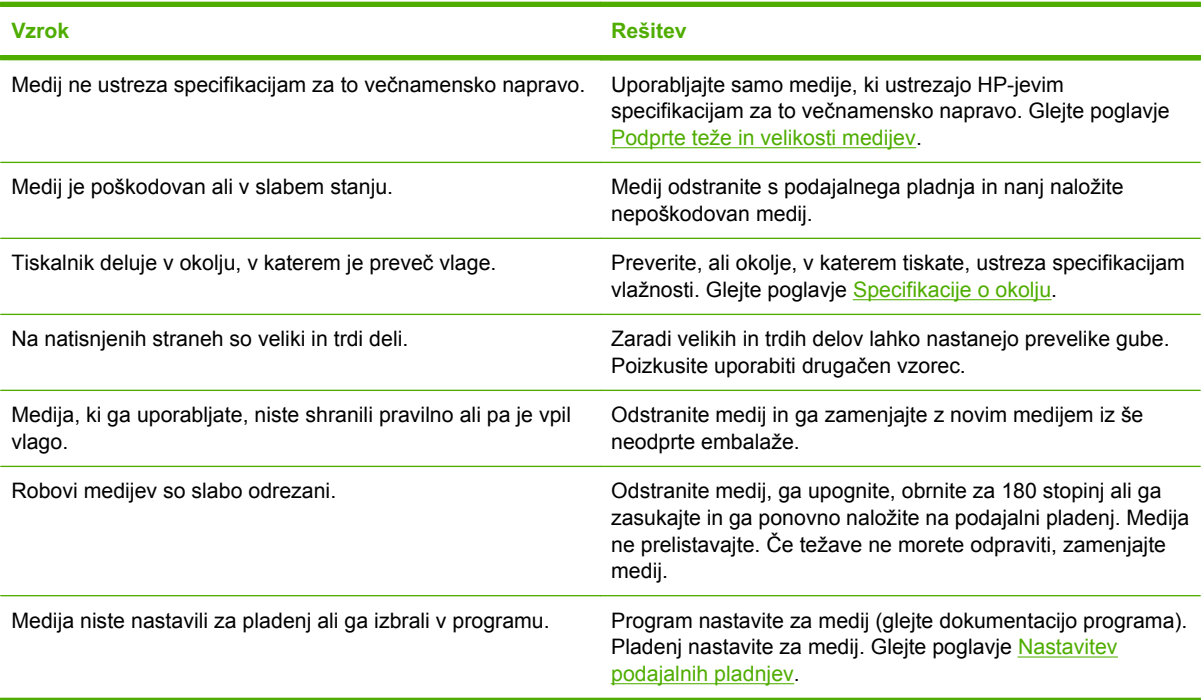

### **Tiskalnik noče tiskati dvostransko ali nepravilno tiska dvostransko**

**Tiskalnik noče tiskati dvostransko ali tiska dvostransko nepravilno**

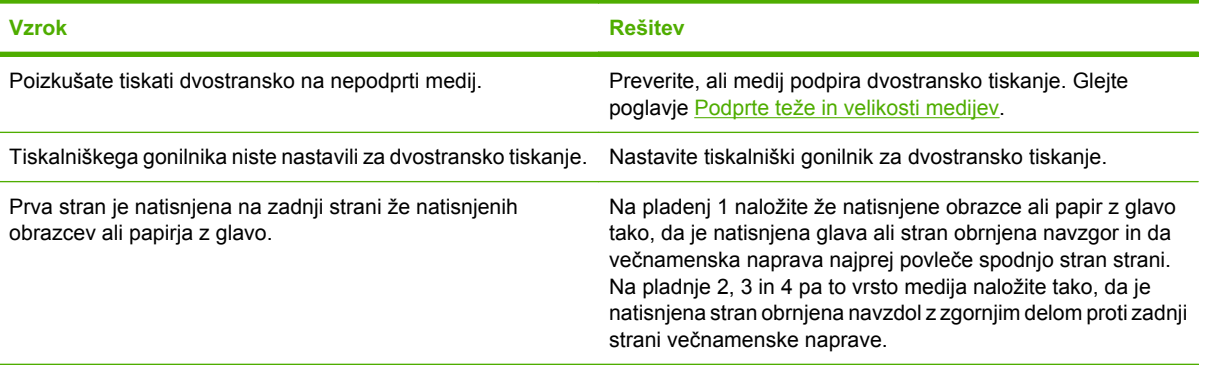

### **Razumevanje sporočil na večnamenski napravi**

Sporočila, ki se prikažejo na prikazovalniku nadzorne plošče, odražajo običajno stanje večnamenske naprave (kot na primer **Processing...** (Obdelovanje ...) ali napako, na katero morate biti pozorni.

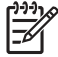

**Pripomba** Na nekatera sporočila vplivata nastavitvi **AUTO CONTINUE** (Samonadaljevanje) in **CLEARABLE WARNINGS** (Izbrisljiva sporočila), ki ju nastavite na nadzorni ploöči v podmeniju **SYSTEM SETUP** (Nastavitev sistema) menija **CONFIGURE DEVICE** (Nastavi napravo).

#### **Uporaba sistema pomoči na večnamenski napravi**

Sistem pomoči na nadzorni ploöči večnamenske naprave zagotavlja navodila za odpravljanje večine napak na napravi. Nekatera sporočila na nadzorni ploöči so izmenljiva z navodili o uporabi sistema pomoči.

Kadar koli se v sporočilu o napaki prikaûe znak za vpraöaj **?** ali je sporočilo izmenljivo z moûnostjo **FOR HELP TOUCH ?** (Za pomoč pritisni ?), pritisnite gumb <sup>®</sup> (Gumb pomoči), da bi si ogledali pomoč.

Če želite sistem pomoči zapustiti, pritisnite gumb @ (Gumb pomoči).

#### **Če sporočila ne morete odpraviti**

- Nekatera sporočila (na primer zahteva, da naložite pladenj, ali sporočilo, ki prikazuje, da je v pomnilniku večnamenske naprave ostalo staro opravilo tiskanja) dovoljujejo, da pritisnete gumb CONTINUE (Nadaljuj) in tako nadaljujete s tiskanjem, ali gumb Stop (Prekini), da bi prenehali tiskati in izbriöete sporočilo.
- Če sporočila ne morete izbrisati, ko ste izvedli vsa priporočena dejanja, pokličite HP-jevo pooblaščeno službo ali ponudnika servisnih storitev. (Glejte HP-jev prospekt o podpori ali obiščite spletno stran [http://www.hp.com/support/clj4730mfp.](http://www.hp.com/support/clj4730mfp))

### **Razumevanje lučk na poötnem nabiralniku s tremi pladnji in spenjalniku/sortirniku**

V spodnji tabeli so prikazane napake, ki lahko nastanejo na poötnem nabiralniku s tremi pladnji ali spenjalniku/sortirniku. Te napake prepoznate po lučkah na teh napravah, prikazane pa so tudi na prikazovalniku nadzone ploöče.

#### **Lučke**

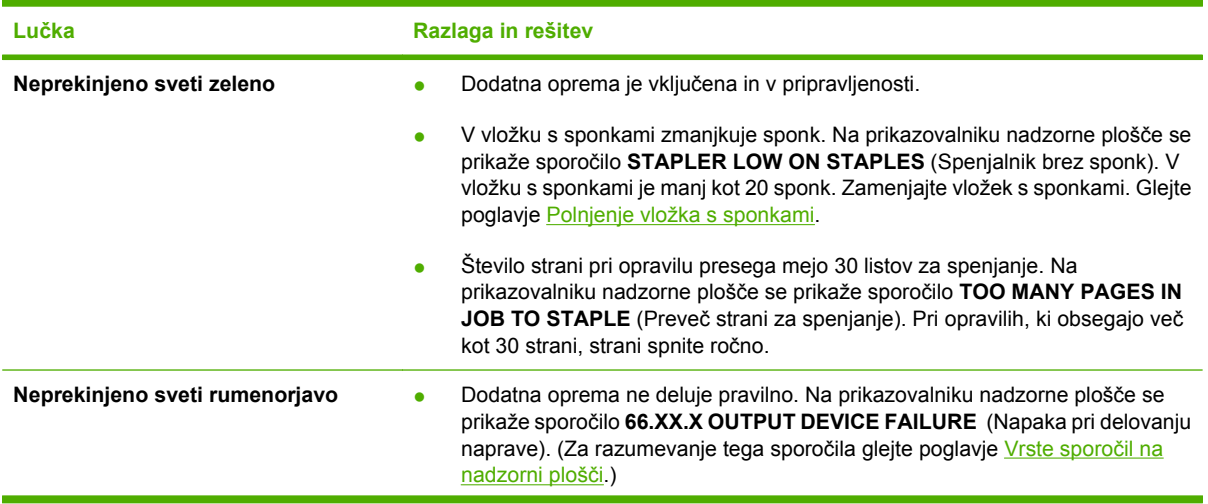

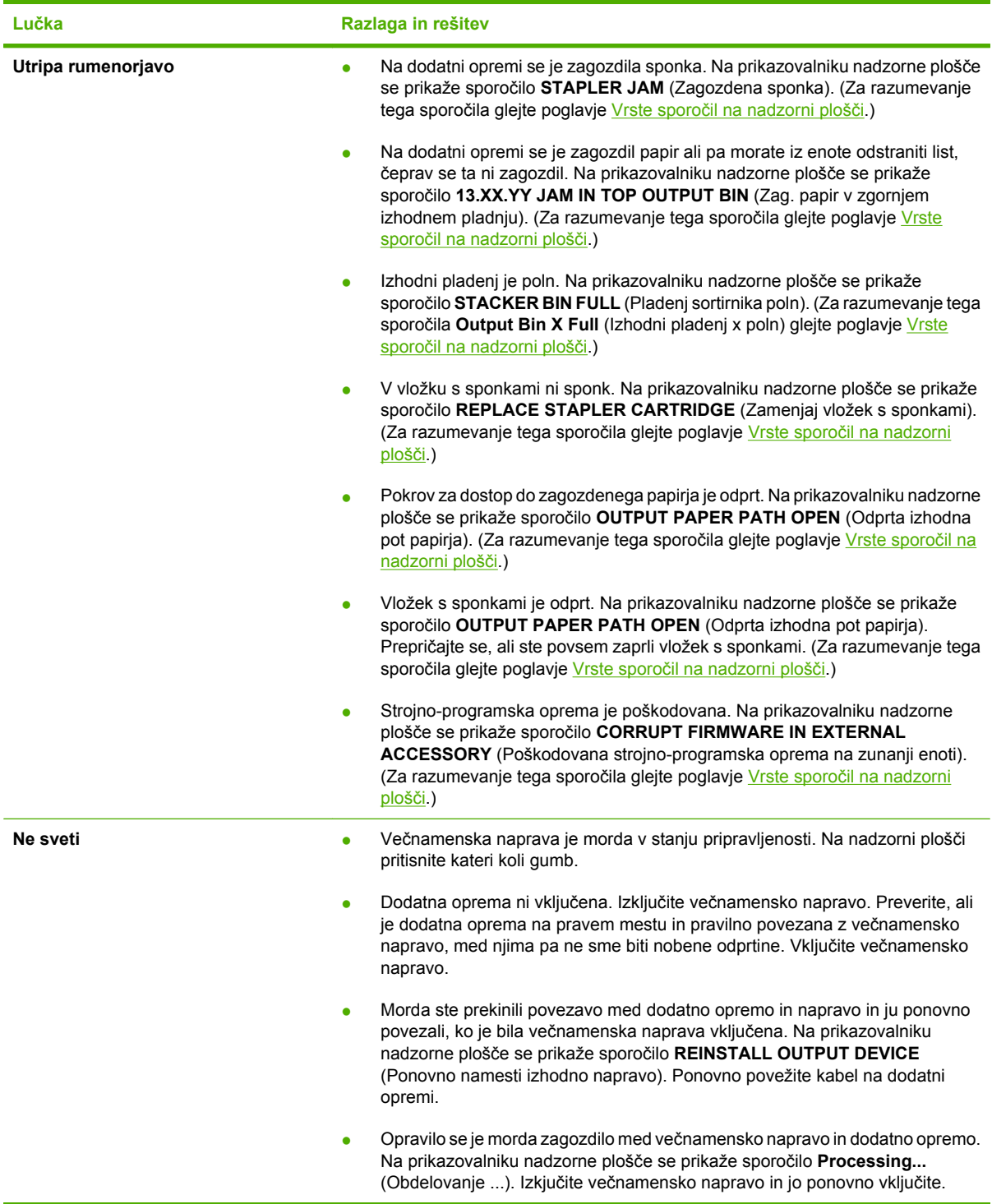

#### **Zamenjava dodatne opreme ali njenih sestavnih delov**

Če težav, ki jih prikazujejo lučke na poštnem nabiralniku s tremi pladnji ali spenjalniku/sortirniku, ne morete odpraviti, pokličite HP-jevo službo za podporo uporabnikom. (Glejte poglavje HP-jeva služba za [podporo uporabnikom](#page-4-0).) Če predstavnik HP-jeve službe za podporo uporabnikom priporoča zamenjavo poštnega nabiralnika s tremi pladnji, spenjalnika/sortirnika ali vložka s sponkami, v poglavjih [Naro](#page-229-0)čanje delov, dodatne opreme in potrošnega materiala in Številke delov najdete informacije o naročanju dodatne opreme.

- Navodila za zamenjavo clotnega poötnega nabiralnika s tremi pladnji ali spenjalnika/sortirnika najdete v priročniku za namestitev, ki je priložen dodatni opremi.
- · Navodila za zamenjavo vložka s sponkami najdete v poglavju Polnjenje vložka s sponkami.

### <span id="page-202-0"></span>**Razumevanje lučk na ploöči za priključke**

Na ploöči za priključke tri lučke prikazujejo, da večnamenska naprava deluje pravilno.

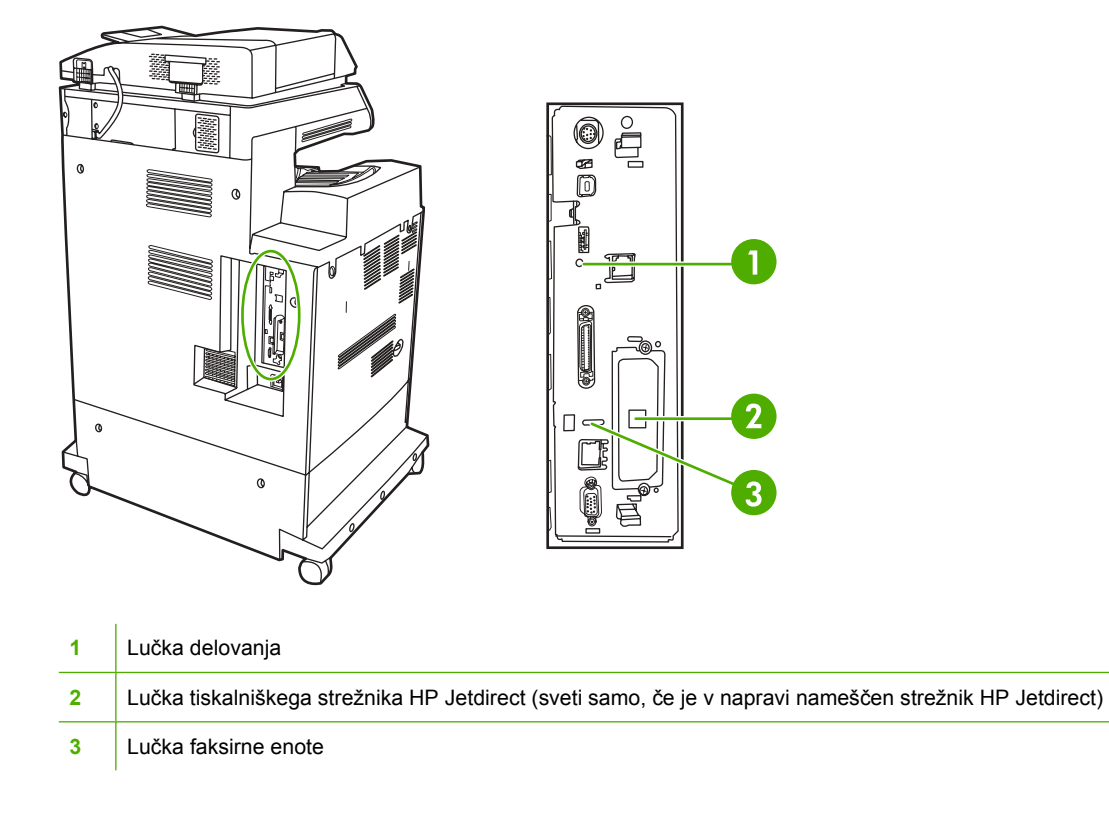

#### **Lučki tiskalniökega streûnika HP Jetdirect**

Na vgrajenem tiskalniškem strežniku HP Jetdirect sta dve lučki. Rumena lučka prikazuje delovanje omrežja, zelena pa stanje povezave. Utripajoča rumena lučka prikazuje promet omrežja. Če zelena lučka ne sveti, je bilo vzpostavljanje povezave neuspeöno.

Če vzpostavljanje povezave ni uspeöno, preverite vse kable za vzpostavljanje povezave z omreûjem. Poleg tega lahko na vgrajenem tiskalniškem strežniku ročno poizkusite nastaviti nastavitve povezave prek menijev na nadzorni plošči večnamenske naprave.

- **1.** Pritisnite tipko Menu (Meni).
- **2.** Pritisnite gumb CONFIGURE DEVICE (Nastavi napravo).
- **3.** Pritisnite gumb I/O (Vhodi/izhodi).
- **4.** Pritisnite gumb EMBEDDED JETDIRECT MENU
- **5.** Pritisnite gumb LINK SPEED (Hitrost povezave). Izberite ustrezno hitrost povezave.

#### **Lučka delovanja**

Lučka delovanja prikazuje, da ploöča za priključke deluje pravilno. Med inicializacijo večnamenske naprave lučka utripa hitro, nato pa se ugasne. Ko večnamenska naprava konča inicializacijo, se lučka prižiga in ugaša.

Če lučka delovanja ne sveti, je na plošči za priključke prišlo do težave. Pokličite HP-jev pooblaščeni servis ali ponudnika servisnih storitev. (Glejte HP-jev prospekt o podpori ali obiöčite spletno stran [http://www.hp.com/support/clj4730mfp.](http://www.hp.com/support/clj4730mfp))

#### **Lučka faksirne enote**

Lučka na analogni faksirni enoti prikazuje, da enota deluje pravilno. Če lučka ne sveti, v *Uporabniökem priročniku za HP LaserJet Analog Fax Accessory 300 najdete informacije o odpravi težave.* 

## **Čiöčenje steklene ploöče optičnega bralnika**

Stekleno ploöčo bralnika očistite le, če je umazanija na njej vidna ali če opazite, da je kakovost kopiranih izdelkov manjöa; na primer če se na kopijah pojavijo črte.

Stekleno ploščo optičnega bralnika očistite tako, da jo pazljivo obrišete s čisto, rahlo vlažno krpo, ki ne pušča vlaken. Čistilo na osnovi amoniaka za čiščenje površin uporabite le v primeru, če z rahlo vlažno krpo niste mogli odstraniti madeûev s steklene ploöče. Čistilno sredstvo razpröite ali nanesite na krpo za čiöčenje. Ne razpröite ali polivajte čistilnega sredstva neposredno na stekleno ploöčo.

## **Kalibracija večnamenske naprave**

Večnamenska naprava samodejno izvaja postopek kalibracije in čiöčenja ob različnih časih in tako ohranja najviöjo raven kakovosti tiskanja. Uporabnik lahko prek nadzorne ploöče večnamenske naprave zahteva, da naprava izvede postopek kalibracije, in sicer z ukazoma **QUICK CALIBRATE NOW** (Hitra kalibracija) ali **FULL CALIBRATE NOW** (Popolna kalibracija), ki jih najde v menijih **CALIBRATION** (Kalibracija) in **PRINT QUALITY** (Kakovost tiskanja). Ukaz **QUICK CALIBRATE NOW** (Hitra kalibracija) se uporablja za kalibracijo barvnih tonov D-Half. Če se vam gostota barv in barvnih tonov zdita napačni, lahko zaženete ukaz Quick Calibration (Hitra kalibracija). Možnost Full Calibration (Popolna kalibracija) vključuje postopke iz možnosti Quick Calibrate (Hitra kalibracija). Dodani pa so še postopki Drum Phase Calibration, Color Plane Registration (CPR) in postopki kalibracije parametrov kopiranja. Če se plasti barv (črna, ökrlatna, modro-zelena in rumena) na natisnjenih straneh zlivajo ena v drugo, izvedite postopek **FULL CALIBRATE NOW** (Popolna kalibracija).

Večnamenska naprava HP Color LaserJet 4730 ima vgrajeno novo funkcijo, s katero lahko preskočite kalibracijo, ko je to ustrezno, ter tako večnamensko napravo začnete uporabljati hitreje. Če na primer večnamensko napravo izključite in jo hitro spet vključite (v 20 sekundah), kalibracija ni potrebna in jo preskočite. V tem primeru se večnamenska naprava vrne v stanje **Ready** (V pripravljenosti) približno eno minuto hitreje.

Ko večnamenska naprava izvaja postopek kalibracije in čiščenja, se tiskanje ustavi za toliko časa, dokler se postopek kalibracije in čiöčenja ne zaključi. Večnamenska naprava pri večini postopkov kalibracije in čiöčenja ne prekine tiskanja, ampak počaka, da je tiskanje končano, in öele nato izvede postopek kalibracije in čiöčenja.

- 1. Pritisnite tipko Menu (Meni), da odprete možnost **MENUS** (Meniji).
- **2.** Pritisnite gumb CONFIGURE DEVICE (Nastavi napravo).
- **3.** Pritisnite gumb PRINT QUALITY (Kakovost tiskanja).
- **4.** Pritisnite gumb QUICK CALIBRATE NOW (Hitra kalibracija).

#### ALI

Če želite izvesti popolno kalibracijo, namesto gumba **QUICK CALIBRATE NOW** (Hitra kalibracija) v tretjem in četrtem koraku pritisnite gumb **FULL CALIBRATE NOW** (Popolna kalibracija).

### **Ravnilo ponavljajočih se napak**

Če se napake na straneh pojavljajo v ponavljajočih se razmakih, lahko prepoznate vzrok te napake s tem ravnilom. Položite zgornji del ravnila na prvo napako. Oznaka, ki je prikazana zraven naslednje napake, prikazuje kateri sestavni del morate zamenjati.

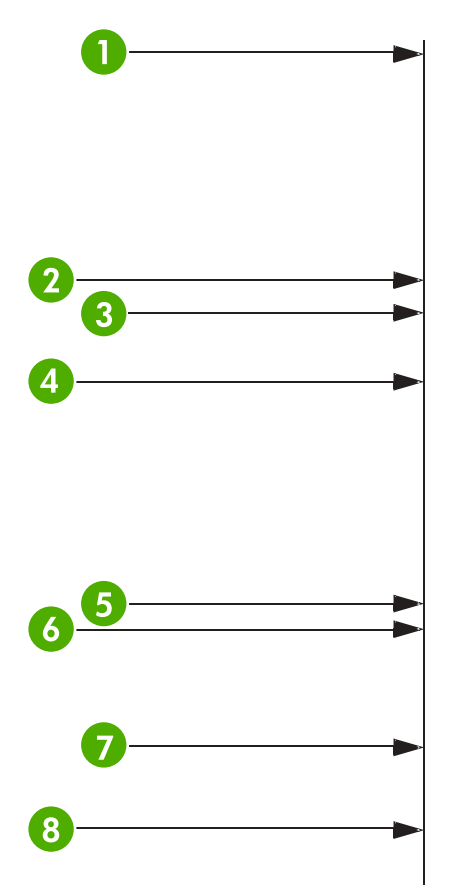

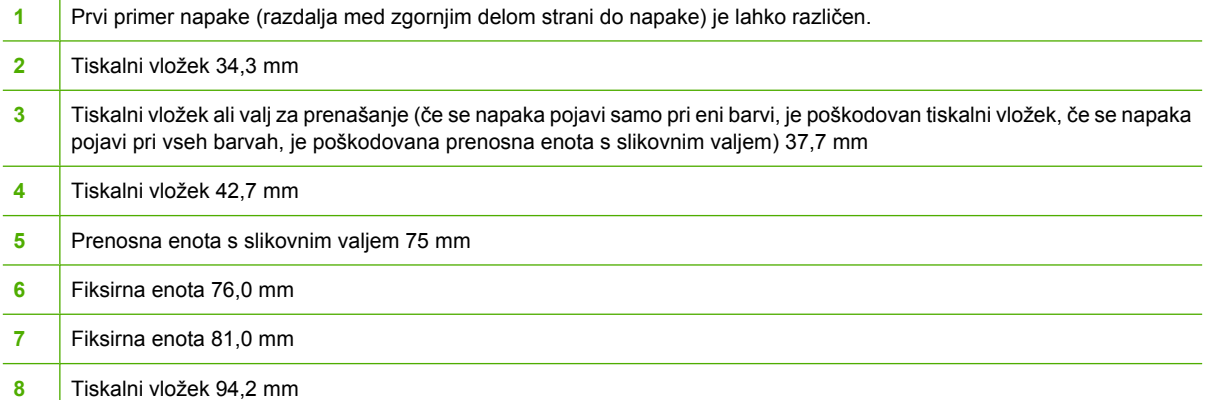

Če želite izvedeti, ali se napake pojavljajo zaradi tiskalnega vložka, v napravo vstavite tiskalni vložek iz drugega modela HP Color LaserJet 4730mfp, če je na voljo, preden naročite nov tiskalni vložek.

Če se napaka ponavlja v razmikih 94,0 mm, poizkusite zamenjati tiskalni vložek, preden zamenjate fiksirno enoto.

## **Odpravljanje teûav pri poöiljanju e-poötnih sporočil**

Če s funkcijo poöiljanja digitalnih sporočil ne morete poöiljati e-poötnih sporočil, boste morda morali ponovno nastaviti naslove prehodov za SMTP in LDAP. Natisnite stran s konfiguracijo, da bi poiskali trenutne naslove prehodov za SMTP in LDAP. Ali so naslovi prehodov za SMTP in LDAP veljavni, preverite z naslednjimi postopki.

#### **Preverjanje naslovov prehodov za SMTP**

**Pripomba** Postopek velja za operacijski sistem Windows.

- **1.** Odprite ukazno kazalko MS-DOS: kliknite gumb **Start** in nato še **Run** (Zaženi) in vnesite cmd.
- **2.** Vnesite telnet, ki naj mu sledi naslov prehoda za SMTP in nato ötevilka 25, ki predstavlja vrata, prek katerih večnamenska naprava komunicira. Vnesite na primer telnet 123.123.123.123  $25$ , kjer »123.123.123.123« predstavlja naslov prehoda za SMTP.
- **3.** Pritisnite tipko Enter. Če naslov prehoda za SMTP *ni* veljaven, je v odgovoru prikazano sporočilo Could not open connection to the host on port 25 (Ne morem odpreti povezave z gostiteljem na vratih 25): Connect Failed (Povezava neuspešna).
- **4.** Če naslov prehoda za SMTP ni veljaven, pokličite skrbnika sistema.

#### **Preverjanje naslova prehoda za LDAP**

**Pripomba** Postopek velja za operacijski sistem Windows.

- **1.** Odprite Windows Explorer. V naslovno vrstico vnesite LDAP://, ki naj mu takoj sledi naslov prehoda za LDAP. Vnesite na primer LDAP: //12.12.12.12, kjer »12.12.12.12« predstavlja naslov prehoda za LDAP.
- **2.** Pritisnite tipko Enter. Če je naslov prehoda za LDAP veljaven, se odpre pogovorno okno **Find People** (Poiöči osebe).
- **3.** Če naslov prehoda za LDAP ni veljaven, pokličite skrbnika sistema.

## **Odpravljanje težav pri povezljivosti z omrežjem**

Če na večnamenski napravi prihaja do težav pri komuniciranju z omrežjem, odpravite to težavo z informacijami v tem poglavju.

#### **Odpravljanje težav pri tiskanju prek omrežja**

**Pripomba** HP priporoča, da večnamensko napravo v omrežje namestite in nastavite s CD-ROM-om, ki je priložen večnamenski napravi.

- Prepričajte se, ali ste omrežni kabel dobro priklopili v vtičnico RJ45.
- Prepričajte se, ali na plošči za priključke sveti lučka Link (Povezava). Glejte poglavje [Razumevanje](#page-202-0) lučk na ploöč[i za priklju](#page-202-0)čke.
- Prepričajte se, ali je kartica vhoda in izhoda pripravljena. Natisnite stran s konfiguracijo. Če je v napravi nameščen tiskalniški strežnik HP Jetdirect, se poleg strani s konfiguracijo natisne še druga stran, na kateri so prikazane nastavitve in stanje omrežja.

**Pripomba** Tiskalniški strežnik HP Jetdirect podpira različne omrežne protokole (TCP/IP, IPX/SPX, Novell Netware, AppleTalk in DCL/LLC). Prepričajte se, ali ste pravilno nastavili prave protokole in parametre omrežja.

Na strani s konfiguracijo HP Jetdirect za protokol preverite naslednje:

ali je v odstavku HP Jetdirect Configuration stanje kartice »I/O Card Ready« (Kartica vhoda in izhoda pripravljena),

ali je stanje protokola »Ready« (Pripravljeno),

ali je prikazan IP naslov,

ali je način nastavitve (Config by:) prikazan pravilno. Posvetujte se s skrbnikom omrežja, če niste prepričani, ali je način pravilen.

- Poizkusite opravilo natisniti z drugega računalnika.
- Če želite preveriti, ali večnamenska naprava deluje z računalnikom, uporabite vzporedni kabel, s katerim napravo povežete neposredno z računalnikom. Ponovno boste morali namestiti programsko opremo za tiskanje. Natisnite dokument v programu, ki je prej tiskal pravilno. Če to deluje, je morda nastala težava v omrežju.
- Če želite pomoč, pokličite skrbnika sistema.

#### **Preverjanje komunikacije prek omreûja**

Če je na strani s konfiguracijo HP Jetdirect prikazan IP naslov za večnamensko napravo, po tem postopku preverite, ali večnamenska naprava komunicira z drugimi napravami v omrežju.

#### **Preverjanje komunikacije prek omreûja**

**1. Windows**: Kliknite gumb **Start** in nato öe **Run** (Zaûeni) in vnesite cmd. Odpre se ukazna kazalka MS-DOS.

**ali**

Mac: Kliknite gumb **Applications** (Aplikacije) in nato öe **Utilities** (Pripomočki) ter odprite aplikacijo Terminal. Odpre se okno terminala.

- **2.** Vnesite ping, ki naj mu sledi IP naslov. Vnesite na primer ping XXX.XXX.XXX.XXX, kjer je ªXXX.XXX.XXX.XXX´ IP naslov, ki je prikazan na strani s konfiguracijo HP Jetdirect. Če večnamenska naprava komunicira prek omrežja, je odgovor seznam, na katerem so prikazani odgovori z večnamenske naprave.
- **3.** Z ukazom arp -a (address resolution protocol) preverite, ali IP naslov v omrežju ni uporabljen dvakrat. V ukazni kazalki vnesite  $_{\text{app}}$  -a. Na seznamu poiščite IP naslov in primerjajte njegov fizični naslov z naslovom strojne opreme, ki je prikazan na strani s konfiguracijo HP Jetdirect v odstavku, ki se imenuje HP Jetdirect Configuration. Če sta naslova enaka, so vse omrežne komunikacije veljavne.
- 4. Če ne morete preveriti, ali večnamenska naprava kominicira prek omrežja, pokličite skrbnika sistema.

# **A Delo s pomnilnikom in karticami tiskalniökega streûnika**

## **Tiskalnikov pomnilnik in pisave**

Večnamenska naprava ima dve reži z 200 luknjicami za DDR SDRAM. Ena reža je namenjena dodajanju pomnilnika v večnamensko napravo. Pomnilnik DDR SDRAM je na voljo z moduli s 128 in 256 MB.

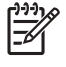

**Pripomba** Specifikacije pomnilnika: model HP Color LaserJet 4730mfp uporablja 200-nožične pomnilniöke module SODIMM, ki podpirajo 128 ali 256 MB RAM-a.

Večnamenska naprava ima tri reže, namenjene kartici bliskovitega pomnilnika za strojno-programsko opremo, pisavo in druge reöitve.

● Prva kartica bliskovitega pomnilnika je namenjena strojno-programski opremi.

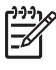

Pripomba Prva reža kartice bliskovitega pomnilnika je namenjena strojno-programski opremi. Nosi oznako »Firmware Slot«.

Drugi dve reži kartice bliskovitega pomnilnika omogočata uporabniku dodajanje pisav in drugih rešitev, kot so podpisi in osebne note. Reži nosita oznaki »Slot 1« in »Slot 2«.

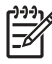

**Pripomba** Kartice bliskovitega pomnilnika ustrezajo specifikacijam in velikosti bralnika kartic Compact Flash.

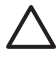

**OPOZORILO** V večnamensko napravo ne vstavljajte kartic bliskovitega pomnilnika, ki so namenjene digitalnim fotoaparatom. Naprava ne podpira tiskanja slik neposredno iz kartice bliskovitega pomnilnika. Če v napravo vstavite kartico, ki je namenjena digitalnim fotoaparatom, vas opozorilo na nadzorni ploöči vpraöa, ali ûelite kartico bliskovitega pomnilnika ponovno formatirati. Če kartico ponovno formatirate, se izgubijo vsi podatki, ki so na njej shranjeni.

Če pogosto tiskate zahtevnejöe slike, dokumente paketne komutacije ali uporabljate veliko ötevilo prenesenih pisav, je večnamenski napravi priporočljivo dodati več pomnilnika. Naprava lahko z dodatnim pomnilnikom pri največji hitrosti tiska in pregleda več kopij hkrati.

**Pripomba** Pomnilniöki moduli (SIMM) / (DIMM), ki so zasnovani za predhodne tiskalnike HP LaserJet, niso združljivi z večnamensko napravo.

**Pripomba** Če želite naročiti pomnilnik DDR SDRAM, glejte poglavje Potrošni material in [dodatna oprema.](#page-228-0)

Preden naročite dodaten pomnilnik, preverite, koliko pomnilnika imate trenutno nameöčenega tako, da natisnete stran s konfiguracijo.

#### **Tiskanje strani s konfiguracijo**

- 1. Pritisnite gumb Menu (Meni), da odprete možnost **MENUS** (Meniji).
- **2.** Pritisnite gumb INFORMATION (Informacije).
- **3.** Pritisnite gumb PRINT CONFIGURATION (Natisni konfiguracijo).

## **Nameöčanje pomnilnika in pisav**

V večnamensko napravo lahko poleg več pomnilnika namestite tudi kartico pisav, ki omogoča tiskanje znakov, ki se pojavijo na primer v kitajski ali cirilični abecedi.

**OPOZORILO** Statična elektrika lahko poökoduje pomnilniöke module DIMM. Pri delu s pomnilniökimi moduli imejte na sebi protistatičen paöček ali pa se med delom večkrat dotaknite antistatične embalaže in šele nato izpostavljenih kovinskih delov na sami napravi.

#### **Namestitev pomnilniökih modulov DDR DIMM.**

**1.** Izključite večnamensko napravo.

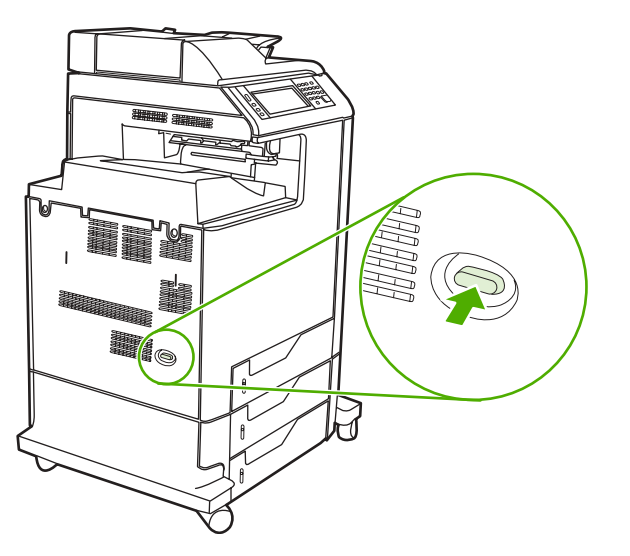

**2.** Izklopite vse napajalne kable in kable vmesnikov.

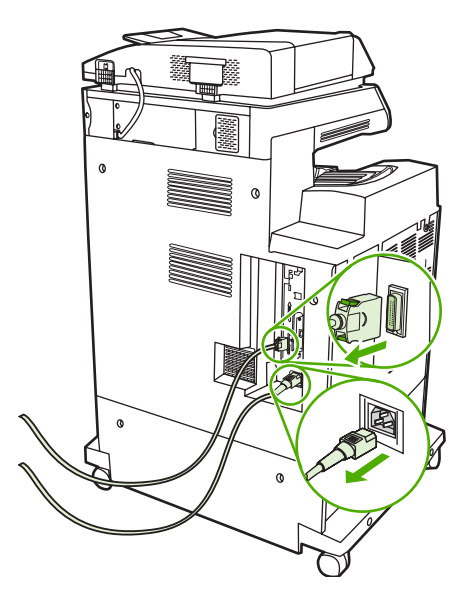

**3.** Poiöčite ploöčo za priključke na zadnjem delu naprave.

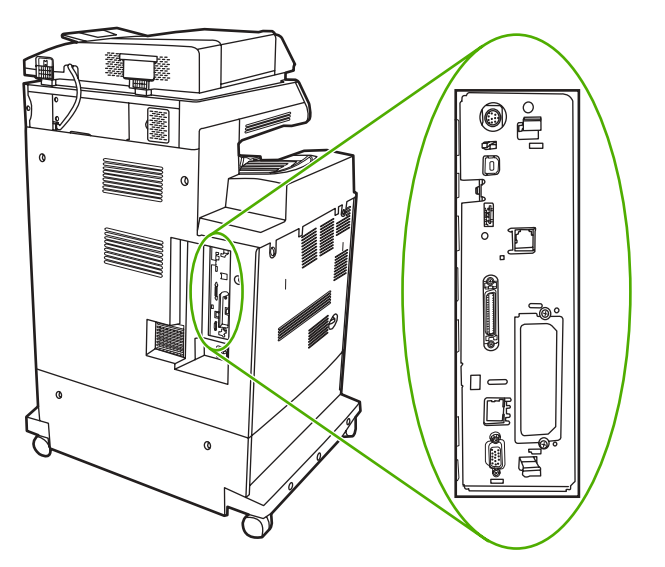

4. Nežno povlecite za črni držali in odstranite ploščo z naprave. Položite jo na čisto, ravno in ozemljeno podlago.

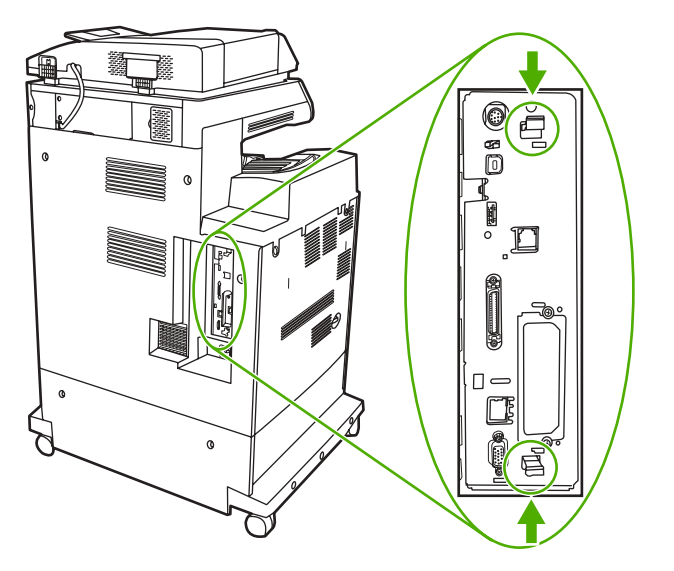

5. Če želite zamenjati pomnilniški modul DDR DIMM, ki je trenutno nameščen, razprite ročici zapaha na obeh straneh reže pomnilnika, dvignite pomnilnik do določenega kota in ga izvlecite.

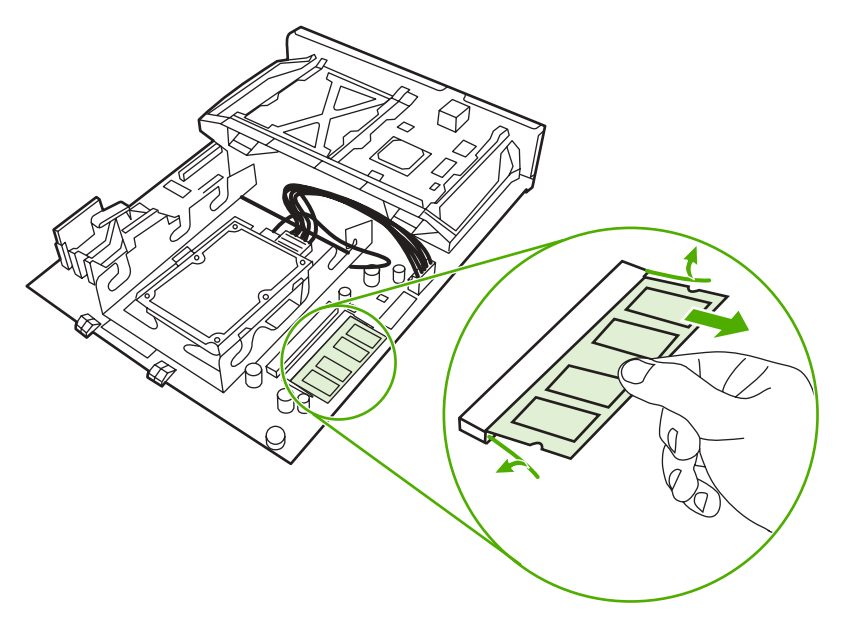

6. Vzemite nov modul DIMM iz antistatične embalaže. Na spodnjem robu pomnilnika poiščite zarezo, s katero boste pomnilnik pravilno namestili na ustrezno mesto.

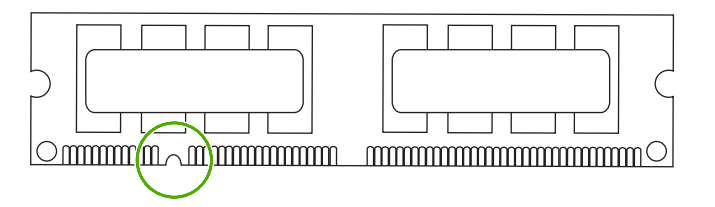

7. Primite modul DIMM na robovih, poravnajte zarezo na modulu z jezičkom v reži pod določenim kotom in ga pritisnite na njegovo mesto, dokler se popolnoma ne prilega. Kadar je nameöčen pravilno, kovinskih kontaktov ni mogoče videti.

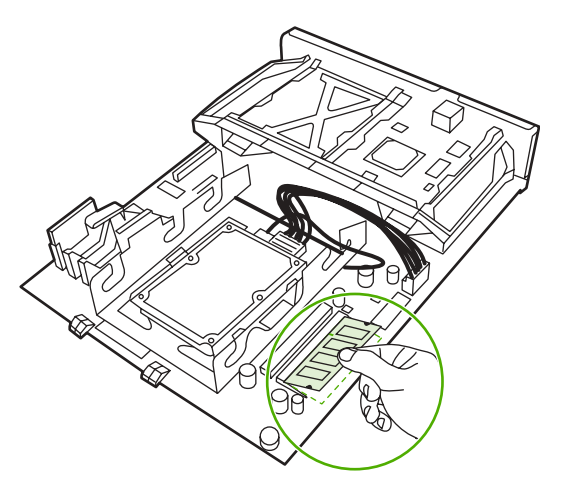

**8.** Pritisnite na modul DIMM, da se ročici zapaha zaskočita.

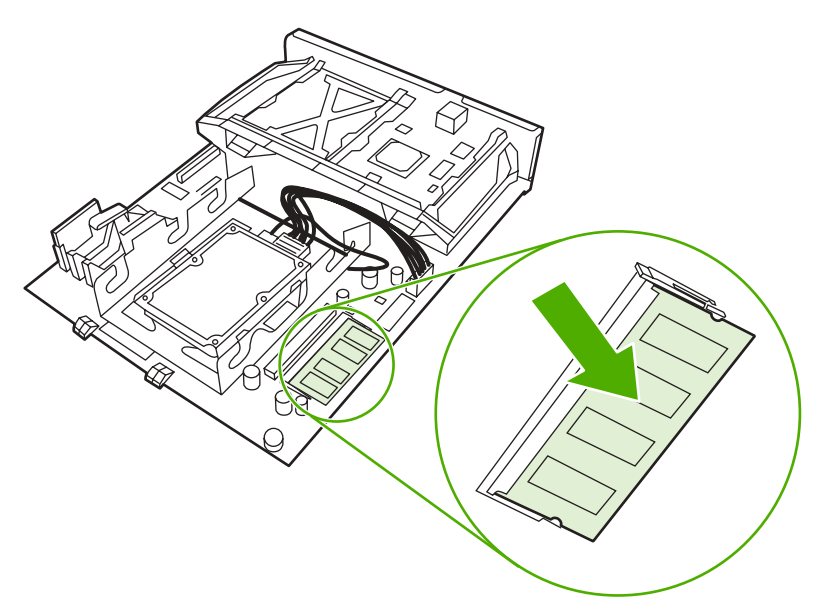

Pripomba Če imate težave pri nameščanju modula, se prepričajte, ali je zareza na spodnjem delu modula poravnana z jezičkom v reži. Če ga še vedno ne morete namestiti na njegovo mesto, se prepričajte, ali uporabljate pravilno vrsto modula DIMM.

9. Poravnajte ploščo za priključke z drsniki na splodnji strani reže in jo potisnite nazaj v večnamensko napravo.

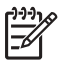

Pripomba Prepričajte se, ali je plošča za priključke poravnana z drsniki, drugače jo lahko med nameöčanjem poökodujete.

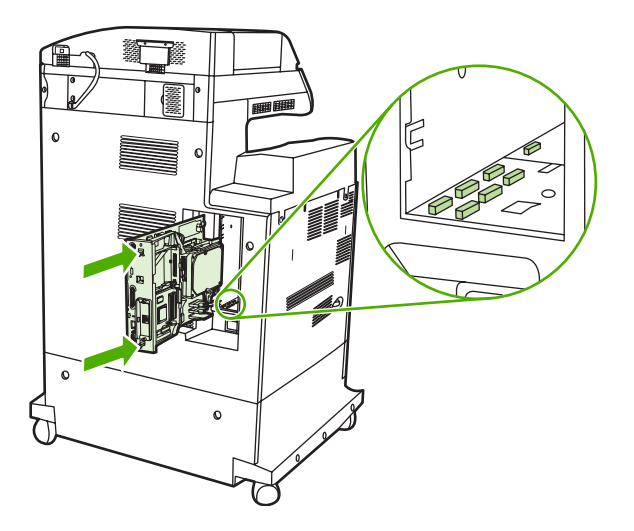
**10.** Ponovno priklopite napajalni kabel in kable vmesnikov ter napravo vključite.

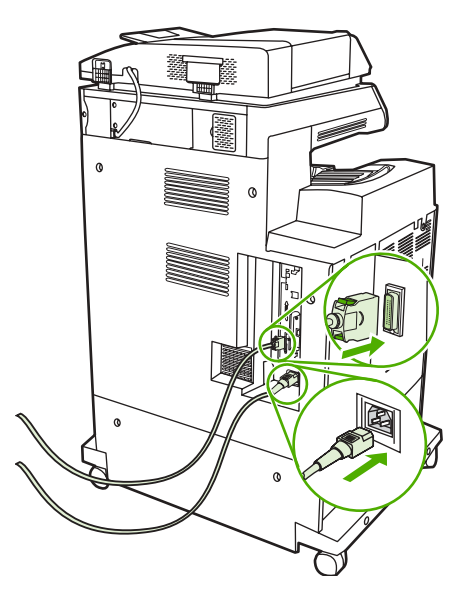

11. Če ste namestili pomnilniški modul DIMM, glejte poglavje **Omogoč[anje pomnilnika](#page-219-0)**.

#### **Namestitev kartice bliskovitega pomnilnika**

- **OPOZORILO** V večnamensko napravo ne vstavljajte kartic bliskovitega pomnilnika, ki so namenjene digitalnim fotoaparatom. Naprava ne podpira tiskanja slik neposredno s kartice bliskovitega pomnilnika. Če v napravo vstavite kartico bliskovitega pomnilnika, ki je namenjena digitalnim fotoaparatom, vas opozorilo na nadzorni plošči vpraša, ali želite ponovno formatirati kartico bliskovitega pomnilnika. Če kartico ponovno formatirate, se izgubijo vsi podatki, ki so na njej shranjeni.
- **1.** Izključite večnamensko napravo.

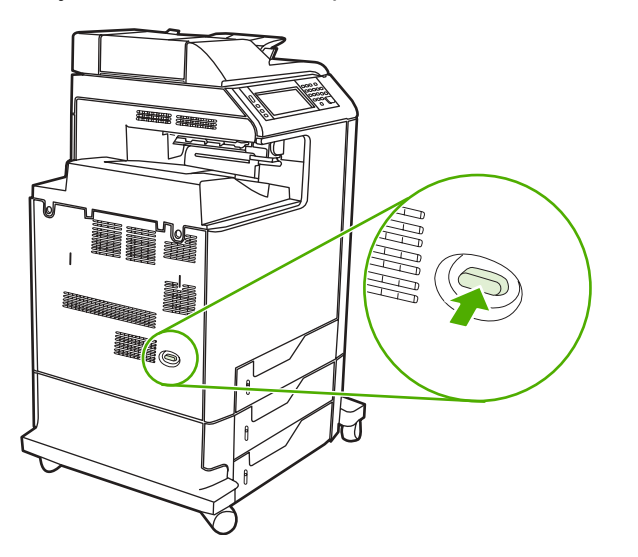

**2.** Izvlecite vse napajalne kable in kable vmesnikov.

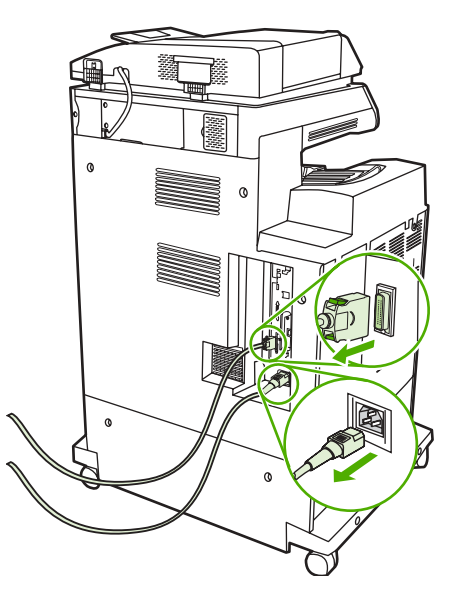

**3.** Poiöčite ploöčo za priključke na zadnji strani naprave.

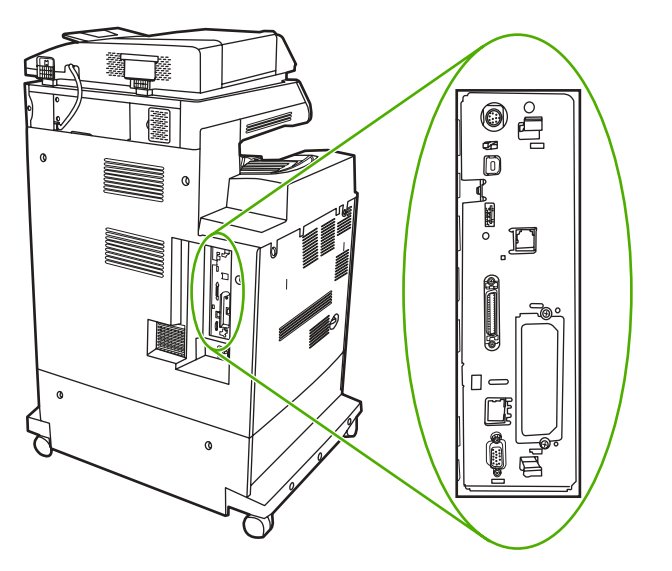

4. Nežno povlecite za črni držali in ploščo odstranite iz naprave. Položite jo na čisto, ravno in ozemljeno podlago.

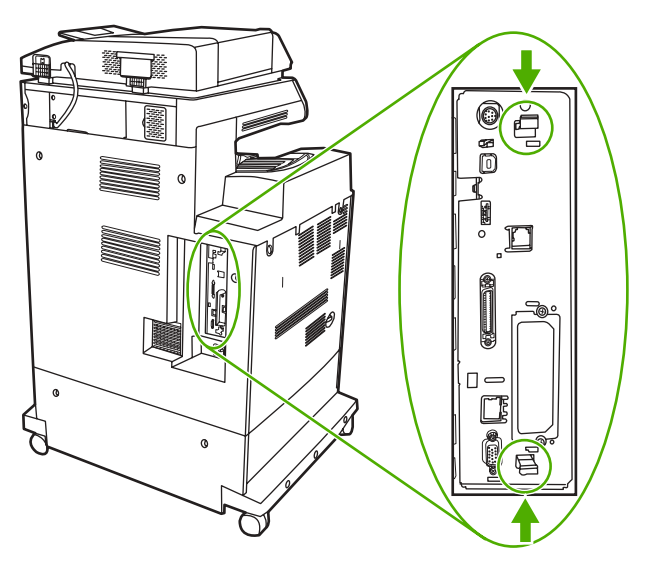

**5.** Poravnajte utor na strani kartice bliskovitega pomnilnika z zarezami v konektorju in jo potisnite v režo, dokler ni popolnoma nameščena.

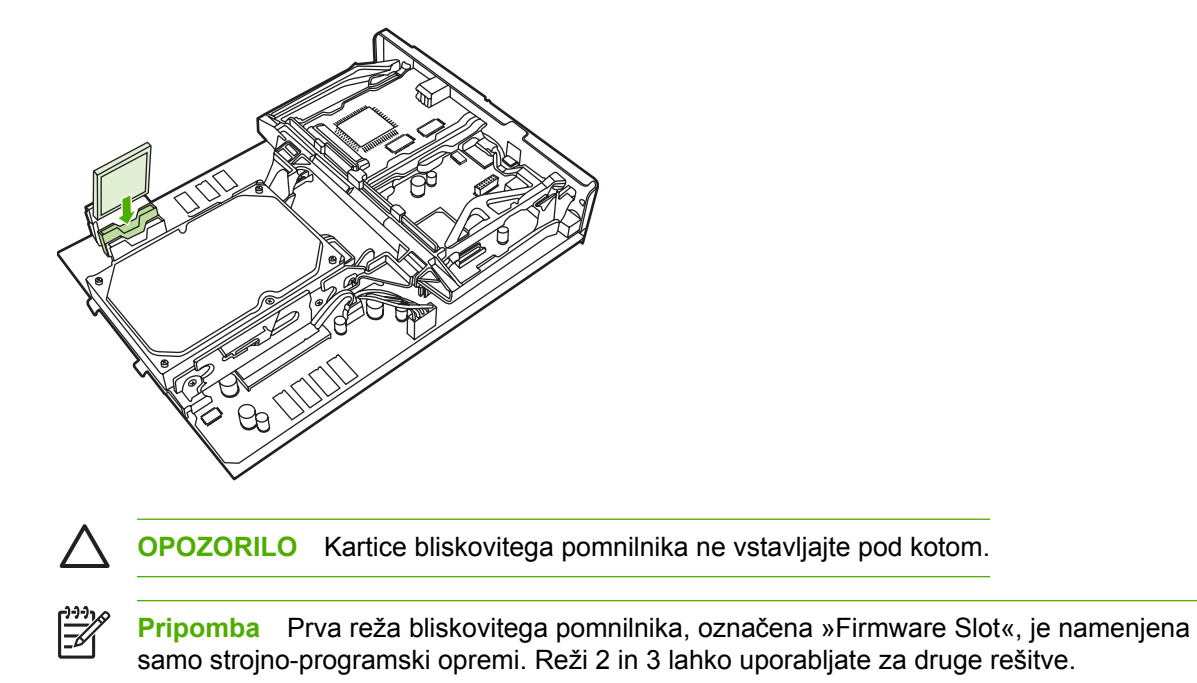

<span id="page-219-0"></span>6. Poravnajte ploščo za priključke z drsniki na splodnji strani reže in jo potisnite nazaj v večnamensko napravo.

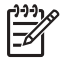

**Pripomba** Prepričajte se, da je ploöča za priključke poravnana z drsniki, drugače jo boste med nameöčanjem morda poökodovali.

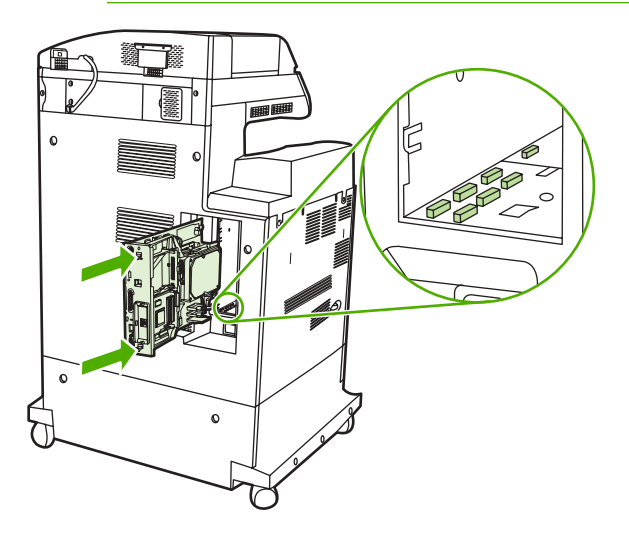

**7.** Ponovno priklopite napajalni kabel in kable vmesnikov ter napravo vklopite.

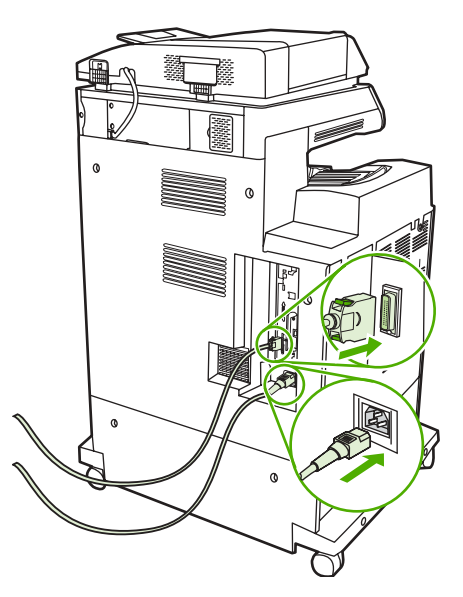

#### **Omogočanje pomnilnika**

Če ste namestili pomnilniöki modul DIMM, nastavite gonilnik večnamenske naprave tako, da prepozna novo dodan pomnilnik.

#### **Omogočanje pomnilnika v operacijskem sistemu Windows 98 in Me**

- **1.** V meniju **Start**, pokaûite na **Settings** (Nastavitve) in kliknite **Printers** (Tiskalniki).
- **2.** Z desno miökino tipko kliknite tiskalnik in izberite **Properties** (Lastnosti).
- **3.** Na jezičku **Configure** (Nastavi) kliknite **More** (Več).
- **4.** V polje **Total Memory** (Skupen pomnilnik) vnesite ali v njem izberite skupno količino pomnilnika, ki je trenutno nameöčena.
- **5.** Kliknite gumb **OK** (V redu).

#### **Omogočanje pomnilnika v operacijskem sistemu Windows 2000 in XP**

- **1.** V meniju Start pokažite na Settings (Nastavitve) in kliknite Printers (Tiskalniki) ali Printers and **Faxes** (Tiskalniki in faksi).
- **2.** Z desno miökino tipko kliknite tiskalnik in izberite **Properties** (Lastnosti).
- **3.** Na jezičku **Device Settings** (Nastavitve naprave) kliknite **Printer Memory** (Pomnilnik tiskalnika) (v razdelku **Installable Options** (Možnosti namestitve)).
- **4.** Izberite skupno količino pomnilnika, ki je trenutno nameöčena.
- **5.** Kliknite gumb **OK** (V redu).

### **Namestitev kartice tiskalniškega strežnika HP Jetdirect**

Večnamenska naprava HP Color LaserJet 4730mfp je opremljena z vrati tiskalniškega strežnika HP Jetdirect. Če želite, lahko v razpoložljivo režo EIO namestite dodatno kartico vhodov in izhodov.

#### **Namestitev kartice tiskalniökega streûnika HP Jetdirect**

**1.** Izključite večnamensko napravo.

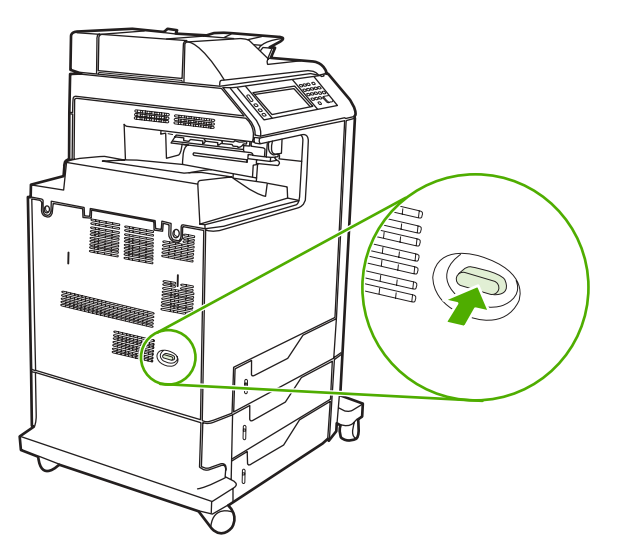

**2.** Izvlecite vse napajalne kable in kable vmesnikov.

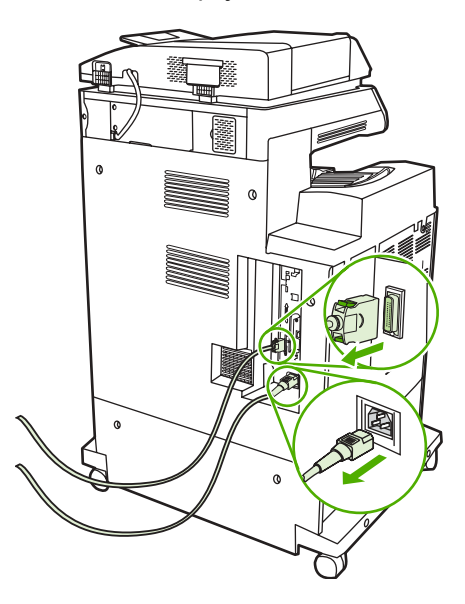

**3.** Poiöčite ploöčo za priključke na zadnji strani naprave.

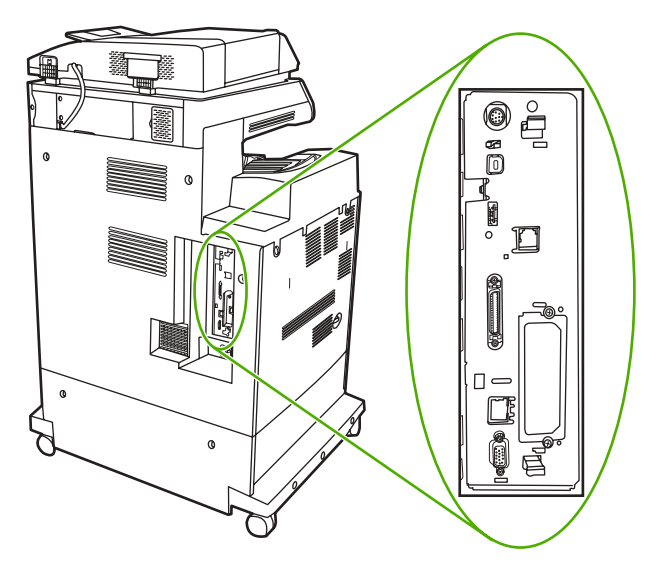

4. Poiščite odprto režo EIO. Odvijte vijaka, ki pritrjujeta pokrov reže EIO, in pokrov odstranite. Vijakov in pokrova ne boste več potrebovali. Lahko jih zavržete.

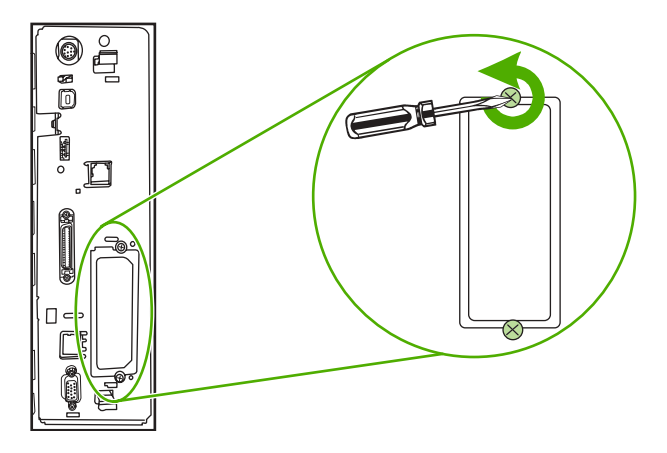

5. Vstavite kartico tiskalniškega strežnika HP Jetdirect v režo EIO.

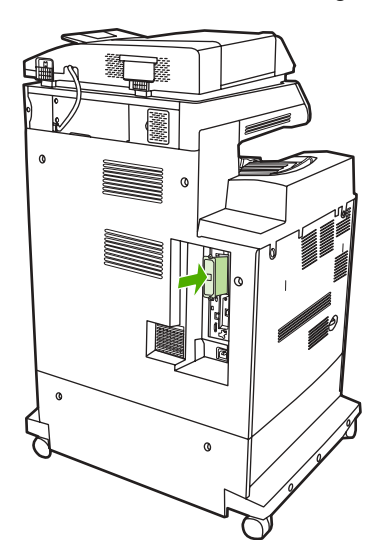

6. Pritrdite vijake, ki so priloženi kartici tiskalniškega strežnika.

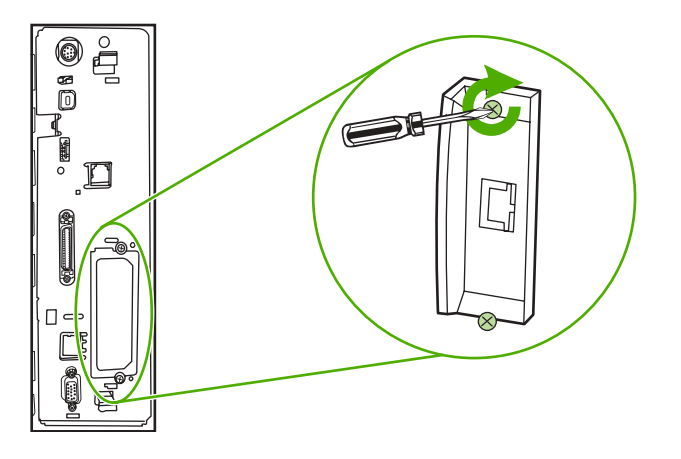

7. Priključite omrežni kabel.

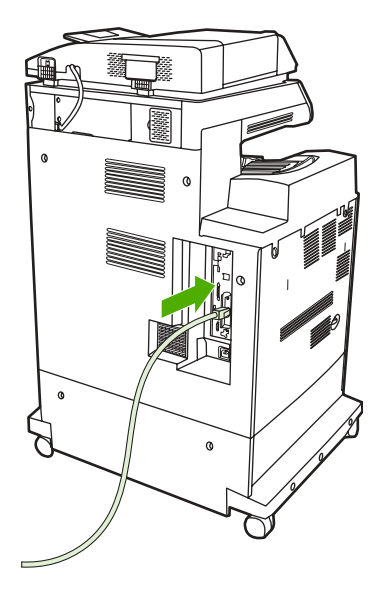

**8.** Ponovno priključite napajalni kabel in napravo vklopite.

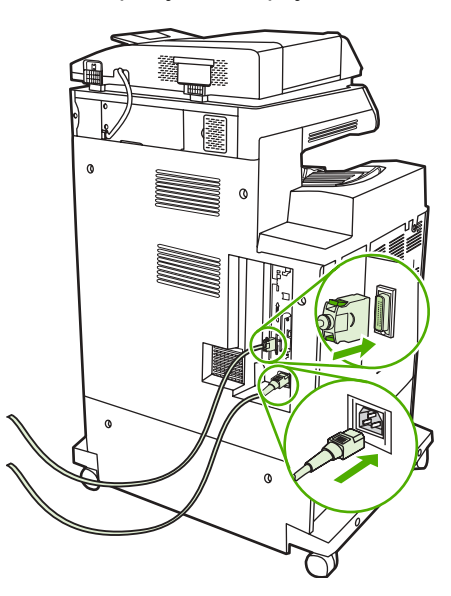

9. Natisnite stran s konfiguracijo (glejte Potrošni material in dodatna oprema). Poleg strani s konfiguracijo večnamenske naprave in strani s stanjem potroönega materiala, bi se morala natisniti tudi stran s konfiguracijo HP Jetdirect, na kateri so poleg nastavitve omrežja prikazane tudi informacije o stanju.

Če se ne natisne, odstranite kartico tiskalniškega strežnika, jo ponovno namestite in se prepričajte, da je pravilno vstavljena v režo.

- **10.** Izvedite enega od naslednjih korakov:
	- Izberite ustrezna vrata. Navodila najdete v dokumentaciji operacijskega sistema ali računalnika.
	- Ponovno namestite programsko opremo in tokrat izberite namestitev v omrežju.

# **Namestitev kartic EIO**

Če želite namestiti kartico EIO, sledite naslednjemu postopku.

### **Namestitev kartic EIO**

**1.** Izključite večnamensko napravo in izključite vse kable.

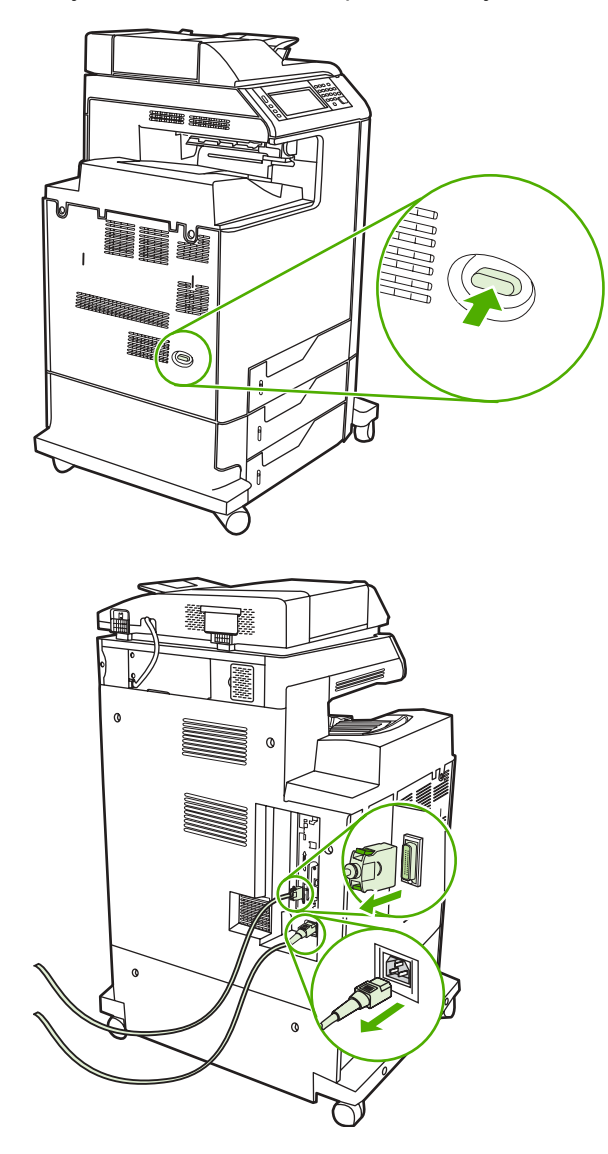

2. Odvijte vijaka in odstranite pokrov reže EIO na levi strani naprave.

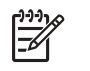

**Pripomba** Ne zavrzite vijakov ali pokrova. Potrebovali jih boste, če boste pozneje odstranili kartico EIO.

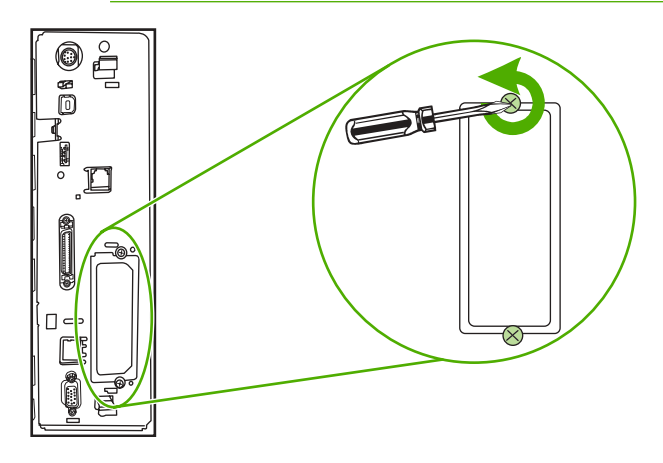

**3.** Vstavite kartico EIO v režo EIO in privijte vijake.

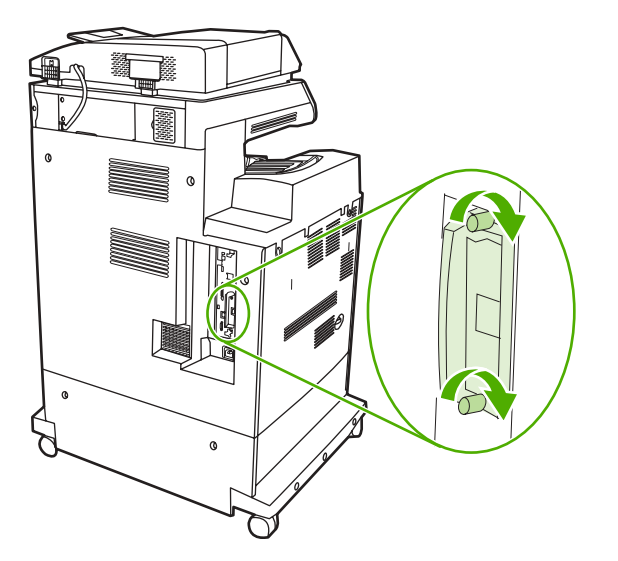

**4.** Ponovno priključite kable in napravo vključite.

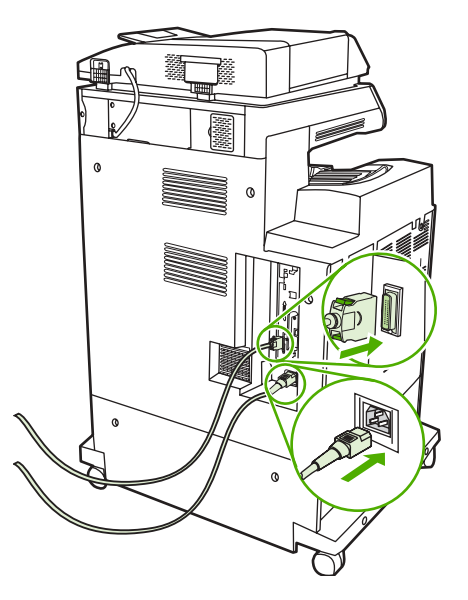

**5.** Natisnite stran s konfiguracijo, da bi preverili, ali ste kartico EIO namestili uspešno.

# <span id="page-228-0"></span>**B Potroöni material in dodatna oprema**

V tem poglavju najdete informacije o naročanju delov, potroönega materiala in dodatne opreme. Uporabljajte samo dele in dodatno opremo, ki je namenjena izključno tej večnamenski napravi.

- Naroč[anje delov, dodatne opreme in potroönega materiala](#page-229-0)
- Številke delov

### <span id="page-229-0"></span>**Naročanje delov, dodatne opreme in potroönega materiala**

Dele, potroöni material in dodatno opremo lahko naročate na več načinov:

- Naročanje neposredno pri HP-ju
- Naročanje pri pooblaščeni službi ali centru za pomoč uporabnikom
- Naročanje neposredno prek vgrajenega spletnega strežnika (za tiskalnike, ki so povezani z omrežjem)

### **Naročanje neposredno pri HP-ju**

Naslednje elemente lahko naročite neposredno pri HP-ju:

- **Nadomestni deli**. Če želite naročiti nadomestne dele v ZDA obiščite spletno stran <http://www.hp.com/buy/parts>. Izven Združenih držav Amerike naročite dele tako, da vzpostavite stik s pooblaöčenim HP-jevim centrom za pomoč uporabnikom.
- **Potrošni material in dodatna oprema**. Če želite naročiti dele v ZDA, obiščite spletno mesto <http://www.hp.com/go/ljsupplies>. Če želite naročiti dele drugod po svetu, obiščite spletno stran [http://www.hp.com/ghp/buyonline.html.](http://www.hp.com/ghp/buyonline.html) Če želite naročiti dodatno opremo, obiščite spletno stran <http://www.hp.com/support/clj4730mfp>.

#### **Naročanje pri pooblaöčeni sluûbi ali centru za pomoč uporabnikom**

Če želite naročiti del ali dodatno opremo, vzpostavite stik s pooblaščeno HP-jevo službo za pomoč uporabnikom. (Glejte poglavje HP-jeva služba za podporo uporabnikom.)

#### **Naročanje neposredno prek vgrajenega spletnega streûnika (za tiskalnike, ki so povezani z omreûjem)**

Potrošni material za tiskanje naročite neposredno prek vgrajenega spletnega strežnika po naslednjih korakih. (Podrobnejše informacije o tej možnosti najdete v poglavju [Uporaba vgrajenega spletnega](#page-141-0) strežnika.)

#### **Naročanje neposredno prek vgrajenega spletnega streûnika**

- **1.** V spletni brskalnik na računalniku vnesite IP naslov večnamenske naprave. Prikaže se okno s stanjem večnamenske naprave.
- **2.** V področju **Other links** (Druge povezave) dvakrat kliknite **Order Supplies** (Naroči potroöni material). Prikaže se URL, na katerem lahko naročate želene artikle. Poleg informacij o potrošnem materialu s številkami delov se prikažejo tudi informacije o sami večnamenski napravi.
- **3.** Izberite številke delov, ki jih želite naročiti, in sledite navodilom na zaslonu.

# <span id="page-230-0"></span>**ätevilke delov**

Naslednji seznam je bil ažuren ob času tiskanja. Med življenjsko dobo večnamenske naprave se bodo informacije o naročanju in razpoložljivosti dodatne opreme morda spremenile.

#### **Dodatna oprema**

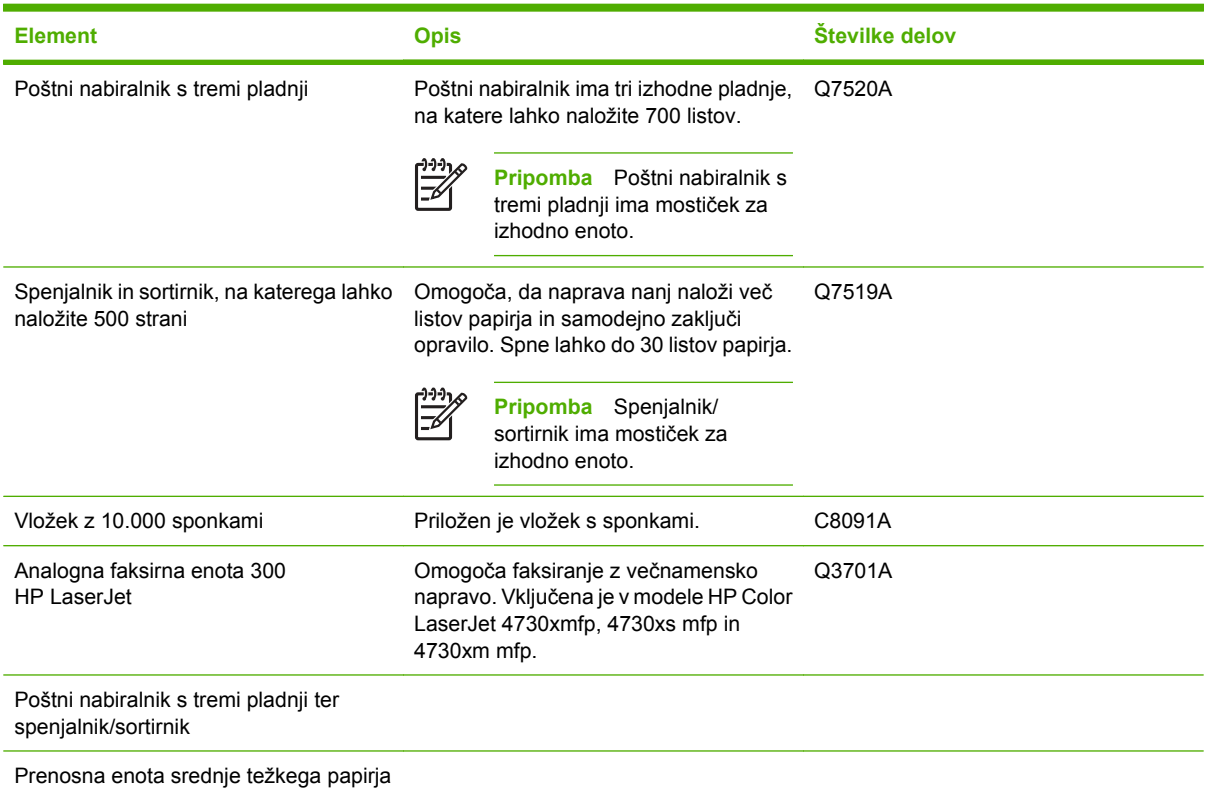

### **Tiskalni vložki**

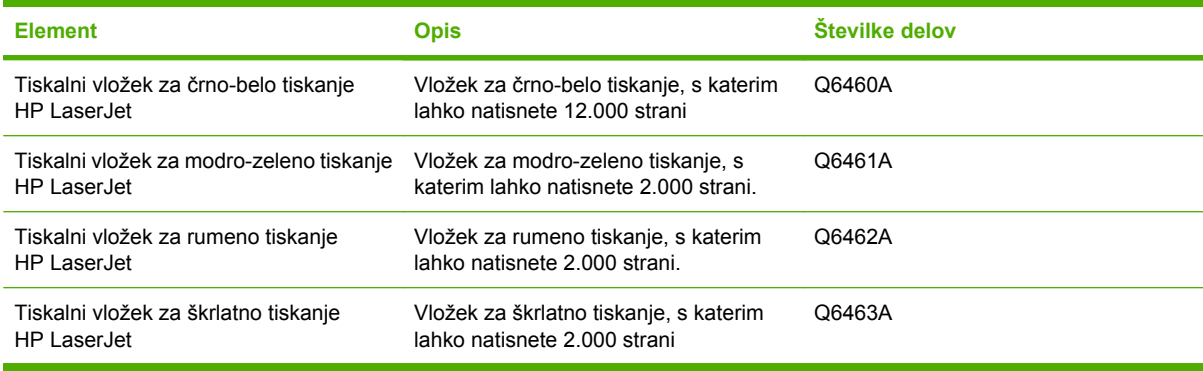

### **Opreme za vzdrževanje**

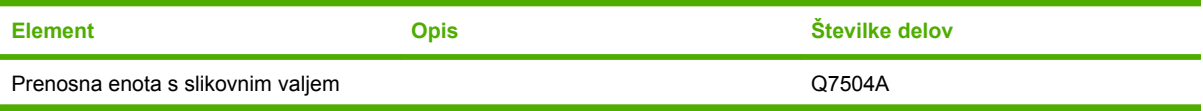

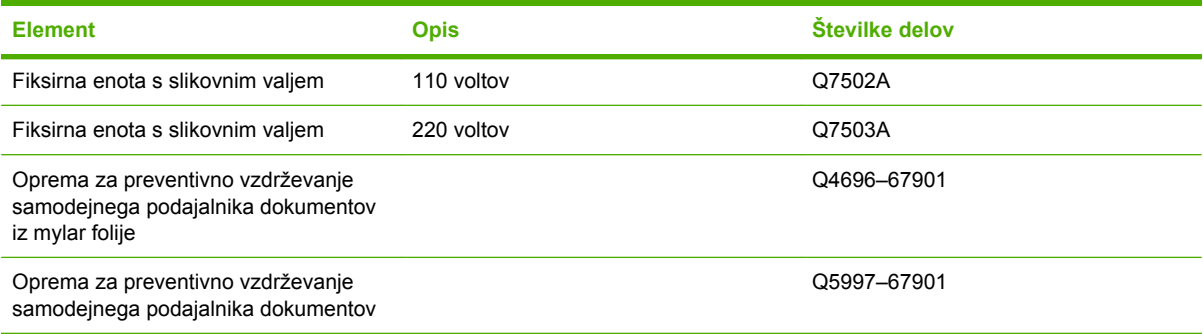

### **Enote, ki jih lahko zamenja uporabnik**

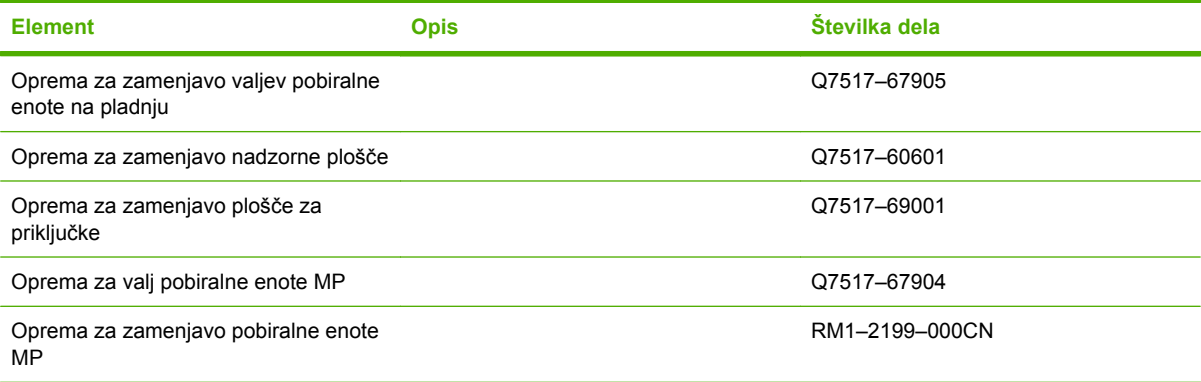

### **Pomnilnik**

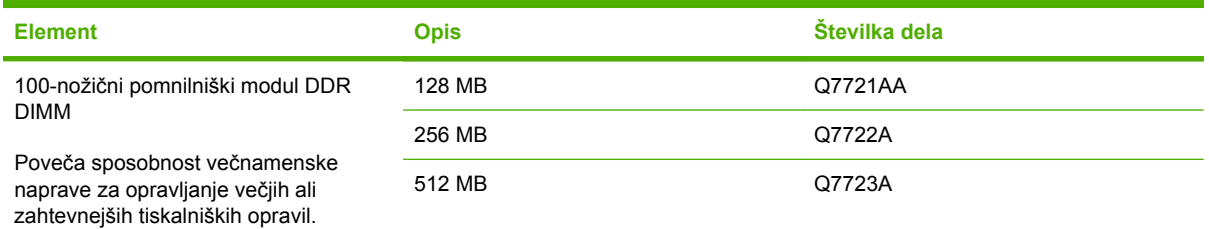

### **Kabli in vmesniki**

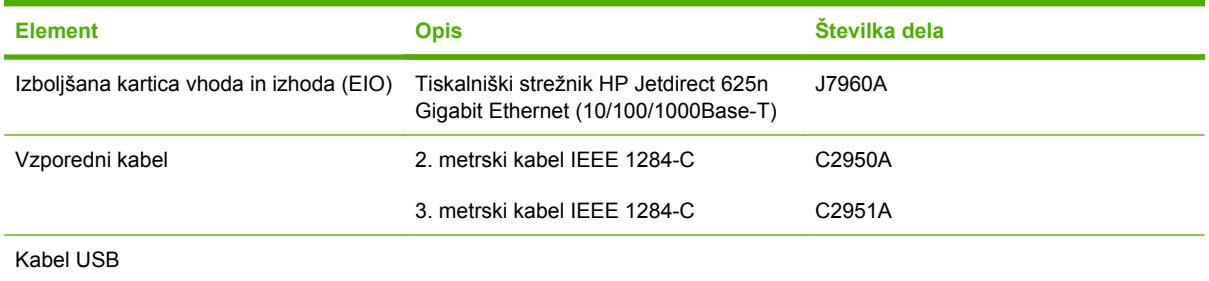

# **C Pomoč in podpora**

# **Hewlett-Packardova izjava o omejeni garanciji**

HP-JEV IZDELEK TRAJANJE OMEJENEGA JAMSTVA

HP LaserJet 4370mfp, HP LaserJet 4730x mfp, HP LaserJet 4730xs 1. leto, Na samem mestu mfp, HP LaserJet 4730xm mfp

HP vam, končnemu uporabniku, jamči, da bo strojna oprema, dodatna oprema in potroöni material HP brez okvar v materialu in izdelavi po datumu nakupa in za obdobje, navedeno zgoraj. Če med garancijskim obdobjem obvestite HP o takih okvarah, bo po lastni presoji bodisi popravil bodisi zamenjal izdelke, za katere se izkaže, da so okvarjeni. Nadomestni izdelki so lahko novi ali enakovredni novim.

HP jamči, da bo HP-jeva programska oprema po datumu nabave in v zgoraj navedenem garancijskem obdobju izvajala opravila brez napak, ki bi bile lahko posledica slabega materiala ali slabe izdelave, če je oprema nameöčena pravilno in se uporablja v skladu z navodili. Če prejme HP v garancijskem roku obvestilo o taki napaki, bo zamenjal programsko opremo, ki zaradi tovrstnih napak ne izvaja programskih ukazov.

HP ne jamči, da bo delovanje izdelkov HP brez napak in prekinitev. Če HP okvarjenega izdelka, ki ga krije HPjeva omejena garancija, ni sposoben popraviti ali zamenjati v razumnem času, je kupcu dolžan povrniti sredstva v viöini nakupne cene izdelka po povračilu okvarjenega izdelka.

HP-jevi izdelki morda vsebujejo popravljene dele, ki so po delovanju enakovredni novim ali so predmet slučajne uporabe.

HP-jeva omejena garancija ne pokriva poškodb, ki izhajajo iz (a) nepravilnega ali neustreznega vzdrževanja ali umerjanja, (b) uporabe programske opreme, vmesnikov, delov ali dodatkov, ki jih ni dobavil HP, (c) nepooblaöčenih sprememb ali nepravilne rabe, (d) uporabe zunaj specifikacij izdelka ali (e) neustrezne priprave delovnega mesta ali njegovega vzdrževanja.

HP NE DAJE NOBENE DRUGE GARANCIJE, PISNE ALI USTNE, DO MEJA, KI JIH DOLOČA ZAKON DRéAVE, KAMOR SODIJO IZRECNE ALI POSREDNE GARANCIJE ALI POGOJI PRODAJE, ZADOVOLJIVE KAKOVOSTI IN USTREZNOSTI DOLOČENEMU NAMENU. ODäKODNINE, KI JIH PREDVIDEVA GARANCIJSKA IZJAVA, SO KUPČEVE EDINE IN IZKLJUČNE ODäKODNINE, V OKVIRIH, KI JIH DOVOLJUJE DRéAVNI ZAKON. HP IN NEODVISNI DOBAVITELJI NISO V NOBENEM PRIMERU, RAZEN V PRIMERIH, NAVEDENIH V GARANCIJSKI IZJAVI, ODGOVORNI ZA POSREDNO, NEPOSREDNO ALI POSLEDIČNO äKODO (VKLJUČNO Z IZGUBO PRI DOBIČKU IN IZGUBLJENIMI PODATKI), NE GLEDE NA TO, ALI IZVIRA IZ POGODBE, KRIVICE ALI KAKRäNE KOLI DRUGE PRAVNE TEORIJE, KI GOVORI O TAKäNI äKODI. TO IZJAVO OMEJUJEJO DRéAVNI ZAKONI.

PRI NAKUPIH V AVSTRALIJI IN NOVI ZELANDIJI GARANCIJSKI POGOJI V TEJ IZJAVI, RAZEN V MERI, KI JIH DOVOLJUJE ZAKON, NE IZKLJUČUJEJO, OMEJUJEJO, SPREMINJAJO ALI RAZäIRJAJO ZAGOTOVLJENIH PRAVIC, KI VELJAJO PRI PRODAJI TEGA IZDELKA.

Garancijsko obdobje se začne z dnevom dostave ali dnevom namestitve, če je namestitev opravil predstavnik HPja. Če namesti kupec HP-jevo programsko opremo 30 dni po dostavi, se začne garancijsko obdobje 31. dne po dostavi.

## **Izjava o omejeni garanciji tiskalnega vložka**

HP jamči, da je ta HP-jev tiskalni vložek brez napak v materialu in izdelavi.

Ta garancija ne vključuje tiskalnih vložkov, ki so (a) ponovno napolnjene, obnovljene, predelane ali kakor koli spremenjene, (b) povzročile težave zaradi nepravilnega ravnanja, neprimernega shranjevanja ali uporabe zunaj specifikacij tiskalniökega izdelka ali (c) obrabljene zaradi običajne rabe.

Če želite uveljaviti garancijo, vrnite izdelek v trgovino, kjer ste ga kupili (s pisnim opisom težave in natisnjenimi vzorci), ali vzpostavite stik s HP-jevo službo za podporo uporabnikom. HP se nato odloči, ali bo izdelek, za katerega se izkaže, da ne deluje pravilno, zamenjal ali povrnil stroške v višini nakupne cene izdelka.

HP NE DAJE NOBENE DRUGE GARANCIJE ALI POGOJEV, PISNIH ALI USTNIH, DO MEJA, KI JIH DOLOČA ZAKON DRéAVE, KAMOR SODIJO IZRECNE ALI POSREDNE GARANCIJE ALI POGOJI PRODAJE, ZADOVOLJIVE KAKOVOSTI IN USTREZNOSTI DOLOČENEMU NAMENU.

DO MEJA, KI JIH DOLOČA ZAKON DRéAVE, NISO HP IN NEODVISNI DOBAVITELJI V NOBENEM PRIMERU ODGOVORNI ZA POSREDNO, NEPOSREDNO ALI POSLEDIČNO äKODO (VKLJUČNO Z IGUBO PRI DOBIČKU IN IZGUBI PODATKOV), NE GLEDE NA TO, ALI IZVIRA IZ POGODBE, KRIVICE ALI KAKRäNE KOLI DRUGE PRAVNE TEORIJE.

POGOJI V TEJ GARANCIJSKI IZJAVI DO ZAKONSKO DOLOČENE MERE NE IZKLJUČUJEJO, OMEJUJEJO, SPREMINJAJO ALI RAZäIRJAJO ZAGOTOVLJENIH STATUTARNIH PRAVIC, KI SE NANAäAJO NA PRODAJO HP-JEVIH IZDELKOV KUPCEM.

### **Izjava o omejeni garanciji fiksirne in prenosne enote**

HP jamči, da je ta HP-jev izdelek brez napak v materialu in izdelavi, dokler signalna lučka na nadzorni plošči tiskalnika ne označi, da se bliža konec življenjske dobe enote.

Ta garancija ne vključuje izdelkov, ki so (a) obnovljeni, predelani ali kakor koli spremenjeni, (b) povzročili težave zaradi nepravilnega ravnanja, neprimernega shranjevanja ali uporabe zunaj specifikacij tiskalniökega izdelka, (c) obrabljeni zaradi običajne rabe.

Če želite uveljaviti garancijo, vrnite izdelek v trgovino, kjer ste ga kupili (s pisnim opisom težave), ali vzpostavite stik s HP-jevo službo za podporo uporabnikom. HP se nato odloči, ali bo izdelek, za katerega se izkaže, da ne deluje pravilno, zamenjal ali povrnil stroške v višini nakupne cene izdelka.

HP NE DAJE NOBENE DRUGE GARANCIJE ALI POGOJEV, PISNIH ALI USTNIH, DO MEJA, KI JIH DOLOČA ZAKON DRéAVE, KAMOR SODIJO IZRECNE ALI POSREDNE GARANCIJE ALI POGOJI PRODAJE, ZADOVOLJIVE KAKOVOSTI IN USTREZNOSTI DOLOČENEMU NAMENU.

DO MEJA, KI JIH DOLOČA ZAKON DRéAVE, NISO HP IN NEODVISNI DOBAVITELJI V NOBENEM PRIMERU ODGOVORNI ZA POSREDNO, NEPOSREDNO ALI POSLEDIČNO äKODO (VKLJUČNO Z IGUBO PRI DOBIČKU IN IZGUBI PODATKOV), NE GLEDE NA TO, ALI IZVIRA IZ POGODBE, KRIVICE ALI KAKRäNE KOLI DRUGE PRAVNE TEORIJE.

POGOJI V TEJ GARANCIJSKI IZJAVI DO ZAKONSKO DOLOČENE MERE NE IZKLJUČUJEJO, OMEJUJEJO, SPREMINJAJO ALI RAZäIRJAJO ZAGOTOVLJENIH STATUTARNIH PRAVIC, KI SE NANAäAJO NA PRODAJO HP-JEVIH IZDELKOV KUPCEM.

# **Razpoloûljivost pomoči in podpore**

HP ponuja po vsem svetu različne možnosti uslug in pomoči pri nakupu. Razpoložljivost teh uslug je odvisna od kraja bivanja.

## **HP-jeve pogodbe o vzdrževanju**

HP ponuja več vrst pogodb o vzdrževanju, ki ustrezajo najrazličnejšim zahtevam uporabnikov. Pogodbe o vzdrževanju niso vključene v standardno garancijo. Razpoložljivost podpore se spreminja glede na kraj bivanja. Če se želite seznaniti z razpoložljivimi možnostmi podpore, ki so vam na voljo, stopite v stik z območnim prodajalcem HP-jeve opreme.

#### **Pogodba o pomoči na samem mestu**

HP ponuja možnost pogodbe o pomoči na samem mestu s prilagojeno pomočjo, ki najbolj ustreza vašim potrebam, in s tremi odzivnimi časi:

#### **Pomoč na samem mestu z najviöjo prioriteto**

HP ponuja v okviru te pogodbe 4-urni odzivni čas na klice med običajnim HP-jevim delovnim časom.

#### **Pomoč na samem mestu naslednjega dne**

V okviru te pogodbe je zagotovljena pomoč naslednjega delovnega dne, ki sledi dnevu prejete zahteve po pomoči. V večini pogodb o pomoči na samem mestu so (za dodatno plačilo) na voljo dodatne ure popravila in potovanja izven območja, v katerih ponuja HP svoje usluge.

### **Tedenska (večje ötevilo) pomoč na samem mestu**

V to pogodbo so vključeni redni tedenski obiski na samem sedežu organizacij z več HP-jevimi izdelki. Ta pogodba je na voljo oddelkom, ki uporabljajo 25 ali več naprav, vključno s tiskalniki, načrtovalniki, računalniki in diskovnimi pogoni.

# **D Specifikacije večnamenske naprave**

V tem poglavju najdete naslednje specifikacije:

- [Mehanske specifikacije](#page-239-0)
- **•** [Specifikacije o elektri](#page-240-0)čni energiji
- [Specifikacije o akustiki](#page-241-0)
- [Specifikacije o okolju](#page-242-0)

Specifikacije za analogno faksirno enoto najdete v *Uporabniökem priročniku za HP LaserJet Analog Fax Accessory 300*. K modelom HP Color LaserJet 4730x mfp, HP Color LaserJet 4730xs mfp in HP Color LaserJet 4730xm mfp je priložena natisnjena različica tega uporabniškega vodnika.

# <span id="page-239-0"></span>**Mehanske specifikacije**

#### **TABELA D-1** Dimenzije izdelka

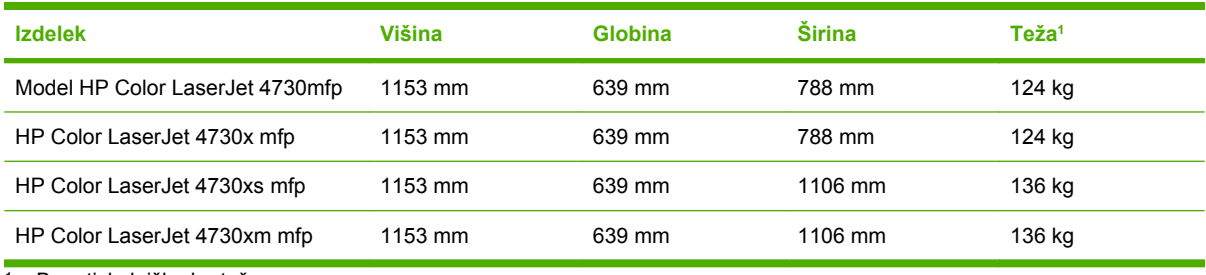

<sup>1</sup> Brez tiskalniške kartuše

#### **TABELA D-2** Dimenzije izdelka s popolnoma odprtimi pokrovi in pladnji

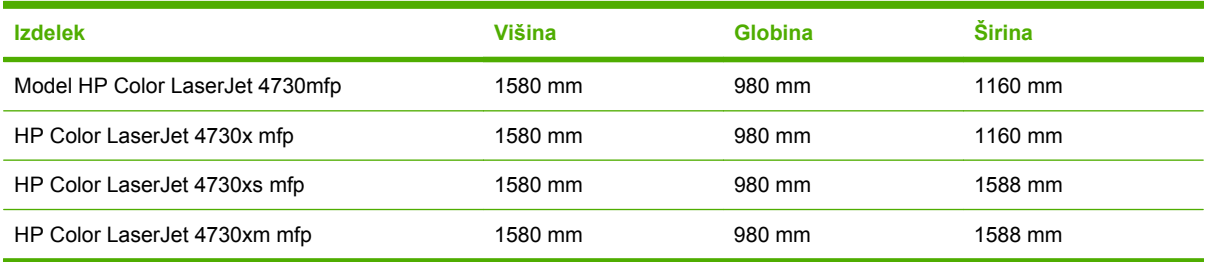

# <span id="page-240-0"></span>**Specifikacije o električni energiji**

**OPOZORILO!** Energijske zahteve so odvisne od države/pokrajine, kjer je večnamenska naprava v prodaji. Ne pretvarjajte obratovalne napetosti. To lahko napravo poökoduje in razveljavi garancijo izdelka.

#### **TABELA D-3** Energijske zahteve (model HP LaserJet 4370mfp)

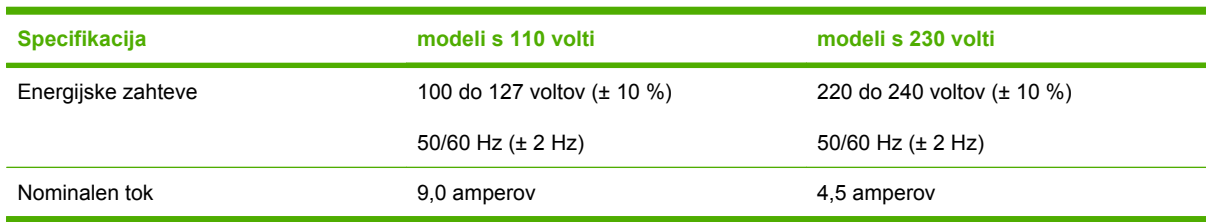

**TABELA D-4** Poraba energije modela HP LaserJet 4370mfp (povprečna, podana v vatih)<sup>1, 2</sup>

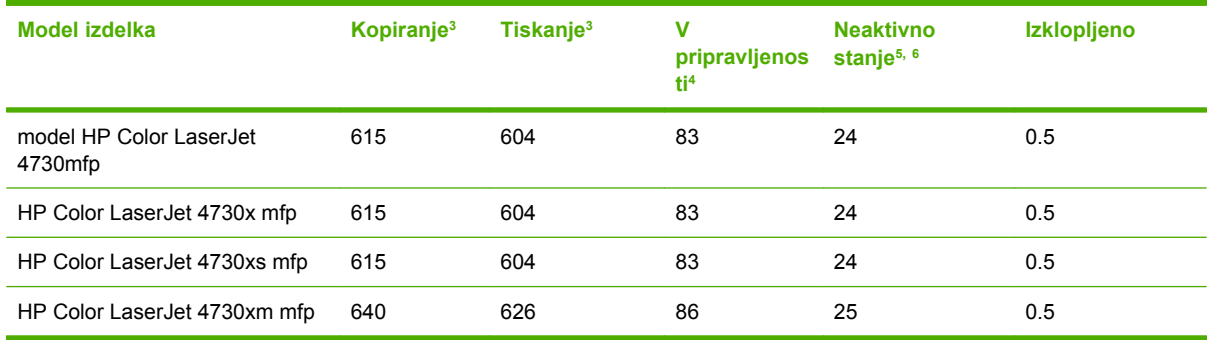

1 Spremenljive vrednosti. Ažurne informacije najdete na spletni strani <http://www.hp.com/support/clj4730mfp>.

<sup>2</sup> Napajalne vrednosti so najviöje vrednosti, izračunane s standardno napetostjo.

<sup>3</sup> Hitrost tiskanja in kopiranja pri modelu HP Color LaserJet 4730mfp je 31 strani na minuto pri velikosti Letter in 30 strani na minuto pri velikosti A4.

<sup>4</sup> Oddana toplota v stanju Pripravljeno = 288 BTU na uro.

<sup>5</sup> Privzet čas prehoda iz stanja v pripravljenosti v neaktivno stanje = 45 minut.

<sup>6</sup> Čas ponovnega zagona iz neaktivnega stanja = manj kot 20 sekund

# <span id="page-241-0"></span>**Specifikacije o akustiki**

**TABELA D-5** Akustične emisije (moč in tlak)<sup>1</sup> (model HP LaserJet 4370mfp)

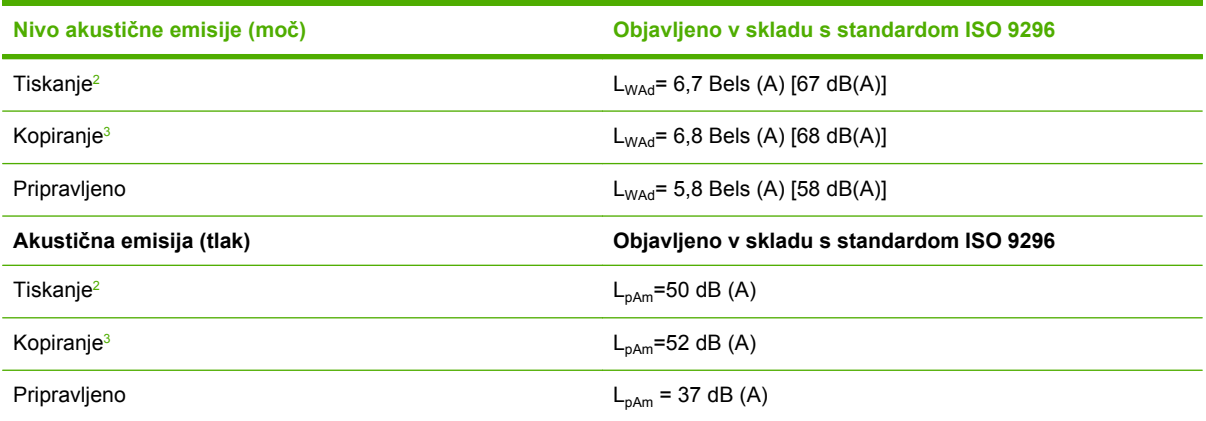

1 Spremenljive vrednosti. Ažurne informacije najdete na spletni strani <http://www.hp.com/support/clj4730mfp>.

<sup>2</sup> Hitrost modela HP Color LaserJet 4730mfp je 30 strani na minuto pri velikosti strani A4. Preizkušena nastavitev (HP Color LaserJet 4730mfp): Osnovni model, enostransko kopiranje na papir velikosti A4.

<sup>3</sup> Preizkušena nastavitev (HP Color LaserJet 4730mfp), osnovni model, enostransko kopiranje s samodejnega podajalnika dokumentov na papir velikosti A4.)

# <span id="page-242-0"></span>**Specifikacije o okolju**

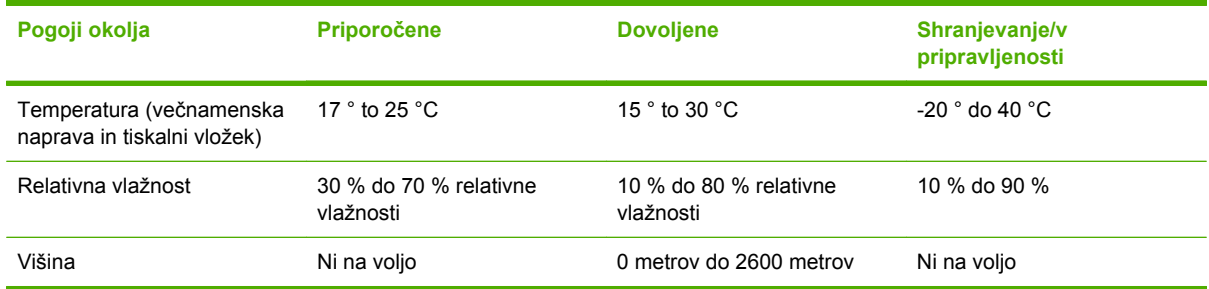

# **E Specifikacije medijev**

# <span id="page-245-0"></span>**Specifikacije tiskalnih medijev**

V tem poglavju najdete specifikacije medijev, ki jih lahko uporabljate na tej večnamenski napravi. Več informacij najdete v poglavju [Tiskanje na posebne tiskalne medije](#page-69-0).

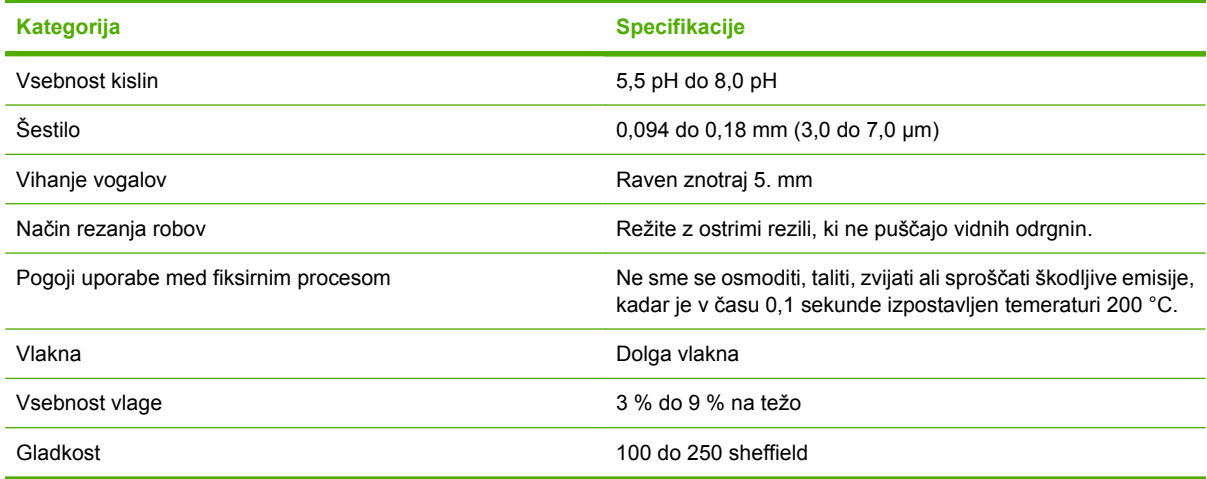

### **Primerno okolje za tiskanje in shranjevanje papirja**

Priporočljivo je, da tiskate in shranjujete papir pri sobni temperaturi z ne prevelikim in ne premajhnim odstotkom vlažnosti. Ne pozabite, papir je higroskopski – hitro vpija in oddaja vlago.

Kombinacija vročine in vlažnosti poškoduje papir. Zaradi vročine izhlapi vlaga v papirju, zaradi mraza pa se kot kondenz nabira na povröini papirja. Ogrevalni sistemi in klimatske naprave odstranijo iz sobe večino vlage. Ko papir odvijete iz embalaže in ga uporabite, izgubi vlago, zaradi česar nastanejo lise in se pojavi umazanija. Odstotek vlažnosti v sobi se zaradi vlažnega vremena ali vodnega hlajenja poveča. Ko papir odvijete iz embalaže in ga uporabite, vsrka odvečno vlago, zaradi česar je tisk bled, lahko pa se pojavijo tudi mehanske težave. Poleg tega se lahko papir zaradi izhlapevanja in vsrkavanja vlage skrivi. Zaradi tega se papir lahko zagozdi.

Zato je shranjevanje in ravnanje s papirjem tako pomembno kot sama izdelava papirja. Pogoji okolja, v katerem je papir shranjen, neposredno vplivajo na proces podajanja papirja.

Priporočljivo je, da ne nabavljate več papirja, kakor ga lahko porabite v relativno kratkem času (v približno 3 mesecih). Če je papir shranjen dalj časa, je lahko izpostavljen preveliki vročini in vlagi, ki ga lahko poökoduje. Pomembno je načrtovanje pri nabavi, s čemer se je mogoče izogniti poökodbi večje zaloge papirja.

Če je papir shranjen v neproduöno zaprti embalaûi, lahko brez poökodb ostane v skladiöču več mesecev pred samo uporabo. Odprti paketi papirja so bolj izpostavljeni poökodbam zaradi okolja, öe posebej, če niso zaviti v material, ki ne prepuöča vlage.

Da bi zagotovili optimalno delovanje večnamenske naprave, je potrebno uravnavati okolje, v katerem je papir shranjen. Optimalna temperatura je 20 °C do 24 °C z relativno vlažnostjo 45 % do 55 %. Naslednja navodila vam bodo priöla prav pri ocenjevanju okolja, v katerem shranjujete papir:

- Shranjujte papir pri sobni temperaturi.
- Odstotek vlažnosti v zraku ne sme biti previsok ali prenizek (zaradi higroskopskih lastnosti papirja).
- Odprt paket papirja (500 listov) najprimernejöe shranite tako, da ga zavijete v material, ki ne prepuöča vlage. Če se večfunkcijska naprava nahaja v okolju z ekstremnimi temperaturnimi nihanji,

odvijte samo toliko papirja, kolikor ga nameravate uporabiti v kratkem času. Tako preprečite neželeno spremembo v vlažnosti papirja.

### **Pisemske ovojnice**

Pomemben je način izdelave ovojnice. Mesto pregiba na ovojnici se lahko zelo razlikuje, ne samo med različnimi proizvajalci ampak tudi znotraj ökatle z ovojnicami istega proizvajalca. Uspeönost tiskanja na ovojnice je odvisna od kakovosti samih ovojnic. Kadar izbirate pisemske ovojnice, upoötevajte naslednje podatke:

- **Teža:** teža pisemske ovojnice naj ne bi presegala 105 g/m<sup>2</sup>, sicer se ovojnice lahko zagozdijo.
- **Izdelava:** ovojnice morajo biti pred začetkom tiskanja ploske, zvite so lahko največ 6 mm , in v njih ne sme biti zraka.
- **Stanje:** ovojnice ne smejo biti zmečkane, zarezane ali drugače poškodovane.
- **Temperatura:** uporabljajte pisemske ovojnice, ki so odporne na vročino in pritisk, da katerega pride v večnamenski napravi.
- Velikost: uporabljajte samo pisemske ovojnice znotraj naslednjih mer.
	- **Najmanj**: 76 x 127 mm
	- **Največ**: 216 x 356 mm

**Pripomba** Ovojnice tiskajte samo s pladnja 1. Mediji, ki so manjöi od 178 mm, se občasno lahko zagozdijo. Zagozdenje lahko povzroči papir, ki je bil izpostavljen ökodljivim vplivom okolja. Da bi zagotovili optimalno delovanje naprave, papir shranjujte in ravnajte z njim v skladu z navodili (glejte poglavje [Primerno okolje za tiskanje in shranjevanje papirja](#page-245-0)). Izberite ovojnice v tiskalniökem gonilniku.

#### **Ovojnice z dvojnimi stranskimi öivi**

Ovojnica, izdelana z dvojnimi stranskimi öivi, ima namesto poöevnih öivov na obeh straneh navpične. Bolj verjetno je, da se bo nagubala taka vrsta ovojnice. Prepričajte se, ali sežejo šivi do vogala ovojnice, kakor kaže spodnja slika.

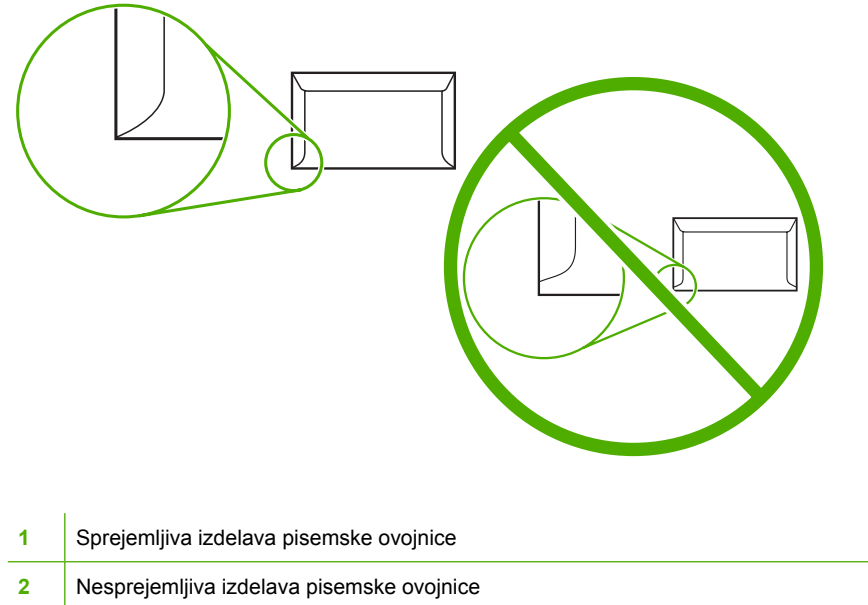

#### **Ovojnice s samolepilnimi trakovi in zavihki**

Ovojnice s samolepilnimi odstranljivimi trakovi ali z več kot enim zavihkom, ki ga je mogoče zavihati in tako zapečatiti ovojnico, morajo biti izdelane z lepili, ki so združljiva s temperaturami in pritiskom, ki so jim izpostavljene v večnamenski napravi. Dodatni zavihki in lepilni trakovi lahko povzročijo gubanje ali celo zagozdenje in lahko poökodujejo fiksirno enoto.

#### **Robovi pisemskih ovojnic**

Spodaj so navedene standardne mere robov na ovojnicah vrste Commercial 10 ali DL.

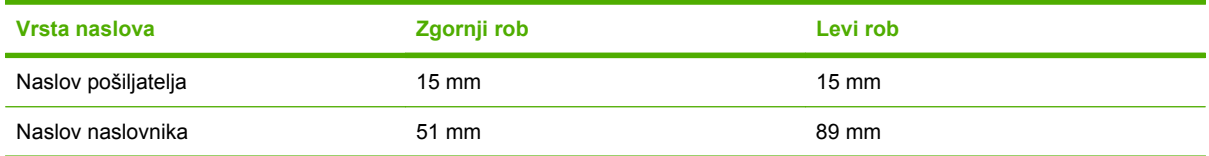

**Pripomba** Najboljšo kakovost tiskanja dosežete tako, da postavite med rob naslova in rob ovojnice vsaj 15 mm razmaka. Ne tiskajte po delu pisemske ovojnice, kjer se stikajo öivi.

#### **Shranjevanje pisemskih ovojnic**

Pravilno shranjevanje ovojnic pripomore h kakovosti tiskanja. Shranjujte ovojnice plosko. Če je v ovojnici ujet zrak, zaradi česar pride do zračnega mehurčka, se bo ovojnica med tiskanjem morda nagubala.

Več informacij najdete v poglavju poglavje [Pisemske ovojnice.](#page-70-0)

### **Nalepke**

**OPOZORILO** Uporabljajte samo nalepke, ki so namenjene laserskim tiskalnikom. Druge vrste nalepk lahko večnamensko napravo poökodujejo. Ne tiskajte dvakrat na isti list z nalepkami in ne tiskajte na delni list z nalepkami.

#### **Izdelava nalepk**

Pri izbiranju nalepk bodite pozorni na kakovost posamezne komponente:

- **Lepila:** lepilo mora biti stabilno pri temperaturi 200° C, to je temperatura, ki jo v večnamenski napravi doseže fiksirna enota.
- **Razvrstitev:** uporabljajte samo liste s tesno prilegajočimi se nalepkami, med katerimi se ne vidi lista, na katerem so nalepke pritrjene. Če je med nalepkami prostor, se lahko med tiskanjem odlepijo, kar pripelje do resnega zagozdenja.
- Vihanje: pred tiskanjem morajo ovojnice ležati plosko in se v nobeni smeri ne smejo vihati več kot 13 mm.
- **Stanje:** ne uporabljajte nalepk z gubami, zračnimi mehurčki ali drugimi znaki odstopanja.

Več informacij najdete v poglavju [Nalepke.](#page-70-0)

**Pripomba** Izberite nalepke v tiskalniškem gonilniku.

### **Prosojnice**

V večnamenski napravi lahko uporabljate samo prosojnice, ki so odporne na temperaturo 200° C, kar je temperatura, ki jo v napravi doseže fiksirna enota.

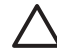

**OPOZORILO** Izognite se poökodbam večnamenske naprave in uporabljajte samo prosojnice, ki so namenjene za tiskalnik HP LaserJet, kakröne so HP-jeve prosojnice. (Informacije o naročanju najdete v poglavju Številke delov.)

Več informacij najdete v poglavju [Prosojnice.](#page-69-0)

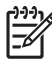

**Pripomba** Izberite prosojnice v tiskalniškem gonilniku.

# **Teža in velikost tiskalnih medijev**

Optimalne rezultate dosežete z običajnim papirjem za fotokopiranje 75 g/m<sup>2</sup>. Preverite, ali je papir kakovosten, da ni zarezan, strgan, da na njem ni madežev, strganih delcev, prahu, gub, zavihkov in prepognjenih robov.

- $\bullet$  Če želite naročiti potrošni material v ZDA, obiščite spletno stran [http://www.hp.com/go/ljsupplies.](http://www.hp.com/go/ljsupplies)
- Če želite naročiti potrošni material drugod po svetu, obiščite spletno stran [http://www.hp.com/ghp/](http://www.hp.com/ghp/buyonline.html) [buyonline.html](http://www.hp.com/ghp/buyonline.html).

Pripomba Pred nakupom večjih količin, preverite vse medije, še posebej medije, izdelane po meri, ali pri uporabi v večnamenski napravi podajo zadovoljive rezultate.

### Podprte teže in velikosti medijev

**TABELA E-1** Velikosti medijev na pladnju 1

 $\frac{1}{2}$ 

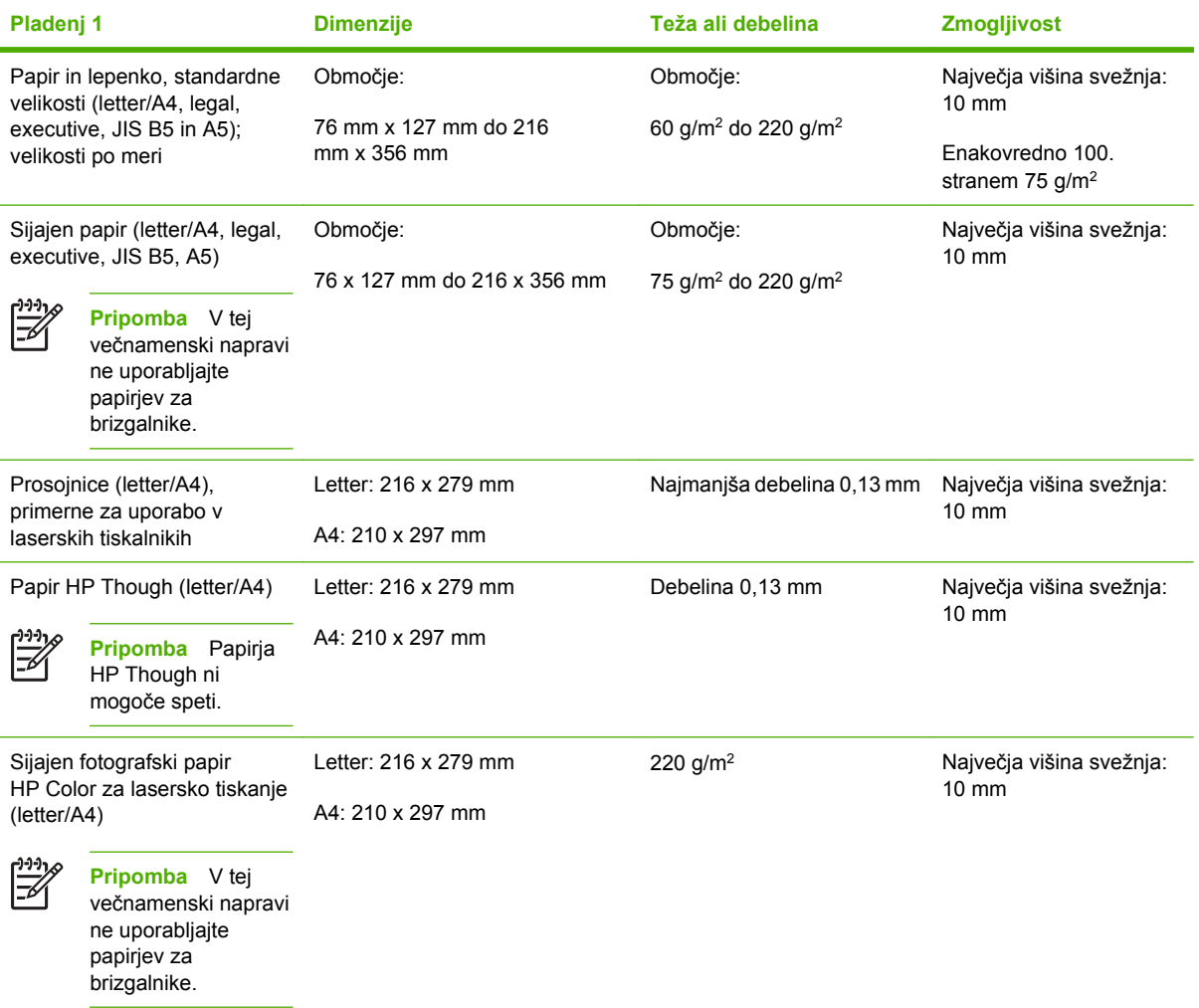

#### **TABELA E-1** Velikosti medijev na pladnju 1 (Se nadaljuje)

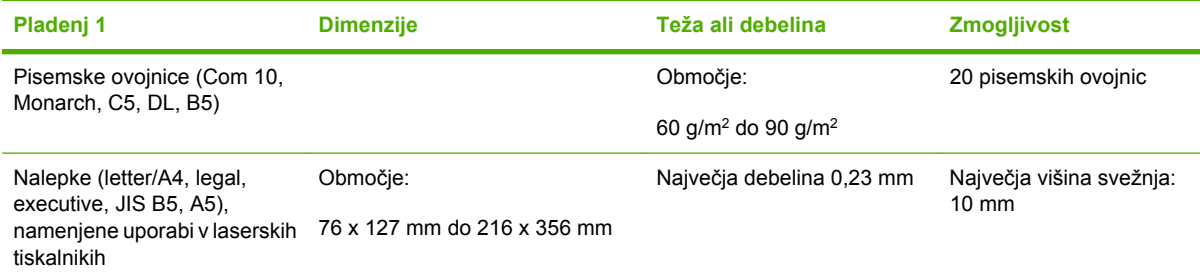

#### **TABELA E-2** Velikosti medijev za pladnje 2, 3 in 41

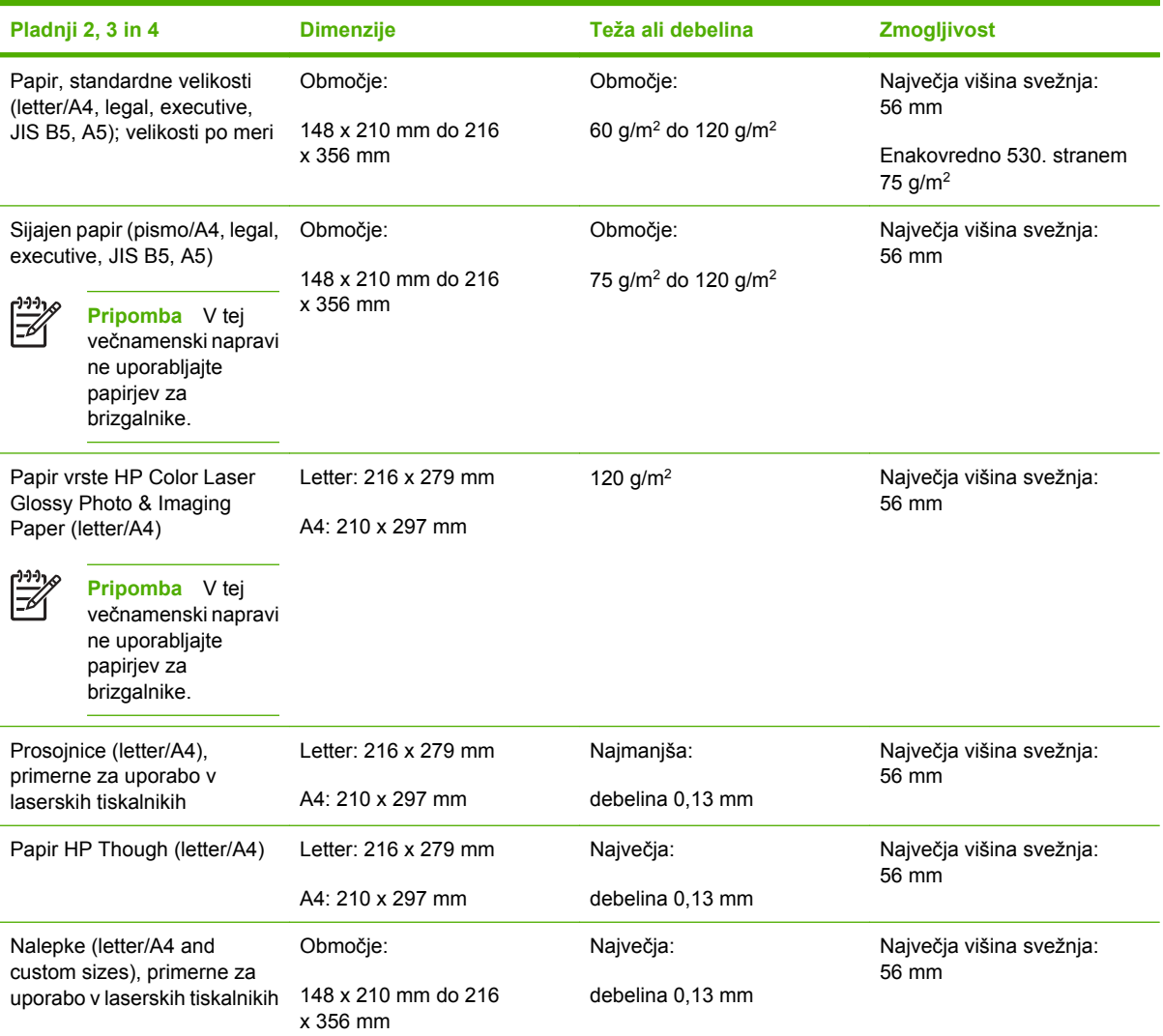

<sup>1</sup> Pladnji 2, 3 in 4 zahtevajo za B5 ISO velikosti po meri. Ti pladnji ne podpirajo standardnih velikosti, ki jih lahko uporabite na pladnju 1.

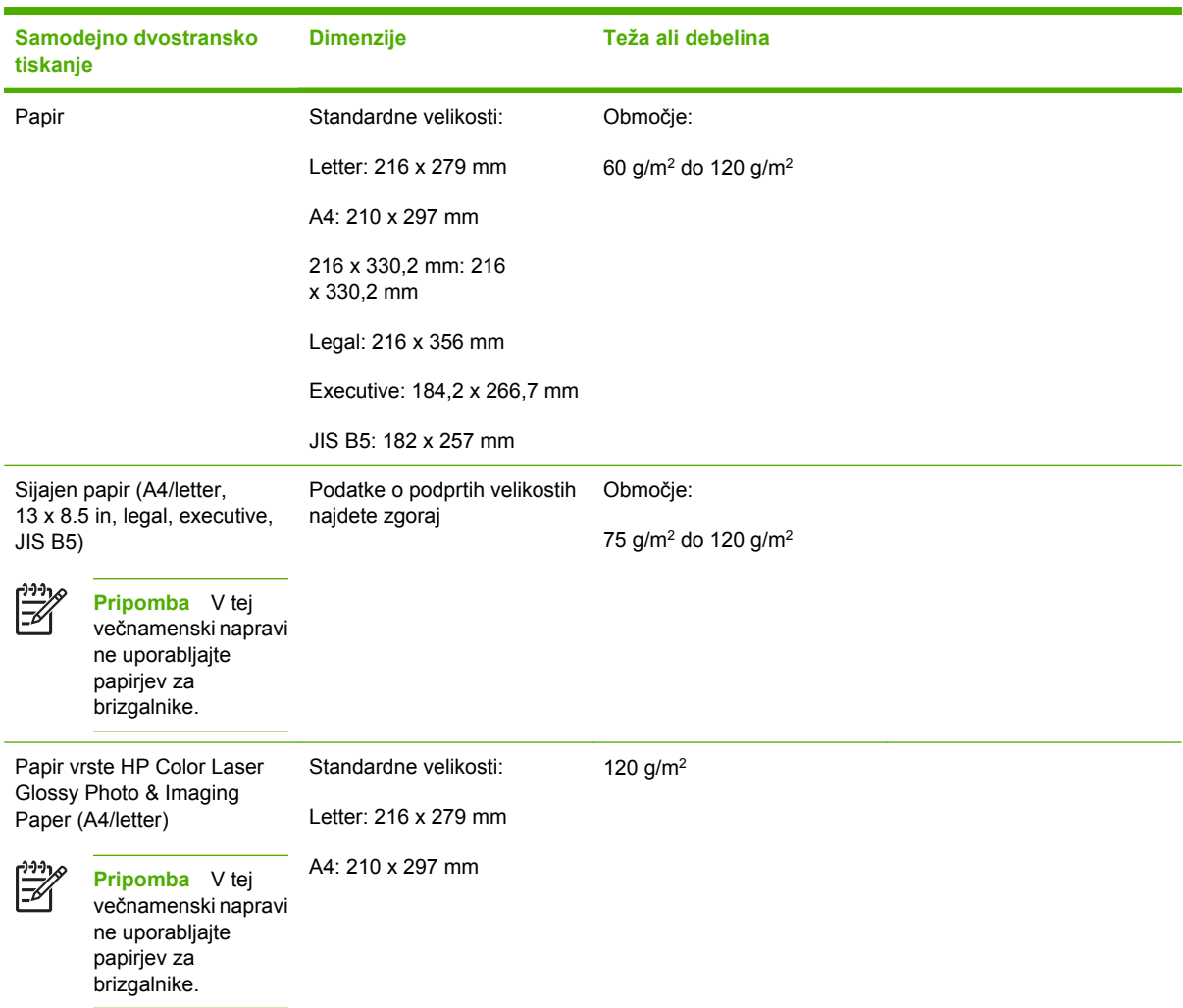

#### **TABELA E-3** Samodejno dvostransko tiskanje

#### **TABELA E-4** Velikosti, ki jih podpirata neobvezen poötni predal s tremi pladnji in sortirnik

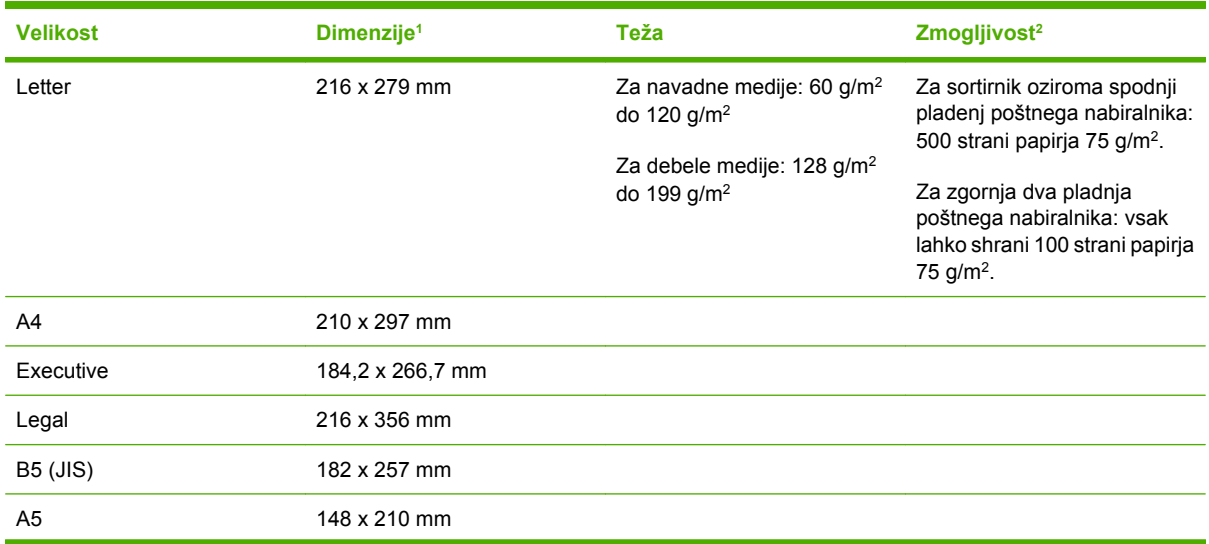
#### **TABELA E-4** Velikosti, ki jih podpirata neobvezen poötni predal s tremi pladnji in sortirnik (Se nadaljuje)

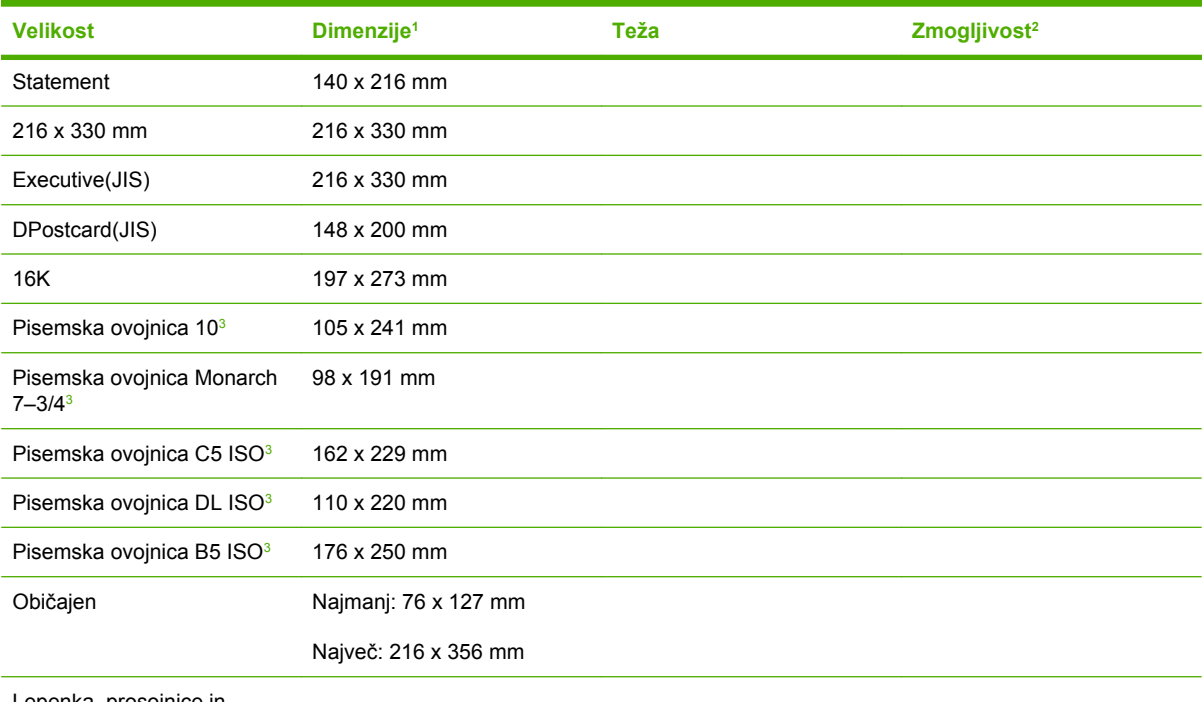

Lepenka, prosojnice in

nalepke podpira samo tretji

pladenj poötnega nabiralnika.

1 Večnamenska naprava podpira veliko število velikosti. Če želite podrobnejše informacije o podprtih velikostih, preverite programsko opremo naprave.

<sup>2</sup> Zmogljivost je odvisna od teže in debeline papirja kakor tudi od pogojev okolja.

<sup>3</sup> Samo podajanje z licem navzgor.

#### **TABELA E-5** Podprte velikosti sortirnika

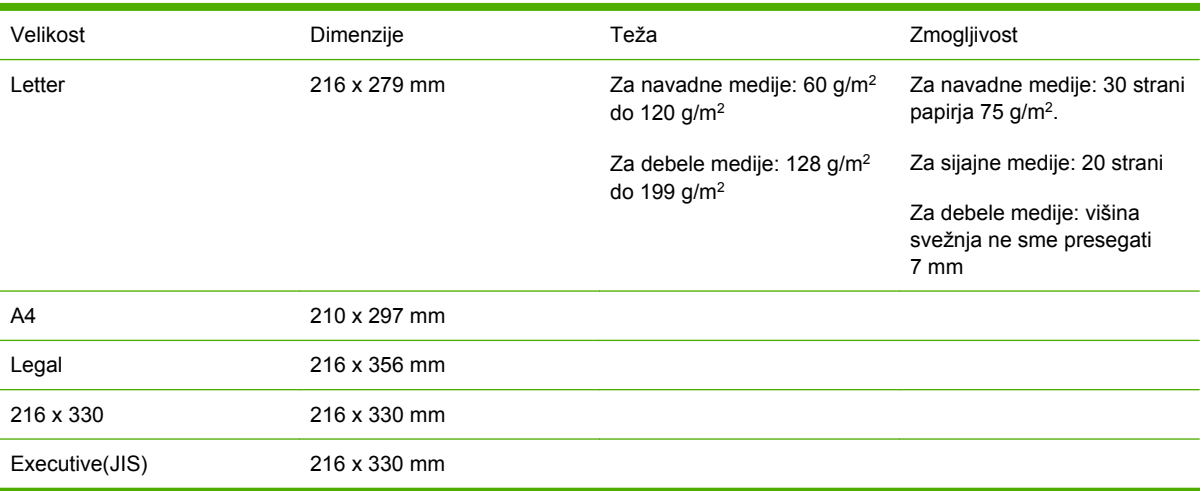

# F Tehnični podatki

## **Uvod**

V tem poglavju najdete naslednje tehnične podatke:

- [Predpisi FCC](#page-256-0)
- [Program ekoloökega spremljanja izdelkov](#page-258-0)
- [Izjava o ustreznosti \(HP Color LaserJet 4730mfp\)](#page-262-0)
- [Izjave o varnosti laserja](#page-263-0)
- [Kanadski predpisi DOC](#page-263-0)
- [Izjava o elektromagnentih motjnah za Korejo](#page-264-0)
- [Izjava o laserju za Finsko](#page-265-0)

## <span id="page-256-0"></span>**Predpisi FCC**

## **Skladnost s predpisi FCC**

Oprema je bila preizkuöena in ustreza pogojem za digitalno napravo razreda A, v skladu s 15. odstavkom Pravilnika FCC. Ti pogoji so zasnovani tako, da omogočajo zaöčito pred ökodljivim dejavnikom, do katerih lahko pride pri uporabi naprave v komercialnem okolju. Naprava med delovanjem proizvaja, uporablja in oddaja energijo, ki je enakovredna radijski frekvenci. Če se je ne namesti pravilno in ravna z njo v skladu z uporabniökim priročnikom, lahko povzroči motnje pri radiokomunikaciji. Delovanje naprave v stanovanjskem okolju lahko povzroči ökodljive motnje, uporabnik pa mora stroöke odpravljanja motenj poravnati sam. Če končni uporabnik napravo na kakröen koli način spreminja ali prireja, ki ga ne odobri predstavnik podjetja Hewlett-Packard, morda ne bo več ustrezala pogojem razreda A. Če do tega pride, lahko predstavnik FCC uporabniku odvzame pravico do uporabe naprave.

**Pripomba** Vse spremembe ali predelave tiskalnika, ki jih izrecno ne potrdi HP, lahko privedejo do prepovedi uporabe naprave.

## <span id="page-257-0"></span>**Telecom**

## **Komuniciranje s faksirno enoto**

Ta izdelek je namenjen priključitvi na analogen priključek PSTN v državah/regijah, članicah Evropske agencije za okolje (EEA). Ustreza zahtevam EU Direktive R 1999/5/EC (Dodatek II) in nosi oznako evropske skladnosti CE. Podrobnejöe informacije najdete v poglavju [Izjava o ustreznosti \(HP Color](#page-262-0) [LaserJet 4730mfp\)](#page-262-0), ki jo je izdal proizvajalec.

Zaradi razlik med priključki PSTN v posameznih državah proizvajalec ne more zagotoviti nemotenega delovanja naprave na vsakem priključku PSTN. Združljivost z omrežjem je odvisna od pravilne nastavitve, ki jo uporabnik izbere pri vzpostavljanju povezave s PSTN. Upoötevajte navodila v uporabniškem priročniku. Če pride do težav pri združljivosti z omrežjem, vzpostavite stik s prodajalcem opreme ali z oddelkom za pomoč pri podjetju Hewlett-Packard v državi/regiji delovanja.

Priključitev na zaključitveno točko PSTN morda zahteva dodatne pogoje, ki jih postavi območni operater PSTN.

## <span id="page-258-0"></span>**Program ekoloökega spremljanja izdelkov**

## **Varovanje okolja**

Podjetje Hewlett-Packard Company proizvaja kakovostne izdelke na okolju prijazen način. Izdelek je zasnovan z več lastnostmi, ki zmanjöajo ökodljive vplive na okolje.

## **Proizvajanje ozona**

Izdelek ne sprošča zaznavnih količin ozona  $(O_3)$ .

## **Poraba energije**

V stanju neaktivnosti se občutno zmanjöa poraba energije, kar pripomore k ohranitvi naravnih virov in varčevanju denarja, vendar ne vpliva na visoko zmogljivost tiskalnika. Izdelek ustreza pogojem za prejem naslova ENERGY STAR® (Verzija 3,0); to je prostovoljni program, ki skuša vzpodbuditi proizvodnjo energijsko učinkovitih pisarniökih izdelkov.

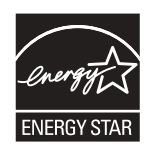

ENERGY STARÆ in oznaka ENERGY STAR sta zaöčiteni blagovni znamki, registrirani v ZDA. Podjetje Hewlett-Packard kot partner ENERGY STAR izjavlja, da ta izdelek izpolnjuje navodila za energijsko učinkovitost podjetja ENERGY STAR. Več informacij najdete na spletni strani [http://www.energystar.gov.](http://www.energystar.gov)

#### **Poraba papirja**

Izdelek ima možnost dvostranskega tiskanja in tiskanja več strani na eno stran, kar zmanjša porabo medijev in tako pripomore k ohranitvi naravnih virov.

#### **Plastika**

Plastični deli, ki presegajo težo 25 gramov, so označeni v skladu z mednarodnimi standardi, kar olajša prepoznavanje plastičnih delov pri procesu reciklaže ob koncu življenjske dobe naprave.

## **Potroöni material za tiskanje s tiskalnikom HP LaserJet**

Pri HP-jevih partnerjih v programu Planet Partners™ lahko brezplačno vrnete in reciklirate prazne tiskalne vložke HP LaserJet. HP si prizadeva ponuditi učinkovite, kakovostne izdelke, ki ne škodijo okolju ñ tako med samo zasnovo in proizvodnjo kakor tudi med prodajo, delovanjem in končnim recikliranjem. Zagotavljamo, da vaši vrnjeni tiskalni vložki HP LaserJet ustrezno recikliramo – odstranimo jim uporabne plastične in kovinske dele, ki jih nato uporabimo pri novejöih izdelkih. Milijoni ton odpadkov tako ne pristanejo neuporabljeni na deponijah. Ker bomo ta vložek reciklirali in jo uporabili pri novih izdelkih, vam je ne bomo vrnili. Če sodelujete v programu HP Planet Parnters, bodo vaši prazni tiskalni vložki HP LaserJet strokovno reciklirani. Hvala, ker vam je odgovornost do okolja pomembna!

Tiskalniški potrošni material za to napravo (tiskalni vložki, fiksirno in prenosno enoto) lahko v mnogih državah/regijah HP-ju vrnete prek HP-jevega programa za vračanje tiskalniškega materiala in Programa za recikliranje. Brezplačen in uporabniku prijazen program vračanja je na voljo v 35. državah in regijah.

<span id="page-259-0"></span>Vsakemu novemu paketu tiskalnih vložkov HP LaserJet in paketu potrošnega materiala so priložene informacije in navodila v več jezikih.

#### **Informacije o HP-jevem programu vračanja tiskalniökih materialov in recikliranja**

HP že od leta 1992 ponuja možnost brezplačnega vračanja potrošnega materiala HP LaserJet in recikliranja. Leta 2004 je bil za potroöni material LaserJet na voljo program Planet Partners v 85 % svetovnega tržišča, kjer je bil HP LaserJet v prodaji. V večini škatel s tiskalnimi vložki HP LaserJet so priročniku z navodili priložene vnaprej plačane in naslovljene nalepke. Nalepke in škatle so na voljo tudi na spletnem strani<http://www.hp.com/recycle>.

Z nalepkami lahko vrnete samo prazne, izvirne tiskalne vloûke HP LaserJet. Ne označujte tiskalnih vložkov z nalepkami drugih proizvajalcev, ponovno napolnjenih in predelanih kartuš ter pošiljk, namenjenih uveljavljanju garancije. Tiskalniökega materiala ali drugih predmetov, ki jih pomotoma poöljete HP-jevem programu Planet Partners, ne moremo vrniti.

Leta 2004 je bilo v okviru programa reciklaže potrošnega materiala HP Planet Partners po vsem svetu recikliranih več kot 10 milijonov tiskalnih vložkov HP LaserJet. Ta dosežek pomeni, da je na deponijah po vsem svetu 12 milijonov kilogramov sestavnih delov tiskalnih vložkov manj. Leta 2004 je HP po vsem svetu recikliral povprečno 59 % teže tiskalnega vložka, ki je sestavljena pretežno iz plastike in kovine. Iz plastike in kovine se izdelajo novi HP-jevi izdelki, kot so plastični pladnji in tuljave. Preostale sestavne materiale se zavrže na način, ki ne škoduje okolju.

- **Vračanje znotraj ZDA**. HP predlaga vračanje uporabljenih tiskalnih vložkov in potrošnega materiala v večjih količinah naenkrat, kar pripomore k varstvu okolja. Zavijte dva ali več vložkov skupaj in nalepite na pošiljko eno vnaprej plačano in naslovljeno nalepko UPS, ki je priložena paketu. Če želite več informacij v ZDA, pokličite 1-800-340-2445 ali obiščite HP-jevo spletno stran [http://www.hp.com/recycle.](http://www.hp.com/recycle)
- **Vračila izven ZDA**. Kupci izven ZDA naj obiöčejo spletno stran [http://www.hp.com/recycle,](http://www.hp.com/recycle) kjer najdejo podrobne informacije o tem, ali v njihovi državi na voljo HP-jev program vračanja potroönega materiala in recikliranja.

#### **Recikliran papir**

Ta izdelek lahko uporablja recikliran papir v skladu z EN 12281:2002. HP predlaga uporabo recikliranega papirja, ki ne vsebuje več kot 5 % lesovine, kakröen je papir HP Office Recycled paper.

#### **Predpisi za material**

V tem HP-jevem izdelku je baterija, ki zahteva ob koncu življenjske dobe posebno ravnanje.

Vključena baterija vsebuje:

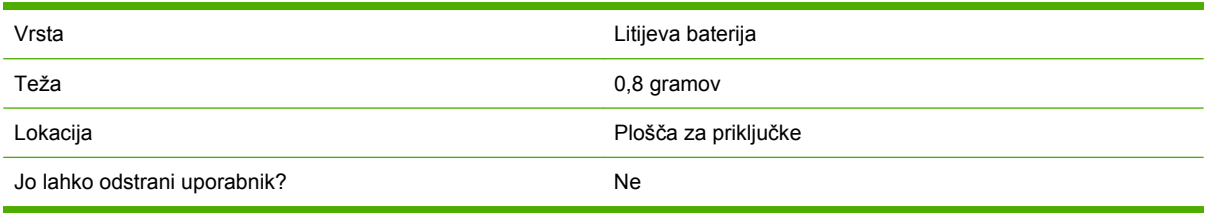

<span id="page-260-0"></span>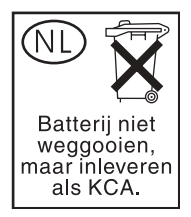

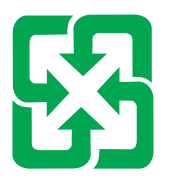

## 廢電池請回收

Ta HP-jev izdelek vsebuje živo srebro v fluorescenčni luči zaslona s tekočimi kristali na nadzorni plošči, ki zahteva posebno ravnanje ob koncu življenjske dobe.

Informacije o recikliranju najdete na spletni strani [http://www.hp.com/go/recycle,](http://www.hp.com/go/recycle) pri lokalnih organizacijah ali pri podjetju Electronics Industry Alliance na spletni strani: <http://www.eiae.org.>

## **Odlaganje odpadnih materialov za uporabnike v gospodinjstvih znotraj Evropske unije**

Ta oznaka na izdelku ali na njegovi embalaži označuje, da izdelka ni dovoljeno odlagati v smeti skupaj z ostalimi odpadnimi snovmi iz gospodinjstva. Odpadni material ste dolžni odložiti na določeni lokaciji zbiranja tovrstnih odpadkov, kjer poteka postopek recikliranja odpadnih električnih in elektronskih materialov. Z ločenim odlaganjem in recikliranjem odpadnih materialov pripomorete k ohranitvi naravnih virov, poskrbite pa tudi, da so materiali reciklirani na način, ki ni škodljiv ljudem in naravi. Če želite več informacij o tem, kje lahko odložite odpadni material za recikliranje, vzpostavite stik z območno upravo, območnim komunalnim podjetjem ali s trgovino, v kateri ste izdelek kupili.

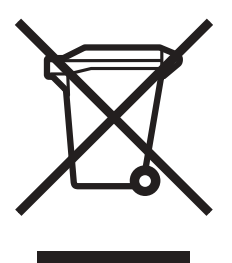

## **Podatki o varnosti materiala**

Podatke o varnosti materiala (MSDS) lahko dobite tako, da obiöčete HP-jevo spletno stran potroönega materiala <http://www.hp.com/hpinfo/community/environment/productinfo/safety.htm>.

## <span id="page-261-0"></span>**Več informacij**

Če želite več informacij o naslednjih okoljevarstvenih temah, obiščite spletni mesti [http://www.hp.com/](http://www.hp.com/go/environment) [go/environment](http://www.hp.com/go/environment) ali<http://www.hp.com/hpinfo/community/environment/productinfo/safety>.

- Okoljevarstvene specifikacije za ta izdelek in ötevilne povezane izdelke HP.
- HP-jeva zavezanost k ohranitvi okolja
- HP-jev sistem za okoljevarstveno upravljanje
- HP-jev program za vračilo in recikliranje izdelkov, ki jim je potekla življenjska doba
- Podatki o varnosti materialov (MSDS)

## <span id="page-262-0"></span>**Izjava o ustreznosti (HP Color LaserJet 4730mfp)**

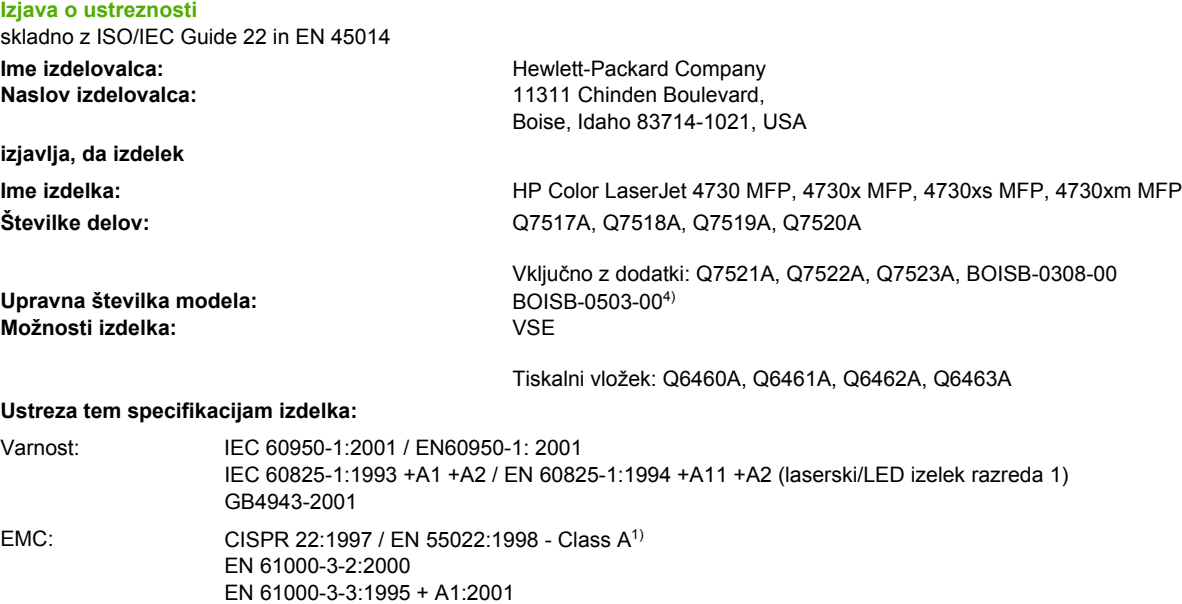

#### TELECOM: TBR-21:1998; EG 201 121:1998

GB9254-1998

EN 55024:1998+A1:2001

FCC Title 47 CFR, Part 15 Class A / ICES-003, Issue 42)

#### **Dopolnilne informacije:**

Izdelek se skladen z zahtevami direktive EMC 89/336/EEC in nizkonapetostne direktive 73/23/EEC, direktive R&TTE 1999/5/EC (Annex II) in ima ustrezno oznako CE.

1) Izdelek je bil preizkuöen v značilni konfiguraciji z osebnimi računalniki Hewlett-Packard. Preizkus ustreznosti izdelka s standardnimi zahtevami, razen s klavzulo 9,5, ki öe ni v veljavi.

2) Naprava ustreza 15. delu pravilnika FCC. Uporaba je dovoljena pod dvema pogojema: (1) naprava ne sme povzročati ökodljivih motenj in (2) mora sprejeti vse prejete motnje, vključno s tistimi, ki lahko povzročijo neželeno delovanje.

3) Temu izdelku je za upravne namene dodeljena upravna številka modela (BOISB-0503-00). Ta številka ni isto kot tržno ime izdelka ali ötevilka izdelka.

4) Vse odobritve modularne povezave z analogno enoto za faksiranje, ki jih je pridobil Hewlett-Packard z upravno ötevilko modela BOISB-0308-00 vključujejo modul Multi-Tech Systems MT5634SMI Socket Modem Module.

Boise, Idaho , USA

#### **21. december, 2004**

#### **Samo za vpraöanja, povezana z upravnimi temami, se obrnite na:**

- Stik v Avstraliji: Product Regulations Manager, Hewlett-Packard Australia Ltd., 31-41 Joseph Street, Blackburn, Victoria 3130, Avstralija
- Stik v Evropi: Območni HP-jev center za tehnično pomoč in prodajo ali Hewlett-Packard GmbH, Department HQ-TRE / Standards Europe, Herrenberger Straße 140, D-71034 Böblingen, Nemčija, (FAKS: +49-7031-14-3143)
- Stik v ZDA: Product Regulations Manager, Hewlett-Packard Company, PO Box 15, Mail Stop 160, Boise, Idaho 83707-0015, USA, (Telefon: 208-396-6000)

## <span id="page-263-0"></span>**Izjave o varnosti, specifične za določeno drûavo ali regijo**

## **Izjave o varnosti laserja**

Center za naprave in radioloöko zdravje (CDRH) ameriöke uprave za hrano in zdravila je določil predpise za laserske izdelke, izdelane po 1. avgustu 1976. S temi predpisi se morajo skladati vsi izdelki, ki se prodajajo v Združenih državah Amerike. Ta tiskalnik ima certifikat za laserske izdelke »Razreda 1« skladno s standardom Radiation Performance Standard ameriökega urada DHHS (U.S. Department of Health and Human Services), ki izhaja iz zakona za nadzor sevanja za zdravje in varnost (Radiation Control for Health and Safety Act) iz leta 1968.

Ker zaščitno ohišje in zunanji pokrovi tiskalnika preprečujejo vsakršno sevanje, laserski žarek ne more prodreti iz tiskalnika med katerokoli fazo običajnega delovanja.

**OPOZORILO!** Z uporabo nadzornih gumbov, spreminjanjem nastavitev in izvedbo postopkov, /I ki niso navedeni v tem uporabniökem priročniku, tvegate izpostavitev ökodljivemu sevanju.

## **Kanadski predpisi DOC**

Ustreza kanadskim zahtevam za elektromagnetno združljivost Razred A

« Conforme à la classe A des normes canadiennes de compatibilité électromagnétiques (CEM). »

## **Izjava VCCI za Japonsko**

この装置は,情報処理装置等電*脚*準害自主規制協議会(VCCI)の基準 に基づく クラスA 情報技術装置です。この装置を家庭環境で使用すると電波 妨害を引き起こすことがあります。この場合には使用者が適切な対策を講ず るよう要求されることがあります。

## **Izjava o skladnosti kablov za Japonsko**

製品には、同梱された電源コードをお使い下さい。 同梱された電源コードは、他の製品では使用出来ません。

## <span id="page-264-0"></span>**Izjava o elektromagnentih motjnah za Korejo**

사용자 안내문 (A급 가기) 이 기기는 입무용으로 진자화장해김정률 반은 가기아오니,만약 잘못 구입하셨을 때에는 구입 한 곳에서 비입무용으로 교환하시기 비렵니다.

## **Izjava o varnosti za Tajvan**

警告使用者:

這是甲類的資訊產品,在居住的環境中使用時, 可能會造成射頻干擾,在這種情況下,使用者會 被要求採取某些適當的對策。

## <span id="page-265-0"></span>**Izjava o laserju za Finsko**

#### **LASERTURVALLISUUS**

#### **LUOKAN 1 LASERLAITE**

#### **KLASS 1 LASER APPARAT**

HP LaserJet 4370mfp, HP LaserJet 4730x mfp, HP LaserJet 4730xs mfp, HP LaserJet 4730xm mfp -laserkirjoitin on käyttäjän kannalta turvallinen luokan 1 laserlaite. Normaalissa käytössä kirjoittimen suojakotelointi estää lasersäteen pääsyn laitteen ulkopuolelle.

Laitteen turvallisuusluokka on määritetty standardin EN60825-1 (1994) mukaisesti.

#### **VAROITUS!**

Laitteen käyttäminen muulla kuin käyttöohjeessa mainitulla tavalla saattaa altistaa käyttäjän turvallisuusluokan 1 ylittävälle näkymättömälle lasersäteilylle.

#### **VARNING!**

Om apparaten används på annat sätt än i bruksanvisning specificerats, kan användaren utsättas för osynlig laserstrålning, som överskrider gränsen för laserklass 1.

#### **HUOLTO**

HP LaserJet 4370mfp, HP LaserJet 4730x mfp, HP LaserJet 4730xs mfp, HP LaserJet 4730xm mfp -kirjoittimen sisällä ei ole käyttäjän huollettavissa olevia kohteita. Laitteen saa avata ja huoltaa ainoastaan sen huoltamiseen koulutettu henkilö. Tällaiseksi huoltotoimenpiteeksi ei katsota väriainekasetin vaihtamista, paperiradan puhdistusta tai muita käyttäjän käsikirjassa lueteltuja, käyttäjän tehtäväksi tarkoitettuja ylläpitotoimia, jotka voidaan suorittaa ilman erikoistyökaluja.

#### **VARO!**

Mikäli kirjoittimen suojakotelo avataan, olet alttiina näkymättömälle lasersäteilylle laitteen ollessa toiminnassa. Älä katso säteeseen.

#### **VARNING!**

Om laserprinterns skyddshölje öppnas då apparaten är i funktion, utsättas användaren för osynlig laserstrålning. Betrakta ej strålen.

Tiedot laitteessa käytettävän laserdiodin säteilyominaisuuksista:

Aallonpituus 770-800 nm

Teho 5 mW

Luokan 3B laser

## **Avstralija**

Ta oprema je skladna z zahtevami avstralskih predpisov glede elektromagnetnega sevanja.

# **Stvarno kazalo**

#### **ätevilke**

čiöčenje mylar traku [150](#page-165-0) prikazovalnika na dotik [146](#page-161-0) samodejnega podajalnika dokumentov [146](#page-161-0) steklene ploöče [146](#page-161-0) valjev samodejnega podajalnika dokumentov [148](#page-163-0) več o [146,](#page-161-0) [148](#page-163-0) zunanjih delov večnamenske naprave [146](#page-161-0)

#### **A**

Apple Macintosh. *Glejte* Macintosh

### **B**

barvni papir, kopiranje [77](#page-92-0) barvno tiskanje možnosti [99](#page-114-0) možnosti upravljanja [100,](#page-115-0) [101](#page-116-0) omejitev barvnega tiskanja [98](#page-113-0) uporaba [98](#page-113-0) Bluetooth [30](#page-45-0) brezžično tiskanje Bluetooth [30](#page-45-0) standard 802.11 [30](#page-45-0) brisanje trdega diska [119](#page-134-0) budilka, nastavitev [131](#page-146-0)

### **D**

datum, nastavitev [130](#page-145-0) digitalno faksiranje [95](#page-110-0) DIMM (pomnilniöki moduli) nameöčanje [197](#page-212-0) dodatna oprema lučke [184](#page-199-0) naročanje [214](#page-229-0) odpravljanje težav [185](#page-200-0) ötevilka delov [12](#page-27-0)

dvostransko tiskanje možnosti vezave [60](#page-75-0) nastavitev nadzorne ploöče [59](#page-74-0) nastavitve nadzorne ploöče [59](#page-74-0) ročno [60](#page-75-0)

## **E**

ekoloöko spremljanje [243](#page-258-0) energija poraba [243](#page-258-0) enota za dvostransko tiskanje iskanje [11](#page-26-0) podprte teže in velikosti medijev [236](#page-251-0) specifikacije, mehanske [223](#page-238-0) ötevilke dela [12](#page-27-0) e-poöta funkcija za samodejni vnos [87](#page-102-0) nalaganje dokumentov [86](#page-101-0) nastavitev [82](#page-97-0) nastavitve nadzorne ploöče [84](#page-99-0) odpravljanje težav [156](#page-171-0) podpora LDAP [81](#page-96-0) poöiljanje dokumentov [86](#page-101-0) preverjanje naslovov prehodov [192](#page-207-0) sistemske zahteve [10](#page-25-0) strežniki SMTP [80](#page-95-0) več o [79](#page-94-0), [86](#page-101-0) Explorer, podprte različice vgrajeni spletni strežnik [126](#page-141-0)

## **F**

faksiranje, digitalno [95](#page-110-0) faksirna enota lučka stanja [188](#page-203-0) modeli vključujejo [5](#page-20-0)

namestitev [90](#page-105-0) priključitev na telefonsko linijo [93](#page-108-0) ötevilke dela [12](#page-27-0) ötevilke delov [215](#page-230-0) uporabniöki priročnik [89](#page-104-0) faks Windows 2000 [95](#page-110-0) fiksirna enota zamenjava [144](#page-159-0) fiksirna enota s slikovnim valjem, 110 voltov ötevilka dela [216](#page-231-0) fiksirna enota s slikovnim valjem, 220 voltov ötevilka dela [216](#page-231-0) Foreign Interface Harness (FIH) [9,](#page-24-0) [117](#page-132-0) function-separator mode (način ločebanja funkcij), poötni nabiralnik s tremi pladnji [105](#page-120-0) funkcija Disk Erase [119](#page-134-0) funkcije [4,](#page-19-0) [7](#page-22-0) funkcije povezljivosti [9](#page-24-0)

### **G**

garancija podaljöana [iv](#page-5-0) razöirjena [222](#page-237-0) tiskalni vložek [219](#page-234-0) večnamenska naprava [218](#page-233-0) gonilniki izbira [22](#page-37-0) prenaöanje [iii](#page-4-0) za Macintosh [iv](#page-5-0) gonilniki HP OpenVMS [21](#page-36-0) gonilniki IBM OS/2 [21](#page-36-0) gonilniki Linux [21](#page-36-0) gonilniki OS/2 [21](#page-36-0) gonilniki PCL izbira [22](#page-37-0)

gonilniki PS izbira [22](#page-37-0) gonilniki UNIX [21](#page-36-0) grafični prikazovalnik, nadzorna ploöča [26](#page-41-0)

#### **H**

hitrost procesorja [7](#page-22-0) HP-jeva podpora Instant Support Professional Edition (ISPE) [iii](#page-4-0) HP-jeva pooblaöčena prodajna služba [iv](#page-5-0) HP-jeva vroča linija za prevare [139](#page-154-0) HP-jev Instant Support Professional Edition (ISPE) [iii](#page-4-0) HP Web Jetadmin IP naslov, spreminjanje [127](#page-142-0) posodobitve strojnoprogramske opreme [137](#page-152-0) preverjanje preostale količine črnila [140](#page-155-0)

#### **I**

imeniki, e-poöta funkcija za samodejni vnos [87](#page-102-0) podpora LDAP [81](#page-96-0) Internet Explorer, podprte različice vgrajeni spletni strežnik [126](#page-141-0) Internet faks [95](#page-110-0) IP naslovi [127](#page-142-0) ISPE (HP-jev Instant Support Professional Edition) [iii](#page-4-0) Izboljöana kartica vhoda in izhoda ötevilka dela [216](#page-231-0) izhodni pladenj samodejnega podajalnika dokumentov izbiranje [65](#page-80-0) zmogljivost [9](#page-24-0) izhodni pladnji iskanje [11](#page-26-0) izbiranje [65](#page-80-0) zmogljivosti [9](#page-24-0) Izjava o elektromagnentih motjnah za Korejo [249](#page-264-0) Izjava o elektromagnetnem sevanju za Avstralijo [250](#page-265-0) izjava o laserju za Finsko [250](#page-265-0)

izjava o skladnosti kablov za Japonsko [248](#page-263-0) Izjava o ustreznosti [247](#page-262-0) izjava o varnosti za Tajvan [249](#page-264-0) Izjava Telecoma [242](#page-257-0) Izjava VCCI za Japonsko [248](#page-263-0) izjave FCC [241](#page-256-0) izjave o predpisih Avstralsko elektromagnetno sevanje [250](#page-265-0) FCC [241](#page-256-0) Izjava o elektromagnentih motjnah za Korejo [249](#page-264-0) izjava o laserju za Finsko [250](#page-265-0) izjava o skladnosti kablov za Japonsko [248](#page-263-0) Izjava o ustreznosti [247](#page-262-0) izjava o varnosti za Tajvan [249](#page-264-0) Izjava VCCI za Japonsko [248](#page-263-0) Kanadski predpisi DOC [248](#page-263-0) Podatki o varnosti materiala (MSDS) [245](#page-260-0) Telecom [242](#page-257-0) varnost laserja [248](#page-263-0) izjave o varnosti laserja [248](#page-263-0)

### **J**

Jetadmin IP naslov, spreminjanje [127](#page-142-0) posodobitve strojnoprogramske opreme [137](#page-152-0) jezik, nadzorna ploöča [156](#page-171-0) jeziki, tiskalnik [8](#page-23-0)

### **K**

kabel, USB ötevilka dela [216](#page-231-0) kabel, vzporedni ötevilka dela [216](#page-231-0) kalibracija optičnega bralnika [152](#page-167-0) Kanadski predpisi DOC [248](#page-263-0) kartica bliskovitega pomnilnika namestitev [201](#page-216-0) kartica EIO ötevilka dela [216](#page-231-0) kartica tiskalniškega strežnika namestitev [206](#page-221-0) kartice EIO

namestitev [210](#page-225-0) kartice Ethernet [9](#page-24-0) ključavnice Kensington [123](#page-138-0) kontrast, kopiranje [77](#page-92-0) kopije s samodejnim prilagajanjem velikosti [77](#page-92-0) kopiranje funkcije [8,](#page-23-0) [73](#page-88-0) način dela [76](#page-91-0) nastavitve kontrasta [77](#page-92-0) odstranitev ozadja [77](#page-92-0) ostrina [77](#page-92-0) povečanje ali zmanjöanje [77](#page-92-0) premikanje po nadzorni ploöči [74](#page-89-0) shranjevanje opravil [78](#page-93-0) specifikacije hitrosti [7](#page-22-0) s privzetimi nastavitvami [75](#page-90-0) s samodejnim podajalnikom dokumentov [75](#page-90-0) s steklene ploöče optičnega bralnika [75](#page-90-0) več izvirnikov [76](#page-91-0)

## **L**

LAN faks [95](#page-110-0) lepljive nalepke. *Glejte* nalepke ločljivost specifikacije [7](#page-22-0) lučka delovanja [187](#page-202-0) lučke dodatna oprema [184](#page-199-0) faksirna enota [188](#page-203-0) nadzorne ploöče [26](#page-41-0) ploöča za priključke [187](#page-202-0) lučke na ploöči za priključke [187](#page-202-0)

### **M**

Macintosh podprti opeacijski sistemi [15](#page-30-0) spletna stran za podporo [iv](#page-5-0) mailbox mode (način poötnega nabiralnika) [105](#page-120-0) medij specifikacije [230](#page-245-0) mediji podprte teže in velikosti [234](#page-249-0) shranjevanje [230](#page-245-0) spenjanje [109](#page-124-0) mehanske specifikacije [223](#page-238-0)

meniji, nadzorna ploöča zaklepanje [122](#page-137-0) mesečni proizvodni ciklus [7](#page-22-0) Microsoft Windows. *Glejte* Windows modeli, [fu](#page-19-0)nkcije 4 modemske povezave [10](#page-25-0) mylar trak čiöčenje [150](#page-165-0)

#### **N**

način dela, kopiranje [76](#page-91-0) način več [70](#page-85-0) nadzorna ploöča čiöčenje prikazovalnika na dotik [146](#page-161-0) del prikazovalnika s funkcijami za kopiranje [74](#page-89-0) iskanje [11](#page-26-0) lučke [26](#page-41-0) odpravljanje težav [156](#page-171-0) prikazovalnik e-poöte [84](#page-99-0) tipke [26](#page-41-0) zaklepanje menijev [122](#page-137-0) nadzor tiskalnih opravil [32](#page-47-0) nalepke specifikacije [232](#page-247-0) namestitev faksirne enote [90](#page-105-0) kartice EIO [210](#page-225-0) napajanje odpravljanje težav [154](#page-169-0) specifikacije [225](#page-240-0) napake, ponavljajoče se [191](#page-206-0) napetost, odpravljanje težav [156](#page-171-0) naprave Copitrak [117](#page-132-0) naprave Equitrac [117](#page-132-0) naročanje potroöni material in dodatna oprema [214](#page-229-0) ötevilke delov [215](#page-230-0) ötevilke delov za [215](#page-230-0) naročanje potroönega materiala [iii](#page-4-0) nastavitev neaktivnosti budilka [131](#page-146-0) nastavitev pladnjev papir po meri [40](#page-55-0) nastavitev pomožne povezave [28](#page-43-0) nastavitev Sleep (Neaktivno)

specifikacije o napajanju [225](#page-240-0) Nastavitev vhodov in izhodov [27](#page-42-0) nastavitve, modeli [4](#page-19-0) nastavitve neaktivnosti zamik [132](#page-147-0) Netscape Navigator, podprte različice vgrajeni spletni strežnik [126](#page-141-0)

#### **O**

oddaljeno posodabljanje strojnoprogramske opreme (RFU) [134](#page-149-0) odpravljanje težav dodatna oprema [184,](#page-199-0) [185](#page-200-0) dvostransko tiskanje [182](#page-197-0) kontrolni seznam [154](#page-169-0) nadzorna ploöča [156](#page-171-0) naslovi prehodov [192](#page-207-0) ponavljajoče se napake [191](#page-206-0) poöiljanje digitalnih sporočil [156](#page-171-0) prosojnice [180](#page-195-0) težave pri ravnanju z mediji [178](#page-193-0) tiskanje prek omrežja [193](#page-208-0) zagozdeni papir [160](#page-175-0) odstranitev ozadja, kopiranje [77](#page-92-0) okolje, specifikacije [140](#page-155-0), [227](#page-242-0) omrežja AppleTalk [29](#page-44-0) funkcije povezljivosti [9](#page-24-0) IP naslovi [127](#page-142-0) namestitev kartic EIO [210](#page-225-0) Novell NetWare [29](#page-44-0) odpravljanje težav pri tiskanju [193](#page-208-0) preverjanje naslovov prehodov [192](#page-207-0) programska oprema [16](#page-31-0) sistemske zahteve za e-poöto [10](#page-25-0) strežniki SMTP [81](#page-96-0) UNIX/Linux [29](#page-44-0) upravljalska orodja [18](#page-33-0) vključen tiskalniški strežnik [4](#page-19-0) Windows [29](#page-44-0) oprema, vzdrževanje uporaba [144](#page-159-0) oprema podajalnika dokumentov, zamenjava [144](#page-159-0)

oprema za vzdrževanje uporaba [144](#page-159-0) oprema za vzdrževanje tiskalnika uporaba [144](#page-159-0) optično branje specifikacije hitrosti [7](#page-22-0) osebna opravila brisanje [69](#page-84-0) tiskanje [69](#page-84-0) ostrina, nastavitve kopiranja [77](#page-92-0)

### **P**

papir podprte teže in velikosti [234](#page-249-0) shranjevanje [230](#page-245-0) specifikacije [230](#page-245-0) spenjanje [109](#page-124-0) PIN (osebna identifikacijska ötevilka) osebna opravila [68](#page-83-0) pisave vključene [8](#page-23-0) pisemske ovojnice nalaganje na pladenj 1 [43](#page-58-0) robovi [232](#page-247-0) shranjevanje [232](#page-247-0) specifikacije [231](#page-246-0) zagozdene [181](#page-196-0) pladenj 1 iskanje [11](#page-26-0) pladnji iskanje [11](#page-26-0) izbiranje [65](#page-80-0) specifikacije, mehanske [223](#page-238-0) vključeni [4](#page-19-0) zmogljivosti [9](#page-24-0) pladnji za 500 listov dodajanje [12](#page-27-0) specifikacije, mehanske [223](#page-238-0) pladnji za 500 listov papirja ötevilke delov [12](#page-27-0) ploöča za priključke, zaklepanje [123](#page-138-0) podajalnik pisemskih ovojnic specifikacije, mehanske [223](#page-238-0) ötevilke dela [12](#page-27-0) podajalni pladenj samodejnega podajalnika dokumentov iskanje [11](#page-26-0) podajalni pladenj za 500 listov

modeli vključujejo [4](#page-19-0) podajalni pladnji nastavitev [38](#page-53-0) zmogljivosti [234](#page-249-0) Podatki o varnosti materiala (MSDS) [245](#page-260-0) podpora Macintosh [iv](#page-5-0) pogodbe o vzdrževanju [222](#page-237-0) pooblaščena prodajna služba [iv](#page-5-0) v svetovnem spletu [iii](#page-4-0) podpora uporabnikom podpora uporabnikom [222](#page-237-0) podprte teže in velikosti medijev [234](#page-249-0) podprti operacijski sistem [15](#page-30-0) podprto računalniöko okolje [15](#page-30-0) pogodbe, vzdrževanje [222](#page-237-0) pogodbe o vzdrževanju [iv,](#page-5-0) [222](#page-237-0) pokrovi, iskanje [11](#page-26-0) pokrov ploöče za priključke, iskanje [11](#page-26-0) polnjenje sponke [62](#page-77-0) pomnilnik dodajanje [71](#page-86-0), [195](#page-210-0) funkcije [7](#page-22-0) omogočanje [204](#page-219-0) ötevilke delov [216](#page-231-0) upravljanje [71](#page-86-0) vključen [4](#page-19-0) pomnilniöki moduli DIMM ötevilke delov [216](#page-231-0) ponavljajoče se napake, odpravljanje težav [191](#page-206-0) poraba energije [243](#page-258-0) posebni tiskalni mediji tiskanje [54](#page-69-0) posodabljanje strojno-programske opreme [134](#page-149-0) poöiljanje digitalnih sporočil nalaganje dokumentov [86](#page-101-0) nastavitev poöiljanja e-poötnih sporočil [82](#page-97-0) nastavitve nadzorne ploöče [84](#page-99-0) odpravljanje težav [156](#page-171-0) podpora LDAP [81](#page-96-0) poöiljanje dokumentov [86](#page-101-0)

preverjanje naslovov prehodov [192](#page-207-0) strežniki SMTP [80](#page-95-0) več o [79](#page-94-0), [86](#page-101-0) poöiljanje po e-poöti nalaganje dokumentov [86](#page-101-0) nastavitve [84](#page-99-0) odpravljanje težav [156](#page-171-0) podpora LDAP [81](#page-96-0) poöiljanje dokumentov [86](#page-101-0) preverjanje naslovov prehodov [192](#page-207-0) strežniki SMTP [80](#page-95-0) več o [79](#page-94-0), [82,](#page-97-0) [86](#page-101-0) poöiljanje prebranih dokumentov po e-poöti nalaganje dokumentov [86](#page-101-0) nastavitev [82](#page-97-0) nastavitve nadzorne ploöče [84](#page-99-0) odpravljanje težav [156](#page-171-0) podpora LDAP [81](#page-96-0) poöiljanje dokumentov [86](#page-101-0) preverjanje naslovov prehodov [192](#page-207-0) strežniki SMTP [80](#page-95-0) več o [79](#page-94-0), [86](#page-101-0) poöni nabiralnik, trije pladnji specifikacije, mehanske [223](#page-238-0) poötni nabiralnik, s tremi pladnji izbiranje [65](#page-80-0) modeli vključujejo [6](#page-21-0) načini [105](#page-120-0) nastavitev [105](#page-120-0) stanje lučke [184](#page-199-0) ötevilke delov [12](#page-27-0) poötni nabiralnik, trije pladnji ötevilka dela [215](#page-230-0) zmogljivost [9](#page-24-0) poötni nabiralnik s tremi pladnji izbiranje [65](#page-80-0) modeli vključujejo [6](#page-21-0) načini [105](#page-120-0) nastavitev [105](#page-120-0) specifikacije, mehanske [223](#page-238-0) stanje lučke [184](#page-199-0) ötevilka dela [215](#page-230-0) ötevilke dela [12](#page-27-0) zmogljivost [9](#page-24-0) potroöni material

kako poiskati [142](#page-157-0) naročanje [iii,](#page-4-0) [214](#page-229-0) pogostost zamenjave [143](#page-158-0) recikliranje [243](#page-258-0) ötevilke delov [12](#page-27-0), [215](#page-230-0) zamenjava [142](#page-157-0) povečanje domunetov kopiranje [77](#page-92-0) povezava AUX [9](#page-24-0) povezave s tehnologijo DSL [10](#page-25-0) prednastavitev [16](#page-31-0) prehodi iskanie [83](#page-98-0) nastavitev [82](#page-97-0) preverjanje naslovov [192](#page-207-0) preizkusna stran poti papirja tiskanje [157](#page-172-0) prenaöanje programske opreme [iii](#page-4-0) prenaöanje programske opreme [iii](#page-4-0) prenosna enota s slikovnim valjem ötevilke delov [215](#page-230-0) preverjanje naslovov prehodov [192](#page-207-0) prikazovalnik na dotik, čiöčenje [146](#page-161-0) priključek LAN [9](#page-24-0) prilagajanje velikosti dokumentov kopiranje [77](#page-92-0) priložene pisave TrueType [8](#page-23-0) prioritetna podpore na samem mestu [222](#page-237-0) programska oprema aplikacije [18](#page-33-0) macintosh [20](#page-35-0) podprti operacijski sistem [15](#page-30-0) pripomočki [17](#page-32-0) za Macintosh [iv](#page-5-0) za omrežia [16](#page-31-0) Program službe za pomoč uporabnikom Instant Support Professional Edition (ISPE) [iii](#page-4-0) proizvodni ciklus [7](#page-22-0) prosojnice specifikacije [233](#page-248-0) prostorske zahteve [223](#page-238-0) prostor za shranjevanje modeli vključujejo [5](#page-20-0)

specifikacije, mehanske [223](#page-238-0) ötevilke dela [12](#page-27-0) prostor za shranjevanje/odlaganje medijev ötevilke dela [12](#page-27-0) prostor za shranjevanje oz. odlaganje medijev modeli vključujejo [5](#page-20-0) specifikacije, mehanske [223](#page-238-0)

#### **R**

računovodska strojna oprema [117](#page-132-0) ravnilo, ponavljajoče se napake [191](#page-206-0) razöirjena garancija [222](#page-237-0) Razöirjena storitev [iv](#page-5-0) recikliranje plastika [243](#page-258-0) tiskalni vložki [243](#page-258-0) robovi, pisemske ovojince [232](#page-247-0)

#### **S**

samodejna nastavitev gonilnika [16](#page-31-0) samodejni podajalnik dokumentov čiöčenje [146](#page-161-0) kopiranje s [75](#page-90-0) oprema za vzdrževanje [144](#page-159-0) zmogljivost [8](#page-23-0) Secure Disk Erase [119](#page-134-0) servis pogodbe [222](#page-237-0) shranjevanje papir [230](#page-245-0) pisemske ovojnice [232](#page-247-0) shranjevanje, opravilo kopije [78](#page-93-0) shranjevanje opravil brisanje [67](#page-82-0) hitro kopiranje [68](#page-83-0) osebna opravila [68](#page-83-0) preverjanje in zadrževanje opravil [67](#page-82-0) shranjevanje [69](#page-84-0) tiskanje [67](#page-82-0) shranjevanje opravila kopije [78](#page-93-0) sistemske zahteve

programska oprema za tiskanje [15](#page-30-0) vgrajeni spletni strežnik [126](#page-141-0) sistemske zahteve, e-pošta [10](#page-25-0) skladno s pogoji podjetja ENERGY STAR [243](#page-258-0) služba za podporo uporabnikom Macintosh [iv](#page-5-0) pooblaščena prodajna služba [iv](#page-5-0) v svetovnem spletu [iii](#page-4-0) služba za podporo uporabnikom v svetovnem spletu [iii](#page-4-0) specifikacije akustične [226](#page-241-0) električne [225](#page-240-0) funkcije [7](#page-22-0) mehanske [223](#page-238-0) nalepke [232](#page-247-0) okolje delovanja [140](#page-155-0), [227](#page-242-0) papir [230](#page-245-0) pisemske ovojnice [231](#page-246-0) prosojnice [233](#page-248-0) specifikacije baterij [244](#page-259-0) specifikacije delovanja v okolju [140](#page-155-0) specifikacije hitrosti [7](#page-22-0) specifikacije o akustiki [226](#page-241-0) specifikacije o električni energiji [225](#page-240-0) specifikacije o električni napetosti [225](#page-240-0) specifikacije o energiji [225](#page-240-0) specifikacije o hrupu [226](#page-241-0) specifikacije okolja delovanja [227](#page-242-0) specifikacije o ozonu [243](#page-258-0) specifikacije papirja [234](#page-249-0) specifikacije živega srebra [244](#page-259-0) spenjalnik/sortirnik izbiranje [65](#page-80-0) modeli vključujejo [5](#page-20-0) polnjenje vložka s sponkami [62](#page-77-0) prazno, nastavitve za prenehanje ali nadaljevanje [111](#page-126-0) specifikacije, mehanske [223](#page-238-0) spenjanje [62](#page-77-0) stanje lučke [184](#page-199-0) ötevilke delov [12](#page-27-0)

tiskanje na [109](#page-124-0) zmogljivost [9](#page-24-0) spenjalnik in sortirnik ötevilka dela [215](#page-230-0) spenjanje [62](#page-77-0) spenjanje dokumentov [109](#page-124-0) spletna mesta naročanje potroönega materiala [214](#page-229-0) podatki o okoljevarstvu [246](#page-261-0) Podatki o varnosti materiala (MSDS) [245](#page-260-0) specifikacije papirja [230](#page-245-0) spletne strani podpora za Macintosh [iv](#page-5-0) pogodbe o zagotavljanju storitev [iv](#page-5-0) službe za podporo uporabnikom [iii](#page-4-0) za naročanje potroönega materiala [iii](#page-4-0) za prenaöanje programske opreme [iii](#page-4-0) sporočila napaka [159](#page-174-0) opozorilo [159](#page-174-0) stanje [159](#page-174-0) sporočilo o vzdrževanju tiskalnika [144](#page-159-0) stacker mode (način sortirnik), poötni nabiralnik s tremi pladnji [105](#page-120-0) standarden izhodni pladenj izbiranje [65](#page-80-0) Standard IEEE 802.11 [30](#page-45-0) standardni izhodni pladenj iskanje [11](#page-26-0) zmogljivost [9](#page-24-0) stanie lučke [184](#page-199-0) steklena ploöča čiöčenje [146](#page-161-0) kopiranje s [75](#page-90-0) steklena plošča optičnega bralnika čiöčenje [146](#page-161-0) kopiranje s [75](#page-90-0) stikalo za vklop/izklop, iskanje [11](#page-26-0) stiki, vzdrževanje [222](#page-237-0) storitev

HP-jeva pooblaöčena prodajna služba [iv](#page-5-0) storitve pogodbe o zagotovlanju [iv](#page-5-0) strani na minuto [7](#page-22-0) strani z informacijami [133](#page-148-0) strani z informacijami na večnamenski napravi odpravljanje težav [157](#page-172-0) stran s konfiguracijo tiskanje [157](#page-172-0) stran z registracijo tiskanje [157](#page-172-0) strežniki DHCP [127](#page-142-0) strežniki LDAP povezava z [81](#page-96-0) preverjanje naslovov prehodov [192](#page-207-0) strežniki SMTP povezava z [80](#page-95-0) preverjanje naslovov prehodov [192](#page-207-0) strojno-programska oprema, posodabljanje [134](#page-149-0)

#### **ä**

ötevilke delov pomnilnik [216](#page-231-0) ötevilke delov [215](#page-230-0) tiskalni vložki [215](#page-230-0)

#### **T**

TCP/IP nastavitve [127](#page-142-0) tehnična podpora Macintosh [iv](#page-5-0) pogodbe o vzdrževanju [222](#page-237-0) tehnična pomoč Instant Support Professional Edition (ISPE) [iii](#page-4-0) pooblaščene prodajna služba [iv](#page-5-0) v svetovnem spletu [iii](#page-4-0) telefonska linija, priključitev faksirne enote [93](#page-108-0) telefonska ötevilka službe za podporo [iii](#page-4-0) službe za podporo uporabnikom [iii](#page-4-0) službe za tehnično pomoč [iii](#page-4-0) telefonske ötevilke

pogodbe o zagotavljanju storitev [iv](#page-5-0) službe za podporo [iii](#page-4-0) za naročanje potroönega materiala [iii](#page-4-0) temeperatura zahteve [140](#page-155-0) temperaturne zahteve [227](#page-242-0) tipka Menu (Meni) [26](#page-41-0) tipka Reset (Ponastavi) [26](#page-41-0) tipka Sleep (Neaktivno) [26](#page-41-0) tipka Start [26](#page-41-0) tipka Status (Stanje) [26](#page-41-0) tipka Stop (Prekini) [26](#page-41-0) tipke, nadzorna plošča [26](#page-41-0) tipografije vključene [8](#page-23-0) tiskalnik gonilniki [21](#page-36-0), [23](#page-38-0) tiskalni medij mediji, ki naj jih ne bi uporabljali [34](#page-49-0) prosojnice [54](#page-69-0) tiskalni mediji barvni papir [55](#page-70-0) izbira [34](#page-49-0) nalaganje na pladenj 1 [41](#page-56-0) nalaganje na pladenj 2 [50](#page-65-0) nalaganje na pladenj 2, 3 ali 4 [44](#page-59-0) nalaganje na pladnje 2, 3 in 4 [47](#page-62-0) nalepke [55](#page-70-0) papir HP Tough [56](#page-71-0) papir z glavo [57](#page-72-0) pisemske ovojnice [55](#page-70-0) recikliran papir [57](#page-72-0) sijajen papir [54](#page-69-0) specifikacije [234](#page-249-0) težek papir [56](#page-71-0) vnaprej natisnjeni obrazci [57](#page-72-0) za barvno tiskanje [99](#page-114-0) tiskalniöki gonilniki [21](#page-36-0) tiskalniöki jeziki [8](#page-23-0) tiskalniöki mediji podprte teže [234](#page-249-0) podprte velikosti [234](#page-249-0) podprte vrste [234](#page-249-0) tiskalniški strežnik HP Jetdirect

IP naslov [127](#page-142-0) lućke [187](#page-202-0) modeli vključujejo [4](#page-19-0) namestitev [210](#page-225-0) posodobitve strojnoprogramske opreme [138](#page-153-0) Tiskalniški strežniki HP Jetdirect namestitev [206](#page-221-0) tiskalniški strežnik Jetdirect IP naslov [127](#page-142-0) lučke [187](#page-202-0) modeli vključujejo [4](#page-19-0) namestitev [210](#page-225-0) posodobitve strojnoprogramske opreme [138](#page-153-0) tiskalni vložek izvirni HP-jev [139](#page-154-0) neizvirni [139](#page-154-0) preverjanje preostale količine črnila [140](#page-155-0) pričakovana življenska doba [140](#page-155-0) pristnost [139](#page-154-0) shranjevanje [140](#page-155-0) ötevilke delov [215](#page-230-0) zamenjava [141](#page-156-0) tiskalni vložki garancija [219](#page-234-0) naročanje [iii](#page-4-0) recikliranje [243](#page-258-0) ötevilke delov [215](#page-230-0) upravljanje [139](#page-154-0) tiskanje broöur [61](#page-76-0) izhodni pladenj, izbiranje [65](#page-80-0) na poseben tiskalni medij [54](#page-69-0) specifikacije hitrosti [7](#page-22-0) tiskanje broöur [61](#page-76-0) tiskanje pisemskih ovojnic [42](#page-57-0) tiskanje s pladnja 2, 3 ali 4 [44](#page-59-0) trdi disk brisanje [119](#page-134-0)

#### **U**

Update Now (Posodobi) [16](#page-31-0) ura nastavitev [130](#page-145-0) ura, nastavitev [130](#page-145-0)

#### **V**

valji čiöčenje samodejnega podajalnika dokumentov [148](#page-163-0) oprema za vzdrževanje, vključena [144](#page-159-0) varnost brisanje trdega diska [119](#page-134-0) Foreign Interface Harness (FIH) [117](#page-132-0) zaklepanje menijev na nadzorni ploöči [122](#page-137-0) zaklepanje ploöče za priključke [123](#page-138-0) varnostne funkcije [9](#page-24-0) ventilatorji, odpravljanje težav [156](#page-171-0) vgrajeni spletni strežnik določitev gesla [116](#page-131-0) IP naslov, spreminjanje [128](#page-143-0) preverejanje preostale količine črnila [140](#page-155-0) vgrajen spletni strežnik opis [18](#page-33-0) vklopno stikalo, iskanje [11](#page-26-0) vložki, sponke polnjenje [62](#page-77-0) ötevilke delov [215](#page-230-0) vložki, s sponkami prazno, nastavitve za prenehanje ali nadaljevanje [111](#page-126-0) ötevilke delov [12](#page-27-0) vložki, tiskalni garancija [219](#page-234-0) naročanje [iii](#page-4-0) recikliranje [243](#page-258-0) ötevilke delov [215](#page-230-0) vložki s sponkami polnjenje [62](#page-77-0) prazno, nastavitve za prenehanje ali nadaljevanje [111](#page-126-0) ötevilke delov [12](#page-27-0), [215](#page-230-0) Vračanje HP-jevega potroönega materiala za tiskanje in recikliranje [243](#page-258-0) vrata iskanje [13](#page-28-0) priložena [9](#page-24-0)

vrata Foreign Interface Harness (FIH) [13](#page-28-0) vrata vmesnika priložena [9](#page-24-0) vrata vmesnikov iskanje [13](#page-28-0) vzporedna vrata funkcije [9](#page-24-0) iskanje [13](#page-28-0)

#### **W**

Web Jetadmin IP naslov, spreminjanje [127](#page-142-0) posodobitve strojnoprogramske opreme [137](#page-152-0) Windows podprte različice [15](#page-30-0)

#### **Z**

zadržanje, opravila kopije [78](#page-93-0) zagozdene pisemske ovojnice [181](#page-196-0) zagozdene sponke [170](#page-185-0) zagozdeni papir mesta [160](#page-175-0) mostiček za izhodno enoto [174](#page-189-0) pladenj 1 [167](#page-182-0) pladnji 2, 3, 4 [167](#page-182-0) poötni nabiralnik s tremi pladnji [172](#page-187-0) samodejni podajalnik dokumentov [176](#page-191-0) spenjalnik/sortirnik [169](#page-184-0) v pokrovih na desni strani [162](#page-177-0) zagozdene sponke [170](#page-185-0) zagozdenja [162](#page-177-0) zagozdenje papirja ponovno tiskanje [161](#page-176-0) zahteve brskalnika vgrajeni spletni strežnik [126](#page-141-0) zahteve spletnega brskalnika vgrajeni spletni strežnik [126](#page-141-0) zahteve vlažnosti [140](#page-155-0), [227](#page-242-0) zaklepanje meniji na nadzorni ploöči [122](#page-137-0) ploöča za priključke [123](#page-138-0) zamenjava oprema za vzdrževanje [144](#page-159-0)

vložki s sponkami [62](#page-77-0) zamik, neaktivnost [132](#page-147-0) zapah, ki omogoča dostop do zagozdenih medijev, iskanje [11](#page-26-0) zgornji pokrov iskanje [11](#page-26-0) zmanjöevanje dokumentov kopiranje [77](#page-92-0) zmogljivost izhodnih pladnjev [9](#page-24-0) poötnega nabiralnika s tremi pladnji [9](#page-24-0) samodejnega podajalnika dokumentov [8](#page-23-0) spenjalnik/sortirnik [9](#page-24-0)

#### www.hp.com

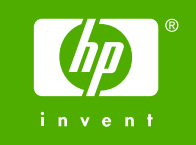

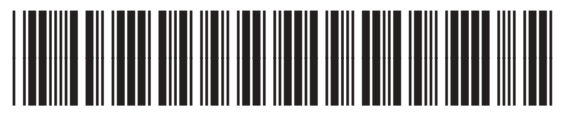

Q7517-90973